# **Panasonic**

## 取扱説明書

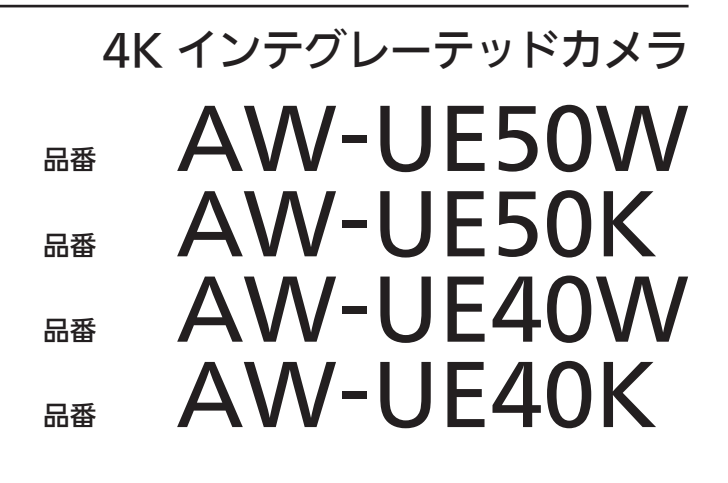

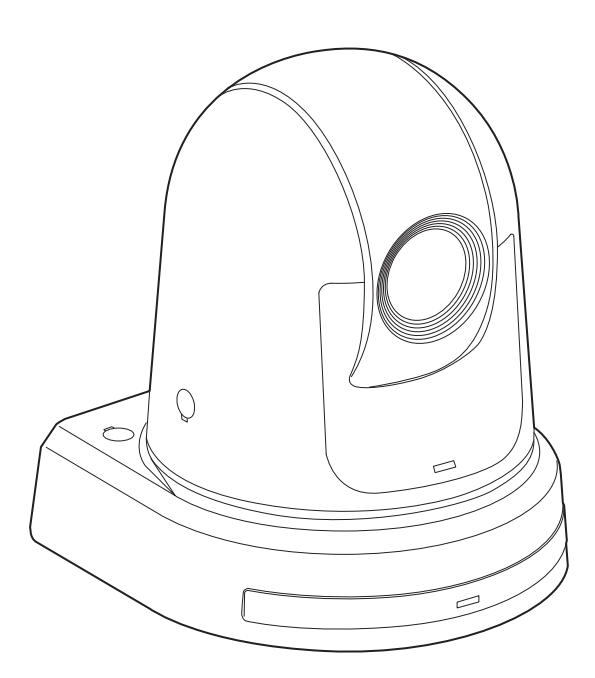

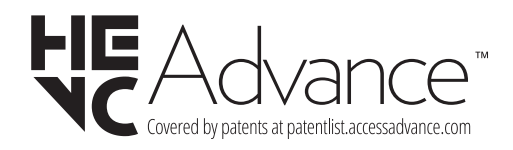

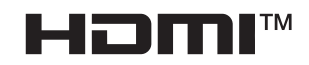

このたびは、パナソニック製品をお買い上げいただき、まことにありがとうございます。 ■取扱説明書をよくお読みのうえ、正しく安全にお使いください。 ■ご使用前に「安全上のご注意」(4 ~6 ページ)を必ずお読みください。 ■保証書は「お買い上げ日・販売店名」などの記入を確かめ、取扱説明書とともに大切に保管してください。

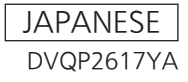

#### ■ 商標および登録商標について

- • Microsoft®、Windows®、Windows® 10、Microsoft Edge、 Internet Explorer®、ActiveX®およびDirectX® は、米国 Microsoft Corporationの、米国、日本およびその他の国におけ る登録商標または商標です。
- • Apple、Mac、macOS、iPadOS、iPhone、iPad、Safariは、 米国およびその他の国で登録されたApple Inc.の商標です。
- Android™、Chrome™ ブラウザはGoogle LLC の商標です。
- Intel®、Intel® Core™は、アメリカ合衆国およびその他の国にお けるインテルコーポレーションまたはその子会社の商標または登 録商標です。
- Adobe®およびReader®は、Adobe Systems Incorporated(ア ドビシステムズ社)の米国およびその他の国における登録商標ま たは商標です。
- • HDMI、High-Definition Multimedia Interface、および HDMIロゴは、米国およびその他の国におけるHDMI Licensing Administrator, Inc.の商標または、登録商標です。
- • NDIはNewTek, Inc.の米国における登録商標です。
- • その他、本文中の社名や商品名は、各社の登録商標または商標で す。

#### ■ 著作権について

本機に含まれるソフトウェアの譲渡、コピー、逆アセンブル、逆コ ンパイル、改造、リバースエンジニアリング、並びに輸出法令に違 反した輸出行為は禁じられています。

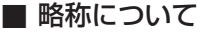

本書では、以下の略称を使用しています。 • Windows® Internet Explorer® 11 32/64ビット日本語版を Internet Explorerと表記しています。

また本書では、機器の品番を下記のように記載しています。

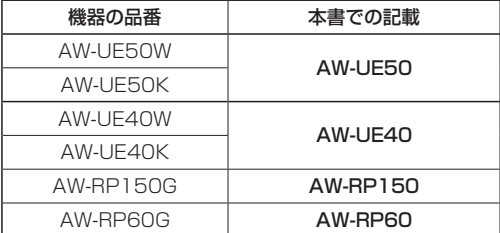

## ■ 本書内のイラストや画面表示について

- • イラストや画面表示は、実際と異なる場合があります。
- • Windows Internet Explorer 11のみ利用可能な機能には、 Windows I.E.11 マークを付けて記載しています。
- • Microsoft Corporationのガイドラインに従って画面写真を使用 しています。

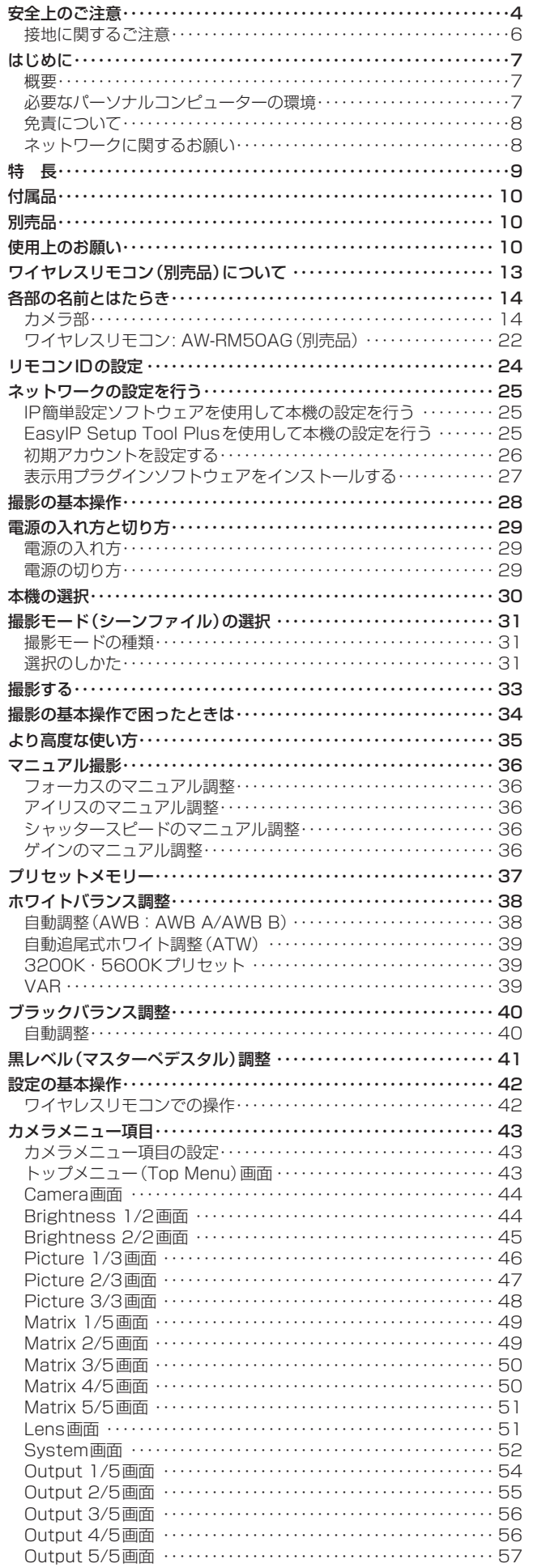

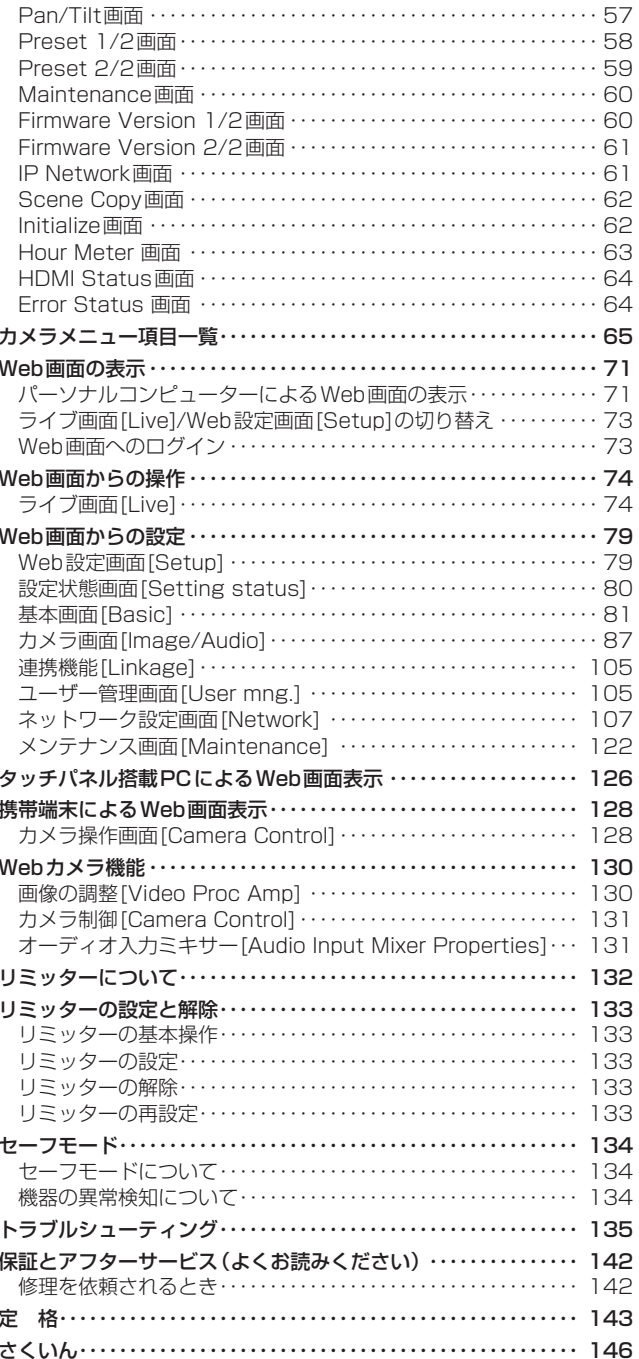

人への危害、財産の損害を防止するため、必ずお守りいただくことを説明しています。

## ■誤った使い方をしたときに生じる危害や損害の程度を区分して、説明しています。

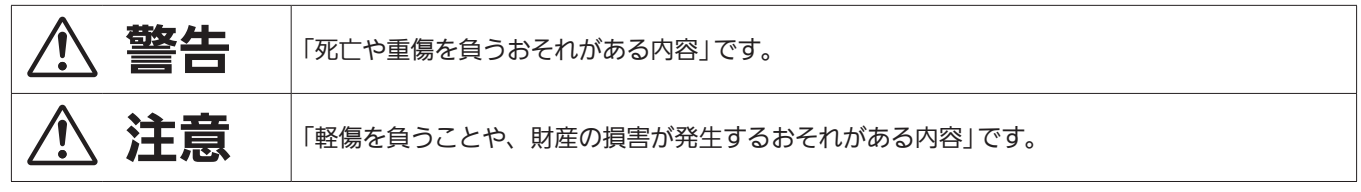

## ■お守りいただく内容を次の図記号で説明しています。

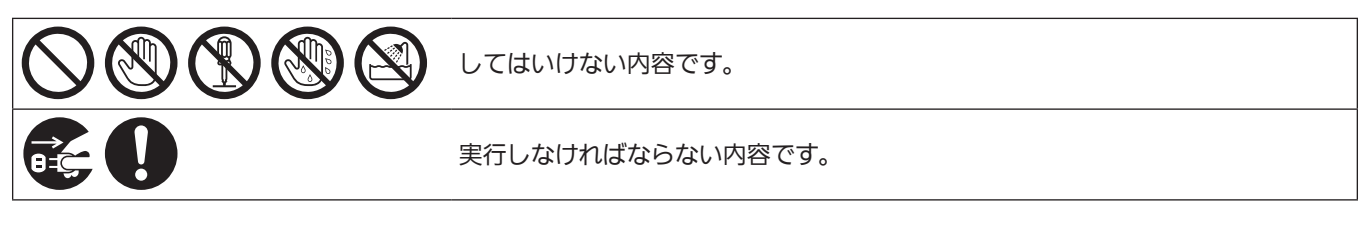

## **A** 警告

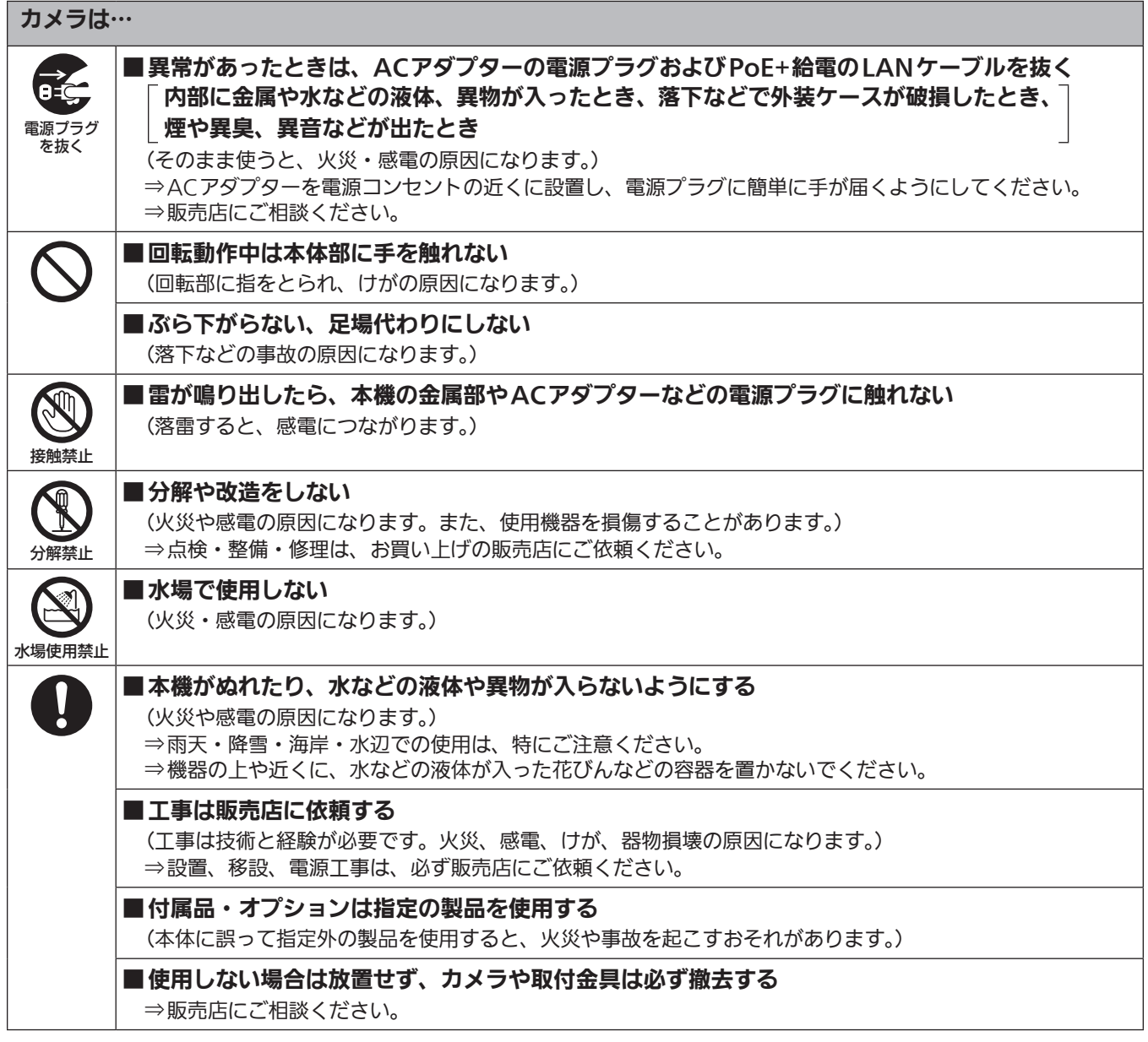

## 八 警告 (つづき) ACアダプター、PoE+は… ■電源コード・プラグ、LANケーブルを破損するようなことはしない 傷つける、加工する、高温部や熱器具に近づける、無理に曲げる、ねじる、引っ張る、 重いものを載せる、束ねるなど ■ 傷んだ電源プラグやゆるんだ電源コンセントのまま使用しない ■ たこ足配線等コンセントや配線機器の定格を超える使い方や、交流100 V~ 240 V以外での 使用はしない (感電・火災の原因になります。) ⇒コードやプラグの修理は、お買い上げの販売店にご相談ください。 ■付属の電源コードは、本機以外の機器では使用しない (付属の電源コードを本機以外の機器で使用すると、発熱により感電・火災の原因になることがあります。) ■不安定な場所に設置しない (落下や転倒によるけがや事故の原因になります。) ■ ぬれた手で電源プラグやコネクターに触れない S (感電・火災の原因になります。) ぬれ手禁止 ■電源プラグ、LANケーブルは、根元まで確実に差し込む (差し込みが不完全ですと、感電や発熱による火災の原因になります。) ⇒傷んだプラグ・ゆるんだコンセントは、使わないでください。 ■ 電源プラグのほこり等は定期的にとる (プラグにほこり等がたまると、湿気等で絶縁不良となり、火災の原因になります。) ⇒電源プラグを抜き、乾いた布でふいてください。

## 小さな付属品は…

■ 本体取付ねじ、金具取付ねじ、落下防止ワイヤー取付ねじ、パンストッパーは乳幼児の手に届く ところに置かない

(誤って飲み込むと、身体に悪影響を及ぼします。) ⇒万一、飲み込んだと思われるときは、すぐに医師にご相談ください。

注意

■本機の放熱を妨げない

押し入れや本箱など、狭いところに入れない、テーブルクロスを掛けたり、じゅうたん や布団の上に置かない

(内部に熱がこもり、火災の原因になります。)

■ 直射日光の当たる場所や異常に温度が高くなる場所に置かない

(特に真夏の車内、車のトランクの中は、想像以上に高温(約60 ℃以上)になります。絶対に放置しないでく ださい。外装ケースや内部部品が劣化するほか、火災の原因になることがあります。)

■油煙や湯気、湿気やほこりの多い場所に置かない (火災や感電の原因になります。)

## 八 注意 (つづき) ■電源プラグやコネクターを抜くときは、コードを引っ張らない (コードが傷つき、火災や感電の原因になります。) ⇒必ずプラグやコネクターを持って抜いてください。 ■ 落とさない、強い衝撃を与えない (けがや火災の原因になります。) ■ケーブルなどは引っ張らない (火災や感電の原因になります。) ■定期的に点検する J (金具やねじがさびると、落下などでけがの原因になります。) ⇒点検は販売店にご依頼ください。 ■ 長期間使用しないときや、お手入れのときは、ACアダプターの電源プラグをコンセントから抜く  $f = f$ (火災や感電の原因になります。) 電源プラグ を抜く

## 安全にお使いいただくために、販売店または施工業者による定期的な点検(1年に1回をめやすに)をお願いし ます。

## 接地に関するご注意

· 本体の接地端子<SIGNAL GND>から接地を行ってください。

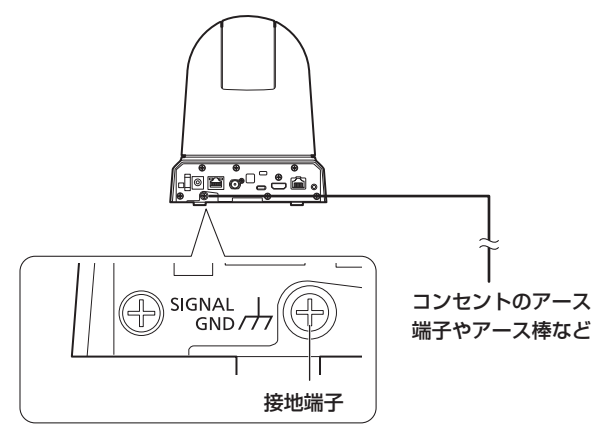

## はじめに

#### 概要

- • 本製品は、1080/60p、4K/30pフォーマットにも対応した回転台 一体型リモートカメラです。
- • 光学24倍ズームレンズはもとより、4K対応の1/2.5型MOSセンサー を備え、水平解像度1500本の高画質で臨場感あふれる撮影が可能で す。

また、画揺れ補正の機能を備え、幅広い環境下での撮影が可能です。

- • 本製品はNewTek社のNDI|HX version 2に準拠しています。
- • Pan/Tiltに関しては、Direct Drive方式を採用することで動作音問 題を大幅に解消します。
- • 本機は、ネットワーク上でのNDI|HX version 2と互換性のあるソフ トウェアアプリケーションやハードウェアに対して、映像を送出する ことが可能です。
- • コントローラーを接続すると、IP制御またはシリアル制御によるス ムーズなカメラ操作が可能です。
- • パーソナルコンピューターと本機をIPネットワーク経由で接続するこ とで、Web画面から本機を操作することができます。
- • Panasonic 独自のシリアル通信により、Panasonic 製のカメラの コントローラーとの接続が可能です。
- • ご使用の用途や環境に応じて、AW-UE50W/AW-UE40W(ホワイ ト)、AW-UE50K/AW-UE40K(ブラック)のカラーバリエーション があります。

#### 必要なパーソナルコンピューターの環境

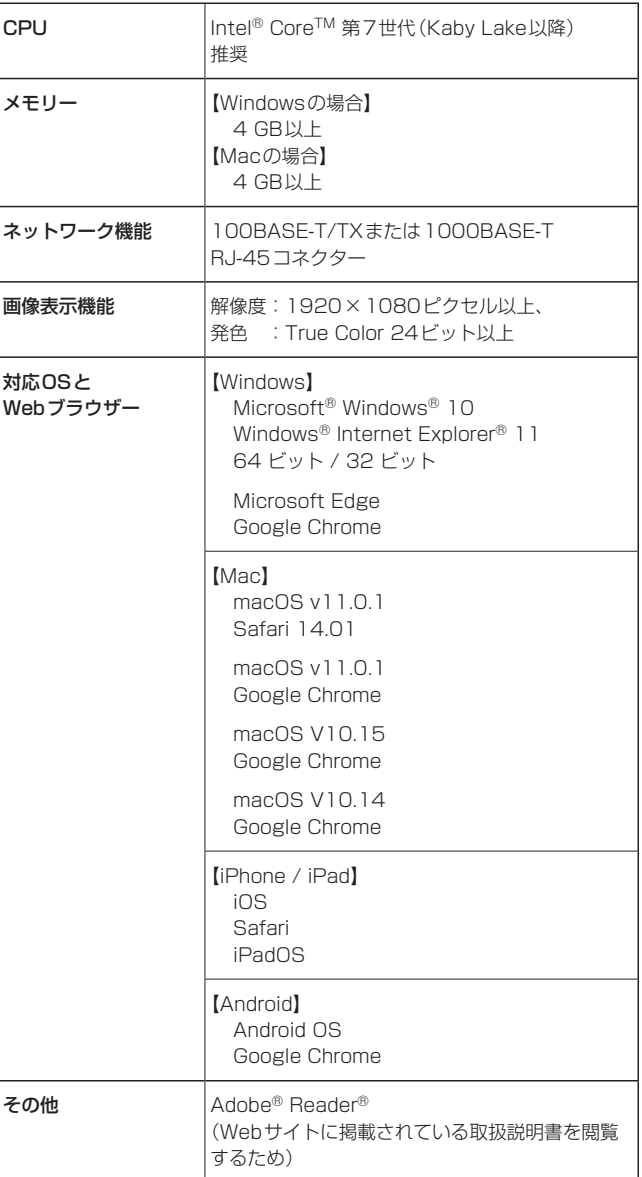

#### 重要

• 必要なパーソナルコンピューターの環境を満たしていない場合に は、画面の描画が遅くなったり、Webブラウザーが操作できなく なったりするなどの不具合が発生するおそれがあります。

#### 〈NOTE〉

- • 本体ソフトのバージョンによっては、アップデートが必要になります。 • 対応OSとWebブラウザーに関する最新情報については、下記の
- Webサイトのサポートデスクをご覧ください。
- 日本語:https://panasonic.biz/cns/sav/
- 英語 : https://pro-av.panasonic.net/

### 免責について

当社はいかなる場合も以下に関して一切の責任を負わないものとしま す。

- ①本機に関連して直接または間接に発生した、偶発的、特殊、または 結果的損害・被害
- ②お客様の誤使用や不注意による障害または本機の破損など
- ③お客様による本機の分解、修理または改造が行われた場合 ④本機の故障・不具合を含む何らかの理由または原因により、映像が
- 表示できないことによる不便・損害・被害 ⑤第三者の機器などと組み合わせたシステムによる不具合、あるいは その結果被る不便・損害・被害
- ⑥お客様による撮影映像(記録を含む)が何らかの理由により公とな り、または目的外に使用され、その結果、被写体となった個人また は団体などによるプライバシー侵害などを理由とするいかなる賠 償請求、クレームなど
- ⑦登録した情報内容が何らかの原因により、消失してしまうこと

#### ネットワークに関するお願い

本機はネットワークへ接続して使用するため、以下のような被害を受け ることが考えられます。

①本機を経由した情報の漏えいや流出 ②悪意を持った第三者による本機の不正操作 ③悪意を持った第三者による本機の妨害や停止

このような被害を防ぐため、お客様の責任の下、下記のような対策も含 め、ネットワークセキュリティ対策を十分に行ってください。これらの 被害について、当社は一切の責任を負いかねますので、あらかじめご了 承ください。

- • ファイアウォールなどを使用し、安全性の確保されたネットワーク上 で本機を使用する。
- • パーソナルコンピューターが接続されているシステムで本機を使用す る場合、コンピューターウイルスや不正プログラムの感染に対する チェックや駆除が定期的に行われていることを確認する。
- • 不正な攻撃から守るため、ユーザー名とパスワードを設定し、ログイ ンできるユーザーを制限する。
- • 管理者で本機にアクセスした後は、必ずすべてのWebブラウザーを 閉じる。
- • 管理者のパスワードは、定期的に変更する。
- • パスワードは第3者が容易に推測できないよう、アルファベット大文 字、アルファベット小文字、数字、特殊記号の少なくとも3つを含め 8文字以上で設定してください。
- 本機内の設定情報をネットワーク上に漏えいさせないため、ユーザー 認証でアクセスを制限するなどの対策を実施する。
- • 本機、ケーブルなどが容易に破壊されるような場所には設置しない。
- • 公衆回線を利用した接続はしない。

#### 〈NOTE〉

- ユーザー認証について
- 本機では、ユーザー認証機能はダイジェスト認証またはベーシック認 証を使用しています。認証機能を有した専用機を用いないでベーシッ ク認証を使用した場合、パスワードが漏えいする危険性があります。 ダイジェスト認証を使用するか、ホスト認証を使用することを推奨し ます。

#### 使用時の制約事項

• 本機とコントローラーもしくはパーソナルコンピューターを接続する ネットワークは、同一セグメントを推奨します。

セグメントが異なる接続を行う場合は、ネットワーク機器固有の設定 などに依存した事象が起きる可能性がありますので、運用開始前に十 分確認を行ってください。

## 特 長

## ■ マルチフォーマットに対応

• 以下の複数のフォーマットをカメラメニューまたはWeb操作で切 り替えが可能です。

#### [AW-UE50]

#### 【4Kフォーマット(HDMI出力のみ対応)】

2160/29.97p\* 1、2160/25p\* 1、2160/24p\* 1、 2160/23.98p\* 1

#### 【HDフォーマット(SDI対応)】

1080/59.94p、1080/50p、1080/59.94i、1080/50i、 1080/29.97p\* 1、1080/25p\* 1、1080/23.98p\* 2、 1080/29.97PsF、1080/25PsF、1080/23.98PsF、 1080/24p\* 1、1080/23.98p\* 1、720/59.94p、 720/50p

#### 【HDフォーマット(HDMI対応)】

1080/59.94p、1080/50p、1080/59.94i、1080/50i、 1080/29.97p\* 1、1080/25p\* 1、1080/23.98p\* 3、 1080/24p\* 1、1080/23.98p\* 1、720/59.94p、 720/50p

#### $[AW-UP40]$

#### 【4Kフォーマット(HDMI出力のみ対応)】

2160/29.97p\* 1、2160/25p\* 1、2160/24p\* 1、 2160/23.98p\* 1

#### 【HDフォーマット(HDMI対応)】

1080/59.94p、1080/50p、1080/59.94i、1080/50i、 1080/29.97p\* 1、1080/25p\* 1、1080/24p\* 1、 1080/23.98p\* 1、720/59.94p、720/50p

#### \*<sup>1</sup> Native出力

- \*<sup>2</sup> OVER 59.94i出力(ご使用になるモニターは、59.94iの信号とし て認識されます)
- \*<sup>3</sup> OVER 59.94p出力(ご使用になるモニターは、59.94pの信号と して認識されます)

## ■ 1/2.5型4K MOSセンサー・高性能24倍ズーム レンズを採用

- • 最新の1/2.5型4K MOSセンサーとDSP(Digital Signal Processor)を搭載。多彩な映像処理で、高画質な映像が得られ ます。
- • 光学24倍ズームレンズに加え、10倍のデジタルズームを備え、 高画質で臨場感あふれる映像が得られます。また、iズームにより 画質を保ちながら36倍(4Kモード時は28倍)までのズームが可 能です。
- 白とびや黒つぶれを補正するダイナミックレンジストレッチャー (DRS)、暗い場所でも残像を抑えてクリアに撮影するデジタルノ イズリダクション(DNR)を搭載し、幅広い用途で鮮明な映像を 再現します。
- • 水平74.1°の広角撮影が可能なため、限られた設置スペースでも 全体を広く映すことができます。

#### ■ 高性能回転台との一体型で快適操作

#### • 180°/sの高速動作。

- パン範囲: ±175°、チルト範囲: -30°~90°の広い旋回角度。 · 騒音レベルNC25以下の静かな動作。
- • 最大100ポジションのプリセットメモリーが可能。 (コントローラーによって、使用できるプリセットメモリー数は異 なります。)

#### ■ 光学式画揺れ補正(O.I.S.)対応

• 本機の揺れを検知すると画揺れ補正を行い、映像の揺れを軽減します。 画質劣化の少ない光学式画揺れ補正により、高精度な振動対策が可能 です。

#### **■ IP映像出力機能を搭載**

- • 画像圧縮、IP伝送LSIを搭載。フルHD画質で、最大毎秒60フレー ムの出力ができます。
- • IPコントロールと共に用いることで、遠隔地からのカメラ制御な ど、幅広い用途での使用が可能となります。

## ■ 現行の当社製コントローラーとの高い親和性で、

## フレキシブルなシステム構築を実現

• 現行の当社製コントローラー (AW-RP150、AW-RP60)からシ リアル制御で最大5台までの本機の操作が可能。 現行の当社製カメラや回転台システムとの併用も可能で、既存シ ステムを活用した柔軟なシステム構築が行えます。

#### 〈NOTE〉

• コントローラーは、本機に対応するためのアップデートが必要 です。アップデート方法についての詳細は、下記Webサイトの サポートデスクを参照してください。 日本語:https://panasonic.biz/cns/sav/ 英語 :https://pro-av.panasonic.net/ 本機とコントローラー間の最大距離は1000 mです。(シリアル 制御時)

映像信号の延長には外部機器などでの対応が別途必要です。

## ■ 回転台・カメラ・レンズ一体型で、システム構築 が容易

• カメラ・レンズ・回転台を一体型にすることで、簡単にシステム 構築が行えます。

#### ■ 簡単操作なワイヤレスリモコン(別売品)が使用可能

•本機を最大4台まで操作できるワイヤレスリモコンを使用できま す。

各種機能の設定や切り替えも、メニュー画面を見ながら簡単に行 うことができます。

#### ■ かんたん接続&設置で柔軟なカメラレイアウト

- • IP制御と軽量な本体、ひとりで施工(屋内限定)できるターンロッ ク機構で優れた接続性・設置性を実現しました。 〈NOTE〉
- • 本機は屋内専用です。 屋外での使用はできませんのでご注意ください。

## ■ 4K対応や多彩なI/Fを搭載しながらも、設置面積 は従来機種と同じ

• 従来機種と同様にコンパクトな設置性を維持しています。

#### ■ IPコントロールによる簡単接続・設定

- 当社製コントローラー (AW-RP150、AW-RP60)からIP接続に より、最大200台までの本機の操作が可能です。 (LANケーブルの最大長は、100 mまでです。)
- AW-RP150またはAW-RP60とネットワーク接続する場合、初 期アカウント設定が必要です。(→26ページ) 初期アカウントが未設定の場合、AW‑RP150またはAW‑RP60 から本機を認識することは可能ですが、制御はできません。

### ■ PoE+\*<sup>4</sup> 搭載によりカメラ電源工事が不要

- • PoE+規格対応のネットワーク機器(IEEE 802.3atに準拠)\* 5 に接続することによって、カメラ電源工事が不要となります。 ソフト認証(LLDP)にも対応していますが、ネットワーク機器 (IEEE 802.3atに準拠)\* 5の設定が必要となる場合があります。 〈NOTE〉
- • ACアダプターとPoE+給電の両方を接続した場合は、ACアダ プターが優先となります。両方を接続した状態で、PoEソフト認 証が完了する前に、ACアダプターを抜くと自動で再起動となり、 映像出力が途切れます。
- • PoE+給電に使用するケーブルは、カテゴリー5e以上のケーブル をご使用ください。また、給電装置と本装置間のケーブル長は最 大100 mです。カテゴリー5eより低いカテゴリーのケーブルを ご使用されますと給電能力が低下するおそれがあります。
- \*<sup>4</sup> Power over Ethernet Plusの略です。以降「PoE+」と表記いたし ます。
- \*<sup>5</sup> 動作確認済みのPoE+給電装置については、お買い上げの販売店に お問い合わせください。

## 付属品

付属品をご確認ください。

• 電源コードキャップ(付属している場合)および包装材料は、商品を取り出したあと、適切に処理してください。

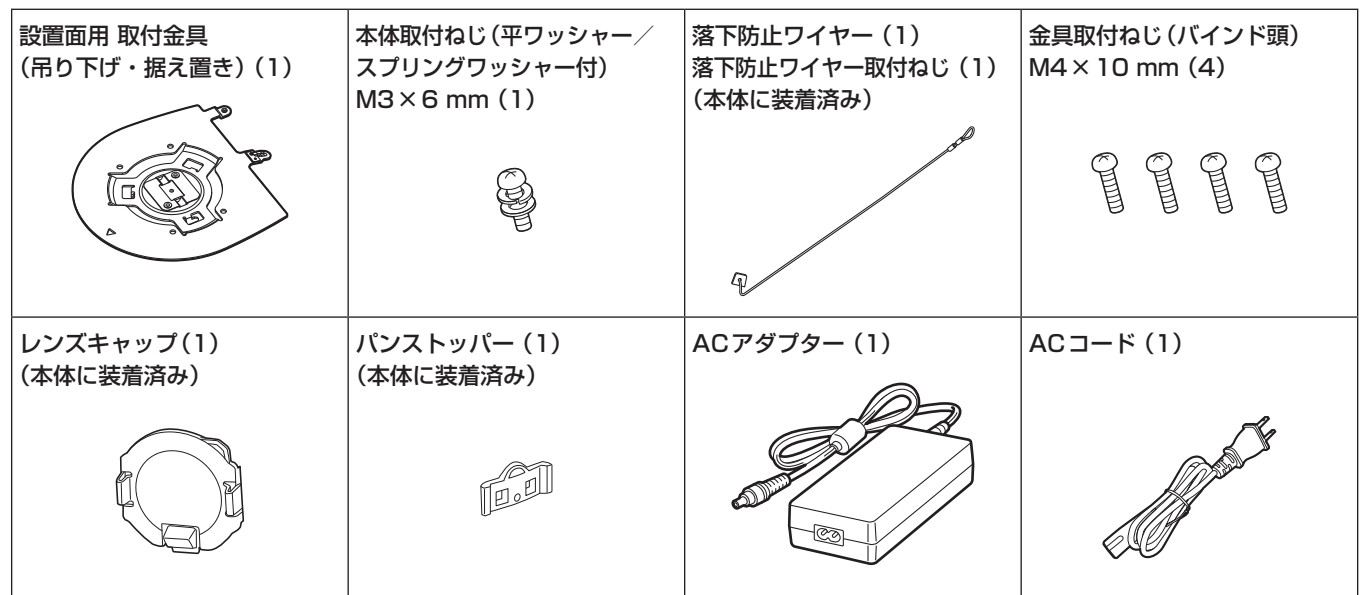

## 別売品

●ワイヤレスリモコン AW-RM50AG(単3乾電池×2、電池は別売) ●天井直付金具 WV-Q105A

## 〈NOTE〉

• 別売品については、カタログをご覧になるか、お買い上げの販売店にお問い合わせください。

## 使用上のお願い

■ 油煙やほこりの多い場所では、本機を使わないで ください

微粒子などが製品内部に入ると、性能が劣化するおそれがあります。 特に舞台演出用のスモークなどを使用した環境では、お気をつけく ださい。

■ 回転部に異物の混入がないようにしてください

故障の原因になります。

## ■ お手入れは

お手入れは、電源を切ってから行ってください。けがの原因になり ます。

乾いた柔らかい布でふいてください。ベンジン・シンナーなど揮発 性のものをかけたり、使用したりしないでください。ケースが変色 することがあります。

■ 本機を手で持つときは、底面を両手で持ってください レンズ部や側面を持つとモーターに負荷がかかり、故障の原因にな ります。

## ■ カメラヘッド部分を手で回さないで

カメラヘッド部分を手で回すと、故障の原因になります。

## ■ レンズ/回転台について

レンズやパン・チルト回転台などは、長期間操作しないと内部に塗 布されたグリースの粘度が高まり、動かなくなることがあります。 レンズやパン・チルト回転台は、定期的に動かしてください。

## ■ 撮影は適正な照明で

美しいカラー映像を得るには、適正な照明で撮影してください。 蛍光灯の照明では、正しい色が出にくいことがあります。必要に応 じて適正な照明をお選びください。

## ■ 長時間安定した性能でお使いいただくために

高温・多湿の場所で長時間使用した場合は、部品の劣化により寿命 が短くなります。 (推奨温度35 ℃以下)

設置場所の冷房および暖房などの風が直接当たらないようにしてく ださい。

■ 強い光にカメラを向けないで ください

明るい被写体

MOSセンサーの一部分にスポット光の ような強い光が当たると、ブルーミング (強い光の周りがにじむ現象)を生じるこ とがあります。

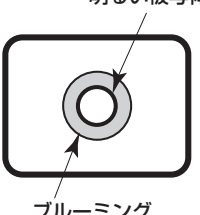

## ■ 高輝度の被写体では

きわめて明るい光源がレンズに向けられていると、フレアが生じる ことがあります。その場合は、アングルを変えるなどしてください。

## ■ オート機能使用のときは

- • カメラメニューなどの「Scene」では、一部の項目で初期設定が オートとなっており、マニュアル操作ができません。マニュアル 操作を行う場合は、必要に応じてオート設定からマニュアル設定 に切り替えてください。
- • 蛍光灯下のATW(自動追尾式ホワイト調整)機能の使用は、ホワ イトバランスが変動する場合があります。
- • 場面によってはオート設定ではフォーカスが合いにくい場合があ ります。その場合は、マニュアル設定にして手動でフォーカスを 合わせてください。

## ■ ズーム操作とフォーカスについて

フォーカスがマニュアル設定のとき、ズーム操作時にフォーカスが ずれる場合があります。

ズーム操作後、必要に応じてフォーカスを調整するか、フォーカス をオートに設定してください。

フォーカスをマニュアル設定で使用する際は、フォーカス精度の高 いテレ端でフォーカス位置を合わせてからズーミングしてくださ い。(ただし、被写体までの距離が1.2 mよりも近い場合には、ワ イド端でフォーカスがずれることがあります。)

ワイド端でフォーカス調整を行った後にテレ端にズーミングする と、フォーカスがずれる場合があります。

## ■ 電源を入れたときのレンズ動作について

本機の電源を入れたとき、ズーム、フォーカス、アイリスが自動的 に調整動作を行います。

## ■ 本機にはセーフモード機能があります

セーフモードは、本機の損傷を防止するための機能です。 詳細については「セーフモードについて」(→134ページ)を参照 してください。

## ■ HDMIについて

本機はHDMI認証機器ですが、接続されるHDMI機器によってはま れに出画しない場合があります。

## ■ カラーバーについて

カラーバーは色位相調整用であり、バーの幅や位置が他機種と異な る場合があります。

### **■ H.264/H.265特許プールライセンスについて**

本製品は、AVC Patent Portfolio Licenseに基づきライセンス されており、以下に記載する行為にかかわるお客様の個人的かつ非 営利目的の使用を除いてはライセンスされておりません。

- (i) 画像情報をAVC規格に準拠して(以下、AVCビデオ)記録する こと
- (ii) 個人的活動に従事する消費者によって記録されたAVCビデオ、 または、ライセンスを受けた提供者から入手したAVCビデオ を再生すること

詳細についてはMPEG LA, LLCのWebサイト (http://www.mpegla.com)を参照してください。

## ■ PoE+給電について

本機は、IEEE 802.3atに準拠しています。

PoE+給電時には、対応したイーサーネットハブ、およびPoE+イ ンジェクターをご使用ください。

ソフト認証(LLDP)は、IEEE 802.3atに準拠していますが、ネッ トワーク機器の設定が必要となる場合があります。

動作確認済みイーサーネットハブ、およびPoE+インジェクターに ついては、販売店にお問い合わせください。

## ■ ケーブルの抜き差しは電源を切って

本機に電源スイッチはありません。

ケーブルを抜き差しする場合には、ACアダプターの電源プラグを 抜いて、あるいはPoE+給電装置の電源をOFFにしてください。

## ■ 使用しない場合は

使用しないときは電源を切ってください。 使わなくなったら放置せず、カメラや取付金具は必ず撤去してくだ さい。

## ■ 光学系部には触れないで

光学系部はカメラの"命"です。 光学系には絶対に触れないでください。 万一、ほこりがついた場合は、カメラ用のブロワーやレンズクリー ニングペーパーで軽く清掃してください。

## ■ 太陽光に向けない、レーザー光に向けない

太陽光・レーザー光などを長時間撮像すると、撮像素子を傷める原 因となります。

## ■ 使用するパーソナルコンピューターについて

パーソナルコンピューターのモニター上に長時間同じ画像を表示す ると、モニターに損傷を与える場合があります。スクリーンセーバー の使用をお勧めします。

## ■ IPアドレスの設定について

1台のカメラに対して、複数のパーソナルコンピューター上のIP簡 単設定ソフトウェアを操作して、同時にIPアドレスを設定しないで ください。 IPアドレスの設定がわからなくなる原因となります。

#### ■ 廃棄のときは

本機のご使用を終え、廃棄されるときは環境保全のため、専門の業 者に廃棄を依頼してください。

## ■ 電源ON時は、レンズキャップとパンストッパー を外す

電源をONにするときは、必ずレンズキャップとパンストッパーを 外してください。

エラーになった場合は、レンズキャップとパンストッパーを外した 後、再度電源をONにしてください。

#### ■ 輸送について

カメラ部が非常に回転しやすい構造のため、輸送時はカメラ部が回 転しないように固定してから輸送してください。カメラ動作に不具 合が発生する場合があります。

①レンズを下に向け、レンズ部とカメラヘッド部をテープで固定す る。

②カメラヘッド部と台座を複数か所テープで固定する。

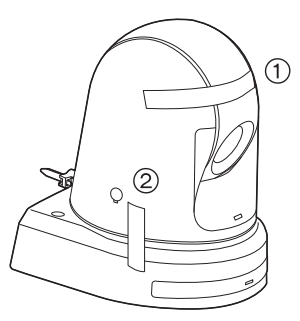

• レンズキャップとパンストッパーは、輸送時のカメラ部を保証する ものではありません。輸送時は、必ずテープで固定してください。

## ■ 移動について

- 持ち運ぶ場合、本機に強い衝撃を与えたり、落としたりしないよ うにご注意ください。
- • 移動するときは、接続ケーブル類をはずしてください。
- • 移動するときは、システム電源を切ってください。
- • 衝撃を与えないように緩衝材などで包んで移動させてください。
- • 本機に振動や衝撃を与えないようていねいにお取り扱いください。

### ■ 設置場所について

揺れのない安定した場所に設置してください。設置場所の揺れによ り、画揺れの原因になります。 お買い上げの販売店とよくご相談のうえ、設置してください。 強度が十分ある天井(コンクリート天井など)に設置してください。 強度が不十分な天井に設置する場合は、十分な補強を施してください。

本機はDirect Drive方式の採用とパナソニックの独自技術により、 高いパン/チルト精度と静粛性を実現しています。 Direct Drive方式の性能を最大限に活用するため、剛性が十分に確保 されている、揺れのない安定した場所に設置してください。設置場所 の揺れにより、本機の性能劣化や故障の原因になることがあります。

剛性が不十分な場所にカメラを設置した場合、パン/チルトの制御 特性に影響を与えて動作が不安定になることがあります。

• 下図のような環境では、パン/チルトの動作異音や動作エラーが 発生する原因になりますのでご注意ください。 設置後にパン/チルト動作が不安定になることでお困りの場合は、 お買い上げの販売店にご相談ください。

<性能劣化や不具合の可能性がある設置事例>

- ▲ 径が小さい円筒支柱構造への1点固定
- **B可動部構造への1点固定**

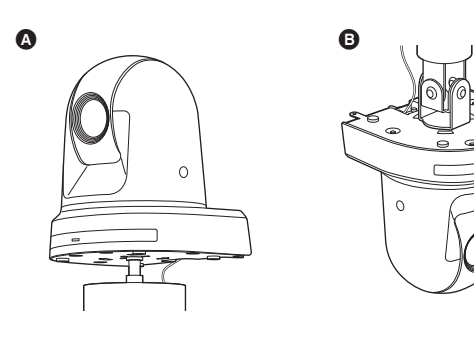

## ■ 本製品に関するソフトウェア情報

本製品には、GNU General Public License(GPL)、ならびにGNU Lesser General Public License(LGPL)に基づきライセンスされるソフ トウェアが含まれており、お客様は、これらのソフトウェアのソースコードの入手・改変・再配布の権利があることをお知らせいたします。 本製品には、MIT-Licenseに基づきライセンスされるソフトウェアが含まれています。 本製品には、The BSD Licenseに基づきライセンスされるソフトウェアが含まれています。 ソースコードの入手については、下記のWebサイトをご覧ください。 https://panasonic.biz/cns/sav/ なお、お客様が入手されたソースコードの内容等についてのお問い合わせは、ご遠慮ください。

## **個人情報の保護について**

システムで撮影された本人が判別できる映像情報は、「個人情報の保護に関する法律」で定められた個人情報に該当します。\* 法律にしたがって、映像情報を適正にお取り扱いください。

\*経済産業省「個人情報の保護に関する法律についての経済産業分野を対象とするガイドライン」における【個人情報に該当する事例】 を参照してください。

## ワイヤレスリモコン(別売品)について

本機は、別売のワイヤレスリモコン(品番: AW-RM50AG)から遠隔 操作することができます。

ワイヤレスリモコンは、以下の内容をご確認のうえご使用ください。

- ●本機のワイヤレスリモコン信号受光部(前面/背面)に向けて 10 m以内の場所でワイヤレスリモコンを操作してください。
- ●右の<ワイヤレスリモコン信号受光部配置図>を参照してく ださい。
- ●ワイヤレスリモコン信号の受光角度が大きくなると、受光距 離が短くなります。

受光感度は、ワイヤレスリモコン信号受光部(前面/背面)それぞれ の位置の正面から40°で約半分になります。 特に背面方向からの操作では、動作しにくくなる、もしくは動作しな くなることがあります。

●本機を蛍光灯やプラズマモニターなどの近くに設置した場合 や、太陽の光が当たる場合、それらの光の影響によってワイ ヤレスリモコンで操作できないことがあります。

必ず以下の方法で設置、使用してください。

- •蛍光灯やプラズマモニター、太陽などからの光がワイヤレスリモコ ン信号受光部に入らないようにする。
- • 蛍光灯やプラズマモニターなどから離れた場所に設置する。
- ●ワイヤレスリモコンは、電池を抜いても約10分間は操作対 象の選択(最後に押したCAMERA<1> ~<4>ボタン)を記 憶していますが、さらに時間がたつとCAMERA<1>ボタ ンを押した状態にリセットされます。

#### <ワイヤレスリモコン信号受光部配置図>

#### 〈NOTE〉

• 下図の矢印は、ワイヤレスリモコン信号の受光方向を示しています。

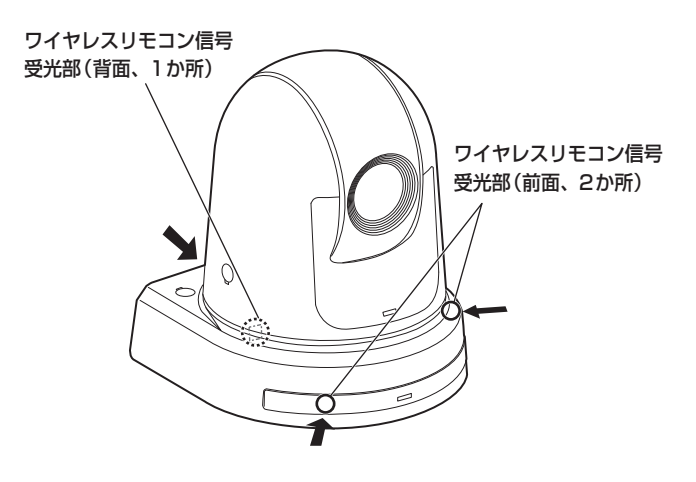

• 天面図

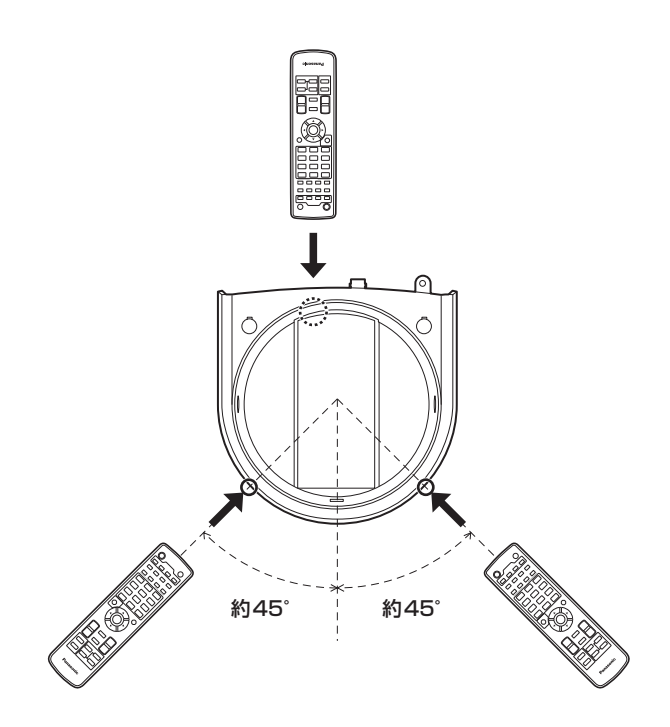

• 背面図

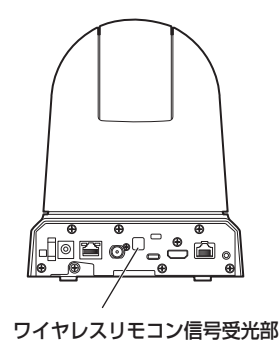

## 各部の名前とはたらき

## カメラ部

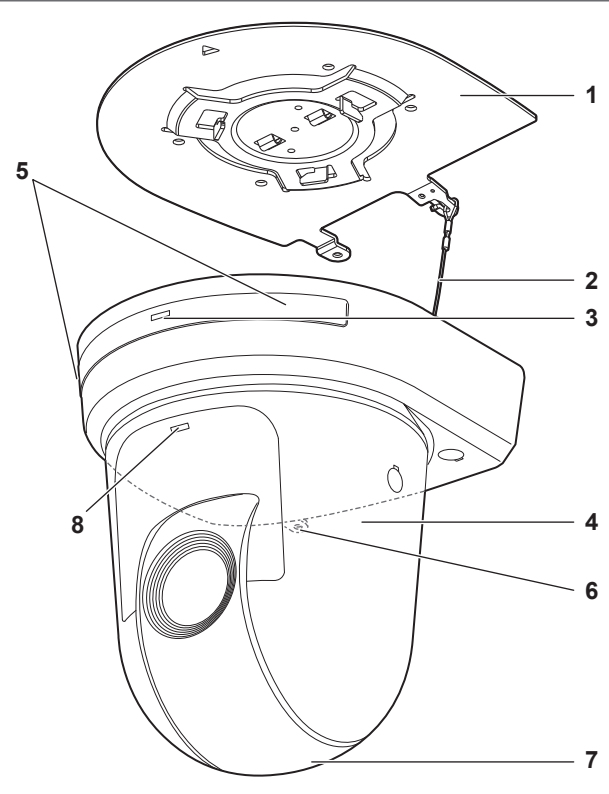

背面パネル AW-UE50

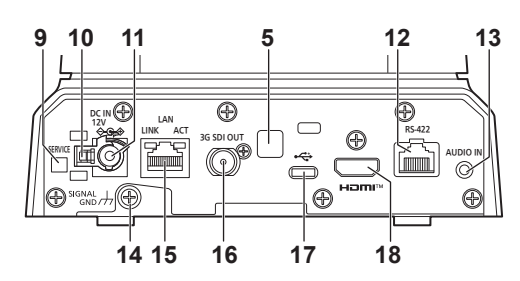

背面パネル AW-UE40

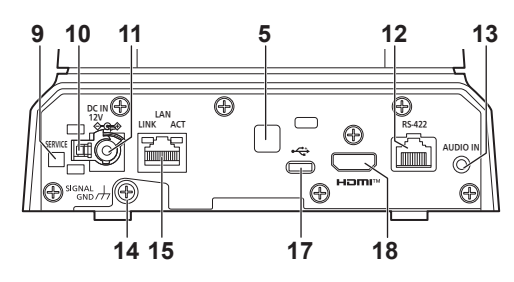

底面パネル

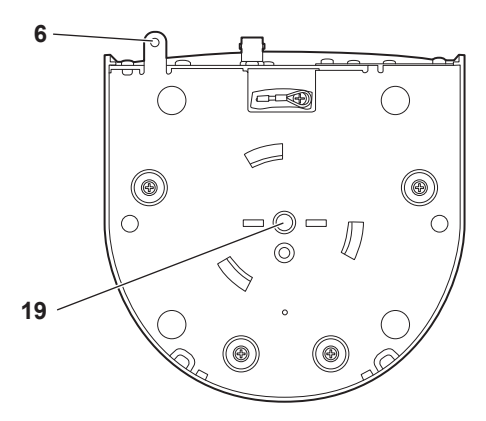

#### **1.**設置面用取付金具(付属品)

設置面に取り付けて、カメラ本体を取り付けます。

#### **2.**落下防止ワイヤー

カメラ本体の底面にねじ止めしてあります。ワイヤーの輪の部分を取 付金具のフック部に取り付けます。

#### **3.**状態表示ランプ

本機の状態によって、次のように点灯します。

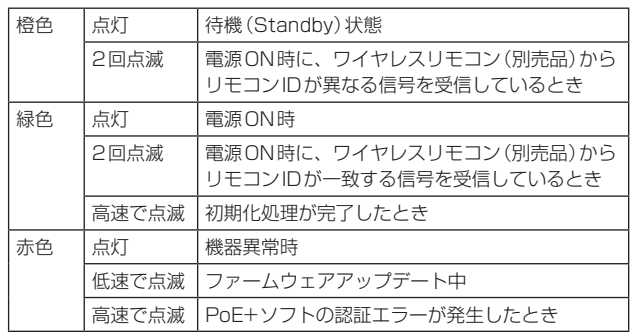

#### **4.**パンヘッド部

左右方向に回転します。

#### **5.**ワイヤレスリモコン信号受光部

カメラ台座部の前面および後面の3か所にあります。

## **6.**カメラ台座部固定用穴

カメラ台座部の底板にあります。

### **7.**カメラヘッド部

上下方向に回転します。

### **8.**タリーランプ

タリーランプ使用設定が「ON」に設定されている場合のみコントロー ルの制御で点灯/消灯します。タリーランプは赤色/緑色/青色の3 色あります。

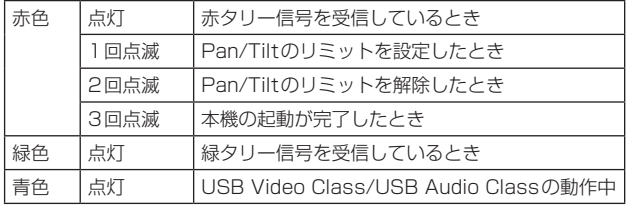

#### **9.**サービススイッチ<SERVICE>

スイッチの設定は本機の電源を入れる前に行ってください。

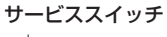

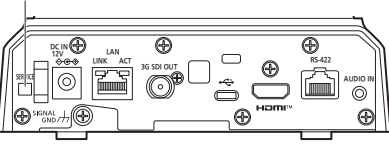

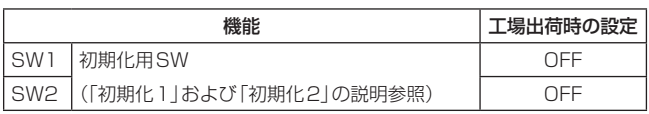

(SW1/SW2の両SWを用いて、初期化1および初期化2を実施します)

#### 初期化1

• Network接続時のユーザー認証設定およびホスト認証設定をリ セットします。

(登録済みのユーザー情報(ID/パスワード)およびホスト情報(IPア ドレス)をすべて削除します)

• サービススイッチを以下の設定にした状態で、本機の電源を入れて ください。

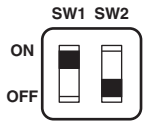

#### 〈NOTE〉

• 初期化が終わると本機前面の状態表示ランプが緑色に点滅します。 サービススイッチを元の状態(SW1とSW2の両方がOFF)に戻し て、再起動を実施してください。

#### 初期化2

- • 本機を購入したときの状態にリセットします。(カメラメニューの設 定値、およびNetwork設定値をすべてリセットします)
- • サービススイッチを以下の設定にした状態で、本機の電源を入れて ください。

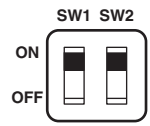

#### 〈NOTE〉

• 初期化が終わると本機前面の状態表示ランプが緑色に点滅します。 サービススイッチを元の状態(SW1とSW2の両方がOFF)に戻し て、再起動を実施してください。

#### **10.**ケーブル抜け止めクランプ

DC IN端子に接続したケーブルをクランプして、ケーブル抜けを防 止します。

### **11. DC IN端子<12V == IN**  $\left\{\bigoplus \infty\right\}$

付属のACアダプターを接続し、DC 12 Vを供給します。

```
■ ACアダプターについて
必ず付属のACアダプターをご使用ください。
```
#### **12.**RS-422端子<RS-422>

外部機器から本機をシリアル制御する際に接続するRS-422端子 (RJ‑45)です。接続には、以下のケーブルを使用してください。 また、R‑TALLY信号(2-pin)をGND(1-pin)とショートすると、本 機のカメラヘッド部にあるタリーランプ(赤色)を点灯させることが できます。

#### 〈NOTE〉

• RS-422端子にはPoEケーブルを接続しないでください。

- • R\_TALLY\_IN信号には電圧を加えないでください。
- [AW-UE50]

本機で受信した赤タリーまたは緑タリー信号のON/OFFを7pin、 8pinに出力することができます。

### [AW-UE40]

本機で受信した赤タリー信号のON/OFFを7pinに出力することが できます。

出力は接点出力で、通常時は「OPEN」、出力時は「MAKE」になり ます。(→57ページ)

LANケーブル\*1 (カテゴリー5e以上、STP、ストレートケーブル) 最大1000 m

\*1 STP (Shielded Twisted Pair)をご使用ください。

[AW-UE50]

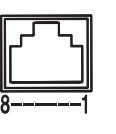

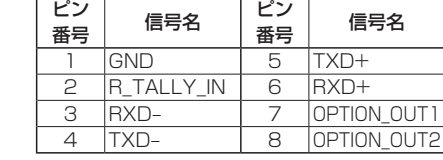

[AW-UE40]

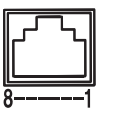

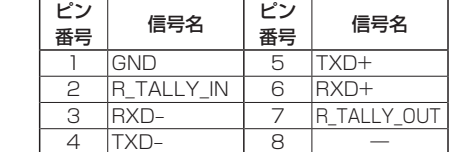

#### ■ OPTION OUT1、OPTION OUT2端子接続例

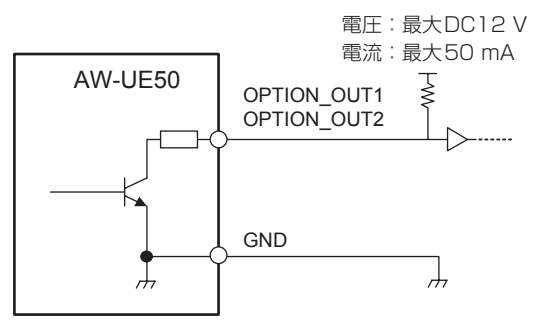

#### **R\_TALLY\_OUT端子接続例**

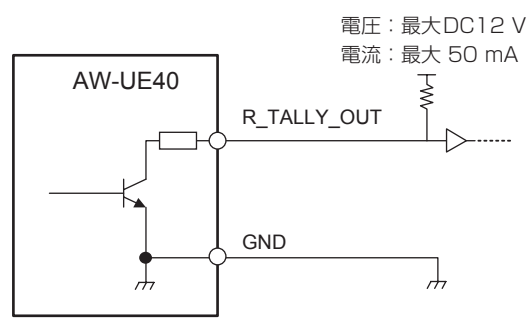

#### **13.**音声入力端子<AUDIO IN>

外部音声(マイク、ライン)の入力用端子です。

#### **14.**接地端子

コンセントのアース端子やアース棒などと接続して、接地を行ってく ださい。(→6ページ)

#### **15.**IP制御用LAN端子<LAN LINK/ACT>

外部機器から本機をIP制御する際に接続するLAN端子(RJ‑45)です。 接続には、LANケーブル\* 1 (カテゴリー5e以上、STP、最大100 m) を使用してください。

\*<sup>1</sup> STP(Shielded Twisted Pair)をご使用ください。

#### **16.** [AW-UE50]

#### 3G SDI OUT端子<3G SDI OUT>

SDI映像信号の出力端子です。出力信号フォーマットにより、 3G-SDIまたは1.5G-SDI信号が出力されます。

## **17.** USB 端子\* 2(Type Cコネクター)

本機とパーソナルコンピューターをUSB Video Classで接続するこ とにより、本機をWebカメラとして使用することができます。

\*<sup>2</sup> USB2.0 DEVICE、USBバスパワー機能なし

#### **18.** HDMI端子<HDMI>

HDMI映像出力端子です。

#### **19.**カメラ取り付け用ねじ穴

#### (ねじ:1/4-20UNC、ISO1222 (6.35 mm))

三脚などに固定する場合に、このねじ穴を使用します。 三脚は、段差のない平面に設置します。 三脚取り付け用ねじを手でしっかり締め付けてください。 三脚取り付け用ねじは、次の規格のものを使用してください。

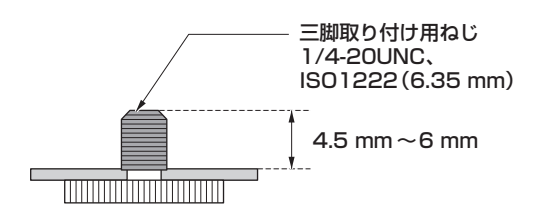

## ■ 各映像フォーマットの出力条件

## [AW-UE50]

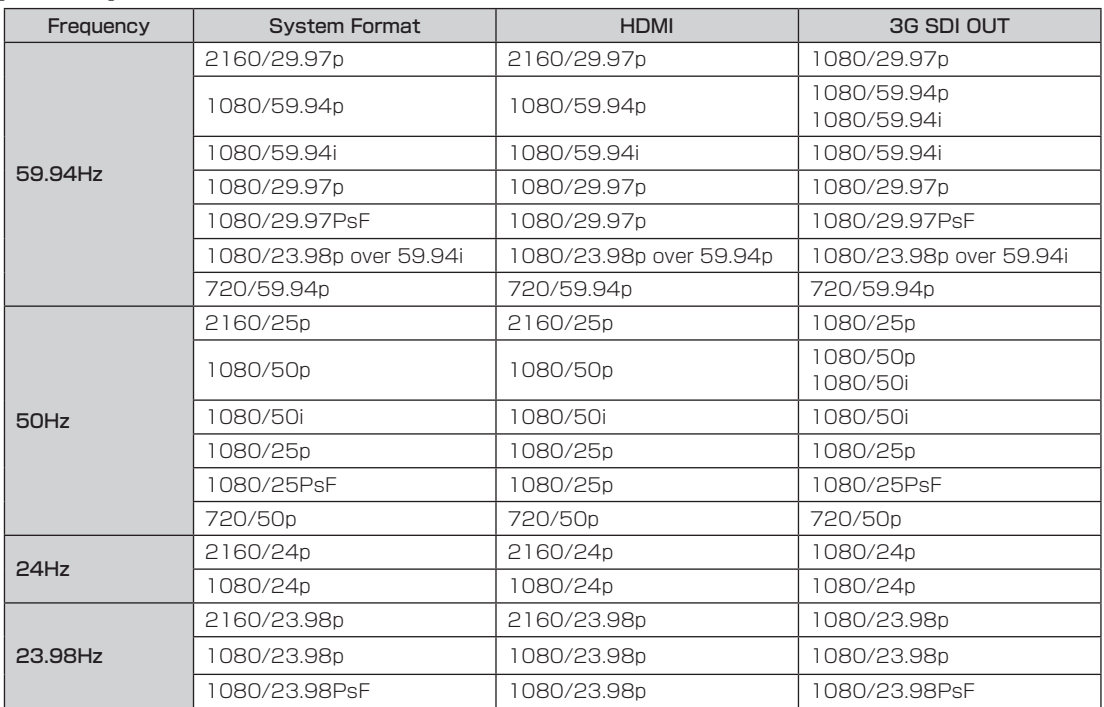

## [AW-UE40]

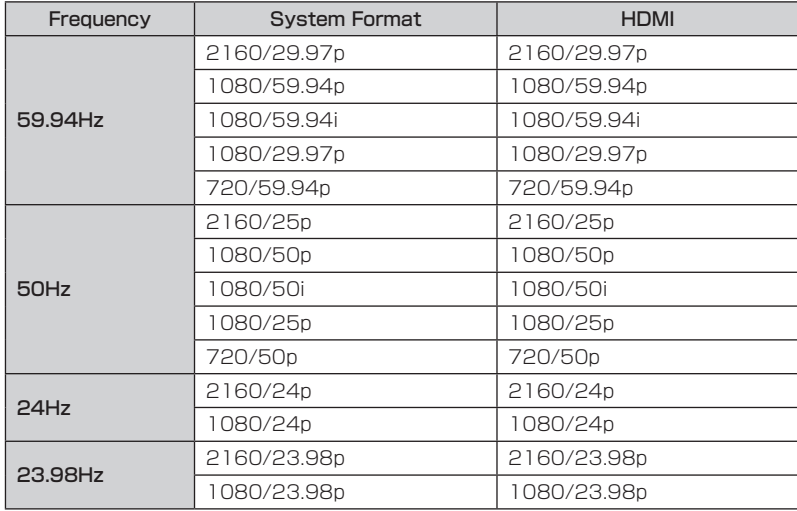

## ■ IP映像伝送出力(多ch表示)

## • 「Streaming mode」が「H.265」のとき

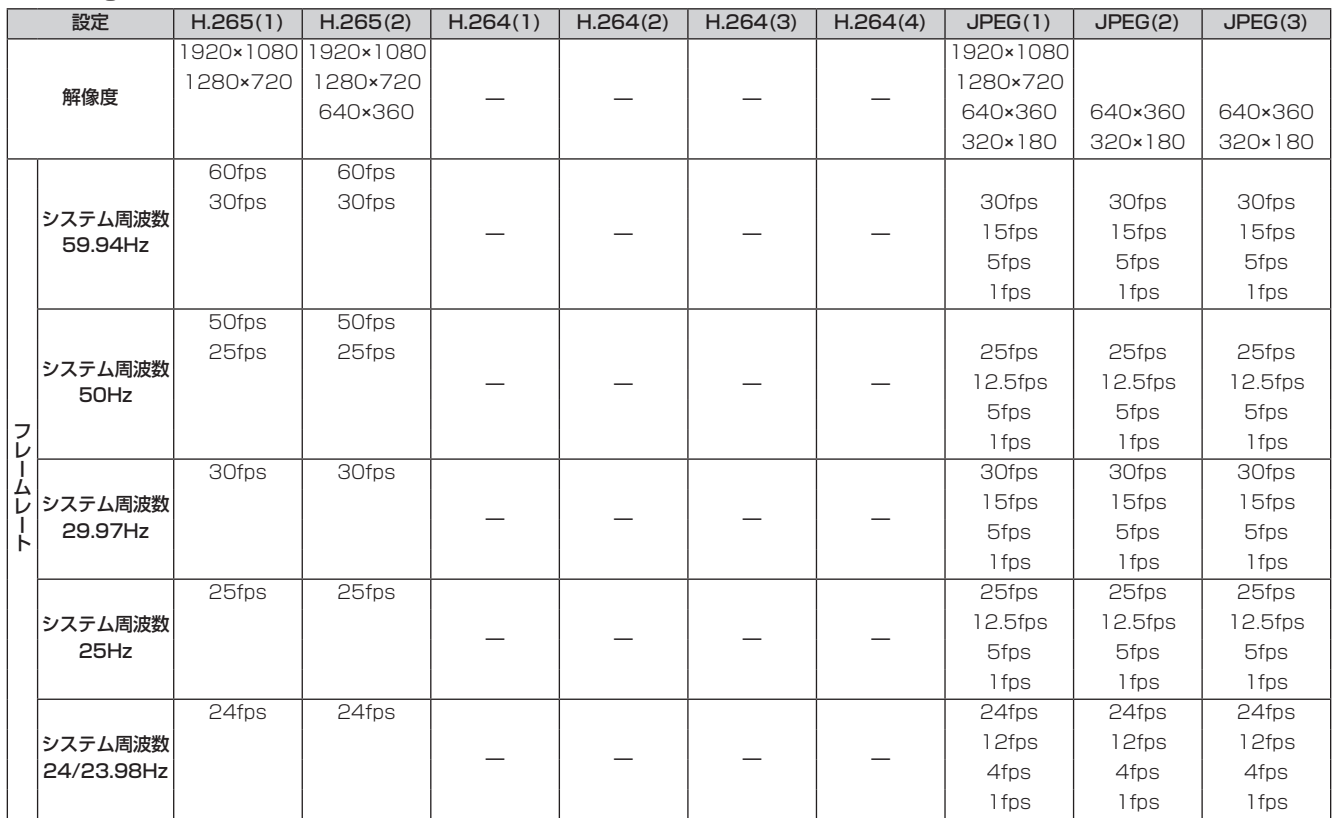

・解像度が640x360の場合、60fpsと50fpsは選択できません。

・システム周波数が24/23.98Hzの場合、H.265の解像度は1920x1080のみになります。

・システムフォーマットで設定されている解像度およびフレームレート以上の設定はできません。

#### • 「Streaming mode」が「SRT(H.265)」のとき

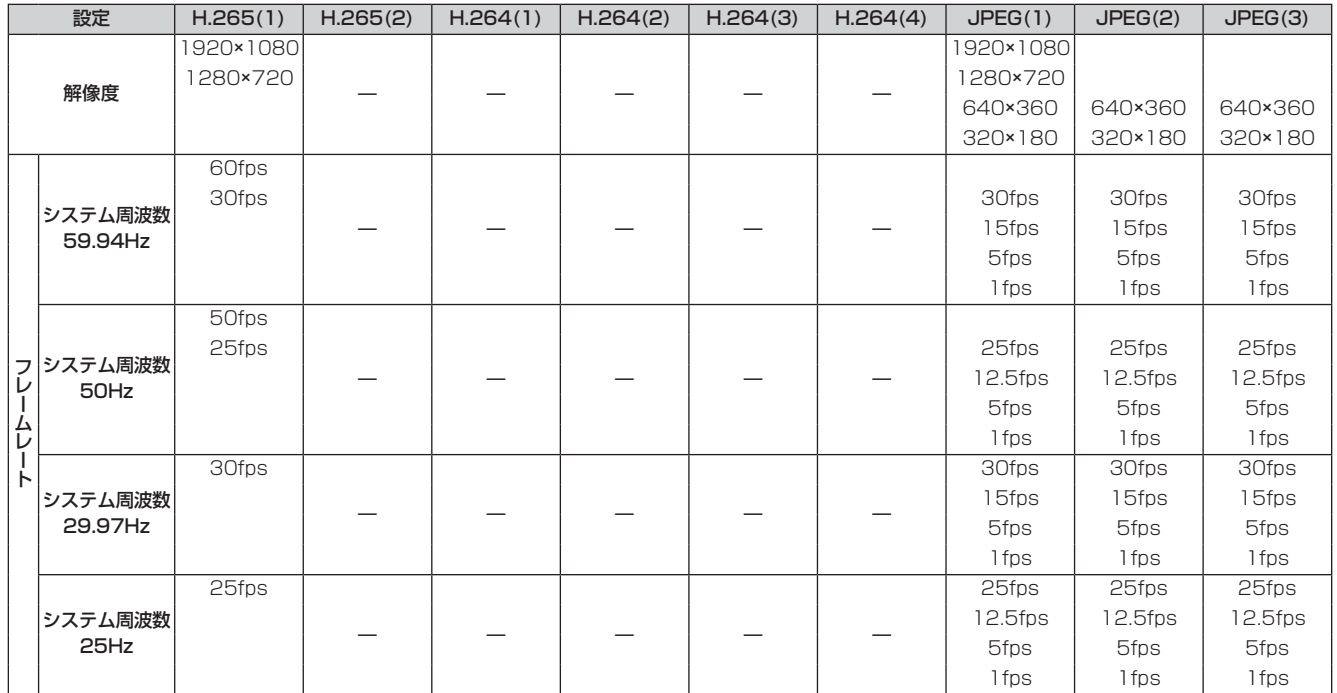

• SRT(H.265)の配信モード(Transmission priority)は選択できません。

• システム周波数が24/23.98Hzの場合、SRT(H.265)モードは選択できません。

• システムフォーマットで設定されている解像度およびフレームレート以上の設定はできません。

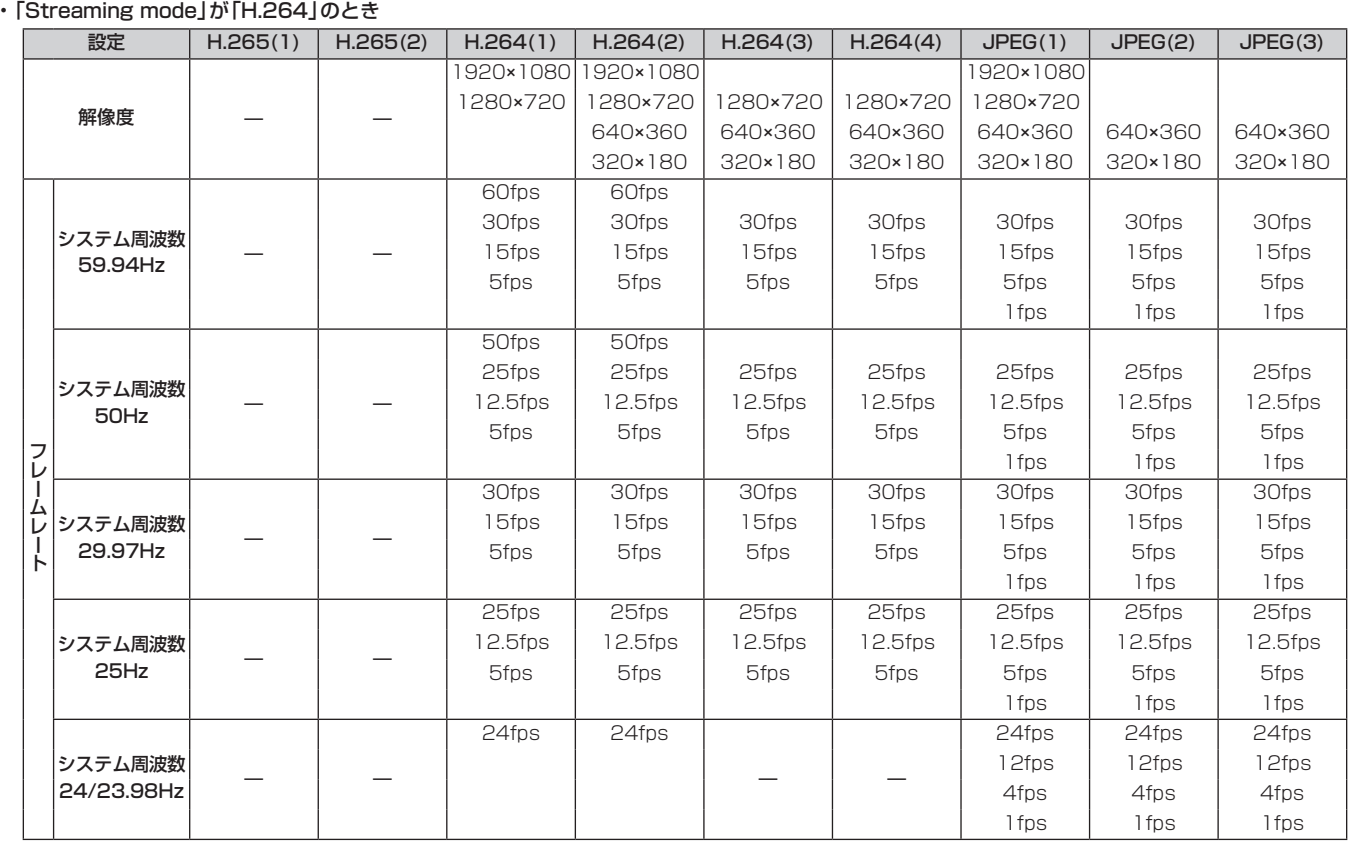

• 解像度が640x360および320x180の場合、60fpsと50fpsは選択できません。

• システムフォーマットで設定されている解像度およびフレームレート以上の設定はできません。

• [Profile type]で[Main profile]または[Baseline profile]を選択している場合、640x360および320x160は選択できません。

#### • 「Streaming mode」が「SRT(H.264)」のとき

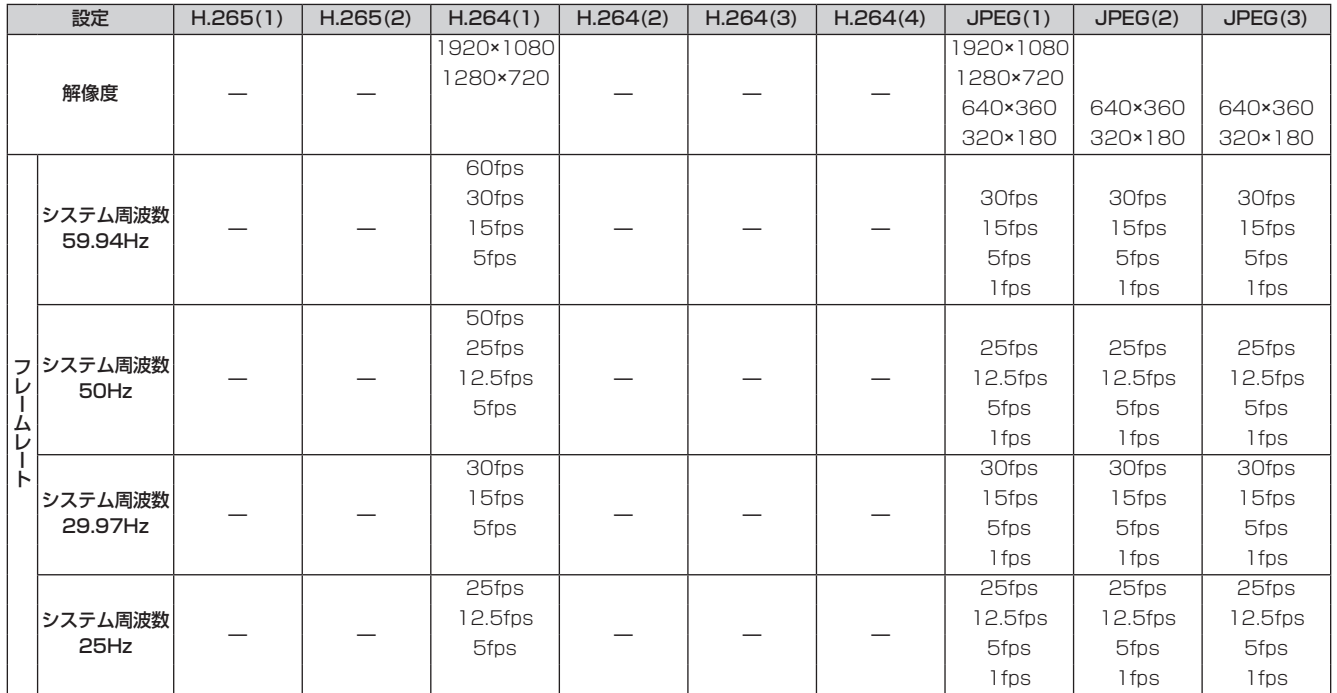

• SRT(H.264)の配信モード(Transmission priority)の選択は30fps以下に限定されます(24fpsは除く)。

• システム周波数が24/23.98Hzの場合、SRT(H.264)モードは選択できません。

• システムフォーマットで設定されている解像度およびフレームレート以上の設定はできません。

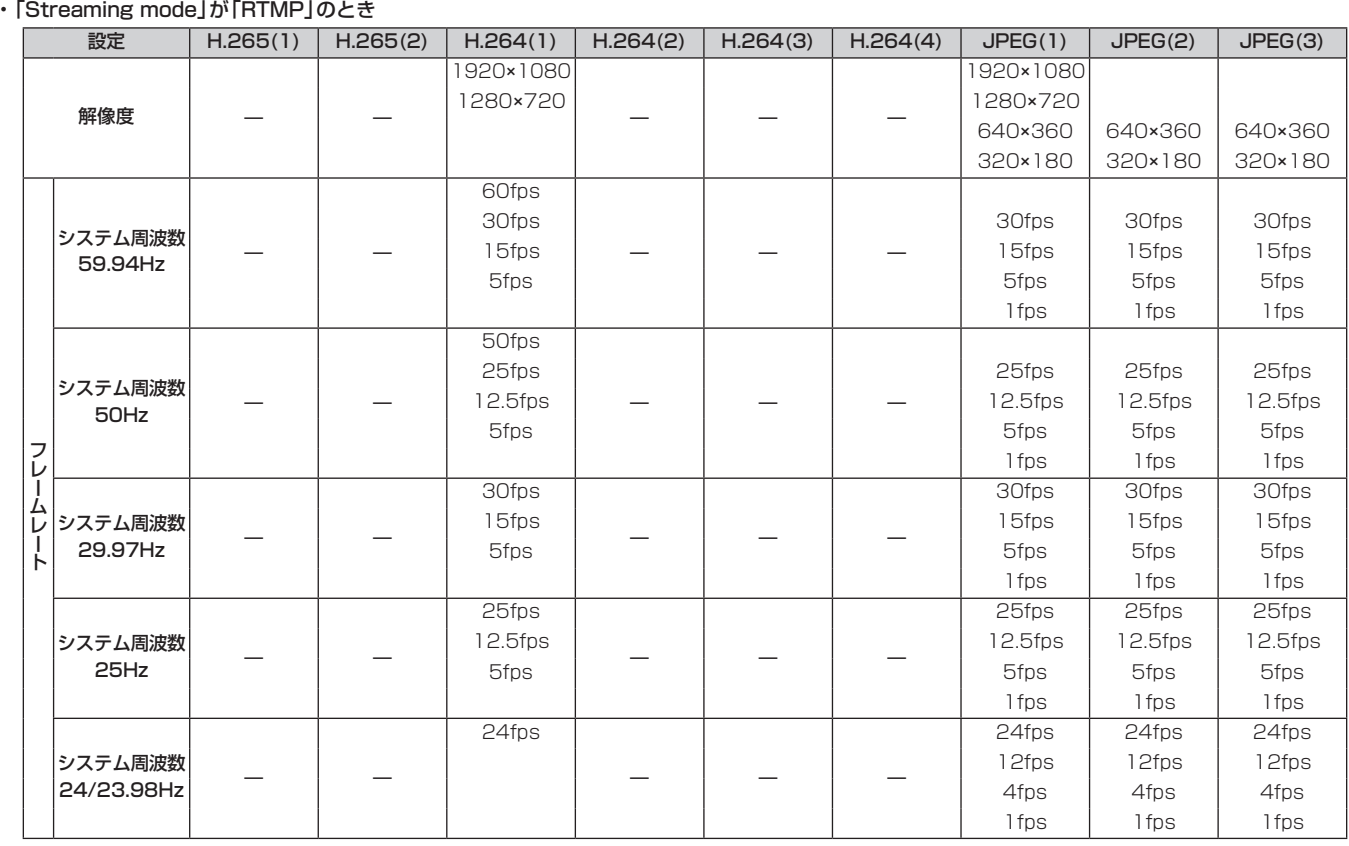

• システムフォーマットで設定されている解像度およびフレームレート以上の設定はできません。

#### • 「Streaming mode」が「MPEG2-TS over UDP」のとき

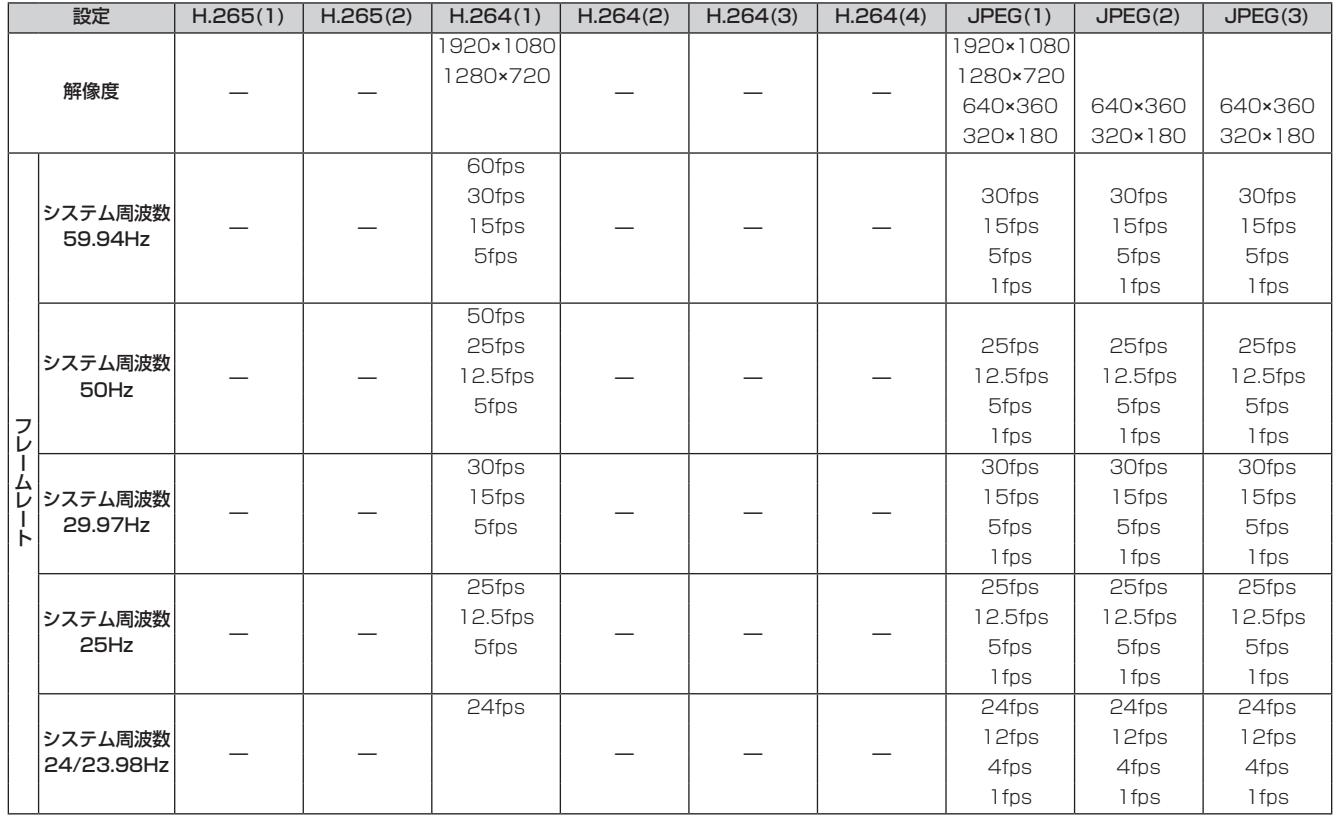

• システムフォーマットで設定されている解像度およびフレームレート以上の設定はできません。

## • 「Streaming mode」が「NDI|HX V2」のとき

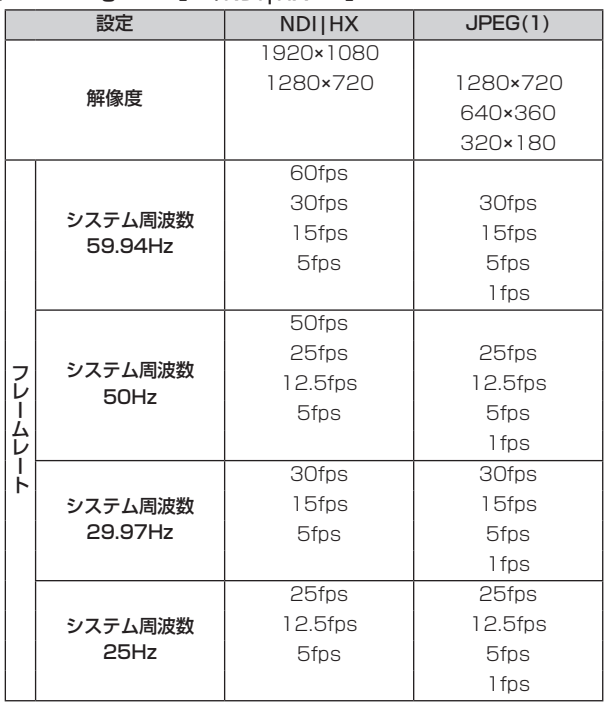

• システム周波数が24/23.98Hzの場合、NDI|HX V2モードは選択できません。

• システムフォーマットで設定されている解像度およびフレームレート以上の設定はできません。

#### • 「Streaming mode」が「USB」のとき

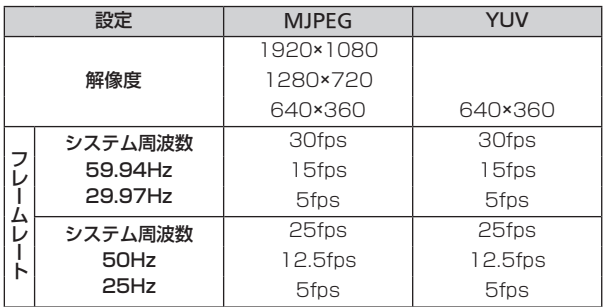

• システム周波数が24/23.98Hzの場合、USBモードは選択できません。

• システムフォーマットが1080/23.98p(59.94i)のときは、USB出力ができません。(AW-UE50のみ)

## ワイヤレスリモコン: AW-RM50AG(別売品)

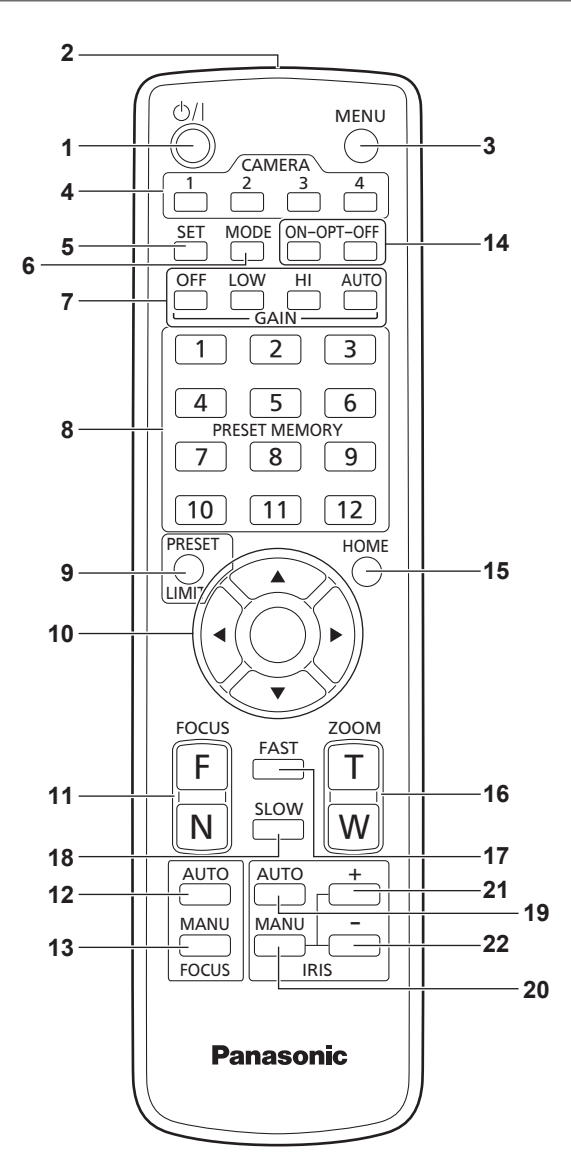

## 1.ON/STANDBYボタン< (<sup>b</sup>)/| >

2秒間押すごとに、本機の電源ONと待機状態(Standby)を切り替 えます。

#### **2.**信号発信部

#### **3.**MENUボタン<MENU>

2秒間押すごとに、本機のカメラメニューの表示とカメラメニューの 終了を切り替えます。

カメラメニューを表示中に、このボタンを短く(約2秒未満)押すと、 設定変更をキャンセルします。

また、このボタンとPRESET、LIMITボタン<PRESET/LIMIT>、 パン・チルトボタン<▲> <▼><<>> <→> > < →>の操作で、パン・チルト の可動範囲の制限(リミッター)の設定と解除を行います。 詳しくは、「リミッターの設定と解除」(→133ページ)を参照してく ださい。

#### **4.**CAMERA<1> ~<4>ボタン

#### 操作する本機を選択します。

一度選択すると、以後は選択した本機に対して操作が可能になります。

#### **5.**SETボタン<SET>

ホワイトバランス調整で「AWB A」メモリーまたは「AWB B」メモリー を選択しているとき、このボタンを約2秒間押すと、ブラックバランス を自動調整して、選択中のメモリーに登録します。 このボタンを約2秒未満で押すと、ホワイトバランスを自動調整します。

#### **6.**MODEボタン<MODE>

本機から出力する映像信号を切り替えます。

このボタンを押すごとに、カラーバー信号とカメラ映像の信号が切り 替わります。

#### 〈NOTE〉

• [Audio]の設定が[On]の場合、カラーバーを表示しているときにテ ストサウンド(1 kHz)を出力します。外部機器の音量にご注意くだ さい。

### **7.**GAINボタン<OFF> <LOW> <HI> <AUTO>

ゲインを設定します。 <OFF>、<LOW>、<HI>ボタンで、ゲインアップを 3段階で設定できます。 <LOW>は9 dB、<HI>は18 dBに設定されます。 また、<AUTO>ボタンを押すとAGC機能が動作し、光量によりゲ インが自動で調整されます。 AGC機能の最大ゲインは、カメラメニューで設定できます。

#### **8.**PRESET MEMORY<1> ~<12>ボタン

本機のプリセットメモリーNo.1~No.12に登録されている、本機 の向きなどの情報を呼び出し、再現します。 ワイヤレスリモコンからプリセットメモリーNo.13以上を呼び出す ことはできません。

## **9.**PRESET、LIMITボタン<PRESET/LIMIT>

プリセットメモリーの登録やリミッターの設定・解除をします。 このボタンを押しながらPRESET MEMORYボタンを押すと、現在 の向きなどの情報を登録します。 PRESET MEMORYボタンの<1> ~<12>は、本機のプリセット メモリーNo.1~No.12に対応しています。 また、このボタンとMENUボタン<MENU>、パン・チルトボタン <4> <5> <b> <a>の操作で、パン・チルトの可動範囲の制限(リ ミッター)の設定と解除を行います。 詳しくは、「リミッターの設定と解除」(→133ページ)を参照してく ださい。

#### **10.**パン・チルトボタン/メニュー操作ボタン

- $\langle\langle\blacktriangle\rangle\langle\blacktriangledown\rangle\langle\blacktriangle\rangle\langle\blacktriangleright\rangle\langle\lozenge\rangle$ 1) 本機の向きを変えます。
- <▲><▼>ボタンで上下方向(チルト)、<<> > <▶>ボタンで左 右方向(パン)に動きます。 このときくO>ボタンは、機能しません。
- <▲>または<▼>ボタンと、<<> または<▶>ボタンを同時に押 すと、斜め方向に動きます。
- 2) 本機がカメラメニューを表示しているときは、メニュー操作を行 います。

<4> <5>(<b> <a>)ボタンで項目の選択を行います。

選択した項目にサブメニューがあるときは、<O>ボタンを押すと、 サブメニューが表示されます。

最下層の設定画面で、任意の項目にカーソルを合わせて<O>ボ タンを押すと、選択した項目の設定値が点滅します。

<4> <5>(<b> <a>)ボタンで設定値の変更を行った後<M> ボタンを押すと、点滅が止まり設定が確定されます。

通常のメニュー項目は、点滅表示状態で設定値を変更すると、す ぐに設定が反映されます。 また、点滅表示状態でMENUボタン<MENU>を短く(約2秒未満)

押すと、変更がキャンセルされ変更前の設定に戻ります。

#### 〈NOTE〉

• 誤動作を防止するため、一部のメニュー項目([Scene]、[Format]、 [Frequency])では、点滅表示状態で設定値を変更しても、すぐに は設定が反映されません。

<O>ボタンを押して点滅が止まり設定が確定された時点で反映さ れます。

• 一部のメニュー項目では、設定を確定する前に確認画面が表示され ます。

#### **11.** FOCUSボタン<F> <N>

レンズのフォーカスがマニュアル設定のとき、手動でレンズのフォー カスを調整します。 <F>ボタンで遠く(Far)へ、<N>ボタンで近く(Near)へフォーカ スを調整します。

#### **12.**FOCUS AUTOボタン<FOCUS AUTO>

レンズのフォーカスを自動で調整するように設定します。

#### **13.**FOCUS MANUボタン<FOCUS MANU>

レンズのフォーカスをマニュアルで調整するように設定します。 調整は、FOCUSボタン(<F>、<N>)で行います。

#### **14.** OPTボタン<ON> <OFF>

このボタンは使用しません。

#### **15.** HOMEボタン<HOME>

2秒間押すと、本機の向き(パン・チルト)を基準位置に戻します。

#### **16.**ZOOMボタン<T> <W>

レンズのズームを調整します。 <T>ボタンで望遠(Tele)へ、<W>ボタンで広角(Wide)へレンズ のズームを調整します。

#### **17.**FASTボタン<FAST>

パン・チルト、ズーム、フォーカスの各動作速度を、高速側に切り替 えます。

短押しで通常の高速動作、長押しすると、速度をさらに高速に設定す ることができます。短押しで通常の高速動作に戻ります。

〈NOTE〉

• プリセットメモリーを呼び出したときのパン・チルトの動作速度は、 カメラメニューの「Preset Speed」項目で変更できます。

#### **18.**SLOWボタン<SLOW>

パン・チルト、ズーム、フォーカスの各動作速度を、低速側に切り替 えます。

短押しで通常の低速動作、長押しすると、速度をさらに低速に設定す ることができます。短押しで通常の低速動作に戻ります。

#### **19.**IRIS AUTOボタン<IRIS AUTO>

レンズのアイリスを光量に合わせて自動で調整するように設定しま す。

#### **20.**IRIS MANUボタン<IRIS MANU>

レンズのアイリスをマニュアルで調整するように設定します。 調整は、<IRIS +>ボタンと<IRIS –>ボタンで行います。

#### **21.**IRIS +ボタン<IRIS +>

レンズのアイリスを開く方へ調整します。

#### **22.**IRIS –ボタン<IRIS –>

レンズのアイリスを閉じる方へ調整します。

## リモコンIDの設定

ワイヤレスリモコン(別売品)で、本機を最大4台まで操作することがで きます。

ワイヤレスリモコンのCAMERA<1> ~<4>ボタンのどのボタンを押 したときに、どの本機を選択するかを設定します。

- • ワイヤレスリモコンから複数の本機を使用する場合は、それぞれ異な るリモコンIDに設定してください。
- • 本機を1台で使用する場合は、特に変更の必要がなければ、リモコン IDを「CAM1」に設定してください。

## ■設定方法

本機のOSDメニューの「System」画面の「Wireless ID」にて、「CAM1」 ~「CAM4」を設定してください。

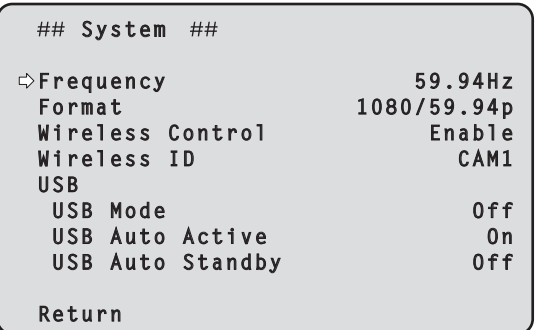

#### Wireless ID [CAM1、CAM2、CAM3、CAM4]

リモコンID(CAM1~CAM4)を設定します。 本設定の「CAM1」~「CAM4」がワイヤレスリモコンのCAMERA<1> ~<4>ボタンに対応しています。 (出荷時は、「CAM1」に設定されています。)

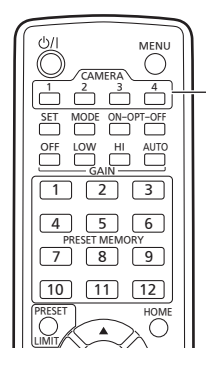

CAMERA<1> ~<4>ボタン

## ■ OSDメニューにおける設置方法(「据え置き」また は「吊り下げ」)の設定

本機のOSDメニューの[Pan/Tilt]画面の[Install Position]にて、「据 え置き」または「吊り下げ」を設定してください。

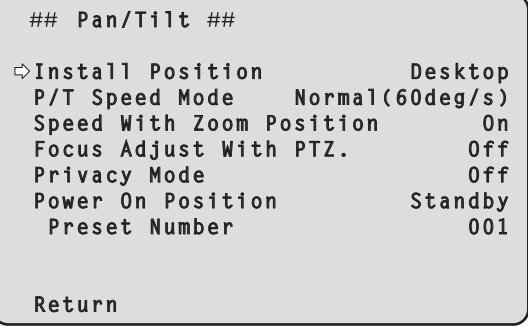

#### Install Position [Desktop、Hanging]

本機の設置方法を[Desktop](据え置き)または[Hanging](吊り下 げ)から選択します。

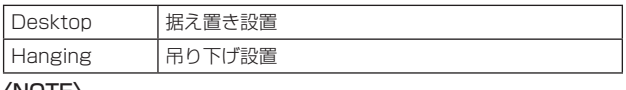

〈NOTE〉

• [Hanging](吊り下げ)を選択した場合、映像が上下左右反転となり、 パン、チルト制御も上下左右制御が反転となります。

## IP簡単設定ソフトウェアを使用して本機の設定を行う

本機のネットワークに関する設定は、IP簡単設定ソフトウェアを使って 行うことができます。

IP簡単設定ソフトウェア(EasyIPSetup.exe)は、以下のWebサイト からダウンロードして入手することができます。

- 日本語:https://panasonic.biz/cns/sav/
- 英語 :https://pro-av.panasonic.net/

本機を複数台設定する場合は、カメラごとに行う必要があります。 IP簡単設定ソフトウェアを使って設定できない場合は、設定メニューの ネットワーク設定画面[Network]で個別に本機とパーソナルコンピュー ターの設定を行います。(→107ページ)

#### 〈NOTE〉

- • ネットワークの設定後、同じネットワーク内に存在する他の機器とIP アドレスが重複すると、正しく動作しません。
- IPアドレスが重複しないように設定してください。
- · 1台のカメラに対して複数のIP簡単設定ソフトウェアから同時にネッ トワークの設定を行わないでください。
- また、リモートカメラコントローラーAW-RP150またはAW-RP60 の「自動IP設定」の操作を同時に行わないでください。
- IPアドレスの設定がわからなくなる原因になります。
- • IP簡単設定ソフトウェアは、セキュリティ強化のため、電源投入後、 約20分以上経過すると対象カメラのネットワーク設定ができなくな ります。([Easy IP Setup accommodate period]の設定が[20min] の場合 →109ページ)
- • IP簡単設定ソフトウェアは、ルーターを経由した異なるサブネットか らは使用できません。
- • IP簡単設定ソフトウェアはVer.4.25R00以降をご利用ください。

## **1.**IP簡単設定ソフトウェアを起動する

#### **2.**[検索]ボタンを押す

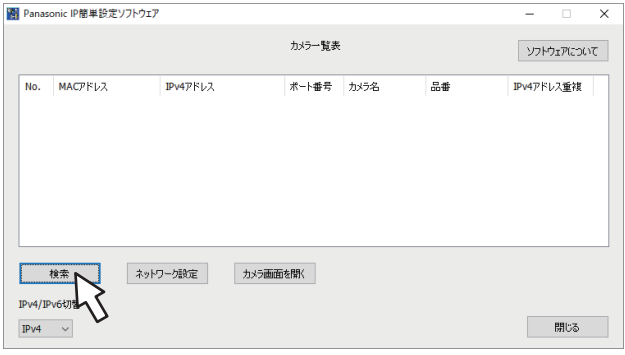

**3.**設定するカメラのMACアドレス/IPv4アドレスをクリッ クし、[ネットワーク設定]ボタンをクリックする

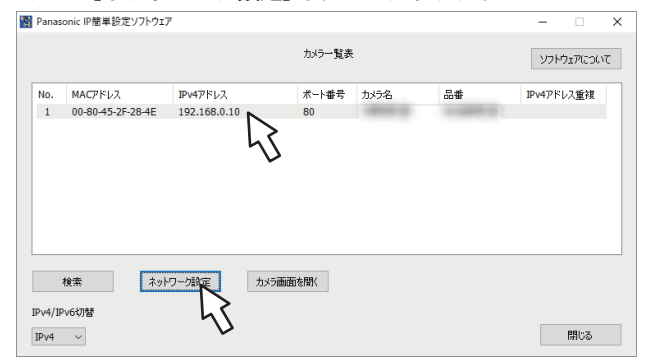

#### 〈NOTE〉

- • DHCPサーバーを使用している場合、本機に割り振られたIPアドレ スは、IP簡単設定ソフトウェアの[検索]ボタンをクリックすると確認 できます。
- • IPアドレスが重複している場合、該当するカメラの[IPv4アドレス重 複]欄に、重複するカメラNo.が表示されます。
- • [カメラ画面を開く]ボタンをクリックすると、選択したカメラのLive 画面が表示されます。
- ·本機は、IPv4/IPv6切り替え機能に対応しています。

### **4.**ネットワークの各項目を入力し、[保存]ボタンをクリックする

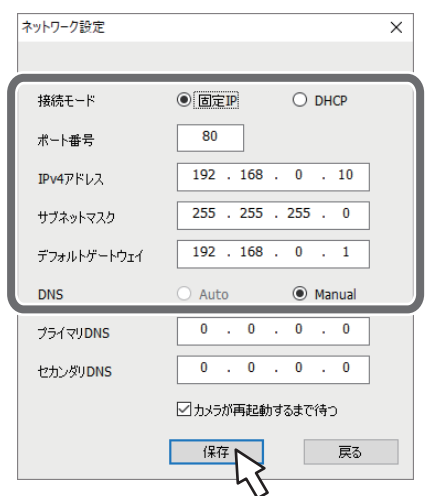

#### 〈NOTE〉

- • DHCPサーバーを使用している場合、IP簡単設定ソフトウェアの [DNS]を[Auto]に設定することができます。
- [保存] ボタンをクリック後、本機への設定が完了するまで約1分かか ります。設定が完了する前にACアダプターやLANケーブルを抜くと、 設定内容が無効になります。再度設定をやり直してください。
- ファイアウォール (ソフト含む) を導入している場合、UDPの全ポー トに対してアクセスを許可してください。

## EasyIP Setup Tool Plusを使用して本機の設定を 行う

本機のネットワークに関する設定・カメラ映像表示・ファームウェアアップ デートをEasyIP Setup Tool Plusを使って行うことができます。 バージョンアップが可能なPTZカメラを判別し、ファームウェアの ダウンロードからバージョンアップまでアプリがすべて行います。 EasyIP Setup Tool Plusは以下のWebサイトからダウンロードして

入手することができます。

 日本語:https://panasonic.biz/cns/sav/

英語 : https://pro-av.panasonic.net/

詳細はEasyIP Setup Tool PlusのHelpページで確認することができ ます。

#### 初期アカウントを設定する

#### **1.**初期アカウントを設定する

初期状態でWeb画面を表示する場合、初期アカウント設定画面が表 示されます。

ユーザー名とパスワードを設定してください。(→71ページ)

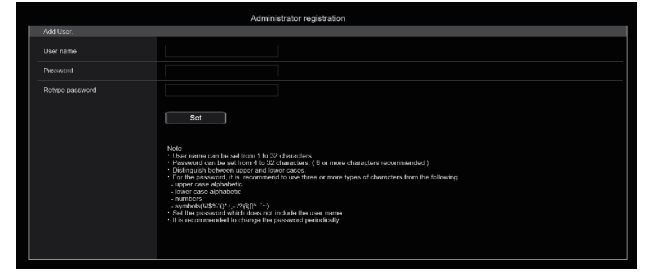

#### 〈NOTE〉

- • 第3者に容易に推測されやすい文字列は設定しないでください。
- • パスワードは定期的に変更してください。
- • パスワードは下記4つの文字種類から少なくとも3つを含めて8文 字以上で設定してください。
	- アルファベット大文字
	- アルファベット小文字

数字

- 特殊記号 ( ! # \$ %' ( ) \* + , . / ? @ [ ] ^ \_ ` ~ )
- • 上記ポリシーを守らないパスワードを設定する場合、設置環境など のセキュリティ上のリスクを十分考慮したうえ、使用者の責任のも と運用してください。
- • 設定したパスワードが推奨設定ポリシーに反する場合は、警告が表 示されます。パスワードを変更する場合は[Back]ボタンをクリッ クして再度パスワードを設定してください。 セキュリティリスクを理解の上、設定を継続する場合は[Continue] をクリックして設定を完了してください。
- • 設定したアカウント情報を忘れた場合、サービススイッチの初期化 用SWを使用してネットワーク接続用のユーザー情報をリセットし てください。(→15ページ)

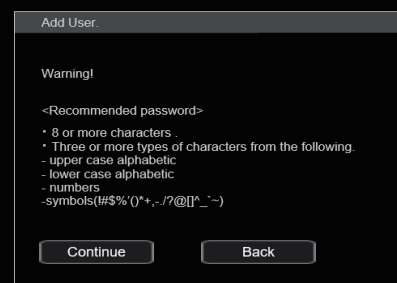

#### **2.**初期アカウントの登録完了

初期アカウントの登録が完了後、以下のような登録完了画面が表示さ れます。

完了画面表示後10秒程度経過すると自動でライブ画面[Live]が表示 されます。10秒以上経過してもライブ画面[Live]に移行しない場合 は、"please click here"のリンクからライブ画面[Live]に手動で移 動してください。

#### 以上で初期アカウント登録操作は完了となります。

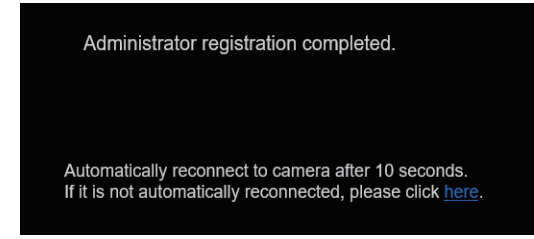

#### 〈NOTE〉

• AW-RP150またはAW-RP60とネットワーク接続する場合、初期ア カウント設定が必要です。

初期アカウントが未設定の場合、AW‑RP150またはAW‑RP60から 本機を認識することは可能ですが、制御はできません。

## 表示用プラグインソフトウェアをインストールする

本機のIP映像をWindows Internet Explorer 11で表示するに は、表示用プラグインソフトウェア「Network Camera View 4S」 (ActiveX®)をインストールする必要があります。 表示用プラグインソフトウェアは、本機から直接インストールしてくだ さい。

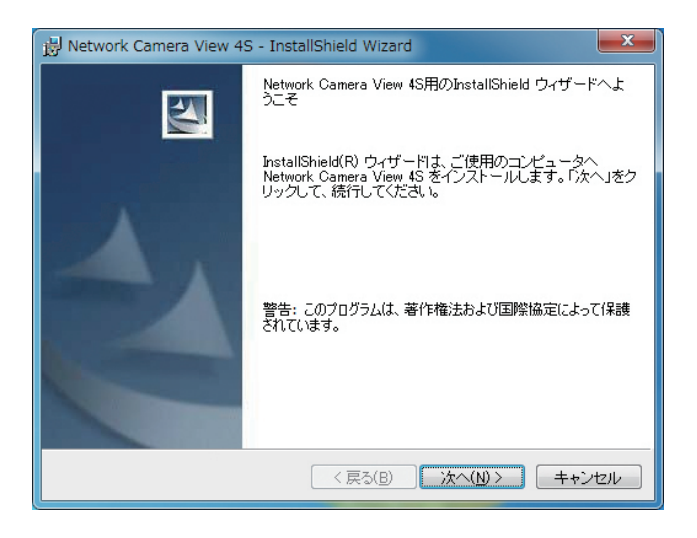

#### 〈NOTE〉

- お買い上げ時は、[Automatic installation of viewer software]が [On]に設定されており、本機から直接インストールすることができ ます。Webブラウザーの情報バーにメッセージが表示される場合は、 141ページを参照してください。
- • 最初にパーソナルコンピューターからライブ画面[Live]を表示すると、 表示用プラグインソフトウェア(ActiveX)のインストール画面が表示 されます。画面の指示に従ってインストールしてください。(Windows Internet Explorer 11使用時のみ)
- • 表示用プラグインソフトウェア(ActiveX)のインストールが完了して も、画面を切り替えるたびにインストール画面が表示される場合は、 パーソナルコンピューターを再起動してください。
- • 表示用プラグインソフトウェアは、パーソナルコンピューターごとに ライセンスが必要です。表示用プラグインソフトウェアを自動インス トールした回数は、[Maintenance]画面の[Product info.](123 ページ)で確認できます。ライセンスについては、お買い上げの販売 店にお問い合わせください。
- • 表示用プラグインソフトウェアをアンインストールするには、 Windows上で[コントロールパネル]→[プログラム]→[プログラム のアンインストール]を選択し、「Network Camera View 4S」を削 除してください。

#### **1.**被写体の照度を適正にする

#### **2.**各機器の電源を入れる

#### **3.**操作する本機を選ぶ

本機を1台で使用する場合でも、必ずワイヤレスリモコンまたはコン トローラーから本機を選択してください。

#### **4.**撮影モードを選ぶ

撮影状況に合わせて、4種類(Full Auto、Scene1、Scene2、 Scene3)の撮影モードから選択できます。 各撮影モードはユーザーが設定します。 工場出荷時の設定については、65ページ~70ページを参照し てください。 撮影条件、好みに応じて選択してください。 同じ撮影状況で使い続けるときは、再度選択する必要はありません。

#### **5.**撮影する

#### (終わったら各機器の電源を切る)

#### 〈NOTE〉

• 初期設定では、一部の項目がオート設定となっており、マニュアル操 作ができません。マニュアル操作を行いたい場合は、必要に応じてオー ト設定をマニュアル設定に切り替えてください。

すでに設定が変更されていて、元の設定に戻す場合は、「撮影の基本操作 で困ったときは」(→34ページ)、「カメラメニュー項目」の「Camera 画面」(→44ページ)を参照してください。

## 電源の入れ方

#### ワイヤレスリモコンで操作する場合 **1.**接続している機器すべての電源スイッチをONにする • 本機には、電源スイッチがありません。

- 本機に電源が供給されると、状態表示ランプが橙色に点灯し、 Standbyモードになります。
- 〈NOTE〉
- • 工場出荷状態ではじめて電源を供給したときは、Standbyモード です。(状態表示ランプ: 橙色)
- • Standbyモードで給電が絶たれたときは、次回、電源供給時は Standbyモードとなります。(状態表示ランプ: 橙色)
- • Power ONモードで給電が絶たれたときは、次回、電源供給時は Power ONモードとなります。(状態表示ランプ: 緑色)

#### **2.**ワイヤレスリモコンのCAMERA<1> ~<4>ボタンのいず れかを押して、本機を選ぶ

#### 3.ワイヤレスリモコンの<(h)/|>ボタンを約2秒間押す

Power ONモードになり映像が出力され、コントロールが可能にな ります。

- • このとき本機の状態表示ランプは、緑色に点灯します。 〈NOTE〉
- • 初期設定動作は、1台につき最大30秒かかる場合があります。こ の間、本機の操作はできません。 (状態表示ランプ:橙色)

## **4.**本機が複数台あるときは、必要に応じて手順2~3を繰り返す

本機の状態表示ランプは、リモコンIDが一致する信号を受信したとき は緑色に点滅し、リモコンIDが異なる信号を受信したときは橙色に点 滅します。

#### 〈NOTE〉

- • Standbyモード移行時:
- 現在のズーム、フォーカス、アイリス位置を記憶(Power ONプリセッ ト)します。
- • Power ONモード移行時:
- Standbyモード移行時に記憶(Power ONプリセット)した位置に ズーム、フォーカス、アイリスを合わせます。

### コントローラーで操作する場合

#### AW‑RP150またはAW‑RP60を接続している場合

詳細については、コントローラーの取扱説明書を参照してください。

#### 市販のコントローラーを接続している場合

詳細については、コントローラーの取扱説明書を参照してください。

## 電源の切り方

#### ワイヤレスリモコンで操作する場合

**1.**ワイヤレスリモコンのCAMERA<1> ~<4>ボタンのいず れかを押して、本機を選ぶ

- 2.ワイヤレスリモコンの<(b)/|>ボタンを約2秒間押す Standbyモードになります。
	- • このとき本機の状態表示ランプは、橙色に点灯します。

#### **3.**本機が複数台あるときは、必要に応じて手順1~2を繰り返す

## **4.**接続している機器すべての電源スイッチをOFFにする

• 本機には、電源スイッチがありません。

#### 〈NOTE〉

- • Standbyモード移行時: 現在のズーム、フォーカス、アイリス位置を記憶(Power ONプリセッ ト)します。
- Power ONモード移行時: Standbyモード移行時に記憶(Power ONプリセット)した位置に ズーム、フォーカス、アイリスを合わせます。

#### コントローラーで操作する場合

AW‑RP150またはAW‑RP60を接続している場合 詳細については、コントローラーの取扱説明書を参照してください。

#### 市販のコントローラーを接続している場合

詳細については、コントローラーの取扱説明書を参照してください。

## 本機の選択

ワイヤレスリモコンまたはコントローラーから操作したい本機を選択し てください。

本機を1台で使用する場合でも、必ず選択をしてください。

#### ワイヤレスリモコンで操作する場合

ワイヤレスリモコン1台で、本機を最大4台まで操作することができます。 ワイヤレスリモコンで本機を選択するには、本機のOSDメニューの 「System」画面の「Wireless ID」にて設定してください。(24ペー ジ)

#### **1.**CAMERA<1> ~<4>ボタンのいずれかを押す

本機の状態表示ランプは、リモコンIDが一致する信号を受信したと きは緑色に点滅し、リモコンIDが異なる信号を受信したときは橙色 に点滅します。

#### コントローラーで操作する場合

シリアル制御の場合、1台のコントローラーから最大5台の本機を操作す ることができます。

#### AW‑RP150またはAW‑RP60を接続している場合

詳細については、コントローラーの取扱説明書を参照してください。 • AW-RP150またはAW-RP60とネットワーク接続する場合、初期ア カウント設定が必要です。(→26ページ) 初期アカウントが未設定の場合、AW‑RP150またはAW‑RP60から 本機を認識することは可能ですが、制御はできません。

## 撮影モード(シーンファイル)の選択

## 撮影モードの種類

撮影状況に合わせて、4種類(Full Auto、Scene1、Scene2、 Scene3)の撮影モードから選択できます。 撮影条件や好みに応じて、撮影モード(Scene)を選択してください。 また、撮影モードごとにBrightness、Picture、Matrix設定を保存し ており、メニュー操作でそれらの設定値を変更することができます。 工場出荷時の設定については、65ページ~70ページを参照して ください。

#### フルオート[Full Auto]

自動でシャッタースピード、ゲインや絞りなどの露出設定と一部 の画質設定が調節されます。

#### シーン1[Scene1]

撮影シーン・照明の状況などに合わせて、お好みの設定を行うこ とができます。

工場出荷設定は、明るいシーンも含めた通常使用環境での撮影に 適した設定になっています。

#### シーン2[Scene2]

撮影シーン・照明の状況などに合わせて、お好みの設定を行うこ とができます。

工場出荷設定は、低照度環境での撮影に適した設定になっていま す。

## シーン3[Scene3]

撮影シーン・照明の状況などに合わせて、お好みの設定を行うこ とができます。

工場出荷設定は、シャッタースピード、ゲインや絞りなどをマニュ アル操作で調節する設定になっています。

#### 〈NOTE〉

- • ホワイトバランスなどの調整結果は、撮影モードごとに別々に記憶さ れます。必ず、調整を行う前に撮影モードを選択してください。
- • 初期設定では、一部の項目がオート設定となっており、マニュアル操 作ができません。マニュアル操作を行いたい場合は、必要に応じてオー ト設定をマニュアル設定に切り替えてください。

## 選択のしかた

### ワイヤレスリモコンで操作する場合

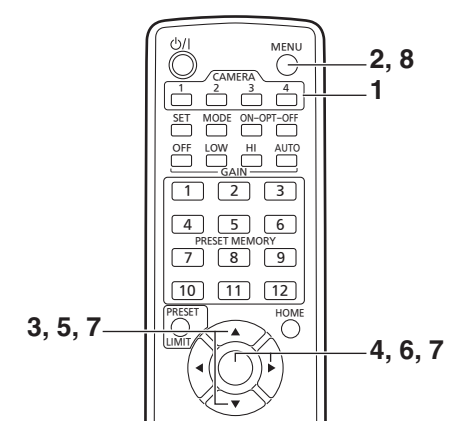

**1.**CAMERA<1> ~<4>ボタンのいずれかを押して、本機を 選ぶ

#### **2.**<MENU>ボタンを約2秒間押す

トップメニューが表示されます。

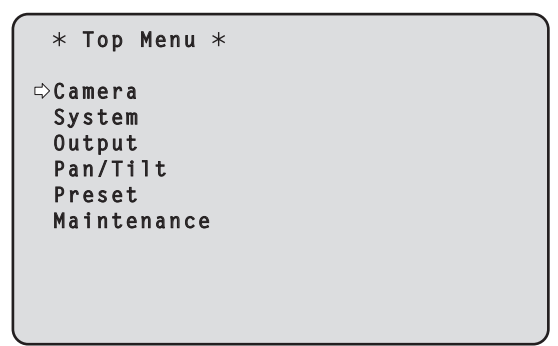

3.<▲>または<▼>ボタンを押して、「Camera1にカーソルを 合わせる

#### 4.<0>ボタンを押す

モニターに[Camera]メニューが表示されます。

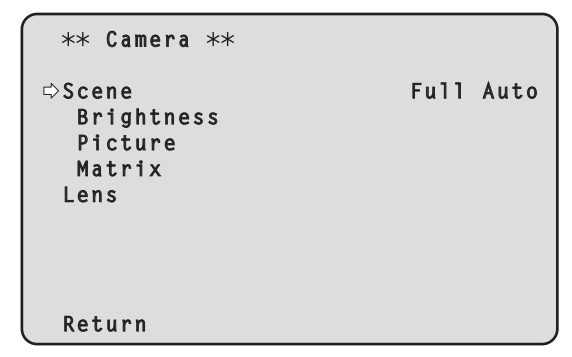

5.<▲>または<V>ボタンを押して、[Scene]にカーソルを 合わせる

#### 6.<0>ボタンを押す

撮影モードが点滅します。

7.<▲>または<V>ボタンを押して、使用する撮影モード(Full Auto、Scene1、Scene2、Scene3)を選択し、<0>ボ タンを押して確定する

## **8.**<MENU>ボタンを約2秒間押す

カメラメニュー表示を終了します。

## コントローラーで操作する場合

AW‑RP150またはAW‑RP60を接続している場合

詳細については、コントローラーの取扱説明書を参照してください。

## 撮影する

#### ワイヤレスリモコンで操作する場合 ■ カメラの向きを変える

左右に動かす(パン):

<<> または<▶>ボタンを押す。

上下に動かす(チルト): <▲>または<▼>ボタンを押す。

斜めに動かす:

<▲>または<▼>ボタンと、<<→ または<▶>ボタンを同時に押す。

基準の位置に戻す: <HOME>ボタンを約2秒間押す。

## ■ ズーム機能を使う

拡大(ズームイン): <ZOOM>の<T>ボタンを押す。

縮小(ズームアウト): <ZOOM>の<W>ボタンを押す。

## ■ パン・チルトやレンズの動作スピードを切り替える

#### 高速にする:

<FAST>ボタンを押す。 長押しすると、さらに高速にすることができます。 短押しすると、通常の速度(高速)に戻ります。

#### 低速にする:

<SLOW>ボタンを押す。 長押しすると、さらに低速にすることができます。 短押しすると、通常の速度(低速)に戻ります。

パン、チルト、ズーム、フォーカス、アイリスの制御スピードが切り替 わります。

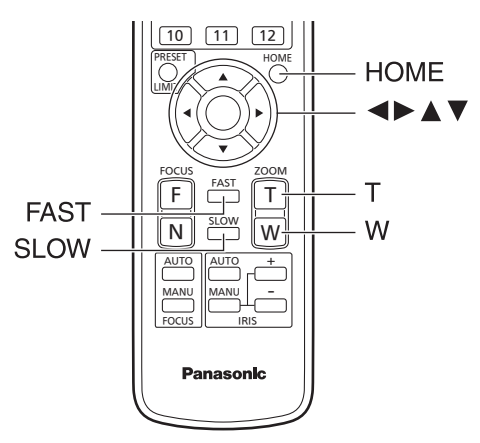

## コントローラーで操作する場合 ■ カメラの向きを変える

左右に動かす(パン): <PAN/TILT>レバーをL方向またはR方向に傾ける。

上下に動かす(チルト): <PAN/TILT>レバーをUP方向またはDOWN方向に傾ける。

斜めに動かす: <PAN/TILT>レバーを斜めに傾ける。

## ■ ズーム機能を使う

拡大(ズームイン): <ZOOM>レバーをTELE方向に傾ける。

縮小(ズームアウト): <ZOOM>レバーをWIDE方向に傾ける。

## ■ パン・チルトやレンズの動作スピードを切り替える

AW‑RP150またはAW‑RP60を接続している場合 詳細については、コントローラーの取扱説明書を参照してください。

## 撮影の基本操作で困ったときは

下記で解決しないときは、「トラブルシューティング」(→135ページ) を参照してください。

## ワイヤレスリモコンで操作する場合

## 本機が動かない

- • CAMERA<1> ~<4>ボタンのいずれかを押して、操作したい本機 を選択してください。
- 本機が1台のみの場合、通常はCAMERA<1>ボタンで選択できます。
- • 本機の状態表示ランプが消灯、または橙色に点灯している場合は、本 機の電源が入っていません。 「電源の入れ方」(→29ページ)を参照して電源を入れてください。
- • ワイヤレスリモコンを本機のワイヤレスリモコン信号受光部の近くで 操作しても、本機の状態表示ランプが点滅しない場合は、ワイヤレス リモコンの電池が消耗しています。 電池を交換してください。

#### 複数の色の帯(カラーバー)が表示される

<MODE>ボタンを押して、カメラ映像に切り替えてください。

#### メニュー画面が表示される

<MENU>ボタンを2秒間押して、カメラメニューを終了してください。

#### レンズフォーカスが自動的に合わない

<FOCUS AUTO>ボタンを押して、オートフォーカスに切り替えてく ださい。

#### カメラ映像が明るすぎる、または、暗すぎる

- •<IRIS AUTO>ボタンを押して、レンズのアイリス調整を自動に切り 替えてください。
- • <GAIN>の<AUTO>ボタンを押して、ゲイン調整を自動に切り替え てください。

#### カメラ映像の色合いがおかしい

「自動追尾式ホワイト調整(ATW)」(→39ページ)を参照して[ATW] に切り替えてください。

#### カメラメニューが表示されない

カメラ再起動後、約1分以内にカメラメニューを起動すると、全出力に メニューが表示されます。

カメラメニュー[Output 3/5] 画面の[OSD Mix](→56ページ)の 設定を確認してください。

#### コントローラーで操作する場合 本機が動かない

- • 次の方法で、操作したい本機を選択してください。 AW‑RP150またはAW‑RP60を接続している場合 詳細については、コントローラーの取扱説明書を参照してください。
- • 本機の状態表示ランプが消灯、または橙色に点灯している場合は、本 機の電源が入っていません。
- 「電源の入れ方」(→29ページ)を参照して電源を入れてください。 • 本機のアカウント設定が正しく設定されていることを確認してくださ い。(→72ページ)
- AW-RP150またはAW-RP60とネットワーク接続する場合、初期ア カウント設定が必要です。(→26ページ) 初期アカウントが未設定の場合、AW‑RP150またはAW‑RP60から 本機を認識することは可能ですが、制御はできません。

#### 複数の色の帯(カラーバー)が表示される

<BARS>ボタンを押して、カメラ映像に切り替えてください。

## レンズフォーカスが自動的に合わない

<FOCUS>の<AUTO>ボタンを押して、オートフォーカスに切り替 えてください。

#### カメラ映像が明るすぎる、または、暗すぎる

- • <IRIS>の<AUTO>ボタンを押して、レンズのアイリス調整を自動 に切り替えてください。
- • <GAIN>の<AUTO>ボタンを押して、ゲイン調整を自動に切り替え てください。

#### カメラ映像の色合いがおかしい

「自動追尾式ホワイト調整(ATW)」(→39ページ)を参照して[ATW] に切り替えてください。

## カメラメニューが表示されない

カメラ再起動後、約1分以内にカメラメニューを起動すると、全出力に メニューが表示されます。 カメラメニュー[Output 3/5] 画面の[OSD Mix](→56ページ)の 設定を確認してください。

#### マニュアル撮影(→36ページ)

- • フォーカスのマニュアル調整
- • アイリスのマニュアル調整
- • シャッタースピードのマニュアル調整
- • ゲインのマニュアル調整

#### プリセットメモリー(→37ページ)

- • カメラの向き(パンとチルト)、ズーム、フォーカス、アイリス、ゲイ ンアップ、ホワイトバランスを最大100件登録して、再生すること ができます。
- 登録·再生できる件数は、操作に使用するワイヤレスリモコン(12件) やコントローラーの種類によって異なります。

#### ホワイトバランス調整(→38~39ページ)

- • 白を正確に表現するための調整です。画面全体の色調にも影響します。
- • 初めて使うとき、長時間使わなかったときに必要です。
- • 照明条件、明るさが変わったときに必要です。
- • 一度調整すると、同条件で使うときは調整の必要はありません。

#### ブラックバランス調整(→40ページ)

- • 黒を正確に再現するための調整です。画面全体の色調にも影響します。
- • 初めて使うとき、長時間使わなかったときに必要です。
- • 周囲温度が大幅に変わったとき、季節の変わり目などに必要です。
- • 一度調整すると、同条件で使うときは調整の必要はありません。

#### 黒レベル(マスターペデスタル)調整(→41ページ)

• 複数のカメラの黒レベル(ペデスタルレベル)を合わせるときに調整し ます。

## マニュアル撮影

#### フォーカスのマニュアル調整

レンズのフォーカスをマニュアルで調整することができます。

#### ワイヤレスリモコンで操作する場合

**1.**<FOCUS MANU>ボタンを押して、フォーカスをマニュア ル調整に切り替える

## **2.**<FOCUS>の<F>または<N>ボタンを押して、フォーカ スを調整する

<F>ボタンを押すと遠くへ(Far)、<N>ボタンを押すと近くへ (Near)フォーカスが移動します。 また、<FAST>/<SLOW>ボタンでフォーカスなどのスピードを高 速または低速に切り替えることができます。

#### **3.**必要に応じてフォーカスを自動調整に戻すには、 <FOCUS AUTO>ボタンを押す

#### コントローラーで操作する場合

AW‑RP150またはAW‑RP60を接続している場合 詳細については、コントローラーの取扱説明書を参照してください。

#### 〈NOTE〉

• フォーカスがマニュアル設定のとき、パン、チルト、ズーム操作時 にフォーカスがずれる場合があり、本機はその補正機能を持ちます。 (Focus Adjust With PTZ.) この機能を[Off]に設定した場合は、ズーム操作後、必要に応じてフォー

カスを調整するか、フォーカスをオートに設定してください。 (→57ページ、81ページ、104ページ)

## アイリスのマニュアル調整

レンズのアイリスをマニュアルで調整することができます。

#### ワイヤレスリモコンで操作する場合

**1.**<IRIS MANU>ボタンを押して、アイリスをマニュアル調 整に切り替える

**2.**<IRIS +>または<IRIS –>ボタンを押して、アイリスを調 整する

<IRIS +>ボタンを押すと開く方へ、<IRIS –>ボタンを押すと閉じ る方へ動作します。 また、<FAST>/<SLOW>ボタンでアイリスなどのスピードを高速

または低速に切り替えることができます。

#### **3.**必要に応じてアイリスを自動調整に戻すには、

<IRIS AUTO>ボタンを押す

## コントローラーで操作する場合

AW‑RP150またはAW‑RP60を接続している場合 詳細については、コントローラーの取扱説明書を参照してください。

#### シャッタースピードのマニュアル調整

シャッタースピードは2種類の方法で設定することができます。ひとつ は時間での指定方法(1/250秒など)、もうひとつは周波数での指定方 法(シンクロスキャン、60.2 Hzなど)です。 テレビ画面やパーソナルコンピューターのモニターの画面を撮影すると き、画面の周波数に合わせてシンクロスキャンで調整すると、画面を撮 影したときに発生する水平方向のノイズを最小限にできます。

#### ワイヤレスリモコンで操作する場合

カメラメニューにて調整します。 詳しくは、[Shutter Mode](→45ページ)、[Step/Synchro] (→45ページ)を参照してください。

#### コントローラーで操作する場合

AW‑RP150またはAW‑RP60を接続している場合 詳細については、コントローラーの取扱説明書を参照してください。

#### ゲインのマニュアル調整

ゲインの調整は、ワイヤレスリモコンやコントローラーのボタンなど で調整する方法と、カメラメニューまたはWeb設定画面[Setup]で調 整する方法があります。カメラメニューとWeb設定画面[Setup]では、 より細かな調整が可能です。 詳しくは、[Gain](→45ページ、98ページ)を参照してください。

#### 〈NOTE〉

• ゲインを調整する際、光量が急激に変化する(映像出力にショックが 出る)場合があります。

#### ワイヤレスリモコンで操作する場合

#### **1.**<GAIN>の<OFF> / <LOW> / <HI>ボタンのいずれか を押す

ゲインアップを3段階で切り替えできます。 <LOW>ボタンは9 dB、<HI>ボタンは18 dBとなります。

## **2.**必要に応じてゲインを自動調整(AGC)に戻すには、 <GAIN>の<AUTO>ボタンを押す

#### コントローラーで操作する場合 AW‑RP150またはAW‑RP60を接続している場合

詳細については、コントローラーの取扱説明書を参照してください。

どの場合も、自動調整(AGC)の最大ゲインはカメラメニューまたは Web設定画面[Setup]で設定できます。 [AGC Max Gain](→45ページ、98ページ)を参照してくださ い。
本機は、カメラの向き(パンとチルト)、ズーム、フォーカス、アイリス、 ゲイン、ホワイトバランスを最大100件登録し、再生することができ ます。

ただし、操作に使用するワイヤレスリモコンやコントローラーの種類に よって、登録・再生できる件数は異なります。

- • フォーカスとアイリスについて、動作モード(マニュアル/オート設 定)は登録・再生しません。現在のフォーカス値、アイリス値を登録 します。
- • フォーカスとアイリスは、マニュアル設定のときに再生できます。
- • ホワイトバランスは、選択されているWhite Balance Modeの調整 値が登録されます。AWB A、AWB Bを選択時にプリセット再生する と、プリセット登録時の調整値が再生されます。このとき、R Gain / B Gainの値は0に戻ります。

#### 〈NOTE〉

- • 登録時と再生時の環境温度が大きく異なると、プリセット位置にズレ が生じる場合があります。
- • ズレが生じた場合は、再登録をしてください。
- • プリセット再生中にパン、チルト、ズーム、フォーカス、アイリスい ずれかのマニュアル操作を行うと、パン、チルト、ズーム、フォーカス、 アイリスのプリセット動作を中断します。
- • プリセット再生中に他のプリセット再生を呼び出した場合、再生中の プリセットを中断し、最後に呼び出したプリセット動作を行います。

#### ワイヤレスリモコンで操作する場合

ワイヤレスリモコンで登録・再生が可能な件数は12件(プリセット No.1~12)です。 <1> ~<12>のボタンは、本機のプリセットメモリーNo.1~No.12 に対応しています。

## ■ プリセットメモリーの登録

**1.**撮影する映像をモニターに映す

パン・チルトボタンやズームボタンを操作して、カメラアングルを決 めます。 必要に応じてフォーカス、アイリス、ゲイン、ホワイトバランスを調

整してください。

## **2.**<PRESET>ボタンを押しながら、登録したいプリセットメ モリーNo.のボタンを押す

•登録済みのプリセットメモリーNo.を指定した場合は、以前の内容 を消して新たに登録します。

## ■ プリセットメモリーの再生

**1.**プリセットメモリーが登録されているボタンを押す

## コントローラーで操作する場合

AW‑RP150またはAW‑RP60を接続している場合 登録・再生が可能な件数は100件です。 詳細については、コントローラーの取扱説明書を参照してください。

# ホワイトバランス調整

白を正確に再現するために、RGB三原色の比率を調整します。ホワイ トバランスがずれていると、白の再現が悪くなるだけでなく、画面全体 の色調も悪くなります。

#### • 本機を初めて使うとき、長時間使わなかったときに必要です。 • 照明条件、明るさが変わったときに必要です。

調整は、コントローラーの<AWB>ボタンを押したときに自動調整す る「AWB」(自動ホワイトバランス調整)か、常時調整し続ける「ATW」(自 動追尾式ホワイト調整)のどちらかを選択できます。

AWBの調整結果は、ホワイトバランスに[AWB A]または[AWB B]を 選択したとき、AとBの2か所のメモリーにセット(記憶)しておくこと ができます。

- • 設定内容と同条件下で使用する場合は一度調整しておくと、カメラメ ニューまたはWeb設定画面[Setup]で選択、またはコントローラー のボタンを押すだけで設定完了です。改めてセットする必要はありま せん。
- • 新たにセットすると以前の内容は消去されます。
- • プリセット再生中は、ホワイトバランス調整はできません。

撮影条件に合わせて、メモリーを使い分けてください。

## 自動調整(AWB:AWB A/AWB B)

ワイヤレスリモコンで操作する場合

- **1.**白い被写体(白壁や白いハンカチなど)を画面いっぱいに映す • 光ったものや高輝度の被写体が入らないようにしてください。
- 手順2~8は、メモリー[AWB A]または[AWB B]を選択するため の手順です。すでに選択済みの場合は不要です。
- **2.**「撮影モード(シーンファイル)の選択」(→31ページ)の 手順で撮影モードを[Full Auto]、[Scene1]、[Scene2]、 [Scene3]、のいずれかに設定する

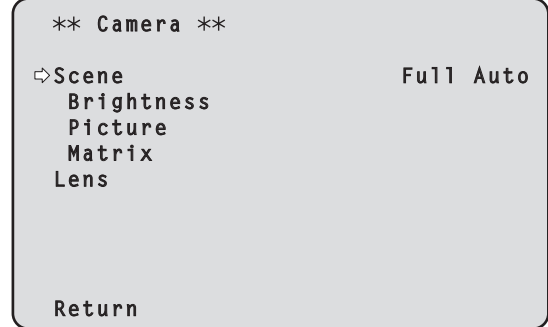

3.<▲>または<V>ボタンを押して、「Picture」にカーソルを 合わせる

## 4.<0>ボタンを押す

[Picture 1/3]画面が表示されます。

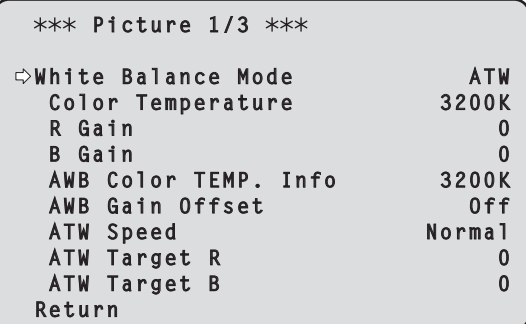

5.<▲>または<▼>ボタンを押して、「White Balance Model にカーソルを合わせる

## 6.<0>ボタンを押す

[White Balance Mode]が点滅します。

- 7.<▲>または<▼>ボタンを押して、使用するWhite Balance Modeを[AWB A]または[AWB B]へ変更し、 <0>ボタンを押して確定する
- **8.**<MENU>ボタンを約2秒間押す カメラメニュー表示を終了します。

## **9.**<SET>ボタンを押す

自動ホワイトバランス調整(AWB)を実行し、ホワイトバランスが セットされます。

• [OSD Status] (→56ページ)の設定が[On]のとき、ホワイト バランスの調整が正常に終了すると、画面の中央に「AWB OK」と 表示されます。

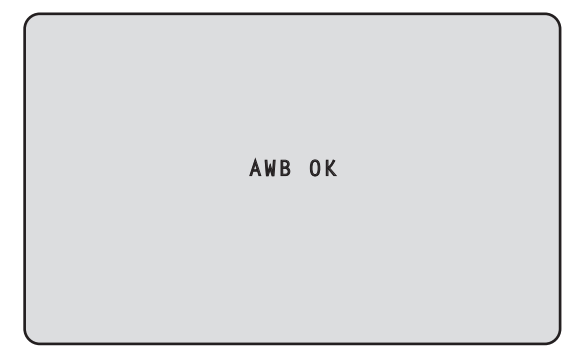

#### 〈NOTE〉

- • カラーバーを表示していると、調整できません。
- <MODE>ボタンを押してカメラ映像に切り替えてください。 • プリセット再生中は、ホワイトバランス調整はできません。
- • 調整に失敗すると、「OUT RANGE NG」、「HIGH LIGHT NG」、「LOW LIGHT NG」、「ATW NG」などのエラーメッセージが表示されます。

#### コントローラーで操作する場合

AW‑RP150またはAW‑RP60を接続している場合

詳細については、コントローラーの取扱説明書を参照してください。

#### 〈NOTE〉

- • 被写体照度が不足している場合は、ホワイトバランスが正しく調整で きないことがあります。
- • ホワイトバランスをセットしたあとは、本機の電源を切っても内蔵の メモリーに長時間保持されています。被写体の色温度の状態がセット する前と変わらなければセットし直す必要はありませんが、設定条件 が変わる場合(撮影場所が屋外から屋内に変わる、またはその逆など) はホワイトバランスをセットし直してください。

## 自動追尾式ホワイト調整(ATW)

ホワイトバランス調整を[ATW]に設定すると、常にホワイトバランス を自動的に調整し続けて、光源や色温度が変わっても自動補正し、違和 感のない映像にします。

「ホワイトバランス調整」の「自動調整」の手順(→38ページ)で、 [AWB A]や[AWB B]の代わりに[ATW]を選択すると機能します。

#### 〈NOTE〉

- • 高輝度(蛍光灯など)が画面に入った場合、ATWが正しく動作しない ときがあります。
- • 画面上に白い被写体がない場合、ホワイトバランスがずれることがあ ります。
- • 太陽光と蛍光灯など、異なる種類の光源がある場合、ホワイトバラン スがずれることがあります。

## 3200K・5600Kプリセット

ホワイトバランスに[3200K]または[5600K]を選択すると、それぞ れ色温度3200 K(ハロゲンライト相当)、5600 K(デイライト相当) でホワイトバランスがセットされた状態になります。 「ホワイトバランス調整」の「自動調整」の手順 (→38ページ)で、 [AWB A]や[AWB B]の代わりに[3200K]または[5600K]を選択す ると機能します。

## VAR

ホワイトバランスに[VAR]を選択すると、色温度2000K ~15000K を選択することができます。

#### 〈NOTE〉

• 表示されている[VAR]の値は、絶対値を保証するものではありません。 参考値としてご使用ください。

# ブラックバランス調整

黒を正確に再現するために、RGB三原色のゼロレベルを調整します。 ブラックバランスがずれていると、黒の再現が悪くなるだけでなく、画 面全体の色調も悪くなります。

ブラックバランスは、通常、調整し直す必要はありませんが、次のよう な場合に調整が必要です。

• 本機を初めて使うとき、長時間使わなかったときに必要です。

• 周囲の温度が大幅に変わったとき、季節の変わり目などに必要です。

## 自動調整

## ワイヤレスリモコンで操作する場合

「ホワイトバランス調整」の「自動調整」(→38ページ)の手順9で、 <SET>ボタンを約2秒間押すと、自動ブラックバランス調整(ABB) を実行し、ブラックバランスがセットされます。

このときレンズをクローズにして調整を行いますので、画面が一時黒く なります。

• ブラックバランスの調整が正常に終了すると、画面の中央に「ABB OK」と表示されます。

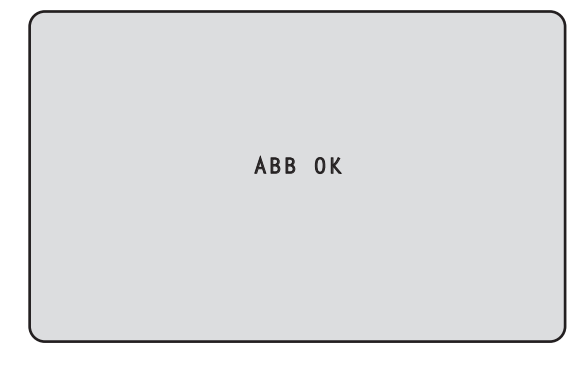

## 〈NOTE〉

• カラーバーを表示していると、調整できません。

- <MODE>ボタンを押してカメラ映像に切り替えてください。
- • プリセット再生中は、ブラックバランス調整はできません。

#### コントローラーで操作する場合 AW‑RP150またはAW‑RP60を接続している場合

詳細については、コントローラーの取扱説明書を参照してください。

本機を含むカメラを複数台使用しているときに、黒レベルを合わせるこ とができます。調整は販売店に依頼してください。 (調整はオシロスコープまたはウェーブフォームモニターを使用) 黒レベルの調整は、使用する機器に合わせてください。

#### ワイヤレスリモコンで操作する場合 **1.**<IRIS MANU>ボタンを押す

アイリスをマニュアルモードにします。

## **2.**<IRIS ->ボタンを押す

レンズのアイリスを絞り込みます。[Iris Limit]が[On]のときはアイ リスCLOSEまで絞れません。

- 3.<▲>または<v>ボタンを押して、[Picture]にカーソルを 合わせる
- 4.<
s>
ボタンを押す

[Picture 2/3]画面が表示されます。

```
*** Picture 2/3 ***
 Chroma Level 0%
 Chroma Phase 0
 Master Pedestal 0
 Detail On
  Master Detail 0
  Detail Coring 15
  V Detail Level 0
 Skin Detail Off
 Skin Detail Effect 16
 Return
```
5.<▲>または<▼>ボタンを押して、[Master Pedestal]に カーソルを合わせる

```
*** Picture 2/3 ***
Chroma Level 0%
 Chroma Phase 0
 Master Pedestal 0
Detail
  Master Detail 0
  Detail Coring 15
  V Detail Level 0
Skin Detail
 Skin Detail Effect 16
 Return
```
**6.**<0>ボタンを押し、「Master Pedestal]の値を点滅させる

- 7.<▲>または<V>ボタンを押して、[Master Pedestal]の 数値を変更し、<○>ボタンを押して確定する 黒レベルが、同じになるように調整します。
- **8.**<MENU>ボタンを約2秒間押す

カメラメニュー表示を終了します。

**9.**必要に応じて、<IRIS AUTO>ボタンを押して、アイリスを 自動調整にする

#### コントローラーで操作する場合 AW‑RP150またはAW‑RP60を接続している場合 詳細については、コントローラーの取扱説明書を参照してください。

# 設定の基本操作

本機の設定を行うときは、モニターにカメラメニューを表示します。 モニターは、映像信号の出力端子に接続します。 カメラメニューの基本操作は、トップメニューの項目からサブメニュー に入り、設定を行います。 サブメニューには、さらに詳細な設定を行うメニュー項目を持っている ものもあります。

カメラメニューの操作は、ワイヤレスリモコンで行います。

ここでは、ワイヤレスリモコンでカメラメニュー項目を変更するための 基本操作を説明します。

## ■ ワイヤレスリモコンでの操作一覧

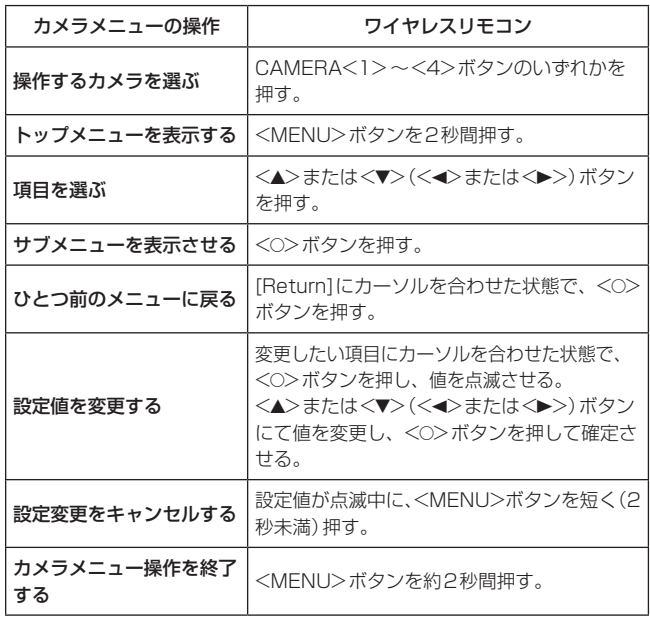

#### 〈NOTE〉

• AW‑RP150またはAW‑RP60を接続している場合、コントローラー の取扱説明書を参照してください。

## ワイヤレスリモコンでの操作

**1.**CAMERA<1> ~<4>ボタンのいずれかを押して、操作し たい本機を選ぶ

#### **2.**<MENU>ボタンを約2秒間押す

トップメニューが表示されます。

3.<▲>または<▼>ボタンを押して、選択したい項目にカーソ ルを合わせる

<▲>または<▼>ボタンを押すごとに、カーソルが移動します。 <b>または<a>ボタンでも同様にカーソルを移動できます。

#### 4.<0>ボタンを押す

選択した項目のサブメニューが表示されます。 (サブメニューの項目には、さらにサブメニューを持っているものも あります。)

5.<▲>または<▼>ボタンを押して、設定したい項目にカーソ ルを合わせる

<▲>または<▼>ボタンを押すごとに、カーソルが移動します。 <<> または<▶>ボタンでも同様にカーソルを移動できます。 [Return]にカーソルを合わせた状態で<0>ボタンを押すと、ひとつ 前のメニューに戻ります。

#### 6.<0>ボタンを押す

設定したい項目の値が点滅します。

7.<▲>または<V>ボタンを押して、設定値を変更する <<> または<▶>ボタンでも同様に設定値を変更できます。

#### 8.<0>ボタンを押す

設定したい項目の値が確定し、点滅が止まります。

**9.**設定が終わったら、<MENU>ボタンを約2秒間押す カメラメニュー表示を終了します。

# カメラメニュー項目

## カメラメニュー項目の設定

本機の設定を行うときは、モニターにカメラメニューを表示します。 カメラメニューの基本操作は、トップメニューの項目からサブメニュー に入り、設定を行います。 サブメニューには、さらに詳細な設定を行うメニュー項目を持っている ものもあります。

メニュータイトルにある「\*」「#」マークは、現在表示中のメニューの 階層を表しています。

例えば、「\* Top Menu \*」は第1階層、「\*\* Camera \*\*」 「## System ##」は第2階層を表示中であることを表していま す。

「\*」マークのメニュー項目は、シーンごとに保持されるデータ、「#」 マークのメニュー項目は1台のカメラでシーンにかかわらず共通して保 持されるデータを表しています。

工場出荷時の設定については、「カメラメニュー項目一覧」(→65ペー ジ)をご覧ください。

## トップメニュー(Top Menu)画面

```
 Top Menu 
 Camera 
  System
  Output
  Pan/Tilt
  Preset
  Maintenance
```
#### Camera

カメラ映像に関するカメラメニューを開きます。

#### System

カメラのシステムフォーマットの設定やゲンロック(外部同期)位相調 整などに関するSystemメニューを表示します。

#### **Output**

カメラの映像/音声出力の設定やOSD出力などに関するOutputメ ニューを表示します。

#### Pan/Tilt

Pan/Tiltの各種動作に関するPan/Tiltメニューを表示します。

#### Preset

Preset再生の各種動作に関するPresetメニューを表示します。

### Maintenance

本機のファームウェアバージョンの確認や、設定の初期化に関する Maintenanceメニューを表示します。

#### 〈NOTE〉

• トップメニューには[Return]がありません。

## Camera画面

```
カメラ映像に関するメニューです。
```
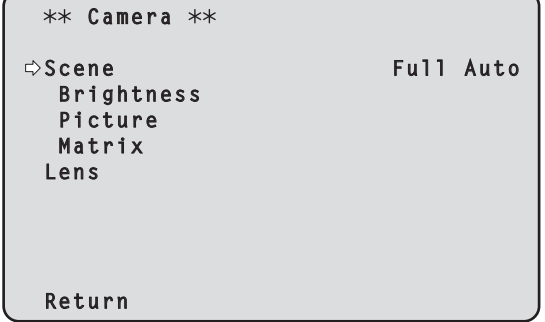

## Scene [Full Auto、Scene1、Scene2、Scene3]

撮影状況に合わせて、撮影モードの切り替えを行います。 撮影条件やお好みに合わせて、撮影モードを選択してください。

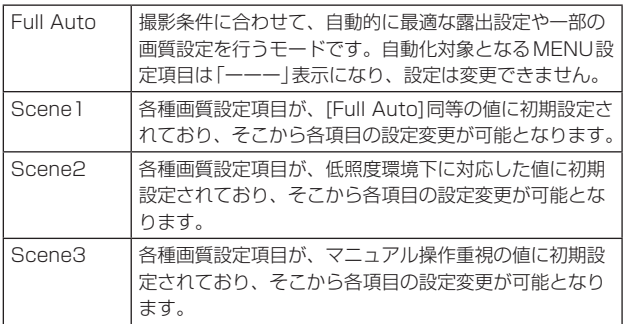

#### **Brightness**

映像の明るさを設定するBrightness画面を表示します。

#### Picture

画質調整を行うPicture画面を表示します。

#### Matrix

カラーマトリクスの設定を行うMatrix画面を表示します。

#### Lens

レンズの設定を行うLens画面を表示します。

#### Return

一階層上のメニューに戻ります。

## **Brightness 1/2画面**

映像の明るさを設定するメニューです。

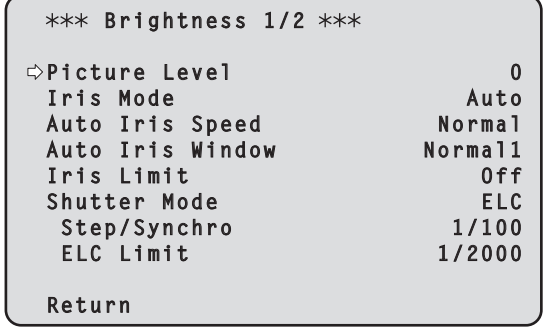

## Picture Level [–50~+50]

自動露出補正の目標映像レベルを設定します。 次の自動露出補正機能のうち、いずれかが[Auto]もしくは[ELC]に 設定されている場合に有効です。

- • [Iris Mode]が[Auto]に設定されている場合
- • [Shutter Mode]が[ELC]に設定されている場合
- • [Gain]が[Auto]に設定されている場合
- • [Frame Mix]が[Auto]に設定されている場合

## Iris Mode [Manual、Auto]

アイリス調整の自動/手動を選択します。

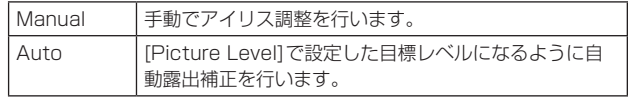

#### 〈NOTE〉

• [Scene]が[Full Auto]のときは、本機能は設定を変更できず、 [Auto]固定になります。

#### Auto Iris Speed [Slow、Normal、Fast]

オートアイリス機能の制御スピードを設定します。

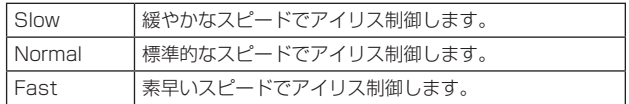

#### Auto Iris Window [Normal1、Normal2、Center]

オートアイリス検出ウィンドウを選択します。

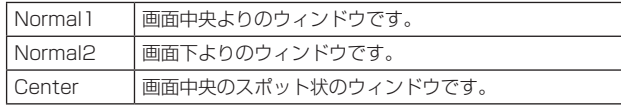

#### Iris Limit [Off、On]

[Iris Mode]が[Manual]のときに、アイリスが閉じないように制限 をかける機能のOff/Onを設定します。

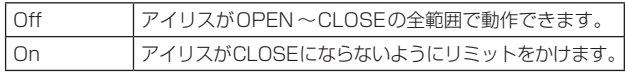

## 〈NOTE〉

- • [Iris Mode]が[Manual]のときのみ有効です。
- • 本機能が[On]に設定されている場合でも、アイリスのOPEN方向 のリミットはかかりません。 ただし、本機能が[On]に設定されている場合でも、自動ブラック バランス調整(ABB)を実行したときはアイリスをCLOSEして調整 を行います。
- • [Scene]が[Full Auto]のときは、本機能は設定を変更できず、[Off] 固定になります。

## Shutter Mode [Off、Step、Synchro、ELC]

カメラのシャッターモードを選択します。

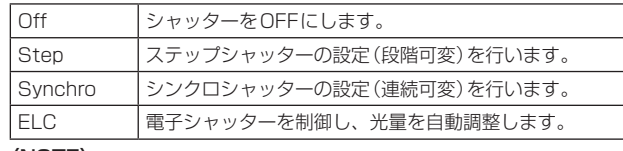

#### 〈NOTE〉

• [Scene]が[Full Auto]のときは、本機能は設定を変更できず、[ELC] 固定になります。

#### Step/Synchro

[Shutter Mode]で指定したモードのシャッター速度の調整を行いま す。

シャッター速度を速くすると、動きの速い被写体でもぼけにくくなり ますが、映像は暗くなります。

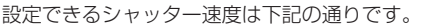

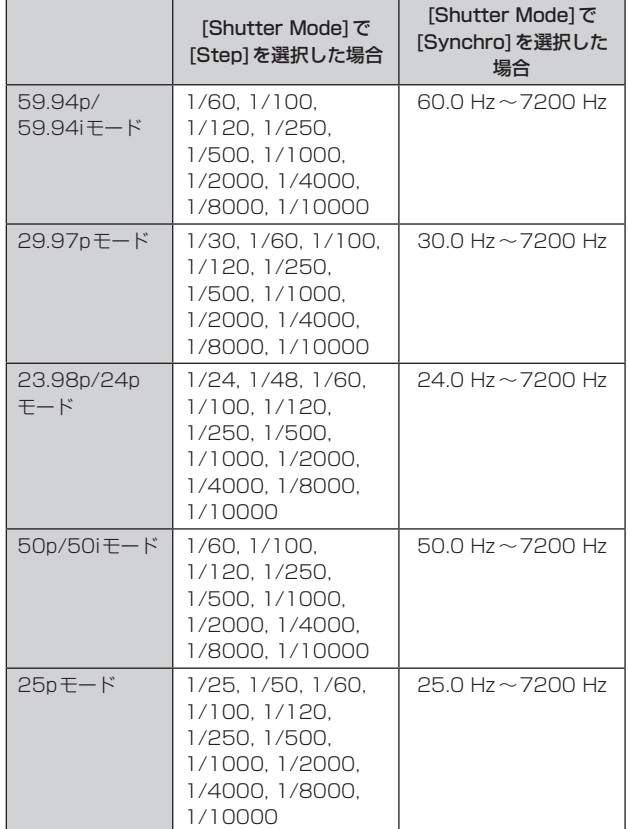

#### 〈NOTE〉

- • 29.97pモード、23.98p/24pモード、25pモードでは、[Shutter Mode]で[Off]に設定した場合はシャッター速度は[1/50]になり ます。
- • [Scene]が[Full Auto]のときは、本機能は設定を変更できません。

## ELC Limit [1/100、1/120、1/250、1/500、1/1000、 1/2000]

ELCの動作時の最大シャッター値を設定します。

## 〈NOTE〉

• [Scene]が[Full Auto]のときは、本機能は設定を変更できず、 [1/2000]固定になります。

#### **Return**

一階層上のメニューに戻ります。

## Brightness 2/2画面

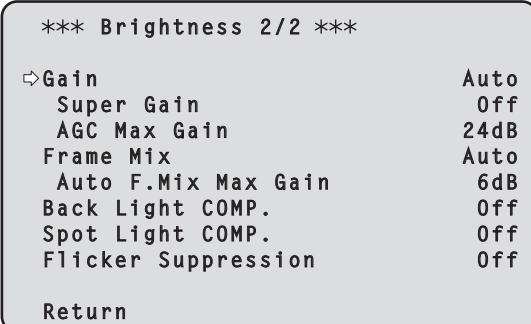

## Gain [(Super GainがOffのとき)Auto、0dB ~36dB、 (Super GainがOnのとき)Auto、0dB ~42dB]

映像のゲイン調整を行います。

暗すぎる場面ではゲインを上げ、明るすぎる場面ではゲインを下げて 調整してください。

[Auto]に設定すると、光量を自動調整します。

ゲインを上げるとノイズが多くなります。

### 〈NOTE〉

• [Scene]が[Full Auto]のときは、本機能は設定を変更できず、 [Auto]固定になります。

#### Super Gain [Off、On]

スーパーゲイン(感度アップ)のモードを設定します。

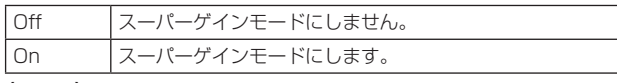

#### 〈NOTE〉

• [Scene]が[Full Auto]のときは、本機能は設定を変更できず、[Off] 固定になります。

AGC Max Gain [6dB、12dB、18dB、24dB、30dB、36dB] [Gain]で[Auto]を選択した場合の最大ゲインアップ量を設定します。 〈NOTE〉

• [Scene]が[Full Auto]のときは、本機能は設定を変更できず、 [24dB]固定になります。

#### Frame Mix [Auto、Off、6dB、12dB、18dB、24dB]

フレーム加算(センサー蓄積によるゲインアップ)の量を設定します。 フレーム加算を行うと、映像がコマ落ちしたように見えます。 [Shutter Mode]が[ELC]のときは、[Auto]または[Off]のみ設定可 能です。

[Shutter Mode]が[Step]または[Synchro]のときは設定できません。 フォーマットが2160/29.97p、2160/23.98p、2160/24p、 2160/25p、1080/29.97p、1080/23.98p(59.94i)、 1080/23.98p、1080/24p、1080/29.97PsF\* 1、 1080/23.98PsF\*1、1080/25p、1080/25PsF\*1のときは設 定できません。

\*<sup>1</sup> AW-UE50のみ

#### 〈NOTE〉

- • 蛍光灯や水銀灯などの放電管による照明下では、明るさが周期的に 変わったり、色が変化したり、横じまが上下に流れたりすることが あります。
- [Frame Mix1が6dB、12dB、18dB、24dBのいずれかに設定さ れている状態で、[Shutter Mode]を[ELC]に設定すると、[Frame Mix]は[Off]に変更されます。
- • [Scene]が[Full Auto]のときは、本機能は設定を変更できず、 [Auto]固定になります。

## Auto F.Mix Max Gain [0dB、6dB、12dB、18dB]

[Frame Mix]が[Auto]で動作する場合の、フレーム加算の最大量を 設定します。

[Auto]でフレーム加算が実行された場合、映像がコマ落ちしたよう に見えます。

## Back Light COMP. [Off、On]

逆光補正機能のOn/Off を設定します。

逆光で被写体の後ろ側から光が当たり暗くなるのを軽減するため、画 面全体が明るくなるように補正します。 次の自動露出補正機能のうち、いずれかが[Auto]もしくは[ELC]に

設定されている場合に有効です。

- • [Iris Mode]が[Auto]に設定されている場合
- • [Shutter Mode]が[ELC]に設定されている場合
- • [Gain]が[Auto]に設定されている場合
- • [Frame Mix]が[Auto]に設定されている場合

## 〈NOTE〉

• [Spot Light COMP.]を[On]にした場合は、[Back Light COMP.]は[Off]になります。

## Spot Light COMP. [Off、On]

スポットライト補正機能のOn/Offを設定します。

スポットライトのように中央が極端に明るい被写体をきれいに撮影 できるように補正します。

次の自動露出補正機能のうち、いずれかが[Auto]もしくは[ELC]に 設定されている場合に有効です。

- • [Iris Mode]が[Auto]に設定されている場合
- • [Shutter Mode]が[ELC]に設定されている場合
- • [Gain]が[Auto]に設定されている場合
- • [Frame Mix]が[Auto]に設定されている場合

#### 〈NOTE〉

• [Back Light COMP.]を[On]にした場合は、[Spot Light COMP.]は[Off]になります。

## Flicker Suppression [Off、On]

フリッカー軽減機能のOn/Offを設定します。 蛍光灯などの放電管による照明下で発生する明るさが周期的に変 わったり、色が横じまに見えるフリッカーの症状を軽減します。

## Return

一階層上のメニューに戻ります。

## **Picture 1/3画面**

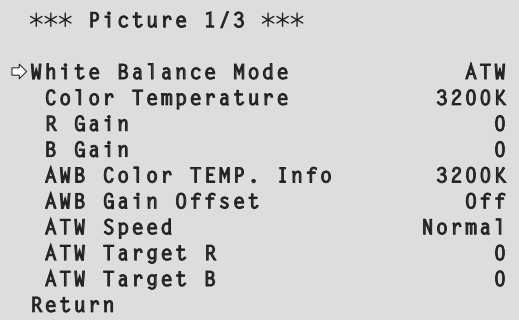

#### White Balance Mode

[ATW、AWB A、AWB B、3200K、5600K、VAR] ホワイトバランス(白バランス)のモードを設定します。

光源などによって、色合いが自然でない場合に設定してください。 基準となる白色を認識することができれば、自然な色合いで撮影する ことができます。

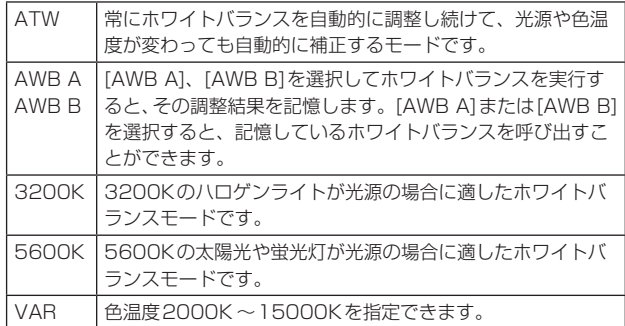

## Color Temperature [2000K ~15000K]

色温度2000K ~15000Kを指定できます。 [White Balance Mode]が[VAR]のときに有効です。

#### R Gain [–200~+200]

Rゲインを調整できます。 [White Balance Mode]が[AWB A]、[AWB B]または[VAR]のと きに有効です。

## B Gain [–200~+200]

Bゲインを調整できます。 [White Balance Mode]が[AWB A]、[AWB B]または[VAR]のと きに有効です。

## AWB Color TEMP. Info

[White Balance Mode]が[AWB A]または[AWB B]の時の色温度 を表示します。表示のみで設定値変更はできません。

## AWB Gain Offset [Off、On]

[White Balance Mode]を[AWB A]、[AWB B]にしてオートホワ イトバランスを行ったときの、Rch ゲインと Bch ゲインの値を設定 します。

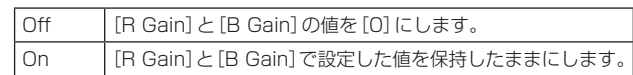

## ATW Speed [Normal、Slow、Fast]

ATW機能の制御スピードを設定します。

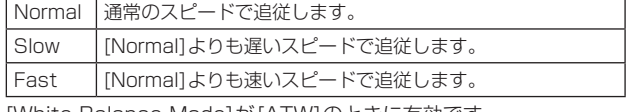

[White Balance Mode]が[ATW]のときに有効です。

#### ATW Target R  $[-10 \sim +10]$

オートトラッキングホワイトバランス動作で収束したときに、Rch の出力を微調整します。 [White Balance Mode]が[ATW]のときに有効です。

#### ATW Target B  $[-10 \sim +10]$

オートトラッキングホワイトバランス動作で収束したときに、Bch の出力を微調整します。 [White Balance Mode]が[ATW]のときに有効です。

#### Return

一階層上のメニューに戻ります。

## **Picture 2/3画面**

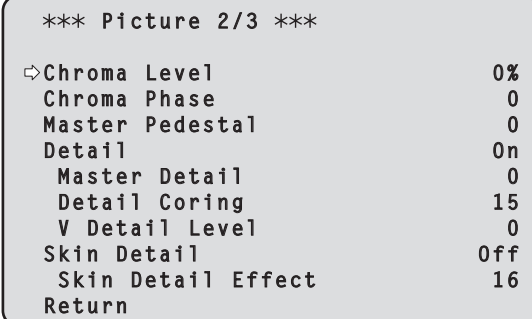

#### Chroma Level  $[Off, -99\% \sim 99\%]$ 映像の色の濃淡を設定します。

## Chroma Phase  $[-31 \sim +31]$

映像の色の位相の微調整を行います。

## Master Pedestal [–200~+200]

黒レベルの調整(ペデスタル調整)を行います。 マイナス方向にすると黒くなり、プラス方向にすると白っぽくなりま す。

## Detail [Off、On]

映像の輪郭(映像のシャープさ)の調整のOn/Offを設定します。

Master Detail [-31~+31] 輪郭補正レベル(マスター)の調整を行います。 [Detail]が[On]のときに有効です。

Detail Coring  $[0 \sim 60]$ ディテール効果を働かせないようにする信号(ノイズを含む)のレベ ルを設定します。 [Detail]が[On]のときに有効です。

#### V Detail Level [–7~+7] 垂直方向の輪郭補正レベルの調整を行います。 [Detail]が[On]のときに有効です。

## Skin Detail [Off、On]

人の肌を滑らかに、よりきれいに映す機能です。 [Detail]が[On]のときに有効です。

## Skin Detail Effect [0~31]

設定値が大きいほど、人物の肌をより滑らかに撮影できます。 [Detail]が[On]で、[Skin Detail]が[On]のときに有効です。

#### Return

## Picture 3/3画面

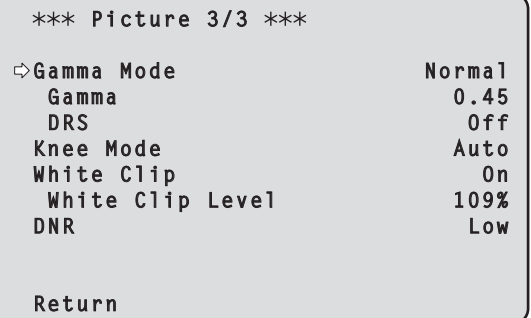

#### Gamma Mode

[Normal、HD、Cinema1、Cinema2、Still Like] ガンマカーブのタイプを選択します。

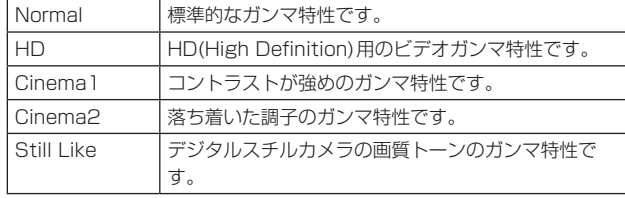

#### 〈NOTE〉

- • [DRS]が[Off]のときのみ有効です。
- • [Scene]が[Full Auto]のときは、本機能は設定を変更できず、 [Normal]固定になります。

#### Gamma [0.30~0.75]

ガンマ補正レベルの調整を行います。

低い値を設定すると、低輝度部の傾きが緩やかなガンマカーブとな り、コントラストはシャープになります。

高い値を設定すると、暗い部分の階調度を広げて明るいトーンの映像 にします。低輝度部の傾きが急なガンマカーブとなり、コントラスト はソフトになります。

#### 〈NOTE〉

- • [Gamma Mode]が[Normal]または[HD]のときに有効です。
- • [Scene]が[Full Auto]のときは、本機能は設定を変更できず、 [0.45]固定になります。

#### DRS [Off、Low、Mid、High]

明暗差の大きな映像を映したときに、適正に補正を行うDRS機能を 設定します。

[Low]、[Mid]、[High]から効果が選択できます。

#### 〈NOTE〉

- • [Gamma Mode]が[Normal]または[HD]のときに有効です。
- • [Scene]が[Full Auto]のときは、本機能は設定を変更できず、[Off] 固定になります。

## Knee Mode [Off、Auto、Low、Mid、High]

階調圧縮(ニー)の動作モードを設定します。

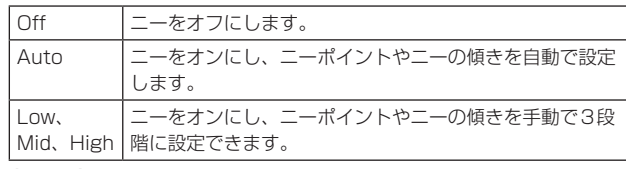

## 〈NOTE〉

- • [DRS]を有効にしているときは、ニーの設定が無効になります。
- • [Scene]が[Full Auto]のときは、本機能は設定を変更できず、 [Auto]固定になります。

## White Clip [Off、On]

ホワイトクリップ機能のOff、Onを設定します。

## White Clip Level  $[90\% \sim 109\%]$

ホワイトクリップレベルを設定します。 [White Clip]が[On]のときに有効です。 〈NOTE〉

• [Knee Mode]が[Auto]のとき、[White Clip Level]の値を変更す ると、ニーの値も追従して変更されます。

### DNR [Off、Low、High]

夜間など低照度の環境でも、明るくノイズのない鮮明な映像を出力す るために、デジタルノイズリダクション効果のレベルを設定します。 [Low]、[High]を選択すると、ノイズを除去することができます。 ただし、残像が増える場合があります。

## Return

## Matrix 1/5画面

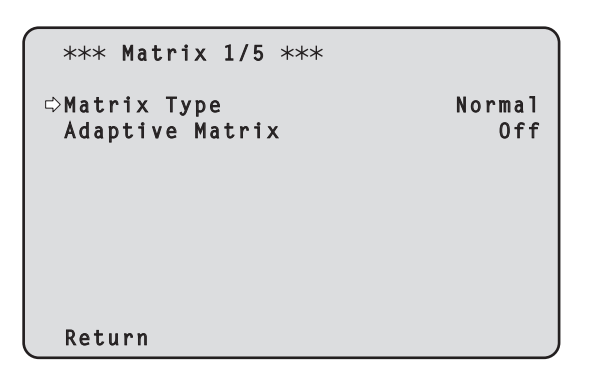

## Matrix Type [Normal、Professional、User]

カラーマトリクスのタイプを選択します。

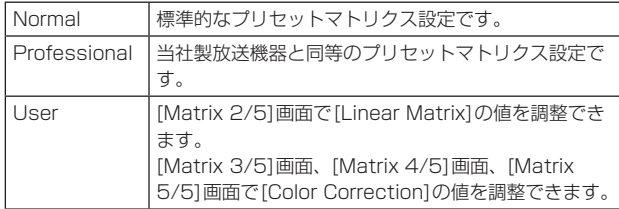

#### 〈NOTE〉

• [User]以外のプリセットされているカラーマトリクスデータは、 [Matrix 2/5]画面、[Matrix 3/5]画面、[Matrix 4/5]画面、[Matrix 5/5]画面で値を参照できます。

## Adaptive Matrix [Off、On]

撮影状況に応じてリニアマトリクスを抑制する機能のOff、Onを設 定します。

## **Return**

一階層上のメニューに戻ります。

## **Matrix 2/5画面**

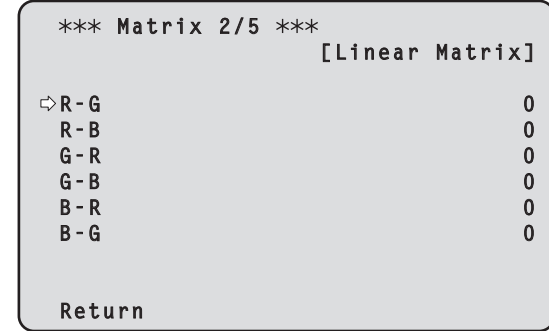

#### Linear Matrix

[Matrix Type]が[User]の場合に設定が可能です。

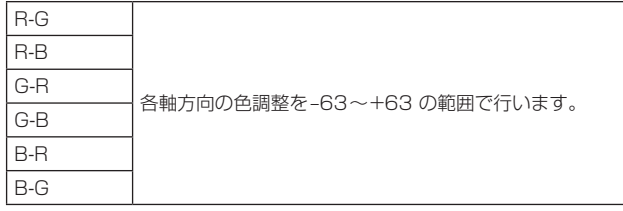

#### 〈NOTE〉

#### Return

<sup>• [</sup>Matrix Type]が[User]以外に設定されている場合は、プリセット されている設定が表示されます。

## Matrix 3/5画面

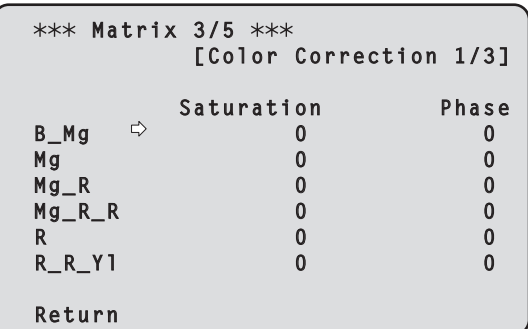

## Color Correction 1/3

[Matrix Type]が[User]の場合に設定が可能です。 飽和度と色相の調整を行います。

#### Saturation [–63~+63]

各色の飽和度を調整します。

## Phase [–63~+63]

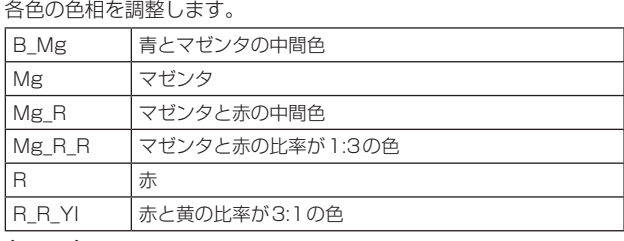

## 〈NOTE〉

• [Matrix Type]が[User]以外に設定されている場合は、プリセット されている設定が表示されます。

#### **Return**

一階層上のメニューに戻ります。

## **Matrix 4/5画面**

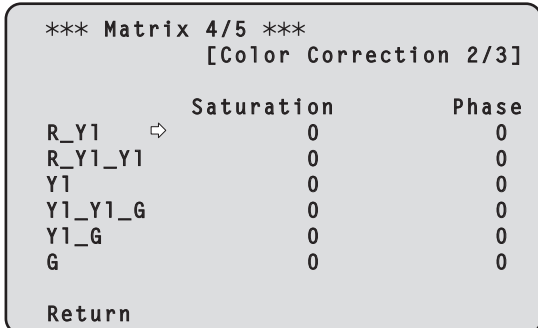

## Color Correction 2/3

[Matrix Type]が[User]の場合に設定が可能です。 飽和度と色相の調整を行います。

## Saturation [–63~+63]

各色の飽和度を調整します。

## Phase [–63~+63]

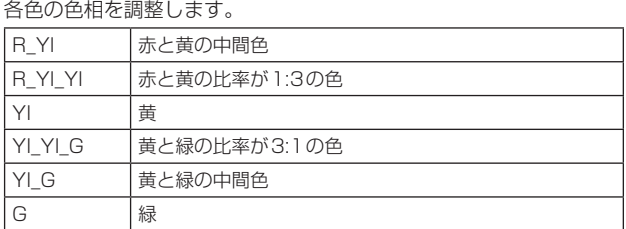

## 〈NOTE〉

• [Matrix Type]が[User]以外に設定されている場合は、プリセット されている設定が表示されます。

#### Return

## Matrix 5/5画面

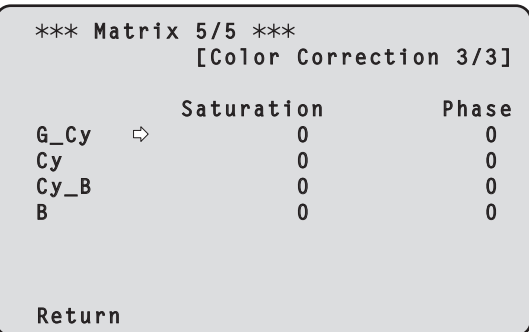

## Color Correction 3/3

[Matrix Type]が[User]の場合に設定が可能です。 飽和度と色相の調整を行います。

#### Saturation [–63~+63]

各色の飽和度を調整します。

#### Phase [–63~+63]

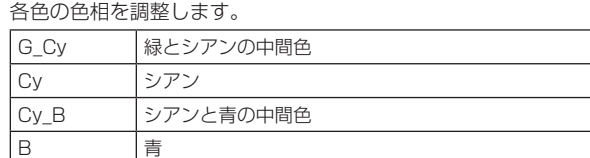

#### 〈NOTE〉

• [Matrix Type]が[User]以外に設定されている場合は、プリセット されている設定が表示されます。

#### Return

一階層上のメニューに戻ります。

## Lens画面

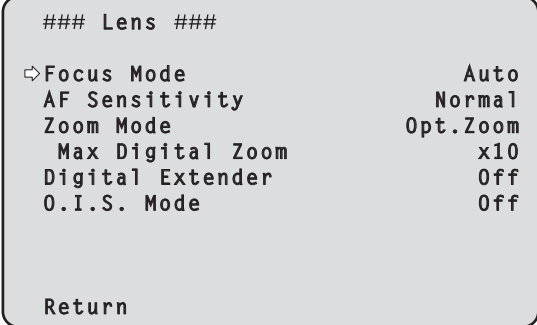

## Focus Mode [Auto、Manual]

フォーカス調整(ピント合わせ)機能の自動/手動を選択します。

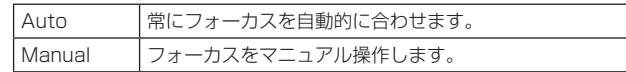

#### AF Sensitivity [Normal、Stable]

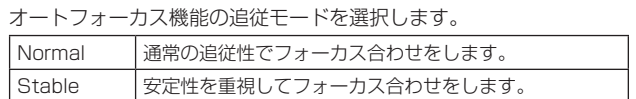

## Zoom Mode [Opt.Zoom、i.Zoom、D.Zoom]

ズームの最大倍率を設定します。

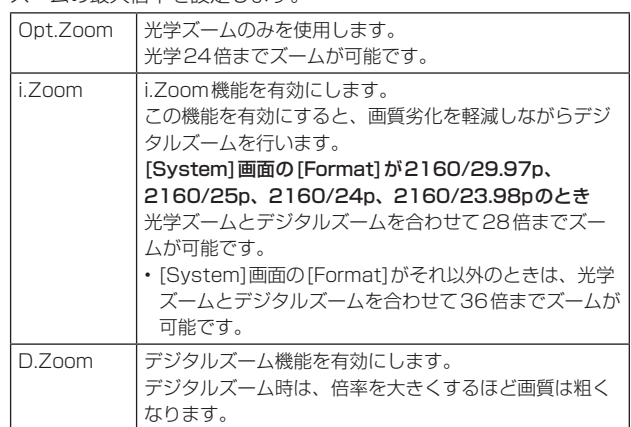

#### Max Digital Zoom

[×2、×3、×4、×5、×6、×7、×8、×9、×10] デジタルズームの倍率の上限を設定します。 [Zoom Mode]が[D.Zoom]のときに有効です。 〈NOTE〉

• デジタルズーム時は、倍率を大きくするほど画質は粗くなります。

### Digital Extender [Off, × 1.4, × 2.0]

デジタルエクステンダー機能の設定を行います。

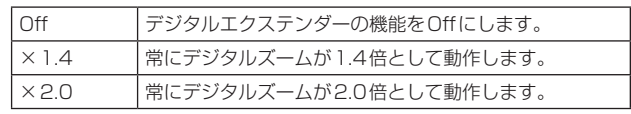

[Zoom Mode]が[Opt.Zoom]のときに有効です。

## O.I.S. Mode [Off、O.I.S.]

光学式画揺れ補正(O.I.S.)のモードを設定します。

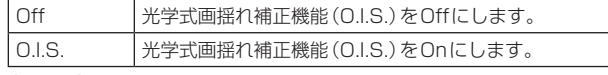

#### 〈NOTE〉

• [O.I.S.]では、パンチルト動作時の画揺れ補正の収束応答を小さく するため、パンチルト動作中は画揺れ補正機能(O.I.S.)による補正 量を低下させます。

## Return

一階層上のメニューに戻ります。

## **System画面**

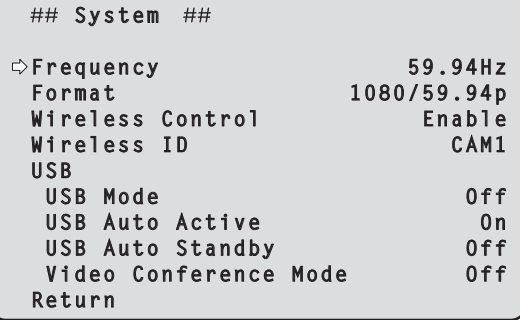

## Frequency [59.94Hz、50Hz、24Hz、23.98Hz]

- フレーム周波数を切り替えます。
- 周波数変更方法の詳細については、「周波数変更について」(→53 ページ)を参照してください。

## Format

## [59.94Hz]のとき

2160/29.97p、1080/59.94p、1080/59.94i、 1080/29.97p、1080/29.97PsF\* 1、 1080/23.98p(59.94i)\* 1, 2、720/59.94p [50Hz]のとき

## 2160/25p、1080/50p、1080/50i、1080/25p、

1080/25PsF\* 1、720/50p

#### [24Hz]のとき

2160/24p、1080/24p

[23.98Hz]のとき

2160/23.98p、1080/23.98p、1080/23.98PsF\* 1

\*<sup>1</sup> AW-UE50のみ

\*<sup>2</sup> 1080/23.98p over 59.94iを示します。

#### 〈NOTE〉

- • システムフォーマット変更時にストリーミングが停止します。
- フォーマット変更方法の詳細については、「フォーマット変更につい て」(→54ページ)を参照してください。

#### Wireless Control [Enable、Disable]

ワイヤレスリモコンからの操作の有効[Enable]/無効[Disable] を 設定します。

#### 〈NOTE〉

- • ワイヤレスリモコンから電源をONした場合、本設定値に関係なく、 ワイヤレスリモコンによる操作が可能となります。
- • 本項目は、設定値を変更した時点では、動作に反映されません。本 機をStandby状態にして、ワイヤレスリモコン以外の外部機器か ら電源をONしたときに反映されます。
- • 本項目が[Enable]の状態で電源をONした場合、本設定は動作に反 映されません。本機をStandby状態にして、ワイヤレスリモコン 以外の外部機器から電源をONしたときに反映されます。

#### Wireless ID [CAM1、CAM2、CAM3、CAM4]

本機のリモコンIDを設定します。

この項目の設定が、ワイヤレスリモコンのCAMERA<1> ~<4>の ボタンに対応します。

## USB

USB Video Class/USB Audio Class関連の設定を行います。

## USB Mode [Off、On]

USBモードを設定します。 

[On]に設定すると、USB Video Class/USB Audio Class配信が 可能になります。

## 〈NOTE〉

- • Web画面の[Streaming mode]と連動し、[On]に設定する と[Streaming mode]が[USB]になり、[Off]に設定すると [Streaming mode]が[H.264]になります。
- • [Frequency]が[24Hz]または[23.98Hz]のとき、または[Format] が[1080/23.98p(59.94i)]\* 1のとき、[Off]固定となり"----"表示 となります。
- • USB映像の配信中は、IP映像配信はできません。
- \*<sup>1</sup> 1080/23.98p over 59.94iを示します。

#### USB Auto Active [Off、On]

[USB Auto Active]を[On]にすると、給電中、Power On状態の ときにUSBケーブルを検出した場合、[USB Mode]が自動的に[On] に切り替わります。

#### USB Auto Standby [Off、On]

USB配信が終了した際に、カメラを後方に向ける機能のOff/Onを 設定します。

[USB Auto Standby]が[On]のとき、USB配信を終了すると自動 的にStandbyモードに移行し、カメラは後方を向きます。 [USB Auto Standby]が[On]のとき、[Privacy Mode]は[On]、 [Power On Position]は[Standby]として動作します。 〈NOTE〉

• [USB Auto Standby]が[On]のときのみ、Standbyモードでも USBデバイスとして認識し配信を開始することができます。

#### Video Conference Mode [Off、On]

[Video Conference Mode]を[On]にすると、オンライン会議に適 した調整を行います。

## Return

一階層上のメニューに戻ります。

## ■ 周波数変更について

[System]画面で、周波数を現在選択中のものから変更すると、 Frequency切り替え前確認画面を表示します。

## Frequency切り替え前確認画面

```
### Frequency ###
  Do you want to set Frequency?
   ( 59.94Hz )
  OSD of some outputs 
  may be hidden.
 CANCEL
  O.K.
```
- 画面中の( )内には、設定対象の周波数が表示されます。
- • Frequency切り替え前確認画面で[O.K.]にカーソルを合わせて決 定すると、周波数が変更されます。

#### 〈NOTE〉

- • 59.94Hz/50Hz/24Hz/23.98Hzの各周波数に対応していない モニターを使用している場合、周波数変更後に映像が出なくなって しまう場合があります。周波数を変更する前に、モニターが変更後 の周波数に対応しているかどうかを確認してください。
- • Frequencyを変更すると、本機は再起動します。

## ■ フォーマット変更について

[System]画面で、フォーマットを現在選択中のものから変更すると、 Format切り替え前確認画面を表示します。

#### Format切り替え前確認画面

```
### Format ###
  Do you want to set Format?
 ( 1080/23.98p(59.94i) )
 OSD of some outputs 
  may be hidden.
 CANCEL
  O.K.
```
• 画面中の( )内には設定対象のフォーマットが表示されます。

• Format切り替え前確認画面で、[O.K.]にカーソルを合わせて決定 すると、Format切り替え後確認画面が表示されます。

#### Format切り替え後確認画面

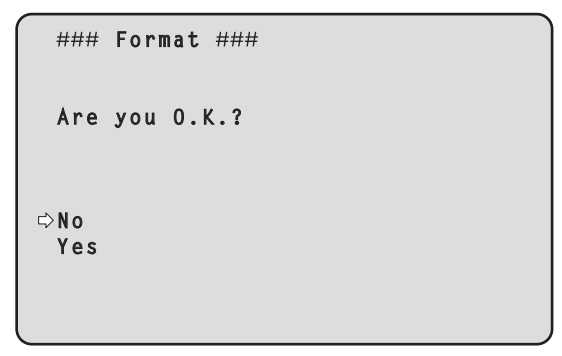

- • [Yes]にカーソルを合わせて決定すると、切り替え後のフォーマッ トで[System]画面に戻ります。
- • [No]にカーソルを合わせて決定すると、切り替え前のフォーマッ トに再度変更した後に、[System]画面に戻ります。 10秒以上操作しなかった場合も同様です。
- • Formatを変更すると、IP映像配信は停止します。
- • Formatを変更すると、各出力端子(3G SDI OUT\* 1、HDMI)の Formatは、所定の値にリセットされます。

\*<sup>1</sup> AW-UE50のみ

## Output 1/5画面

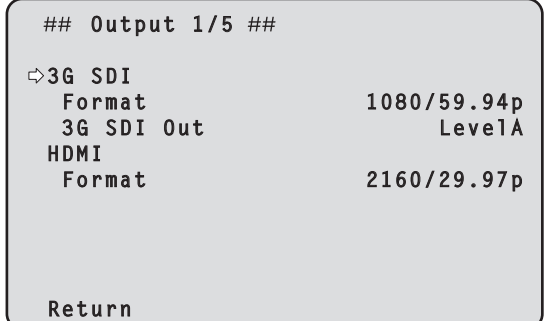

#### 3G SDI (AW-UE50のみ)

3G SDI OUT端子の出力設定を行います。

## Format

出力フォーマットを設定します。 [System]画面の[Format]の設定によって、以下のフォーマットが 設定できます。

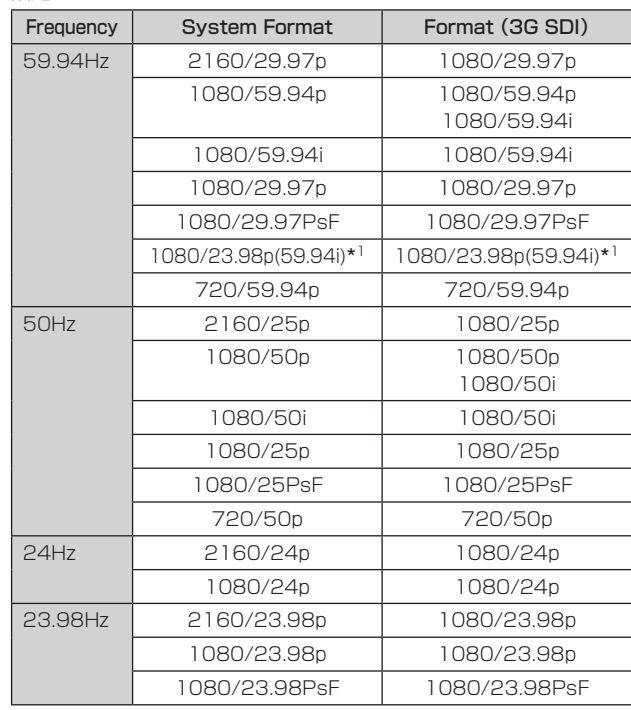

\*<sup>1</sup> 1080/23.98p over 59.94iを示します。

#### 3G SDI Out [LevelA、LevelB]

[Format] (3G SDI)が[1080/59.94p]または[1080/50p]のと きに、3G SDI信号を出力するときのフォーマットを選択します。

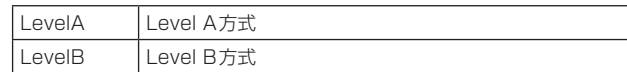

#### 〈NOTE〉

• [Format] (3G SDI)が[1080/59.94p]または[1080/50p]の とき以外は、[3G SDI Out]は変更できません。

## HDMI

HDMI端子の出力設定を行います。

#### Format

出力フォーマットを設定します。

[System]画面の[Format]の設定によって、以下のフォーマットが 設定できます。

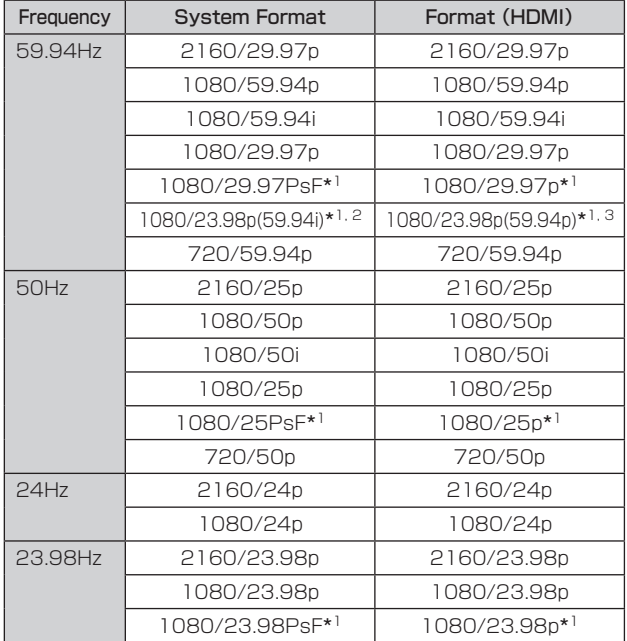

\*<sup>1</sup> AW-UE50のみ

\*<sup>2</sup> 1080/23.98p over 59.94iを示します。

\*<sup>3</sup> 1080/23.98p over 59.94pを示します。

#### Return

一階層上のメニューに戻ります。

## Output 2/5画面

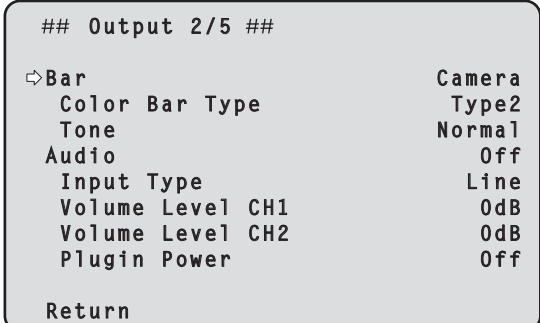

## Bar [Camera、Colorbar]

カメラ映像とカラーバーの切り替えを行います。

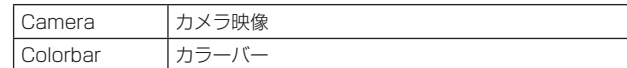

#### Color Bar Type [Type1、Type2]

表示するカラーバーのタイプを選択します。

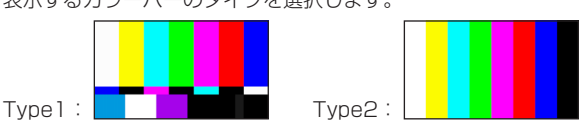

[Bar]が[Colorbar]のときに有効です。

#### Tone [Off、Low、Normal]

カラーバー映像のときに出力するテストトーン信号(1 kHz)に関す る設定を行います。

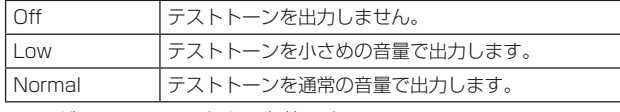

[Bar]が[Colorbar]のときに有効です。

## Audio [Off、On]

Audio入力をOff/Onします。

#### Input Type [Mic、Line]

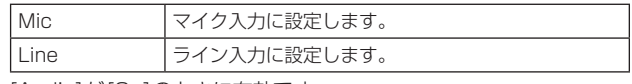

[Audio]が[On]のときに有効です。

## Volume Level CH1 [–36dB ~+12dB]

音声出力(CH1)のボリュームを設定します。 [Audio]が[On]のときに有効です。

#### Volume Level CH2 [–36dB ~+12dB]

音声出力(CH2)のボリュームを設定します。 [Audio]が[On]のときに有効です。

## Plugin Power [Off、On]

オーディオのプラグインパワーをOff/Onします。 [Audio]が[On]のときに有効です。 [Input Type]が[Mic]のときに有効です。

## Return

## Output 3/5画面

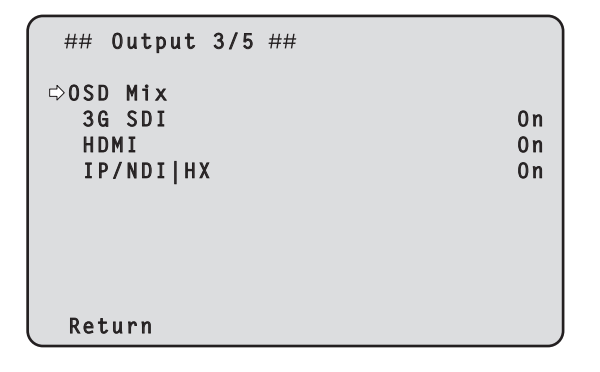

#### OSD Mix

カメラメニューやステータス表示のOff/Onを選択します。

#### 3G SDI [Off、On] (AW-UE50のみ)

3G SDI OUT端子から出力される映像に対するOff/Onを選択しま す。

## HDMI [Off、On]

HDMI端子から出力される映像に対するOff/Onを選択します。 IP/NDI|HX [Off、On]

LAN端子から出力されるNDI以外の映像(H.264/H.265/JPEG/ RTMP/SRT/NDI|HX)の映像に対するOff/Onを選択します。

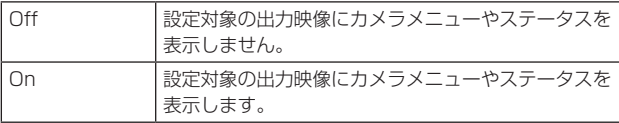

#### 〈NOTE〉

• 表示を[Off]に設定した場合でも、本機の電源をONにした後1分 間は、カメラメニューを表示することができます。

#### Return

一階層上のメニューに戻ります。

## Output 4/5画面

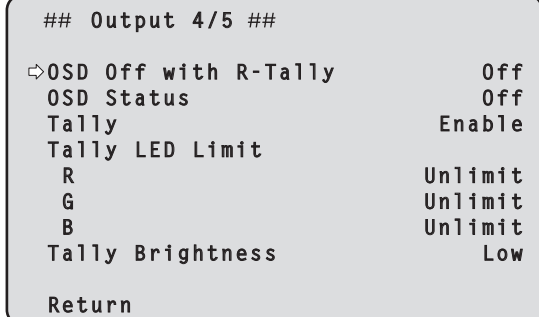

#### OSD Off With R-Tally [Off、On]

赤タリー信号をコマンドまたは接点で受信した際に、カメラメニュー やステータス表示を消去する機能のOff/Onを設定します。 赤タリー信号が解除されると、カメラメニュー表示は元に戻ります。

#### OSD Status [Off、On]

AWBおよびABB実行時のステータス表示、およびエラー発生時の エラー表示をOff/Onします。

#### Tally [Enable、Disable]

タリーの制御信号によってタリーランプを点灯または消灯する機能 の無効[Disable] /有効[Enable]を設定します。

#### Tally LED Limit

タリー制御信号の色 (R/G/B) ごとに、タリーランプの点灯を抑止す るかどうかを設定します。

#### R [Limit、Unlimit]

G [Limit、Unlimit]

#### B [Limit、Unlimit]

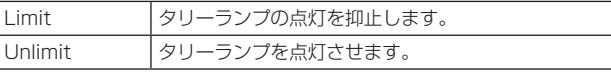

## 〈NOTE〉

• [Tally LED Limit]で[Limit]を選択した場合、本機のタリーランプ の点灯のみ抑止し、外部機器(AW-RP150、AW-RP60の盤面等) でのタリー状態表示は有効となります。

## Tally Brightness [Low、Mid、High]

タリーLEDの光量を調整します。

#### Return

## Output 5/5画面

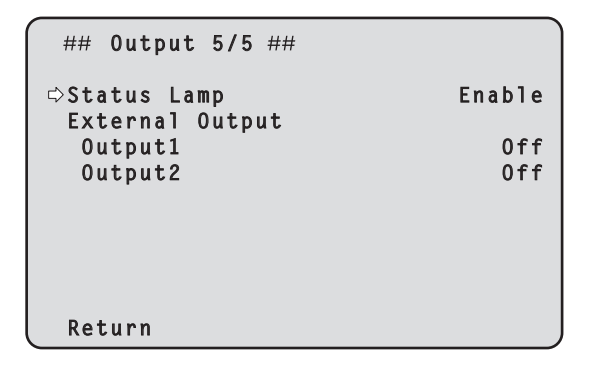

#### Status Lamp [Enable、Disable]

状態表示ランプの無効[Disable] /有効[Enable]を設定します。 本機動作中に状態表示ランプを常時消灯したい場合、[Disable]に設 定してください。

#### 〈NOTE〉

• [Disable]に設定していても、起動中やファームウェアのアップデー ト中、異常発生時など、状態表示ランプが点灯する場合があります。

#### External Output (AW-UE50のみ)

RS‑422端子のExternal Outputの信号線(Output1、Output2) から出力する信号の種類を選択します。(→15ページ)

## Output1 [Off、R-Tally、G-Tally]

Output2 [Off、R-Tally、G-Tally]

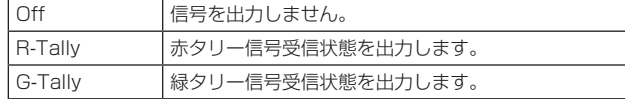

#### Return

一階層上のメニューに戻ります。

## **Pan/Tilt画面**

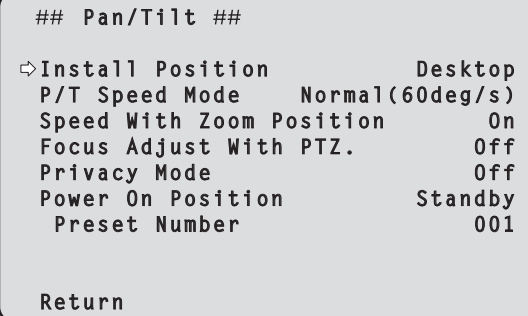

#### Install Position [Desktop、Hanging]

本機の設置方法を[Desktop](据え置き)または[Hanging](吊り下 げ)から選択します。

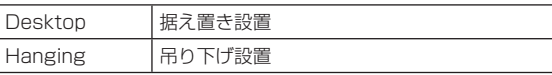

#### 〈NOTE〉

• [Hanging](吊り下げ)を選択した場合、映像が上下左右反転となり、 パン、チルト制御も上下左右制御が反転となります。

## P/T Speed Mode [Normal(60deg/s)、Fast1(90deg/s)、 Fast2(180deg/s)]

Pan/Tilt動作のスピードを設定します。

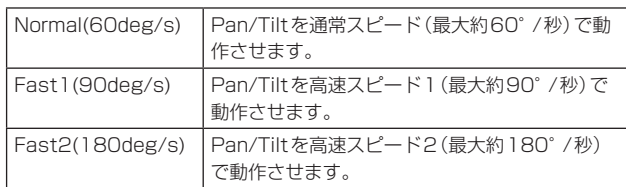

#### Speed With Zoom Position [Off、On]

ズーム倍率に連動して、パン・チルトの調整スピードを調整する機能 をOff/Onします。 [On]に設定すると、ズーム状態のときにパン、チルトの動作が遅く なります。

本機能はプリセット動作には効果がありません。

#### Focus Adjust With PTZ. [Off、On]

パン・チルト・ズーム操作時にフォーカスのずれを補正する機能を Off/Onします。 [Off]に設定する場合は、ズーム操作後に必要に応じてフォーカスを 調整するか、[Focus Mode]を[Auto]に設定してください。 [Focus Mode]が[Manual]のときに有効です。

#### Privacy Mode [Off、On]

本機をStandbyモードにしたときに、カメラの向きを後方に向ける 機能のOff/Onを設定します。

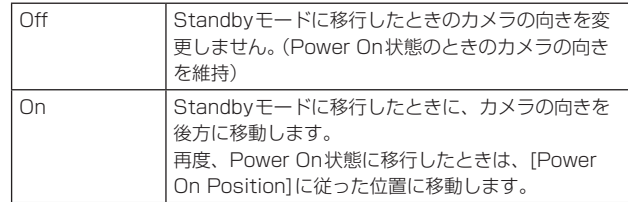

〈NOTE〉

• [USB Auto Standby]が[On]のときは、[On]固定となり"----"表 示となります。

## Power On Position [Standby、Home、Preset]

電源を入れたとき、Pan/Tilt/Zoomの初期位置をどこにするかを選 択します。

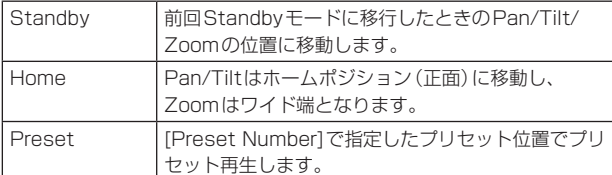

## 〈NOTE〉

• [USB Auto Standby]が[On]のときは、[Standby]固定となり "----"表示となります。

#### Preset Number [001~100]

[Power On Position]で[Preset]が設定されているとき、電源ON 時にプリセット再生する番号を指定します。

#### 〈NOTE〉

• 未登録のプリセット番号が設定されている場合は、プリセット再生 せずに[Standby]の動作となります。

## **Return**

一階層上のメニューに戻ります。

## **Preset 1/2画面**

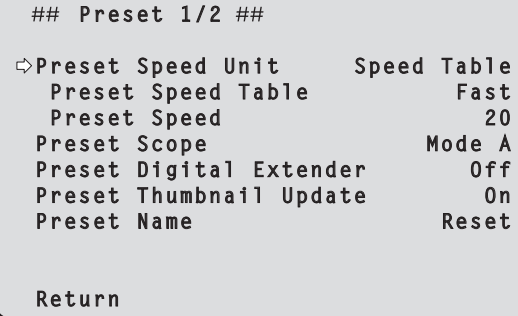

#### Preset Speed Unit [Speed Table、Time]

プリセットメモリーに登録されているカメラの向きなどの情報を再 現するときに、その再生時間のスピードを指定するか時間を指定する かを選択します。

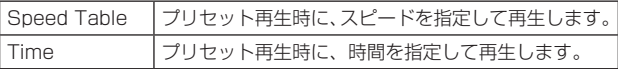

#### Preset Speed Table [Slow、Fast]

プリセットスピードのテーブル(Slow、Fast)を設定します。プリセッ ト再生時には、ここで設定したテーブルに従った[Preset Speed](1 ~30)の値でプリセットを実行します。 [Preset Speed Unit]が[Speed Table]のときに有効です。

## Preset Speed  $[1 \sim 30 / 1s \sim 99s]$

[Preset Speed Unit]が[Speed Table]のとき:[1~30] プリセットメモリーを再生する時のパン・チルトの動作スピードを、 30段階で設定します。

## 〈NOTE〉

• [Preset Speed]を大きな値に設定すると、停止するときに画面 が揺らぐことがあります。

#### [Preset Speed Unit]が[Time]のとき:[1s ~99s]

プリセットメモリーを再生する時のパン・チルトの動作時間を 1秒~99秒で設定します。

## 〈NOTE〉

• パン・チルトの移動距離によっては、指定した時間と誤差が生じ る場合があります。

#### Preset Scope [Mode A、Mode B、Mode C]

プリセットメモリーを再生したときに呼び出す設定項目を選択しま す。

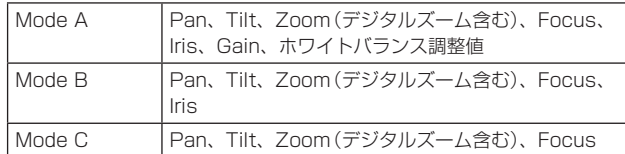

## Preset Digital Extender [Off、On]

プリセットデジタルエクステンダー機能をOff/Onします。 [On]に設定すると、プリセットメモリー再生時にデジタルエクステ ンダー機能の設定状態を呼び出します。 [Off]に設定すると、プリセットメモリー登録時のデジタルエクステ ンダー機能の設定状態は呼び出されません。

#### Preset Thumbnail Update [Off、On]

プリセットメモリーを登録したときに、そのとき出力していた映像の 静止画(サムネール)を登録する機能をOff/Onします。 [On]に設定すると、プリセットメモリー登録時に、そのとき出力し ていた映像の静止画(サムネール)を登録します。 [Off]に設定すると、プリセットメモリー登録時に、そのとき出力し ていた映像の静止画(サムネール)を登録せずに、事前に登録してい た静止画(サムネール)を継続します。

#### 〈NOTE〉

- • [OSD Mix]の[IP/HDI|HX]が[On]の場合は、静止画(サムネール) の生成時に表示されているOSDメニューの文字列がサムネールに 取り込まれます。
- • Web画面等から、Camera(ALL)、Camera(SYSTEM)または Camera(PRESET)のアップロードを実施した場合、プリセット メモリーで登録されている静止画(サムネール)は消去されます。 (→125ページ)

#### Preset Name [Reset、Hold]

プリセットメモリーを登録したときに、事前に登録されていたプリ セット名称をリセットするか、維持するかの設定を行います。

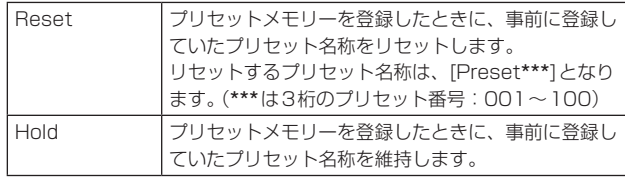

#### 〈NOTE〉

- • 工場出荷時には、プリセット名称は[Preset\*\*\*]が設定されていま す。(\*\*\*は3桁のプリセット番号:001~100)
- • プリセット名称の登録は、Webブラウザーから設定できます。 0~9、A ~Z、a ~z、\_ 、半角スペース

#### Return

一階層上のメニューに戻ります。

#### **Preset 2/2画面**<br>
■ Preset 2/2画面

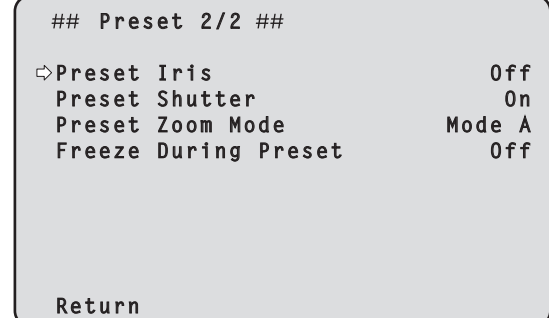

#### Preset Iris [Off、On]

プリセットメモリーを再生したときに、Irisに関する各種メニュー値 を再現させるかどうかをOff/Onします。

[On]に設定すると、プリセットメモリー再生時に以下の各メニュー の値を再現させます。

- Picture Level
- Iris Mode
- Auto Iris Speed
- Auto Iris Window
- 〈NOTE〉
- • [Preset Scope]が[Mode A]または[Mode B]のときに有効です。

## Preset Shutter [Off、On]

プリセットメモリーを再生したときに、Shutterの設定値を再現させ るかどうかをOff/Onします。

- 〈NOTE〉
- • [Preset Scope]が[Mode A]のときに有効です。
- • プリセットメモリーを登録したときのフレームレートと、プリセッ トメモリーを再生するときのフレームレートが一致するときのみ、 Shutter値を再現させます。

#### Preset Zoom Mode [Mode A、Mode B]

プリセットメモリーを再生したときのズーム動作を選択します。

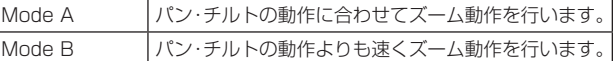

#### Freeze During Preset [Off、On]

プリセット再生中に映像をフリーズさせる機能をOff/Onします。 [On]に設定すると、プリセット再生開始直前の映像をフリーズ出力 した状態でプリセット再生を実施し、プリセット再生を完了したとき に映像のフリーズを解除します。

#### Return

## Maintenance画面

```
## Maintenance ##
 Firmware Version
  IP Network
  Scene Copy
  Initialize
  Hour Meter
  HDMI Status
  Error Status
  Return
```
#### Firmware Version

本機に導入されているファームウェアのバージョンを確認できる [Firmware Version]画面を表示します。

#### IP Network

本機に設定されている[IP Address]、[Subnet Mask]、[Default Gateway]の確認と設定ができる[IP Network]画面を表示します。

#### Scene Copy

カメラ内部に記憶されている各Sceneの情報([Full Auto]/ [Scene1]/[Scene2]/[Scene3])を相互にコピーします。

#### Initialize

カメラの設定値の初期化が行える[Initialize]画面を表示します。 操作の詳細については、「初期化(Initialize)について」(→63ペー ジ)を参照してください。

## Hour Meter

動作履歴を表示する[Hour Meter]画面を表示します。

#### HDMI Status

HDMI出力状態を表示する[HDMI Status]画面を表示します。

#### Error Status

エラー発生状況を表示する[Error Status]画面を表示します。

#### Return

一階層上のメニューに戻ります。

## **Firmware Version 1/2画面**

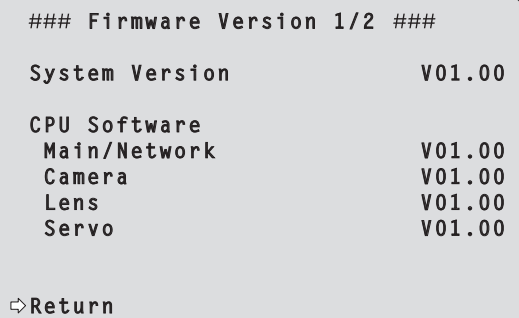

#### System Version

本機のシステム全体のバージョンを表示します。

#### CPU Software

#### Main/Network

メイン/ネットワークソフトのバージョンを表示します。

#### Camera

カメラソフトのバージョンを表示します。

#### Lens

レンズソフトのバージョンを表示します。

#### Servo

サーボソフトのバージョンを表示します。

#### **Return**

## **Firmware Version 2/2画面**

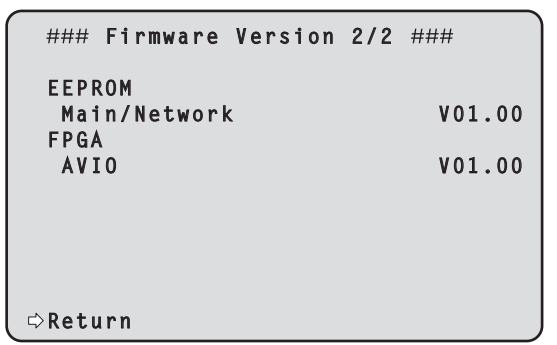

## EEPROM

Main/Network

メイン/ネットワークのEEPROMバージョンを表示します。

#### FPGA (AW-UE50のみ)

AVIO

映像信号処理部のバージョンを表示します。

#### **Return**

一階層上のメニューに戻ります。

## **IP Network画面**

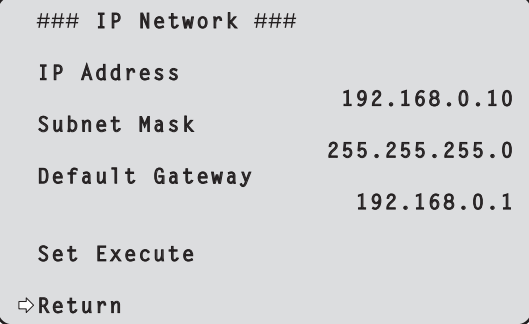

#### IP Address

本機のIPアドレスを設定します。

[Set Execute]を実施したときに、設定した値が本機に適用されま す。

#### Subnet Mask

本機のサブネットマスクを設定します。 [Set Execute]を実施したときに、設定した値が本機に適用されま す。

#### Default Gateway

本機のデフォルトゲートウェイを設定します。 [Set Execute]を実施したときに、設定した値が本機に適用されま す。

#### Set Execute

[IP Address]、[Subnet Mask]、[Default Gateway]に設定して いる値を、本機に適用します。

#### Return

一階層上のメニューに戻ります。

#### 〈NOTE〉

- • DHCP機能が[On]のとき、IP Network設定の変更はできません。
- • DHCP機能を使用しない場合は、Webブラウザーのネットワーク設 定画面から[DHCP]を[Off]に設定してください。(→108ページ)

## Scene Copy画面

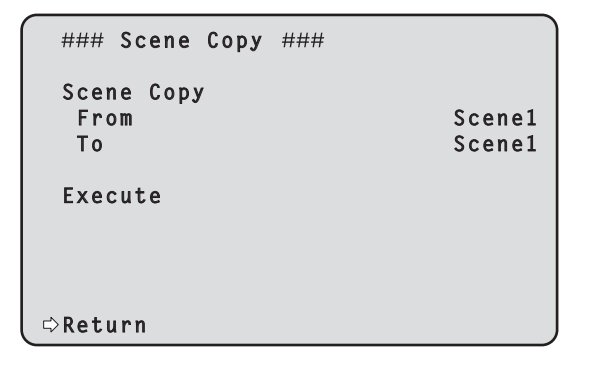

#### Scene Copy

カメラ内部に記憶されている各Sceneの情報([Full Auto]/ [Scene1]/[Scene2]/[Scene3])を相互にコピーします。

# From [Full Auto、Scene1、Scene2、Scene3]

コピー元のSceneを選択します。

## To [Full Auto、Scene1、Scene2、Scene3]

コピー先のSceneを選択します。

#### 〈NOTE〉

- • [Full Auto]、[Scene1] ~[Scene3]間のコピーの場合、排他条件 などにしたがって一部の設定値が変更される場合があります。
- • [From]が[Full Auto]の場合、[Auto]で動作している項目において は、コピーを実施する時点で動作している設定値が適用されます。

#### Return

一階層上のメニューに戻ります。

## **Initialize画面**

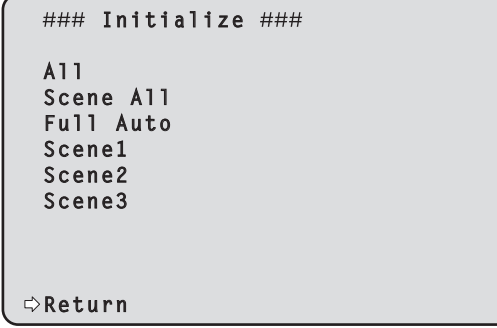

#### All

すべてのOSDメニューの設定値を工場出荷時の設定に戻します。 〈NOTE〉

以下の項目は初期化されません。

- • ネットワーク設定
- • [AWB]および[ABB]の調整値
- プリセットメモリーの登録情報
- • [System]画面の[Frequency]
- • [System]画面の[Format]
- • [Output 1/5]画面の[3G SDI]\* 1および[HDMI]の[Format]
- \*<sup>1</sup> AW-UE50のみ

#### Scene All

OSDメニューの設定値のうち、シーンファイルとして保存されるす べてのデータ(Full Auto、Scene1~3)の設定値を、工場出荷時の 設定に戻します。

シーンファイルとして保存されるデータとは、OSDメニュー画面の タイトルが「\*」で囲まれている画面内の各設定項目です。 (シーンファイルとして保存されないデータは、OSDメニュー画面の タイトルが「#」で囲まれている画面内の各設定項目です。)

#### Full Auto

Scene1

#### Scene2

#### Scene3

OSDメニューの設定値で、シーンファイルとして保存されるデータ のうち、指定されたシーン番号(Full Auto、Scene1~3のいずれか) の設定値を、工場出荷時の設定に戻します。

#### Return

## ■ 初期化 (Initialize) について

[Initialize]画面で[All/Scene All/Full Auto/Scene1/Scene2/ Scene3]のいずれかを選択すると、Initialize確認画面が表示されます。

## Initialize確認画面

```
#### Initialize ####
 Do you want to initialize?
 (All)
 CANCEL
  O.K.
```
• Initialize確認画面で[O.K.]にカーソルを合わせて決定すると、 Initialize完了画面を5秒間表示し、カメラの各種設定値を工場出荷時 の設定に戻します。

## Initialize完了画面

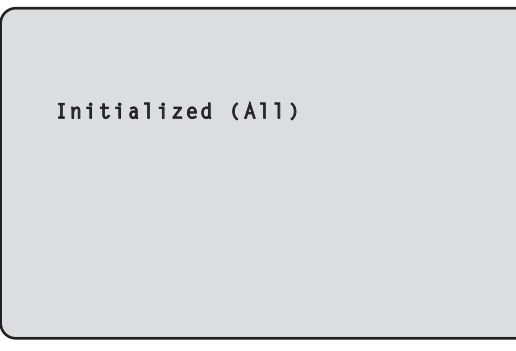

• Initialize確認画面で[CANCEL]にカーソルを合わせ決定すると、 Initializeキャンセル画面を5秒間表示し、初期化動作を行わずに [Initialize]画面へ戻ります。

## Initializeキャンセル画面

 **Unchanged**

## **Hour Meter 画面**

*HHH* Hour Meter  $H$ *HHH* 

 **Operation 00000000**

 **Return**

## Operation

本機に通電が行われた累積時間を表示します。(8桁の数値)

#### Return

## **HDMI Status画面**

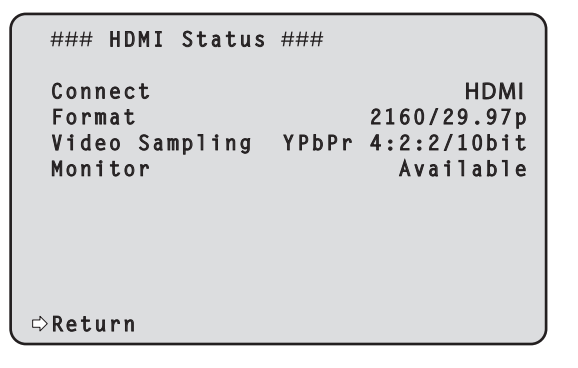

#### Connect

HDMI端子の接続状態を表示します。

接続先のデバイス/モニターの製品仕様に応じて、以下のいずれかが 表示されます。

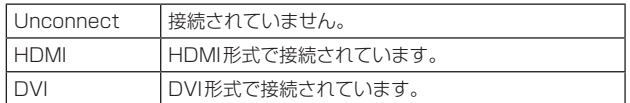

#### Format

HDMI端子から出力されている映像のフォーマットを表示します。 [Output 1/5]画面の[HDMI]の[Format]で指定されているものと 同じフォーマットが表示されます。

#### Video Sampling

HDMI端子から出力されている映像のビデオサンプリングが表示され ます。

メニューおよび接続先のデバイス/モニターの製品仕様に応じて、以 下のいずれかが表示されます。

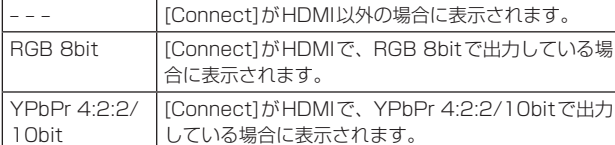

#### Monitor

HDMI端子の接続先のデバイス/モニターの状態を表示します。 接続先のデバイス/モニターの製品仕様に応じて、以下のいずれかが 表示されます。

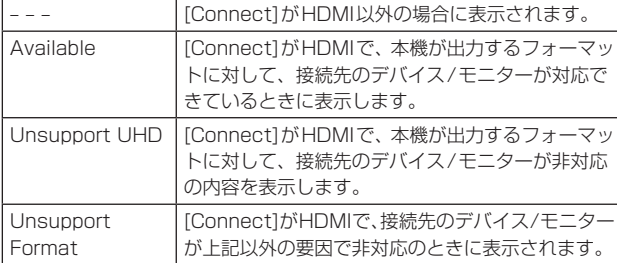

#### Return

一階層上のメニューに戻ります。

## **Error Status 画面**

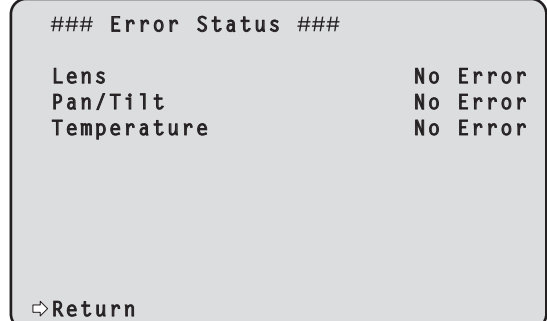

#### Lens [No Error、Error]

Lensのエラー状況を表示します。

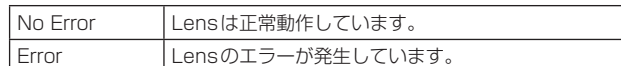

#### Pan/Tilt [No Error、Error]

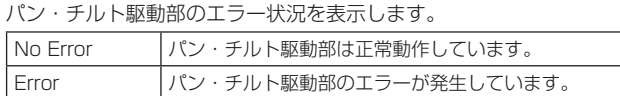

## Temperature [No Error、High Temperature、Sensor Error]

温度関連のエラー状況を表示します。

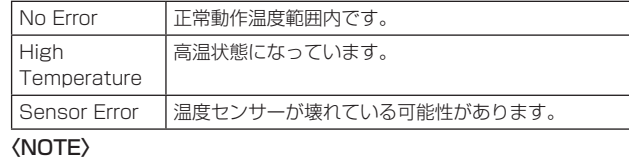

• 上記の各エラーが発生した場合、IP/シリアル経由での外部機器 (AW‑RP150またはAW‑RP60等)に対してエラー通知を行うた め、外部機器側でのエラー表示が可能です。

#### Return

# カメラメニュー項目一覧

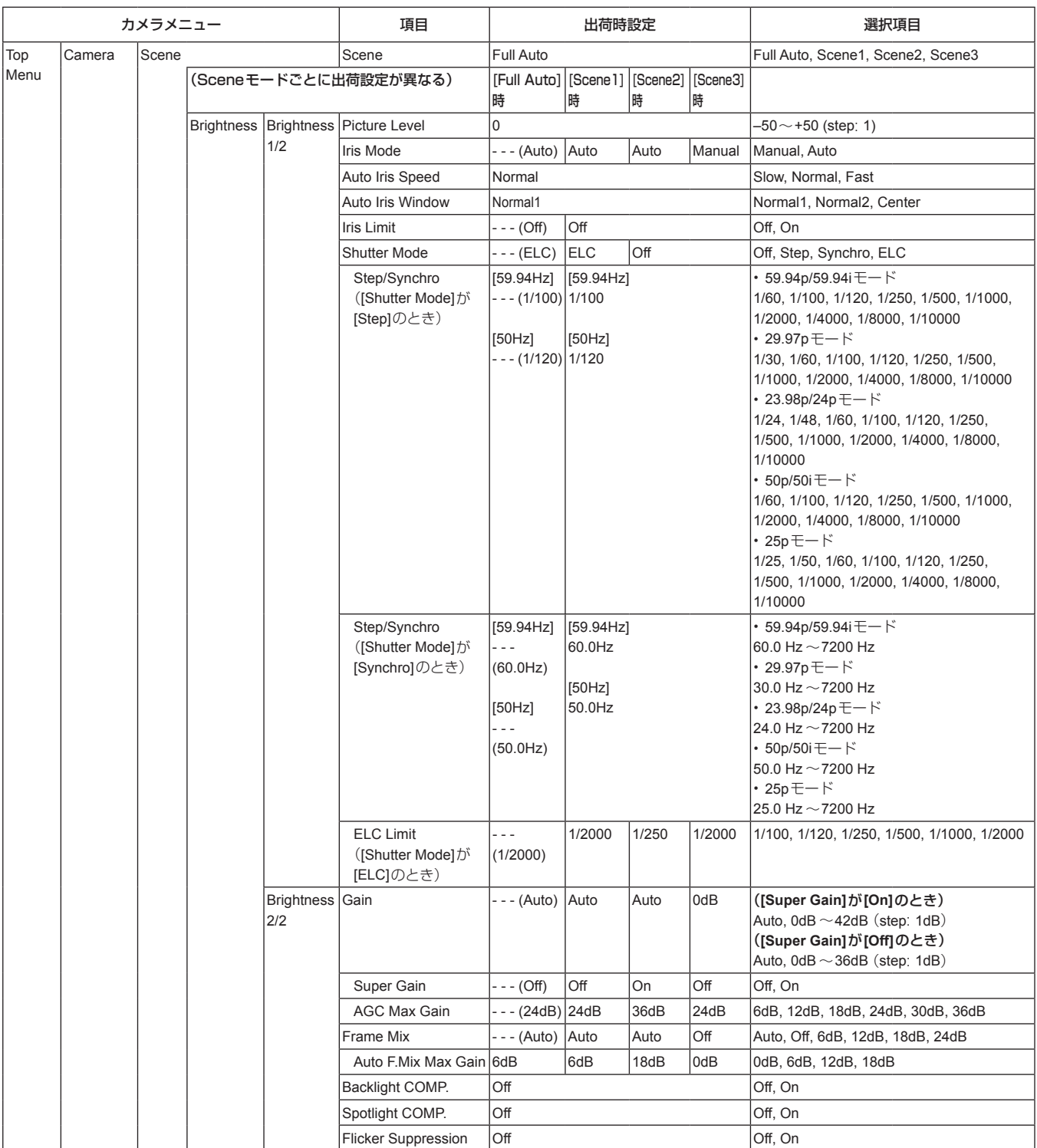

## カメラメニュー項目一覧 (つづき)

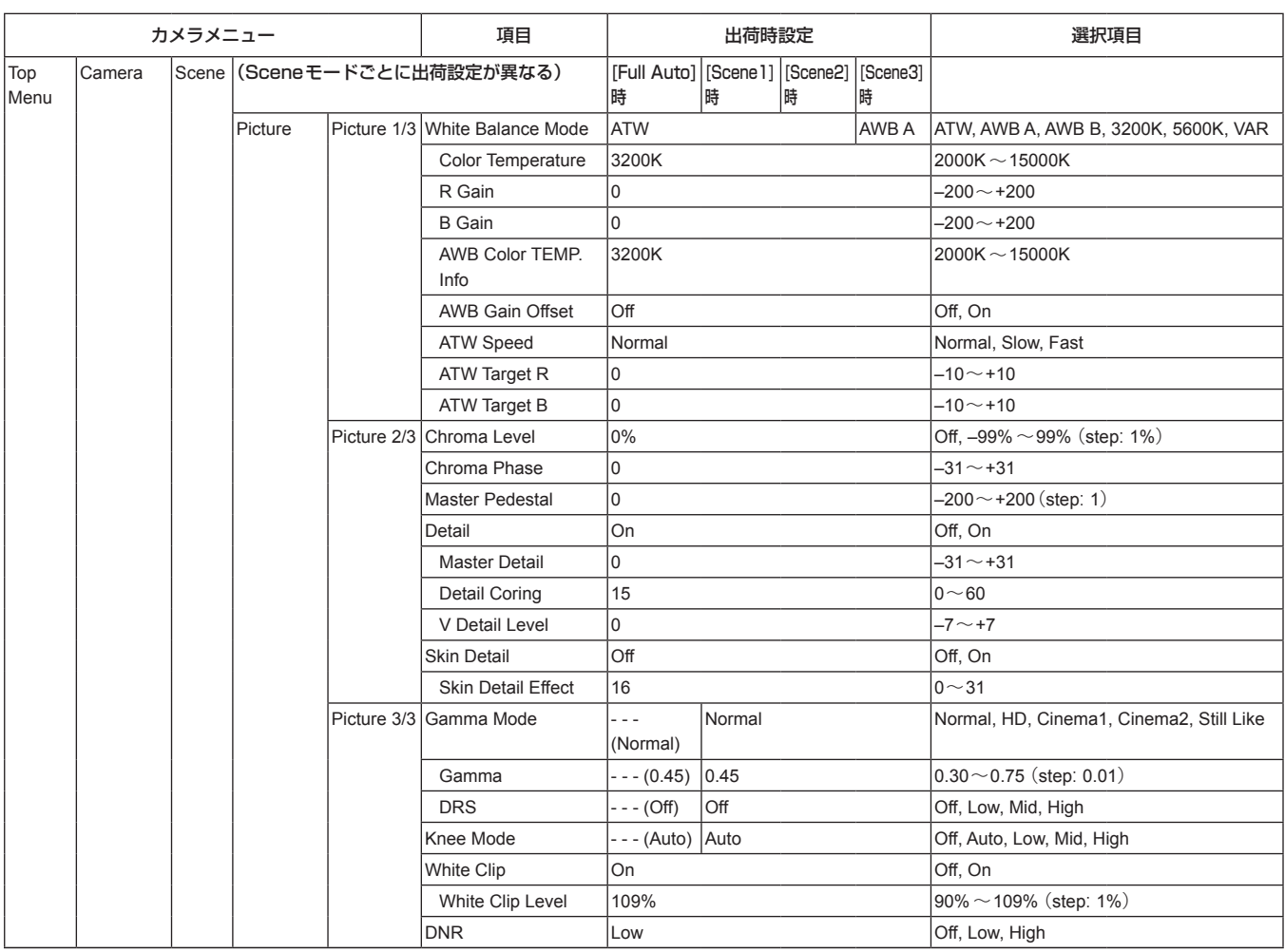

# カメラメニュー項目一覧 (つづき)

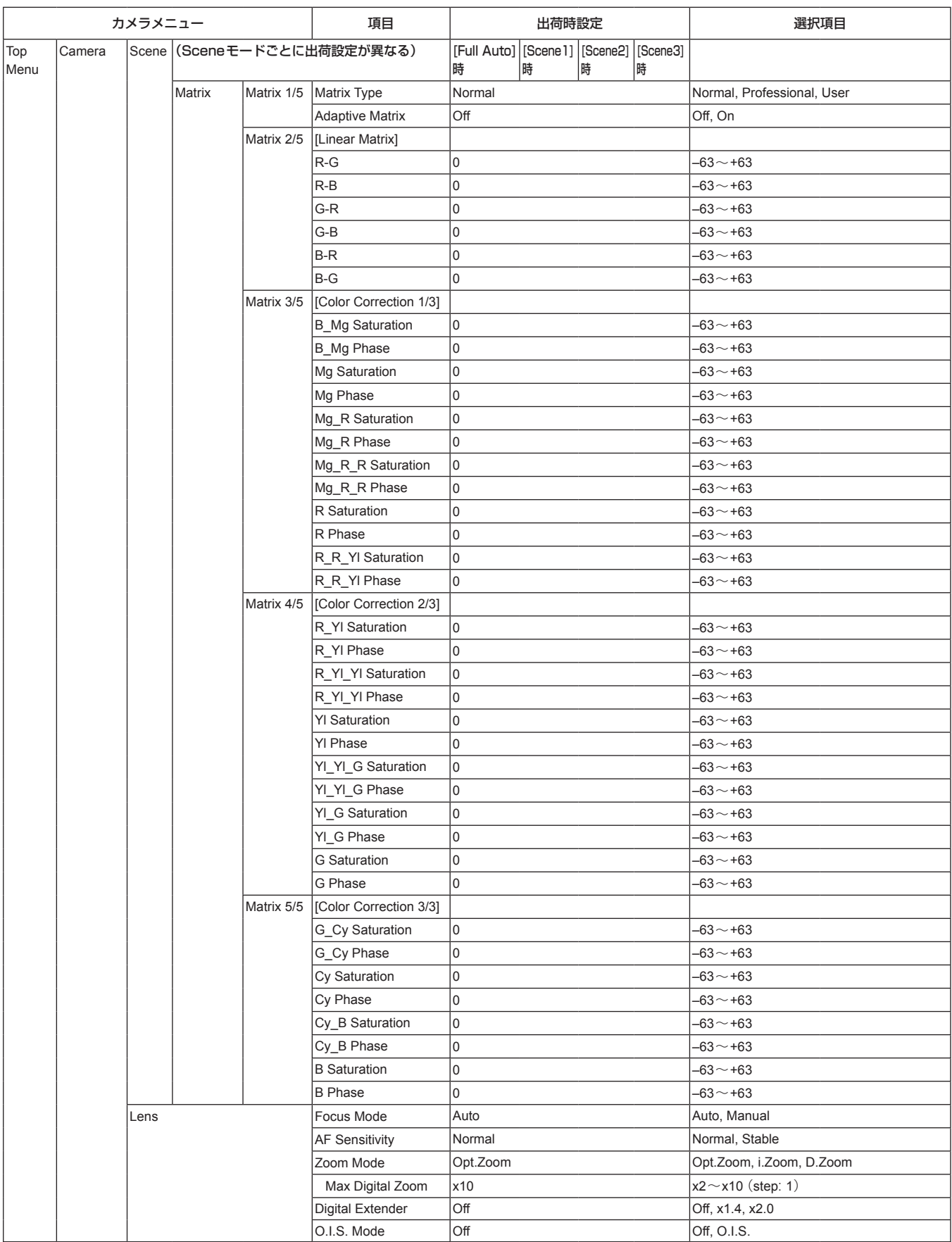

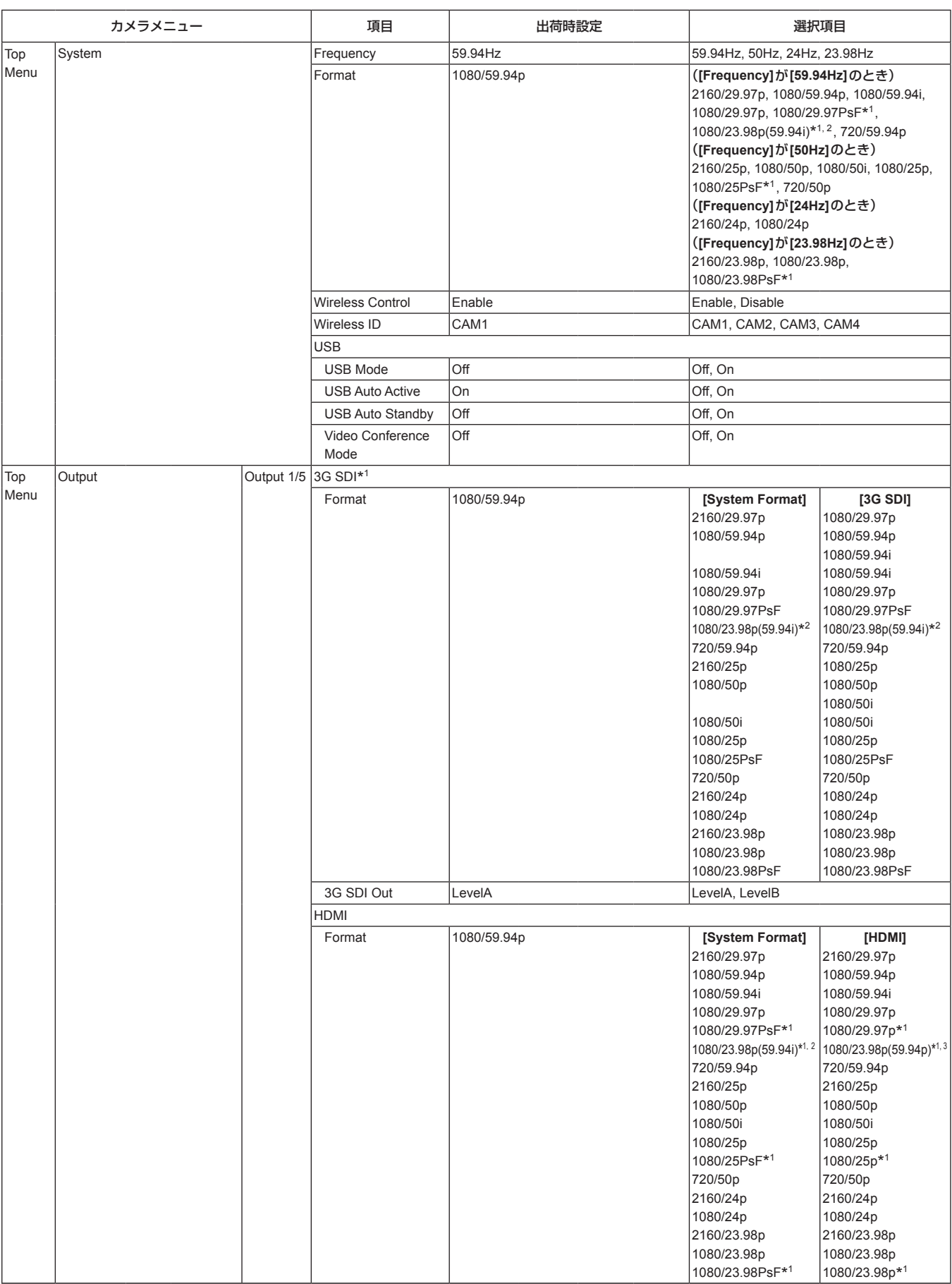

\*<sup>1</sup> AW-UE50のみ

\*<sup>2</sup> 1080/23.98p over 59.94iを示します。

\*<sup>3</sup> 1080/23.98p over 59.94pを示します。

# カメラメニュー項目一覧 (つづき)

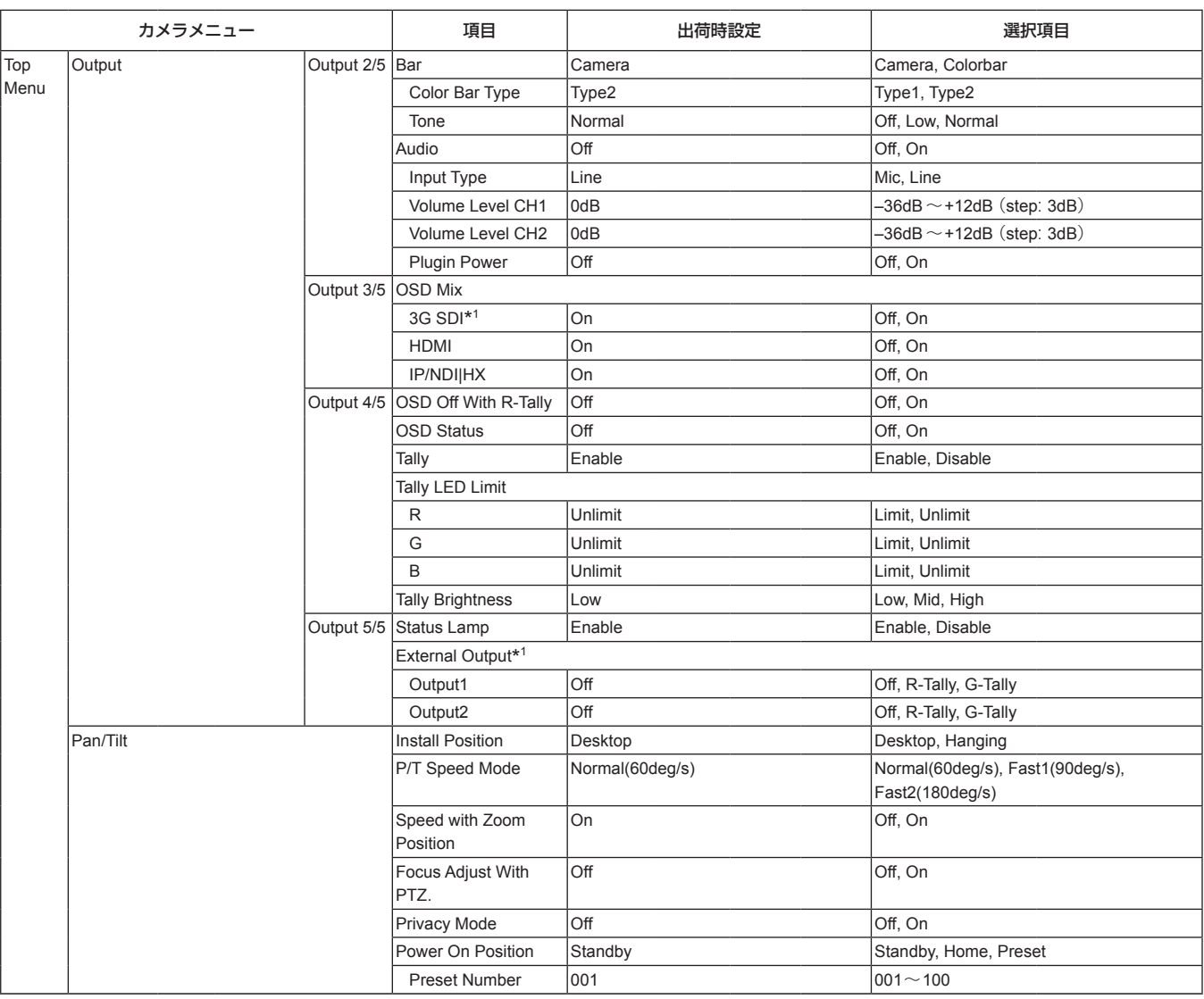

\*<sup>1</sup> AW-UE50のみ

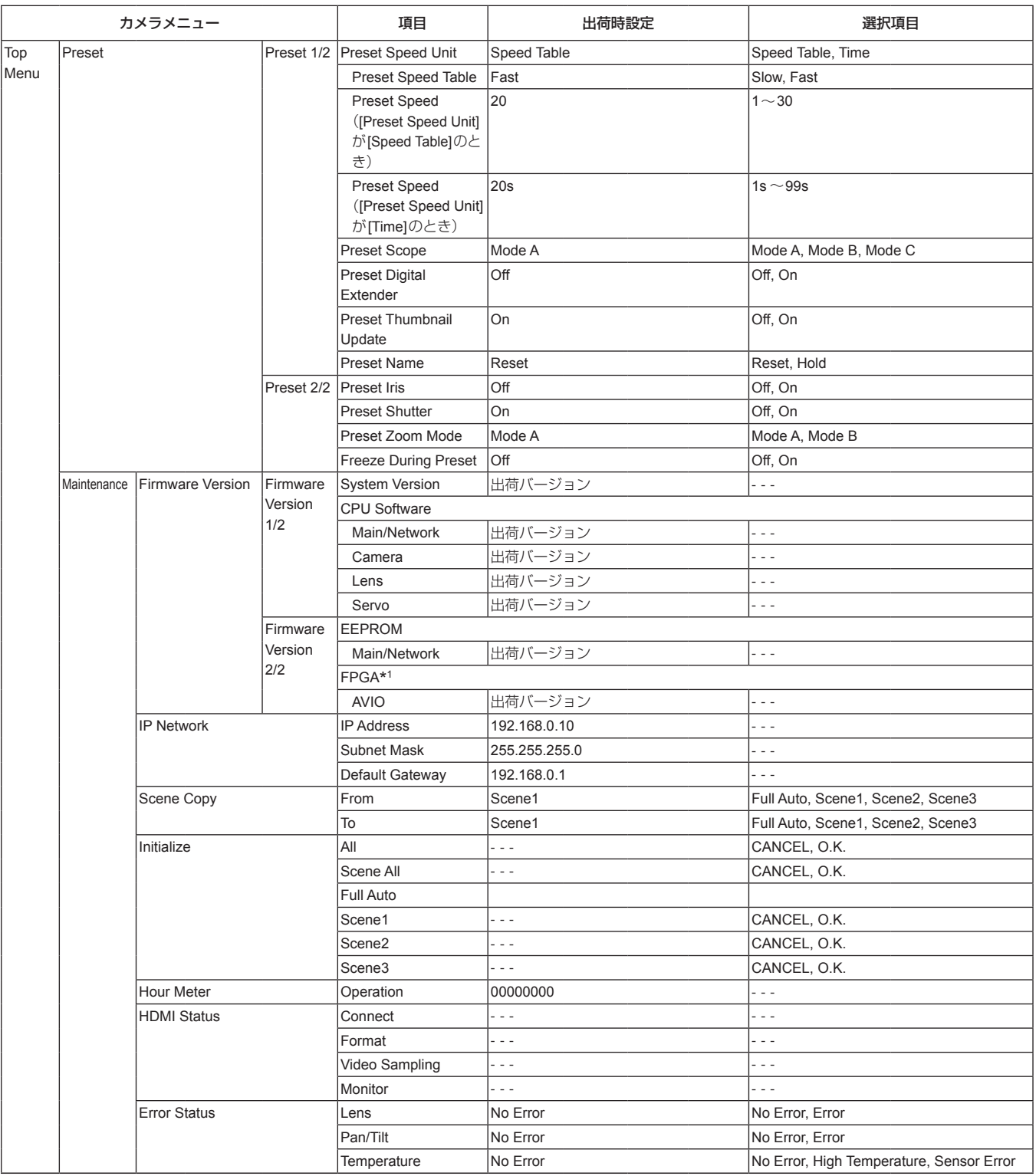

\*<sup>1</sup> AW-UE50のみ

本機とパーソナルコンピューターをつないで、Webブラウザーからカ メラのIP 映像を見たり、各種の設定を行うことができます。

本機のIP制御用LAN端子とパーソナルコンピューターを直接接続する 場合はLANクロスケーブルを、スイッチングハブなどを介して接続す る場合はLANストレートケーブルを使用します。

パーソナルコンピューターのIPアドレスは、プライベートアドレスの 範囲内で本機と違うアドレスを設定し、サブネットマスクは本機と同じ アドレスに設定します。

#### 〈NOTE〉

• IPアドレスとサブネットマスクを変更する場合は、必ず販売店にお申 し付けください。

## 本機のIPアドレスとサブネットマスク(工場出荷時)\* 1

- IPアドレス : 192.168.0.10
- サブネットマスク : 255.255.255.0
- \* 1 工場出荷時の設定の場合、プライベートアドレスの可変可能範囲 は、192.168.0.1~192.168.0.255までとなります。
- • コントローラーとWebブラウザーを同時に使用している場合、コン トローラーで設定した内容がWebブラウザーの表示に反映されない ことがあります。

このような使い方をする場合は、必ずコントローラーかカメラメ ニューで設定内容を確認してください。

## 必要なパーソナルコンピューターの環境については、7ページを 参照してください。

#### 〈NOTE〉

- • Web設定画面における一部の機能は、Windows Internet Explorer 11からのみ利用できます。 Windows Internet Explorer 11のみ利用可能な機能には、 Windows I.E.11 マークを付けて記載しています。
- • Windows Internet Explorer 11で本機のIP映像を表示するには、 表示用プラグインソフトウェア「Network Camera View 4S」がイン ストールされている必要があります。

Windows Internet Explorer 11以外のWebブラウザーを使用する 場合は必要ありません。

詳しくは、「表示用プラグインソフトウェアをインストールする」 (→27ページ)を参照してください。

## パーソナルコンピューターによるWeb画面の表示

本書では、Windows(Internet Explorer)の画面をもとに説明してい ます。それ以外のブラウザーの場合、画面上の表示が一部異なりますが、 同様の手順となります。

## **1.**パーソナルコンピューターのWebブラウザーを起動する

パーソナルコンピューターに搭載のOS に応じて、それぞれ下記の Web ブラウザーを使用してください。

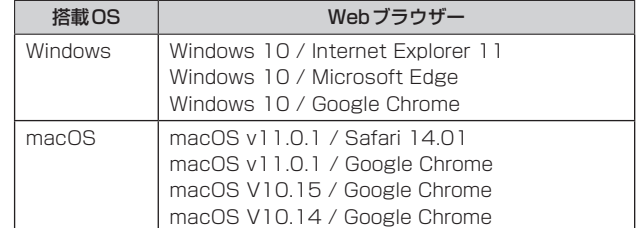

## **2.**IP簡単設定ソフトウェアで設定したIPアドレスを、Webブ ラウザーのアドレスボックスに入力する

## IPv4アドレスの入力例:

http://IPv4アドレスで登録したURL http://192.168.0.10/

← © Http://192.168.0.10 图画

#### IPv6アドレスの入力例:

http://[IPv6アドレスで登録したURL] http://[2001:db8::10]/

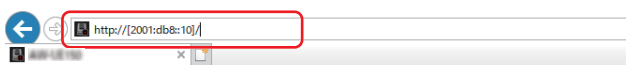

#### 〈NOTE〉

- • HTTPポート番号が「80」から変更されている場合は、「http://カ メラのIPアドレス:ポート番号」をアドレスボックスに入力してくだ さい。
- 例:ポート番号が8080に設定されている場合: http://192.168.0.10:8080
- • 本機がローカルネットワーク内にある場合、ローカルアドレスに 対してプロキシサーバーを使用しないように、Webブラウザー(メ ニューバーの[ツール]−[インターネットオプション])からプロキ シサーバーの設定を行ってください。
- ネットワーク設定画面[Network]の[Advanced]の[HTTPS]− [Connection](→112ページ)で[HTTPS]を設定している場合 については、「HTTPSでカメラにアクセスする」(→119ページ) を参照してください。

#### **3.**初期アカウントを設定する

初期状態でWeb画面を表示する場合、初期アカウント設定画面が表 示されます。

ユーザー名とパスワードを設定してください。

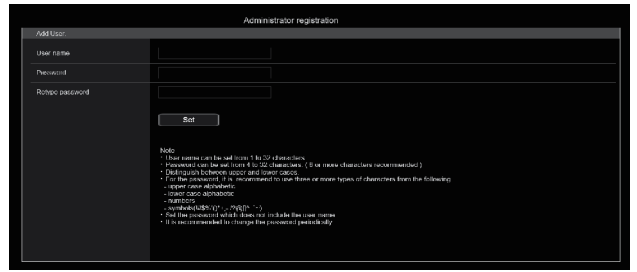

#### 〈NOTE〉

- • 第3者に容易に推測されやすい文字列は設定しないでください。
- • パスワードは定期的に変更してください。
- • パスワードは下記4つの文字種類から少なくとも3つを含めて8文 字以上で設定してください。

アルファベット大文字 アルファベット小文字 数字 特殊記号 ( ! # \$ %' ( ) \* + , - . / ? @ [ ] ^ \_ ` ~ )

- • 上記ポリシーを守らないパスワードを設定する場合、設置環境など のセキュリティ上のリスクを十分考慮したうえ、使用者の責任のも と運用してください。
- • 設定したパスワードが推奨設定ポリシーに反する場合は、警告が表 示されます。パスワードを変更する場合は[Back]ボタンをクリッ クして再度パスワードを設定してください。 セキュリティリスクを理解の上、設定を継続する場合は[Continue]

をクリックして設定を完了してください。

• 設定したアカウント情報を忘れた場合、サービススイッチの初期化 用SWを使用してネットワーク接続用のユーザー情報をリセットし てください。(→15ページ)

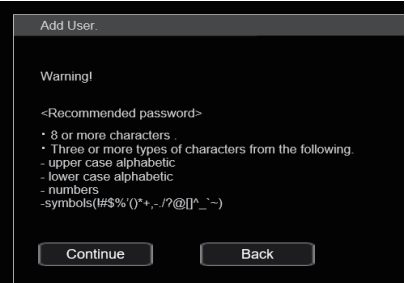

#### **4.**初期アカウントの登録完了

初期アカウントの登録が完了後、以下のような登録完了画面が表示さ れます。

完了画面表示後10秒程度経過すると自動でライブ画面[Live]が表示 されます。10秒以上経過してもライブ画面[Live]に移行しない場合 は、"please click here"のリンクからライブ画面[Live]に手動で移 動してください。

以上で初期アカウント登録操作は完了となります。

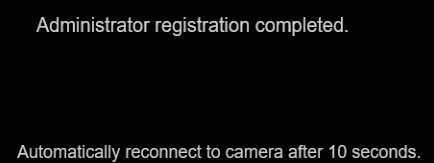

If it is not automatically reconnected, please click here.

#### 〈NOTE〉

• AW‑RP150またはAW‑RP60とネットワーク接続する場合、初期ア カウント設定が必要です。(→26ページ) 初期アカウントが未設定の場合、AW‑RP150またはAW‑RP60から 本機を認識することは可能ですが、制御はできません。

## **5.**ライブ画面[Live]を表示する

Web画面が表示されます。

初期画面は、ライブ画面[Live](→74ページ)が表示されますので、 必要に応じてWeb設定画面[Setup](→79ページ)に切り替えて ください。(→73ページ)

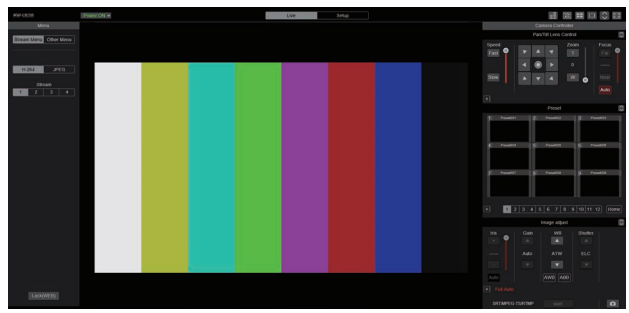

## 〈NOTE〉

• 表示用プラグインソフトウェアがインストールされていないパーソ ナルコンピューターでは、ライブ画面[Live]が表示される前に、イ ンストール確認メッセージが表示されます。その場合は、画面に従っ てインストールしてください。

詳しくは、「表示用プラグインソフトウェアをインストールする」 (→27ページ)を参照してください。

- • ご使用のパーソナルコンピューターのファイアウォールの設定に よって、配信画像が表示されないことがあります。この場合は、ファ イアウォールの設定を変更し、ご使用のWebブラウザーの通信を 許可する設定を行ってください。
- • 1台のパーソナルコンピューターで複数のIP映像を表示しようとす ると、パーソナルコンピューターの性能によっては、IP映像が表示 されない場合があります。

本機に同時にアクセスできるユーザーは、IP映像を受信している ユーザーと合わせて最大14人までです。ただし、本機が使用する ネットワーク通信帯域に応じて、アクセスできるユーザー数が 14人以下に制限される場合があります。アクセスできる最大ユー ザー数14人を超えた場合は、アクセス超過メッセージが表示さ れます。[H.264]および[H.265]の[Transmission type]を [Multicast port]に設定したとき、H.264およびH.265画像を 受信している2人目以降のユーザーはアクセス数にカウントされま せん。

- [H.264 transmission] (→89ページ)を[On]に設定すると、 H.264画像が表示されます。[Off]に設定すると、JPEG画像が表 示されます。[H.264 transmission]を[On]に設定した場合でも、 JPEG画像の表示は可能です。 Windows I.E.11
- • JPEG画像の画像更新速度はネットワークの環境、パーソナルコン ピューターの性能、被写体、アクセス数により遅くなることがあり ます。
### ライブ画面[Live]/Web設定画面[Setup]の切り替え

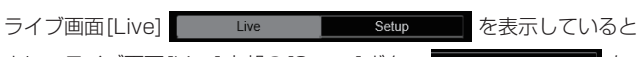

きに、ライブ画面[Live]上部の[Setup]ボタン setup お クリックします。

Web設定画面[Setup]についての詳細は、「Web設定画面[Setup]」 (→79ページ)をご覧ください。

Web設定画面 [Setup] | Live | setup | を表示して いるときに、Web設定画面[Setup]上部の[Live]ボタン

Live | をクリックします。

ライブ画面[Live]についての詳細は、「ライブ画面[Live]」(→74ペー ジ)をご覧ください。

#### 〈NOTE〉

- • スタンバイ中は[Setup]ボタンが無効になり、Web設定画面[Setup] に切り替えることができません。
- • Web設定画面[Setup]を表示しているときに、他の端末から本機を Standbyモードに切り替えた場合、数秒後にライブ画面[Live]表示へ 自動的に切り替わります。

### Web画面へのログイン

### ユーザー認証有効時

ライブ画面[Live]を表示するとき Camera controlまたはAdministrator権限のアカウント情報の入 力が必要となります。

Web設定画面[Setup]を表示するとき

Administrator権限のアカウント情報の入力が必要となります。

#### ユーザー認証無効時

ライブ画面[Live]を表示するとき アカウント情報の入力は必要ありません。

Web設定画面[Setup]を表示するとき

Administrator権限のアカウント情報の入力が必要となります。

### 〈NOTE〉

- • アカウント入力画面はWebブラウザーからポップアップウィンドウ で表示されます。
- • あらかじめ登録したユーザー名とパスワードを正しく入力してくださ  $\langle \cdot \rangle$
- • パスワードは定期的に変更することをお勧めします。
- • Standbyモード中は[Setup]ボタンが無効になり、Web設定画面 [Setup]を表示することができません。

# Web画面からの操作

# **ライブ画面 [Live]**

パーソナルコンピューターから、カメラ画像の表示や、カメラに対してパン、チルト、ズーム、フォーカスなどの制御を行います。 [Compression]ボタンで、[H.264]を選択しているときと[JPEG]を選択しているときでは、表示される項目が一部異なります。

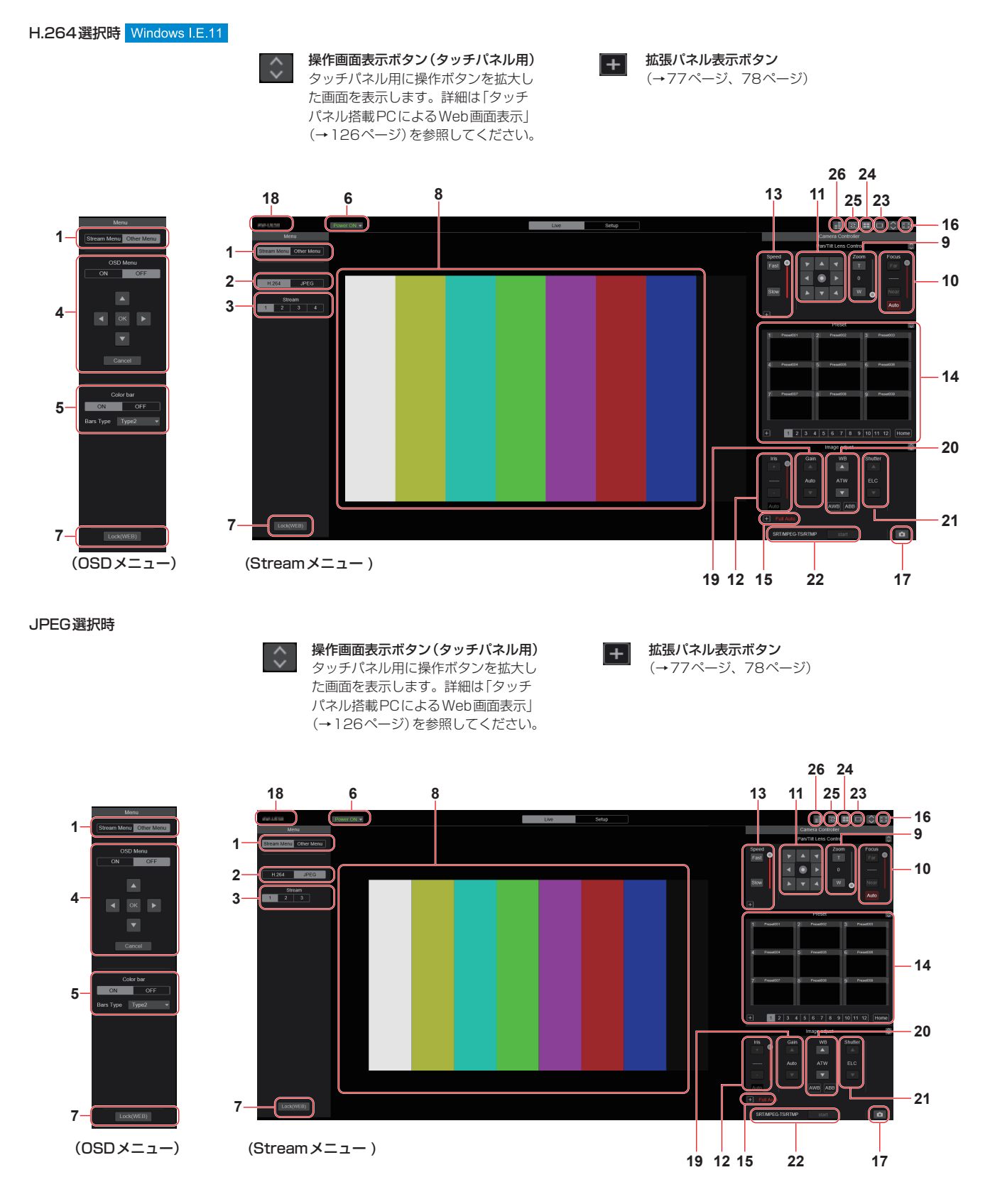

# **1.**メニュー切り替え[Stream Menu]/[Other Menu]

メニュー表示を切り替えます。

Streamメニューを表示しているときに[Other Menu]をクリックす ると、Otherメニューが表示されます。 Otherメニューを表示しているときに[Stream Menu]をクリックす ると、Streamメニューが表示されます。

# **2.**Compressionボタン[Compression]

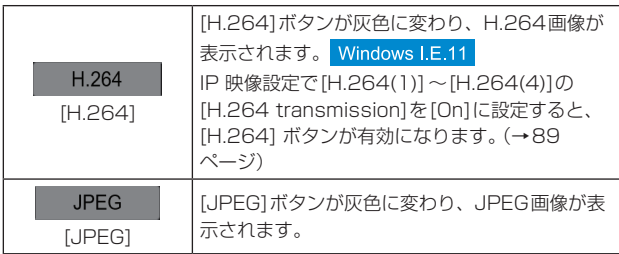

#### 〈NOTE〉

- • 次のような場合、[Compression]ボタンの選択状態は、[Video over IP] - [Initial display setting]の[Stream] (→88ペー ジ)での設定に戻ります。
- いったん、別の画面に移動した場合
- 画面を再更新した場合

# **3.**Streamボタン[Stream]

### H.264選択時

このボタンは、H.264画像が表示されているときに表示されます。 Windows I.E.11

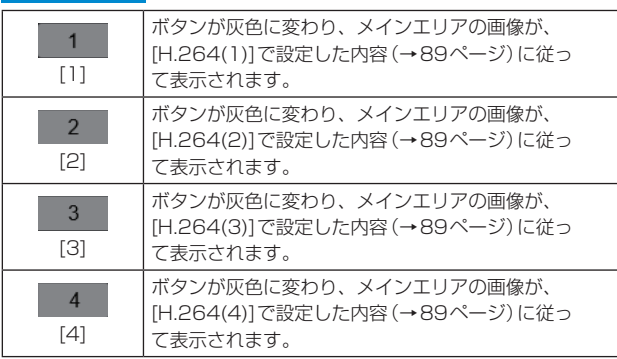

#### 〈NOTE〉

- • 次のような場合、[Stream]ボタンの選択状態は、[Video over IP] - [Initial display setting]の[Stream](→88ページ)での設
- 定に戻ります。 - いったん、別の画面に移動した場合
- 
- 画面を更新した場合
- • 選択したH.264画像の解像度設定が[1920×1080]または [1280×720]の場合、Webブラウザー画面の大きさによって、 実際のサイズよりも縮小される場合があります。

### JPEG選択時

このボタンは、JPEG画像が表示されているときに表示されます。

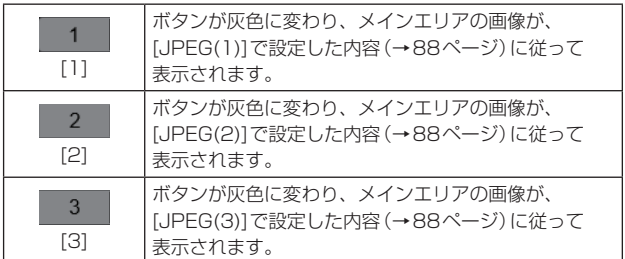

### 〈NOTE〉

- • [Video over IP] [JPEG]の[JPEG(1)]、[JPEG(2)]、[JPEG(3)] (→88ページ)で選択している解像度で表示されます。
- • 解像度が[1920×1080]または[1280×720]の場合、Webブ ラウザーの画面の大きさによって、実際のサイズよりも縮小される 場合があります。
- • 次のような場合、[Image Capture Size]ボタンの選択状態 は、[Video over IP] - [Initial display setting]の[Stream] (→88ページ)での設定に戻ります。
- いったん、別の画面に移動した場合
- 画面を更新した場合

# **4.**OSDメニュー操作[OSD Menu]

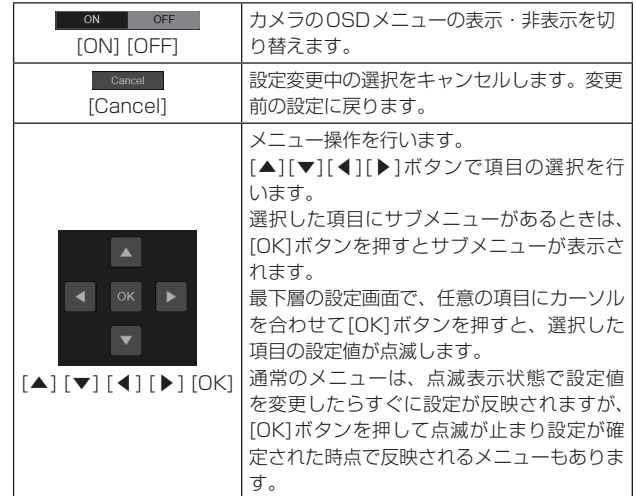

### **5.**カラーバーボタン[Color bar]

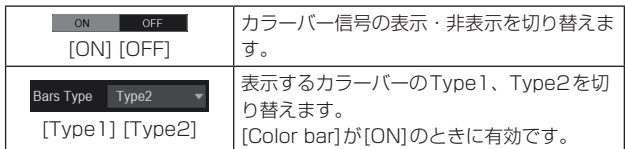

# **6.**Power ONボタン[Power ON] /

### Standbyボタン[Standby]

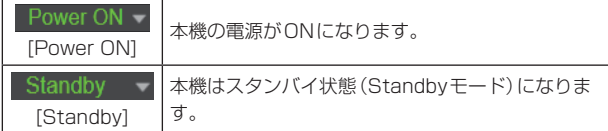

スタンバイ時、ライブ画面[Live]では[Power ON]ボタン、[Standby] ボタンを除くすべてのボタンは無効になります。

#### 〈NOTE〉

• [Power ON]と[Standby]をすばやく切り替えると、状態と表示が 一致しなくなることがあります。この場合、以下の操作で正しい状 態表示に戻ります。

#### Windowsの場合

#### [F5]キーを押す

Macの場合

[Command] + [R] キーを押す

#### · Standbyモード移行時:

現在のPan/Tilt/Zoomの位置を記憶します。[Power ON Position]メニューで[Standby]を選択したときに、記憶した位置 情報を使用します。

### • Power ONモード移行時:

[Power ON Position]メニューで選択した位置にPan/Tilt/Zoom を移動します。

### **7.**操作ロックボタン[Lock]

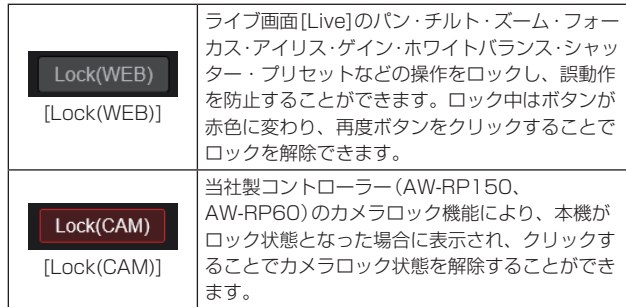

#### 〈NOTE〉

- • [Lock(WEB)]機能によるロック状態は実行したWebブラウザー で状態を保持しているため、Webブラウザーを再表示するとロッ ク状態は解除されます。
- • [Lock(CAM)]機能によるロック状態はカメラ本体に保持している ため、当社製コントローラー(AW‑RP150、AW‑RP60)でカメラ ロック機能を解除するか、ロック中にWebブラウザーから[Lock (CAM)]を解除する必要があります。
- • Webブラウザーから[Lock(CAM)]機能を有効にすることはでき ません。

### **8.**メインエリア(IP映像表示エリア)

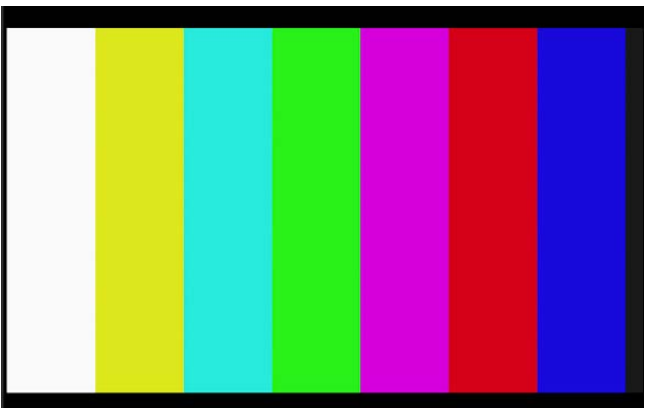

#### 接続中のカメラのIP 映像が表示されます。

カメラのタリーランプが点灯中の場合、映像の上部に赤と緑のライン が表示されます。赤タリー信号受信時には赤のライン、緑タリー信号 受信時には緑のラインが表示されます。

タリーランプが消灯すると、元に戻ります。

エリア内部をクリックすると、クリックした箇所がエリアの中央に移 動するようにカメラの向きが移動します。

エリア内でマウスホイールを操作すると、表示用プラグインソフト ウェアによるデジタルズームが可能です。 Windows I.E.11

#### 〈NOTE〉

- • お使いのパーソナルコンピューターによっては、撮影シーンが大き く変わる際に、搭載OSの描画処理(GDI)の制約により、ティアリ ング(画面の一部がずれて表示される現象)が発生することがありま す。
- • Windows Internet Explorer 11では、[H.264 transmission] (→89ページ)を[On]に設定すると、H.264映像が表示可能で す。
- • Windows Internet Explorer 11以外では、[H.264 transmission]の設定にかかわらず、JPEG画像のみ表示可能です。 (H.264映像は表示できません。)
- • JPEG画像の画像更新速度は、ネットワークの環境、お使いのパー ソナルコンピューターの性能、被写体、アクセス数により遅くなる ことがあります。
- 本機に同時にアクヤスできるユーザーは、IP映像を受信している ユーザーを合計した14人までです。 ただし、IP映像の通信帯域が上限に達した場合は、アクセスできる ユーザー数が14人以下に制限される場合があります。
- [Tally] (→56ページ、84ページ)を[Disable]に設定した場 合は、タリー信号が入力されていても本機のタリーランプは点灯し ませんが、メインエリア(IP映像表示エリア)の上部に赤と緑のラ インが表示されます。
- • 本機垂直方向に対し±15°のチルト範囲内では、クリックした箇所 がエリアの中央に移動するようにカメラの向きが移動しない場合が あります。
- • Webカメラとして映像の配信中は、Live画面映像は表示されませ ん。

### **9.**ズーム[Zoom]

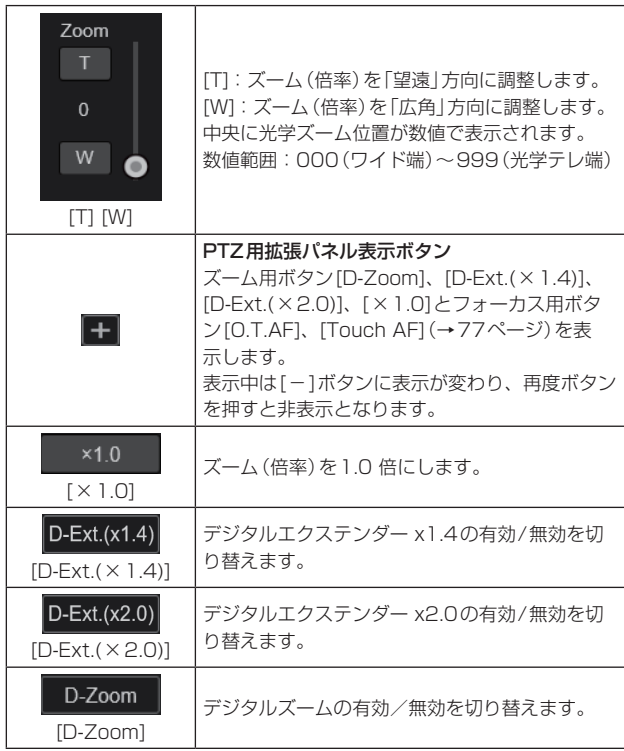

#### 〈NOTE〉

- • デジタルズーム領域のズーム操作時は、光学ズーム位置を表す数値 は変化しません。
- • デジタルズームが有効な場合、光学ズーム位置が光学テレ端の 999であっても、[T]ボタンをクリックすることでデジタルズーム によるズームインを行うことができます。
- • ライブ画面[Live]表示直後、[D-Zoom]、[D-Ext.(×1.4)]、[D-Ext. (×2.0)]、[×1.0]ボタンは表示されていません。[PTZ用拡張パ ネル表示ボタン]を押すと表示されます。

# **10.**フォーカス[Focus]

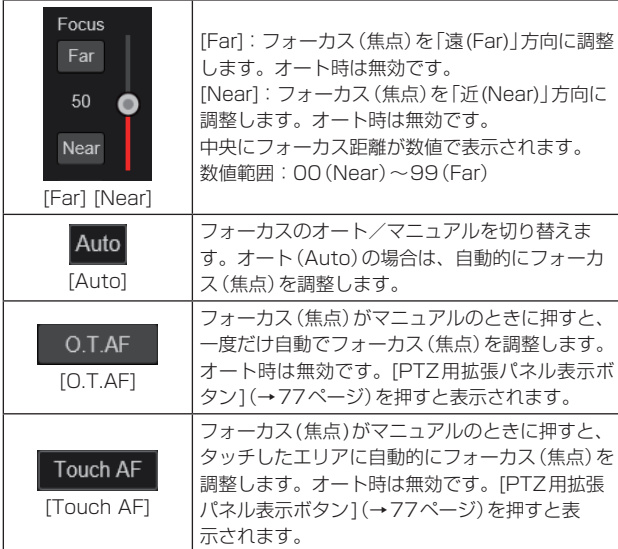

#### 〈NOTE〉

• ライブ画面[Live]表示直後、[O.T.AF]、[Touch AF]ボタンは表示 されていません。[PTZ用拡張パネル表示ボタン]を押すと表示され ます。

# **11.** コントロールパッド/ボタン

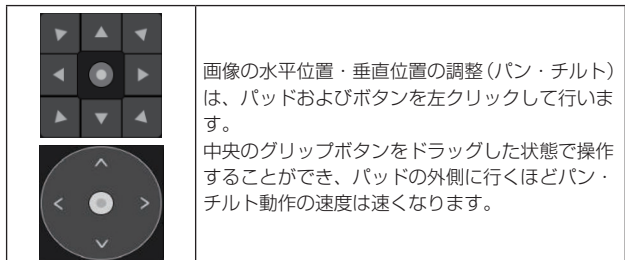

# **12.**明るさ[Iris]

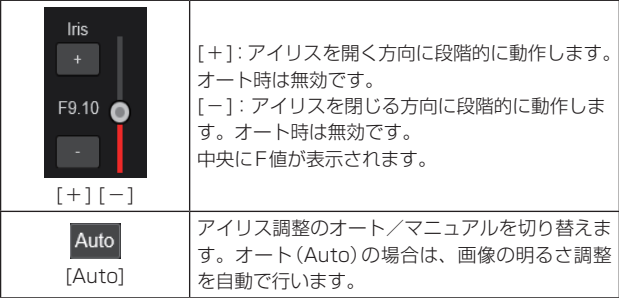

# **13.**スピード[Speed]

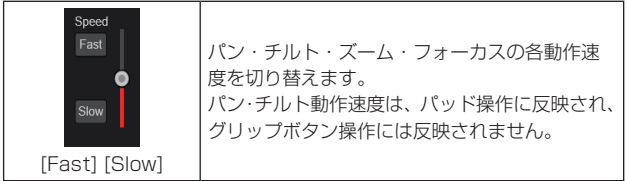

# **14.**プリセット[Preset]

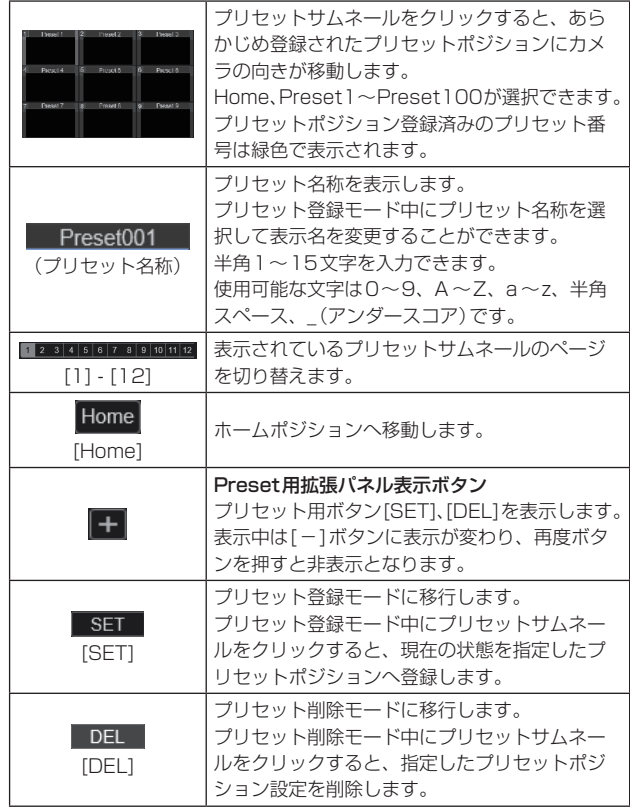

### 〈NOTE〉

- • プリセットの登録時、[Preset Thumbnail Update]メニューが [Off]の場合、事前に登録していたプリセット画像を継続します。
- • プリセットの登録時、[Preset Name]メニューが[Reset]の場合、 事前に登録していたプリセット名称をリセットします。
- • ライブ画面[Live]表示直後、[SET]、[DEL]ボタンは表示されてい ません。[Preset用拡張パネル表示ボタン]を押すと表示されます。

### **15.**シーン[Scene]

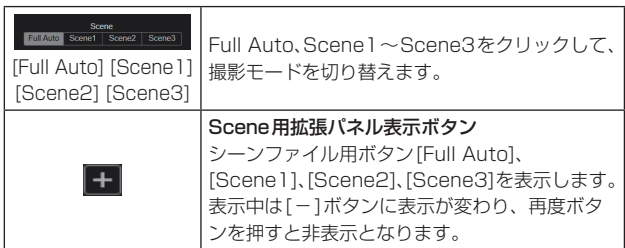

### 〈NOTE〉

 $\sqrt{ }$ 

• ライブ画面[Live]表示直後、[Full Auto]、[Scene1]、[Scene2]、 [Scene3]ボタンは表示されていません。[Scene用拡張パネル表 示ボタン]を押すと表示されます。

### **16.**全画面表示ボタン

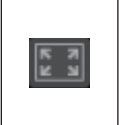

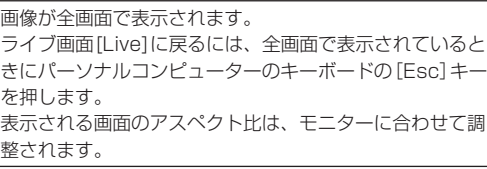

### **17.**スナップショットボタン

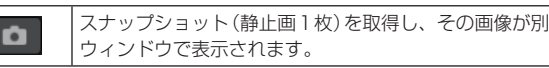

#### 〈NOTE〉

- • 以下の設定が必要になることがあります。 Internet Explorerのメニューバーの[ツール]−[インターネット オプション]−[セキュリティ]タブにある[信頼済みサイト]を選択 し、[サイト]をクリックします。表示される信頼済みウィンドウの 「Webサイト」にカメラのアドレスを登録してください。
- • ネットワーク環境などにより、スナップショットの取得に一定の時 間以上かかる場合には、画像が表示されないことがあります。
- [JPEG transmission(1)]  $\sim$  [JPEG transmission(3)] ( $\rightarrow$  88 ページ)のすべてを[Off]に設定している場合、スナップショットボ タンで取得できる画像は黒画像となります。

### **18.**カメラタイトル表示部

基本画面[Basic]の[Live page]内の [Camera title](→86ペー ジ)で設定した本機の名称が表示されます。

### **19.**ゲイン[Gain]

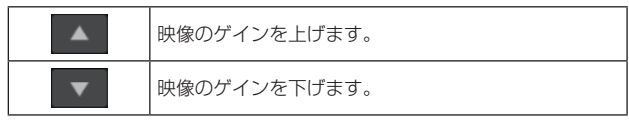

〈NOTE〉

• ボタンの間には、現在の設定が表示されます。

### **20.**ホワイトバランス[WB]

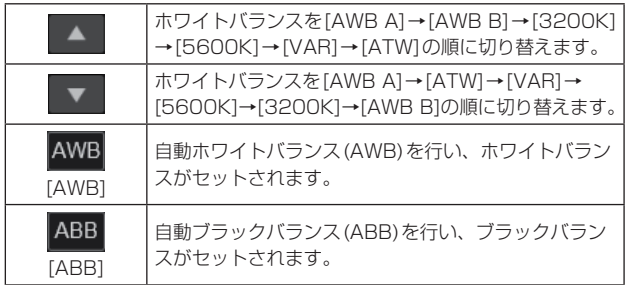

〈NOTE〉

• ボタンの間には、現在の設定が表示されます。

### **21.**シャッター[Shutter]

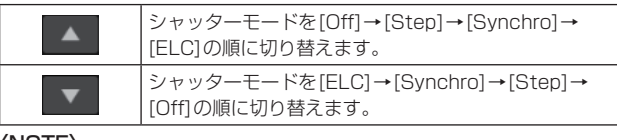

#### 〈NOTE〉

• ボタンの間には、現在の設定が表示されます。

### **22.**SRT/MPEG2-TS/RTMP

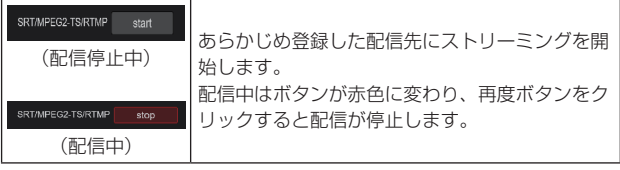

〈NOTE〉

- • [Streaming mode]が[RTMP]、[SRT(H.264)]、[SRT(H.265)]、 [MPEG2-TS over UDP]のときのみ、このボタンは操作できます。
- [Streaming mode]が[SRT(H.264)]、[SRT(H.265)]のときは、 Client(Caller)モードに設定されているときのみこのボタンをク リックすることで配信を開始することができます。

### **23.**PC画面切り替えボタン

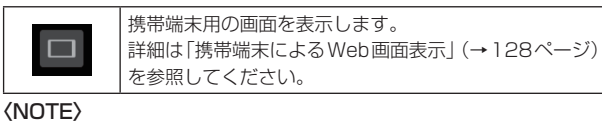

• 携帯端末で表示するときのみ、このボタンは表示されます。

### **24.**Presetサムネール一覧表示ボタン

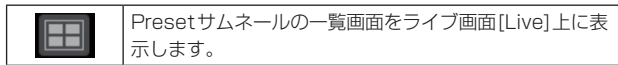

### **25.**リアルタイム更新切替ボタン

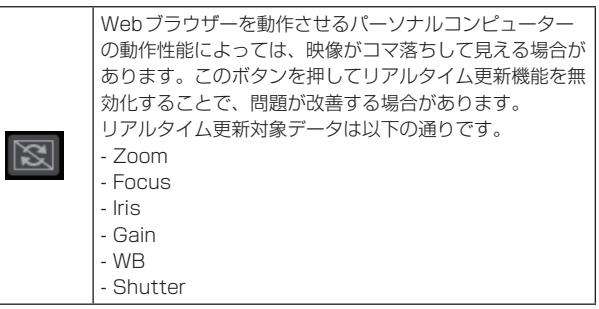

### 〈NOTE〉

- • ボタンが有効のときはセンタークリック機能が無効化されます。
- • ボタンが有効のときはAudio Level Meter機能が無効化されます。

#### **26.** Audio Level Meter表示ボタン

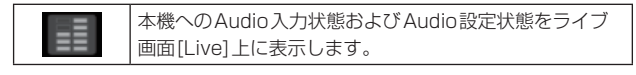

### Web設定画面[Setup]

本機に対して各種設定を行います。

#### 〈NOTE〉

- • 設定メニューは、アクセスレベルが「1.Administrator」のユーザーのみ操作できます。
- アクセスレベルの設定方法については、106ページを参照してください。
- • 設定メニュー表示中に、OSDメニューや他のWebブラウザーから設定値を変更した場合、設定値と表示値が一致しないことがあります。その場合、 Webブラウザーの設定メニュー表示画面を更新してください。

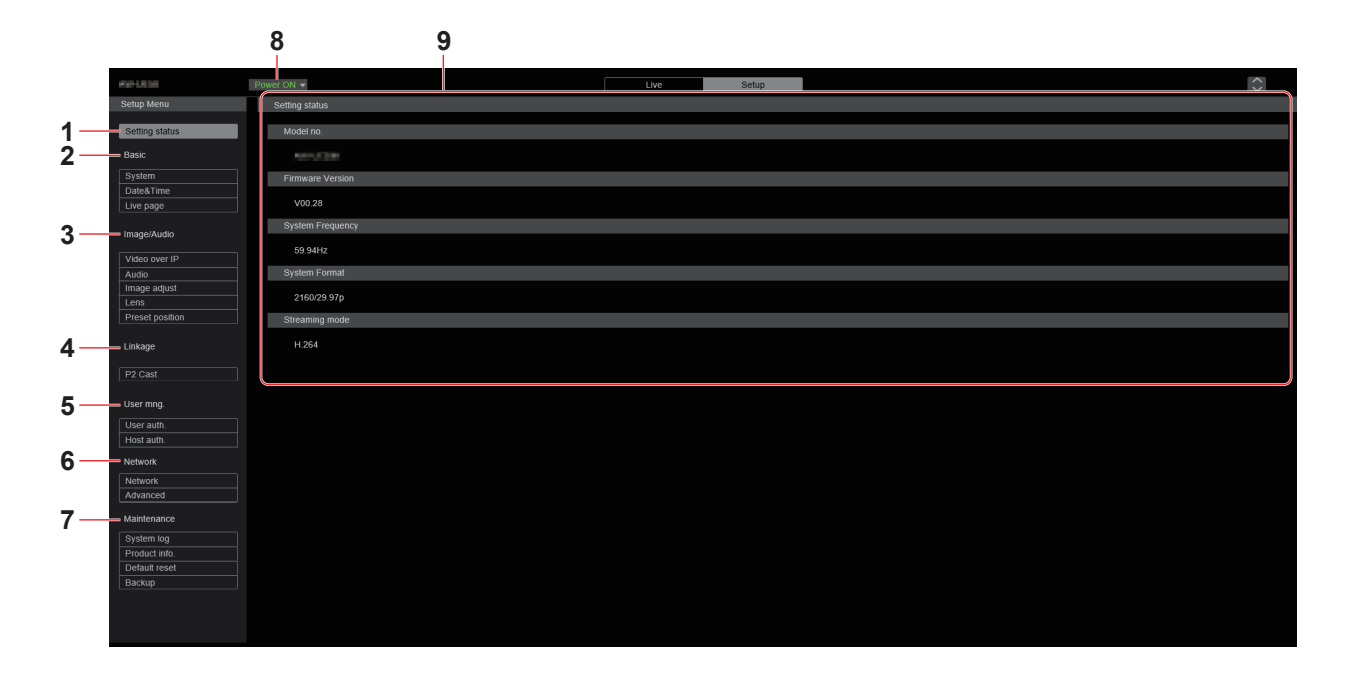

#### **1.**設定状態 [Setting status]

ボタンをクリックすると、設定状態画面[Setting status]が表示され ます。

→ 「設定状態画面[Setting status]」 (→80ページ)

### **2.**基本設定 [Basic]

#### システム設定ボタン [System]

ボタンをクリックすると、システム設定画面[System]が表示されま す。

→ 「システム設定画面[System]」 (→81ページ)

#### 時計設定ボタン [Date&Time]

ボタンをクリックすると、時計設定画面[Date&Time]が表示されま す。

→ 「時計設定画面 [Date&Time]」 (→86ページ)

### ライブページ設定ボタン [Live page]

ボタンをクリックすると、ライブページ画面[Live page]が表示され ます。

→ 「ライブページ画面[Live page]」 (→86ページ)

### **3.**カメラ画面 [Image/Audio]

IP映像設定ボタン [Video over IP]

ボタンをクリックすると、IP映像設定画面[Video over IP]が表示さ れます。

→ 「IP映像設定画面「Video over IP1」 (→87ページ)

#### 音声設定ボタン [Audio]

ボタンをクリックすると、音声設定画面[Audio]が表示されます。

→「音声設定画面[Audio]」(→95ページ)

#### 画質調整ボタン [Image adjust]

ボタンをクリックすると、画質調整画面[Image adjust]が表示され ます。

→ 「画質調整画面 Ilmage adiust1| (→96ページ)

#### レンズ設定ボタン [Lens]

ボタンをクリックすると、レンズ設定画面[Lens]が表示されます。 →「レンズ設定画面 [Lens]」(→102ページ)

#### プリセットポジション設定ボタン [Preset position]

ボタンをクリックすると、プリセットポジション画面[Preset position]が表示されます。 →「プリセットポジション画面 [Preset position]」 (→103ページ)

# Web画面からの設定 (つづき)

### **4.**連携機能[Linkage]

P2 Cast接続設定ボタン[P2 Cast] ボタンをクリックすると、P2 Cast接続設定画面[P2 Cast]が表示 されます。 → [P2 Cast接続設定画面 [P2 Cast]] (→ 105ページ)

### **5.**ユーザー管理設定 [User mng.]

ユーザー認証設定ボタン [User auth.] ボタンをクリックすると、ユーザー認証設定画面[User auth.]が表 示されます。 →「ユーザー認証設定画面[User auth.]」(→105ページ)

#### ホスト認証設定ボタン [Host auth.]

ボタンをクリックすると、ホスト認証設定画面[Host auth.]が表示 されます。 → 「ホスト認証設定画面「Host auth.11 (→106ページ)

### **6.**ネットワーク設定 [Network]

### ネットワーク設定ボタン [Network]

ボタンをクリックすると、ネットワーク設定画面[Network]が表示 されます。 → 「ネットワーク設定画面 [Network]」 (→ 107ページ)

#### ネットワーク詳細設定ボタン [Advanced]

ボタンをクリックすると、ネットワーク詳細設定画面[Advanced]が 表示されます。 → 「ネットワーク詳細設定画面[Advanced]」 (→110ページ)

**7.**メンテナンス設定 [Maintenance]

# システムログボタン [System log]

ボタンをクリックすると、システムログ画面[System log]が表示さ れます。 → 「システムログ画面「System log]」 (→ 122ページ)

#### 製品情報確認ボタン [Product info.]

ボタンをクリックすると、製品情報確認画面[Product info.]が表示 されます。 →「製品情報確認画面「Product info.]」 (→123ページ)

#### 初期化ボタン [Default reset]

ボタンをクリックすると、初期化画面[Default reset]が表示されま す。

→ 「初期化画面[Default reset]」 (→124ページ)

#### バックアップボタン [Backup]

ボタンをクリックすると、バックアップ画面[Backup]が表示されま す。

→「バックアップ画面[Backup]」(→125ページ)

# **8.**Power ON [Power ON] /

#### Standbyボタン[Standby]

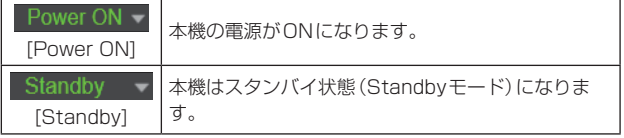

Standbyモードになると、ライブ画面[Live]へ自動的に表示が切り 替わります。また、ライブ画面[Live]の[Setup]ボタンが無効になり、 Web設定画面[Setup]の全画面の操作ができません。

#### **9.**メインエリア

メニュー画面が表示されます。

### 設定状態画面[Setting status]

Setting status

Model no.

ANNUA SOR

**Firmware Version** 

V00.28

**System Frequency** 

59.94Hz

**System Format** 

1080/59.94p

Streaming mode

H.264

#### Model no.

本機の品番が表示されます。

#### Firmware Version

本機のファームウェアバージョンが表示されます。 バージョン詳細情報は製品情報確認画面[Product info.]を参照して ください。

#### System Frequency

本機のフレーム周波数が表示されます。

#### System Format

本機の映像フォーマットが表示されます。

#### Streaming mode

本機のストリーミングモードが表示されます。

## 基本画面[Basic]

# ■ システム設定画面 [System]

#### ● System status

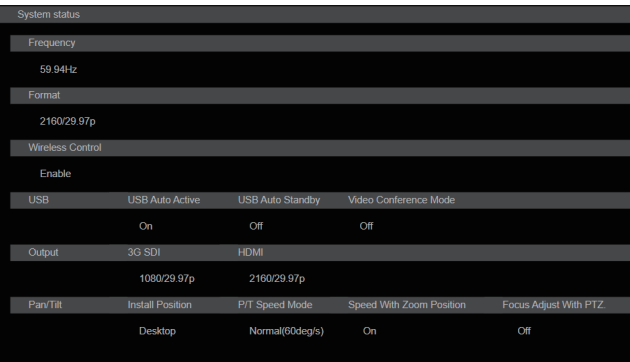

#### **Frequency**

フレーム周波数の設定を表示します。

#### Format

映像フォーマットの設定を表示します。

#### Wireless Control

ワイヤレスリモコンの設定を表示します。

#### USB

USB Auto Active USB Auto Activeの設定を表示します。

# USB Auto Standby

USB Auto Standbyの設定を表示します。

## Video Conference Mode

Video Conference Modeの設定を表示します。

### **Output**

3G SDI\* 1 3G SDI OUT端子<3G SDI OUT>の出力設定を表示します。

#### HDMI

HDMI端子<HDMI>の出力設定を表示します。

\*<sup>1</sup> AW-UE50のみ

### Pan/Tilt

Install Position インストールポジションの設定を表示します。

P/T Speed Mode パン・チルトスピードモードの設定を表示します。

#### Speed With Zoom Position

ズーム倍率に連動して、パン・チルトの調整スピードを調整する機能 の設定を表示します。

#### Focus Adjust With PTZ.

パン・チルト・ズーム操作時にフォーカスのずれを補正する機能の設 定を表示します。

#### ● Frequency

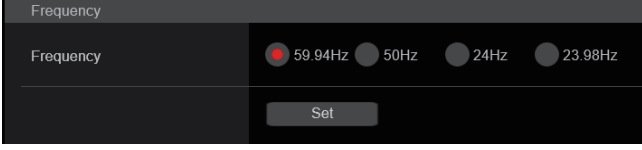

### Frequency [59.94Hz、50Hz、24Hz、23.98Hz]

フレーム周波数を切り替えます。 設定は[Set]ボタンで確定します。

工場出荷時の設定:59.94Hz

### 〈NOTE〉

• フレーム周波数の切り替えを行った場合、本機は自動的に再起動し ます。

#### ● Format

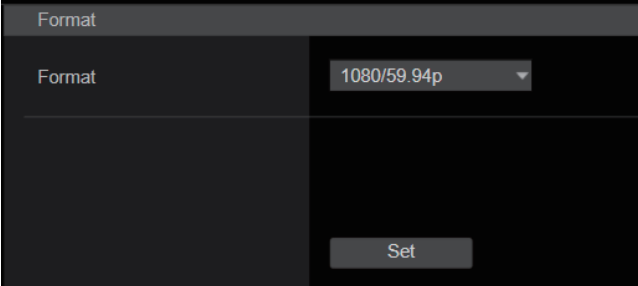

# Format

[59.94Hz]のとき 2160/29.97p、1080/59.94p、1080/59.94i、 1080/29.97p、1080/29.97PsF\* 1、 1080/23.98p(59.94i)\* 1、2、720/59.94p [50Hz]のとき 2160/25p、1080/50p、1080/50i、1080/25p、 1080/25PsF\* 1、720/50p [24Hz]のとき 2160/24p、1080/24p [23.98Hz]のとき 2160/23.98p、1080/23.98p、1080/23.98PsF\* 1

映像フォーマットを変更します。 設定は[Set]ボタンで確定します。

\*<sup>1</sup> AW-UE50のみ

\*<sup>2</sup> 1080/23.98p over 59.94iを示します。

### ● Wireless Control

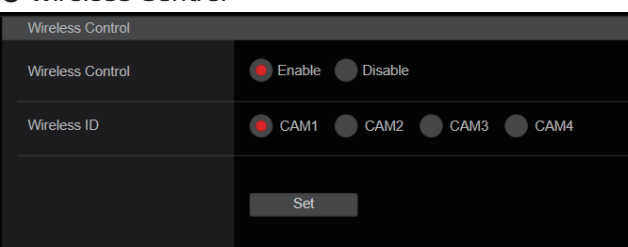

### Wireless Control [Enable、Disable]

ワイヤレスリモコンからの操作の有効[Enable]/無効[Disable] を 設定します。

設定は[Set]ボタンで確定します。

工場出荷時の設定:Enable

#### 〈NOTE〉

- • ワイヤレスリモコンから電源をONした場合、本設定値に関係なく、 ワイヤレスリモコンによる操作が可能となります。
- • 本項目は、設定値を変更した時点では、動作に反映されません。本 機をStandby状態にして、ワイヤレスリモコン以外の外部機器か ら電源をONしたときに反映されます。
- • 本項目が[Enable]の状態で電源をONした場合、本設定は動作に反 映されません。本機をStandby状態にして、ワイヤレスリモコン 以外の外部機器から電源をONしたときに反映されます。

### Wireless ID [CAM1、CAM2、CAM3、CAM4]

本機のリモコンIDを設定します。

この項目の設定がワイヤレスリモコンのCAMERA <1> ~<4>の ボタンに対応します。

工場出荷時の設定:CAM1

### ● USB

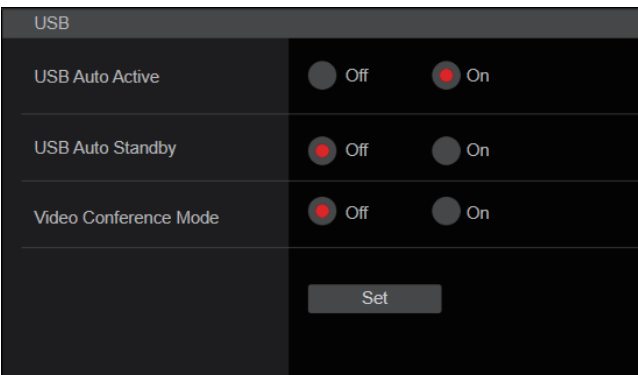

# USB Auto Active [Off、On]

[USB Auto Active]を[On]にすると、給電中、Power On状態の ときにUSBケーブルを検出した場合、[USB Mode]が自動的に[On] に切り替わります。 工場出荷時の設定:On

### USB Auto Standby [Off、On]

USB配信が終了した際に、カメラを後方に向ける機能のOff/Onを 設定します。

[USB Auto Standby]が[On]のとき、USB配信を終了すると自動 的にStandbyモードに移行し、カメラは後方を向きます。 [USB Auto Standby]が[On]のとき、[Privacy Mode]は[On]、

[Power On Position]は[Standby]として動作します。

工場出荷時の設定:Off

### 〈NOTE〉

• [USB Auto Standby]が[On]のときのみ、Standbyモードでも USBデバイスとして認識し配信を開始することができます。

### Video Conference Mode [Off、On]

[Video Conference Mode]を[On]にすると、オンライン会議に適 した調整を行います。 工場出荷時の設定:Off

### ● Output

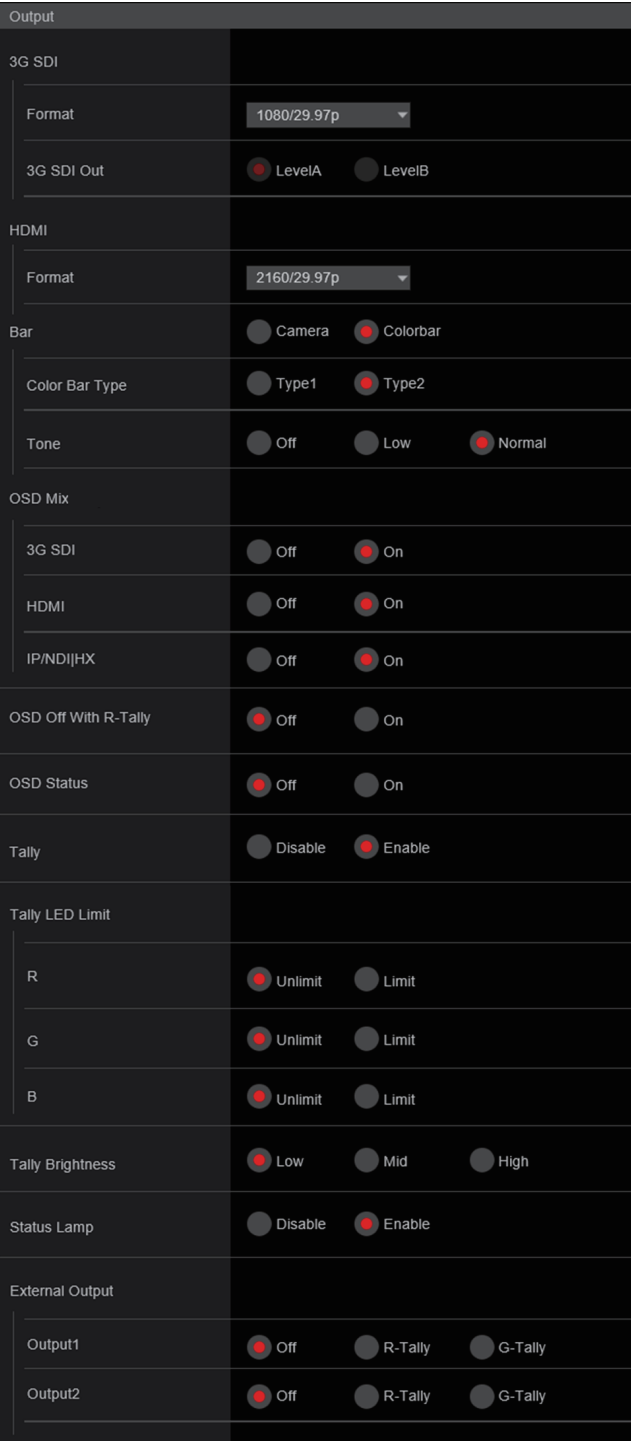

### 3G SDI(AW-UE50のみ)

3G SDI OUT端子の出力設定を行います。

#### Format

出力フォーマットを設定します。

[System]画面の[Format]の設定によって、以下のフォーマットが 設定できます。

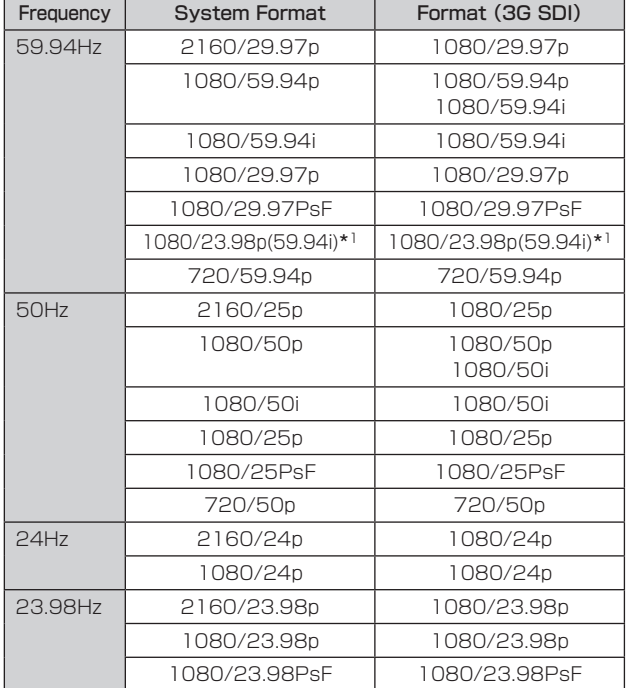

\*<sup>1</sup> 1080/23.98p over 59.94iを示します。

工場出荷時の設定:1080/59.94p

### 3G SDI Out [LevelA、LevelB]

[Format] (3G SDI)が[1080/59.94p]または[1080/50p]のと きに、3G SDI信号を出力するときのフォーマットを選択します。

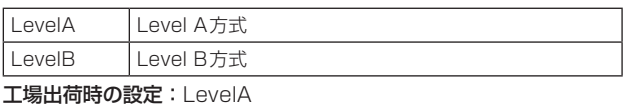

〈NOTE〉

• [Format] (3G SDI)が[1080/59.94p]または[1080/50p]の とき以外は、[3G SDI Out]は変更できません。

#### HDMI

HDMI端子の出力設定を行います。

### Format

出力フォーマットを設定します。

[System]画面の[Format]の設定によって、以下のフォーマットが 設定できます。

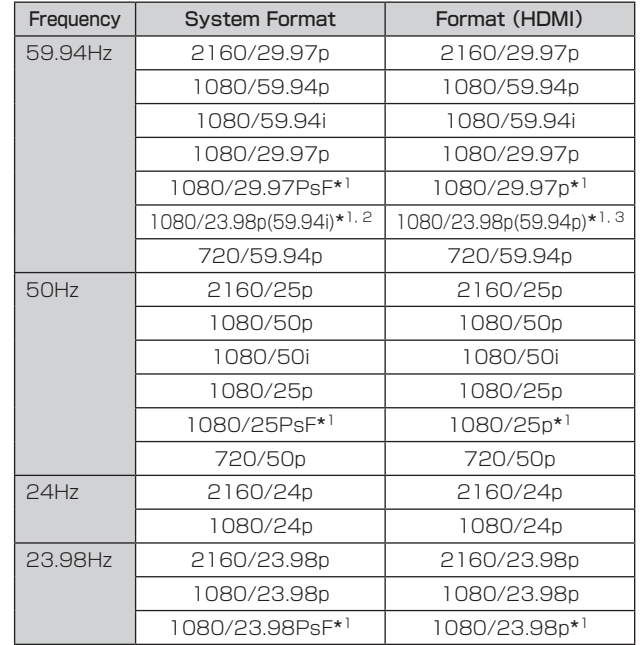

\*<sup>1</sup> AW-UE50のみ

\*<sup>2</sup> 1080/23.98p over 59.94iを示します。

\*<sup>3</sup> 1080/23.98p over 59.94pを示します。

工場出荷時の設定:1080/59.94p

### Bar [Camera、Colorbar]

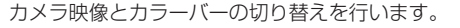

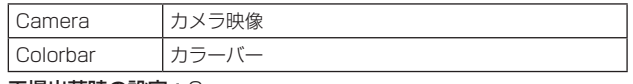

工場出荷時の設定:Camera

### Color Bar Type [Type1、Type2]

表示するカラーバーのタイプを選択します。

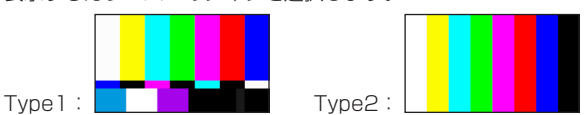

[Bar]が[Colorbar]のときに有効です。 工場出荷時の設定:Type2

#### Tone [Off、Low、Normal]

カラーバー映像のときに出力するテストトーン信号(1 kHz)に関す る設定を行います。

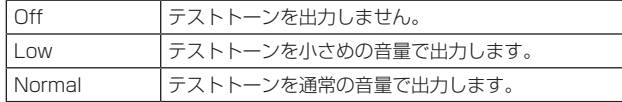

[Bar]が[Colorbar]のときに有効です。

工場出荷時の設定:Normal

#### OSD Mix

カメラメニューやステータス表示のOff/Onを選択します。

#### 3G SDI [Off、On\*](AW-UE50のみ)

3G SDI OUT端子から出力される映像に対するOff/Onを選択しま す。

#### HDMI [Off、On\*]

HDMI端子から出力される映像に対するOff/Onを選択します。 IP/NDI|HX [Off、On\*]

LAN端子から出力されるNDI以外の映像(H.264/H.265/JPEG/ RTMP/SRT/NDI|HX)の映像に対するOff/Onを選択します。

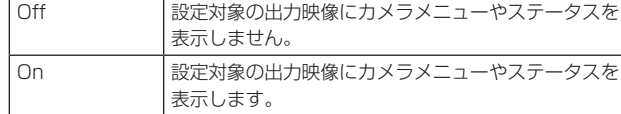

### \* : 工場出荷時の設定

〈NOTE〉

• 表示を[Off]に設定した場合でも、本機の電源をONにした後1分 間は、カメラメニューを表示することができます。

### OSD Off With R-Tally [Off、On]

赤タリー信号をコマンドまたは接点で受信した際に、カメラメニュー やステータス表示を消去する機能のOff/Onを設定します。 赤タリー信号が解除されると、カメラメニュー表示は元に戻ります。 工場出荷時の設定:Off

#### OSD Status [Off、On]

AWBおよびABB実行時のステータス表示、およびエラー発生時の エラー表示をOff/Onします。 工場出荷時の設定:Off

#### Tally [Disable、Enable]

タリーの制御信号によってタリーランプを点灯または消灯する機能 の無効[Disable] /有効[Enable]を設定します。 工場出荷時の設定:Enable

### Tally LED Limit

タリー制御信号の色(R/G/B)ごとに、タリーランプの点灯を抑止す るかどうかを設定します。

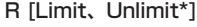

G [Limit、Unlimit\*] B [Limit、Unlimit\*]

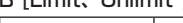

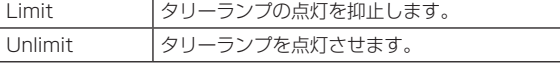

# \* : 工場出荷時の設定

〈NOTE〉

- • [Tally]で[Disable]を選択した場合、本機のタリーランプの点灯 抑止のみでなく、外部機器(Web画面およびAW-RP150、AW-RP60の盤面等)でのタリー状態表示も無効となります。
- • [Tally LED Limit]で[Limit]を選択した場合、本機のタリーランプ の点灯のみ抑止し、外部機器(Web画面およびAW-RP150、AW-RP60の盤面等)でのタリー状態表示は有効となります。

#### Tally Brightness [Low、Mid、High]

タリーLEDの光量を調整します。 工場出荷時の設定:Low

#### Status Lamp [Disable、Enable]

状態表示ランプの無効[Disable] /有効[Enable]を設定します。 本機動作中に状態表示ランプを常時消灯したい場合、[Disable]に設 定してください。

工場出荷時の設定:Enable

### 〈NOTE〉

• [Disable]に設定していても、起動中やファームウェアのアップデー ト中、異常発生時など、状態表示ランプが点灯する場合があります。

### External Output(AW-UE50のみ)

RS‑422端子のExternal Outputの信号線(Output1、Output2) から出力する信号の種類を選択します。(→15ページ)

### Output1 [Off\*、R-Tally、G-Tally]

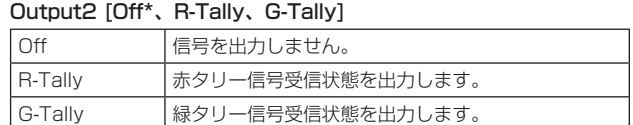

\* : 工場出荷時の設定

### ● Pan/Tilt

### 設定は[Set]ボタンで確定します。

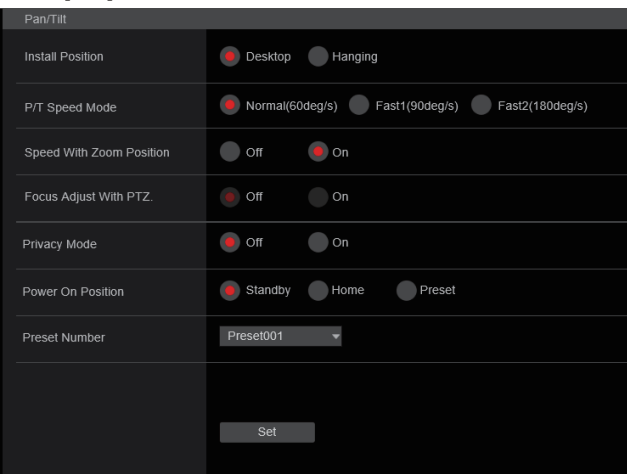

### Install Position [Desktop、Hanging]

本機の設置方法を[Desktop](据え置き)または[Hanging](吊り下 げ)から選択します。

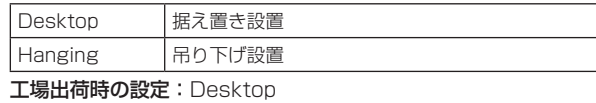

#### 〈NOTE〉

• [Hanging](吊り下げ)を選択した場合、映像が上下左右反転となり、 パン、チルト制御も上下左右制御が反転となります。

### P/T Speed Mode [Normal(60deg/s)、Fast1(90deg/s)、 Fast2(180deg/s)]

Pan/Tilt動作のスピードを設定します。

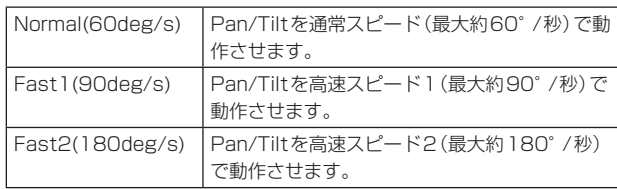

工場出荷時の設定:Normal(60deg/s)

### Speed With Zoom Position [Off、On]

ズーム倍率に連動して、パン・チルトの調整スピードを調整する機能 をOff/Onします。 [On]に設定すると、ズーム状態のときにパン、チルトの動作が遅く なります。 本機能はプリセット動作には効果がありません。 工場出荷時の設定:On

### Focus Adjust With PTZ. [Off、On]

パン・チルト・ズーム操作時にフォーカスのずれを補正する機能を Off/Onします。 [Off]に設定する場合は、ズーム操作後に必要に応じてフォーカスを 調整するか、[Focus Mode]を[Auto]に設定してください。 [Focus Mode]が[Manual]のときに有効です。 工場出荷時の設定:Off

### Privacy Mode [Off、On]

本機をStandbyモードにしたときに、カメラの向きを後方に向ける 機能のOff/Onを設定します。

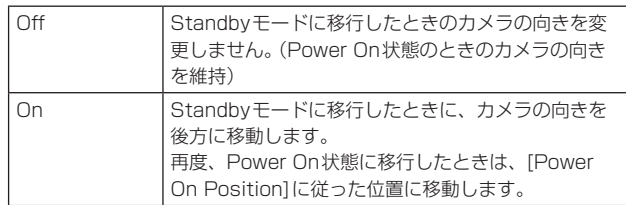

### 工場出荷時の設定:Off

### 〈NOTE〉

### Power On Position [Standby、Home、Preset]

電源を入れたとき、Pan/Tilt/Zoomの初期位置をどこにするかを選 択します。

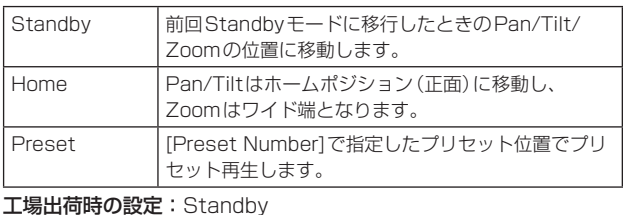

# 〈NOTE〉

• [USB Auto Standby]が[On]のときは、グレーアウト表示となり ます。

### Preset Number [Preset001~Preset100]

[Power On Position]で[Preset]が設定されているとき、電源ON 時にプリセット再生する番号を指定します。

工場出荷時の設定:Preset001

〈NOTE〉

• 未登録のプリセット番号が設定されている場合は、プリセット再生 せずに[Standby]の動作となります。

<sup>• [</sup>USB Auto Standby]が[On]のときは、グレーアウト表示となり ます。

# ■ 時計設定画面 [Date&Time]

時計の設定を行います。

[PC Synchronization]、[NTP]、[Manual]の3種類の方法を設定で きます。

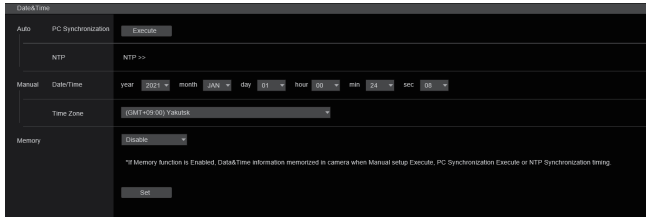

### Auto

#### PC Synchronization

[Execute]ボタンをクリックすると、接続しているパーソナルコン ピューターの日付時刻に本機を同期させて設定します。

〈NOTE〉

• パーソナルコンピューターのタイムゾーンは、本機に反映されませ ん。タイムゾーンは、本機で設定してください。

### NTP

[NTP >>]をクリックするとNTPサーバーの設定画面を表示します。 (→111ページ)

### Manual

Date/Time

「月」、「日」、「年」の設定と「時」、「分」、「秒」の設定を行います。 〈NOTE〉

• 時刻は、24時間表示です。

#### Time Zone

使用するカメラの地域に応じたタイムゾーンを選択します。 工場出荷時の設定:

(GMT) Greenwich Mean Time : Dublin, Edinburgh, Lisbon, London

### Memory

[PC Synchronization]、[NTP]同期時、[Manual]設定時に時刻情 報を本機に保存するかどうかを設定します。 工場出荷時の設定: Disable

#### 〈NOTE〉

• 802.1X機能を使用する場合は、本機能を[Enable]に設定してく ださい。

[Disable]に設定した場合は、証明書の有効期限を正しく判断でき ない場合があります。

# ■ ライブページ画面 [Live page]

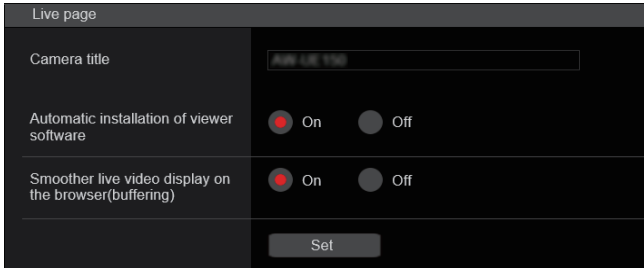

#### Camera title

本機の名称を入力します。

[Set]ボタンをクリックすると、入力した名称がカメラタイトル表示 部に表示されます。

- • 工場出荷時の設定は本機の製品品番です。
- • 半角0~20文字を入力できます。
- • 使用可能な文字は次の通りです。

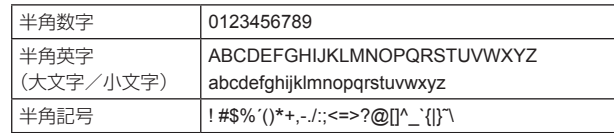

### Automatic installation of viewer software [On、Off] Windows I.E.11

表示用プラグインソフトウェアの自動インストールについて設定し ます。

工場出荷時の設定: On

### Smoother live video display on the browser(buffering) [On、Off] Windows I.E.11

表示用プラグインソフトウェアで、本機の画像を表示する際の設定を 行います。

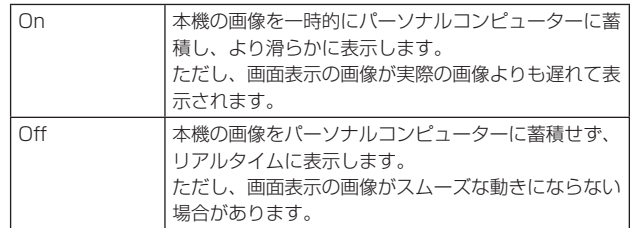

工場出荷時の設定: On

### **カメラ画面 [Image/Audio]**

# ■ IP映像設定画面 [Video over IP]

JPEG画像、H.264画像の設定や、画質に関する設定を行います。 〈NOTE〉

- • IP制御は行うがIP映像を配信したくない場合は、[JPEG transmission]、 [H.264 transmission]、[H.265 transmission]、[RTMP transmission]、[SRT transmission]および[Ts Transmission]を [Off]にしてください。
- • JPEG画像の配信を[Off]にすると、Windows Internet Explorer 11を除くブラウザーでIP映像が表示されません。これに は携帯端末も含まれます。

### ● Setting status

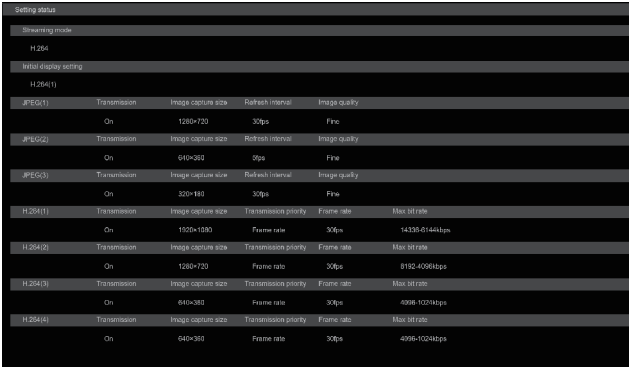

#### Streaming mode

ストリーミングモードの設定を表示します。

#### Initial display setting

ライブ画面[Live]を開いたときに表示する画像の設定を表示します。

#### JPEG

JPEGの配信設定を表示します。

#### H.264

H.264の配信設定を表示します。 [Streaming mode]が[H.265]、[SRT(H.265)]の場合は表示され ません。

#### H.265

H.265の配信設定を表示します。 [Streaming mode]が[H.265]、[SRT(H.265)]の場合に表示され ます。

#### ● Streaming mode

本機は、[Streaming mode]の切り替えによって、用途に合わせたIP 配信動作が可能です。

設定は[Set]ボタンで確定します。

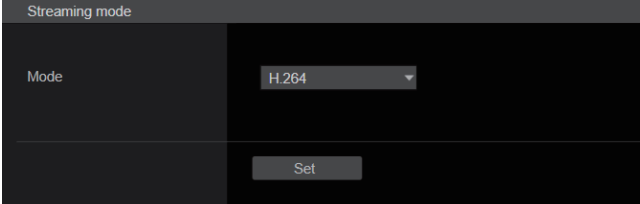

### Mode [H.264、H.265、RTMP、SRT(H.264)、 SRT(H.265)、NDI|HX V2、MPEG2-TS over UDP、 USB<sub>1</sub>

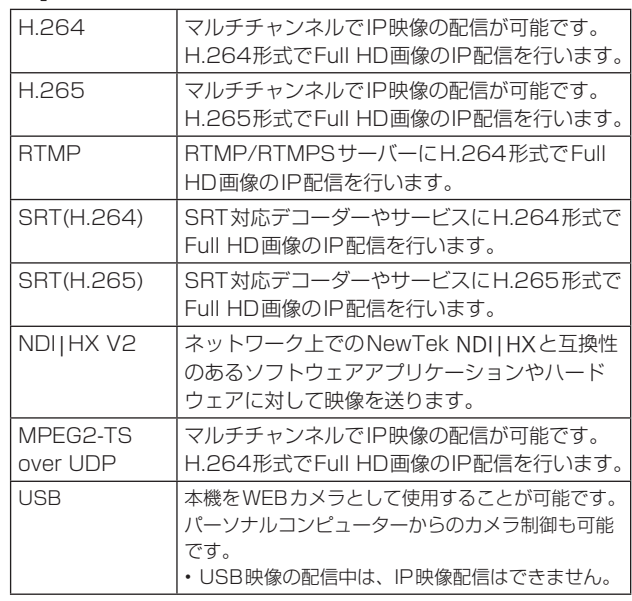

### 工場出荷時の設定: H.264

#### 〈NOTE〉

• NDI|HX V2は、NDI|HX version 2の略称です。

### ● Initial display setting

ライブ画面[Live]に表示する初期設定を行います。 設定は[Set]ボタンで確定します。

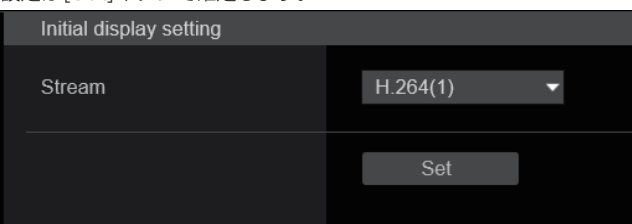

### Stream [H.264(1)、H.264(2)、H.264(3)、H.264(4)、 JPEG(1)、JPEG(2)、JPEG(3)]

ライブ画面[Live]に表示する画像を選択します。

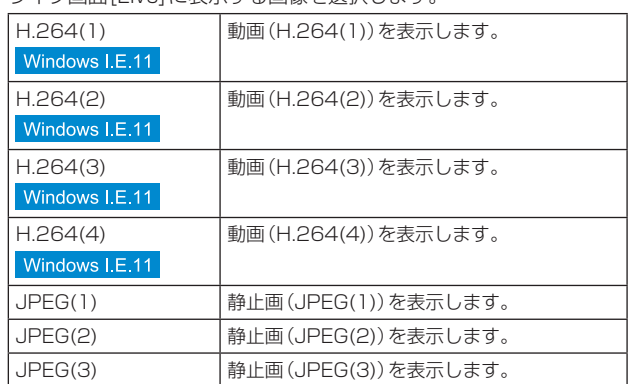

工場出荷時の設定: H.264(1)

〈NOTE〉

• [Streaming mode]に応じて設定が自動で切り替わる場合があり ます。

### ● JPEG

JPEGの画像設定を行います。 設定は[Set]ボタンで確定します。 JPEG画像の設定は全部で3chあります。

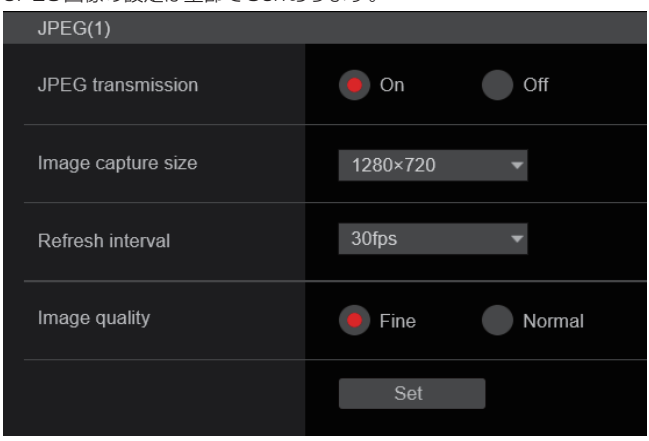

### 〈NOTE〉

• [Streaming mode]が[NDI|HX V2]のとき、[JPEG(2)]と [JPEG(3)]の設定はできません。

### JPEG transmission [On、Off]

JPEG画像を配信するかどうかを設定します。 工場出荷時の設定: On

### Image capture size [1920×1080、1280×720、 640×360、320×180]

JPEG画像を表示する際、表示する画像解像度を以下から選択します。

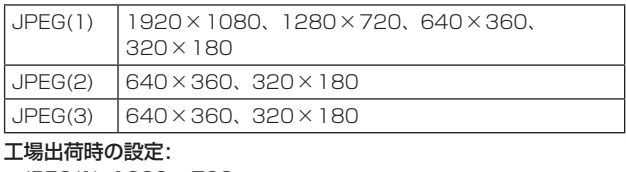

JPEG(1): 1280×720 JPEG(2): 640×360 JPEG(3): 320×180

### Refresh interval [1fps、4fps、5fps、12fps、12.5fps、 15fps、24fps、25fps、30fps]

JPEG画像を更新する速度を以下から選択します。

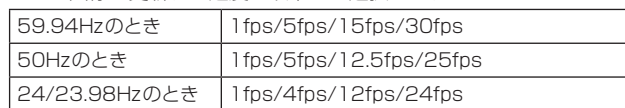

#### -<br>工場出荷時の設定:

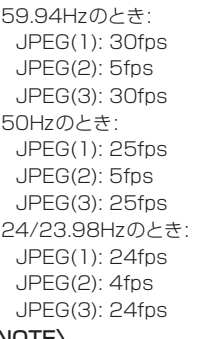

〈NOTE〉

- ネットワークの環境や解像度、画質、同時アクセス数などによって は、設定した値よりも画像更新速度が低下することがあります。
- • 設定した画像更新速度で配信されない場合は、解像度や画質を下げ ることで設定した値に近づけることができます。

### Image quality [Fine、Normal]

それぞれの解像度におけるJPEG画像の画質を設定します。 工場出荷時の設定: Fine

### ● H.264

#### H.264の画像設定を行います。 設定は[Set]ボタンで確定します。

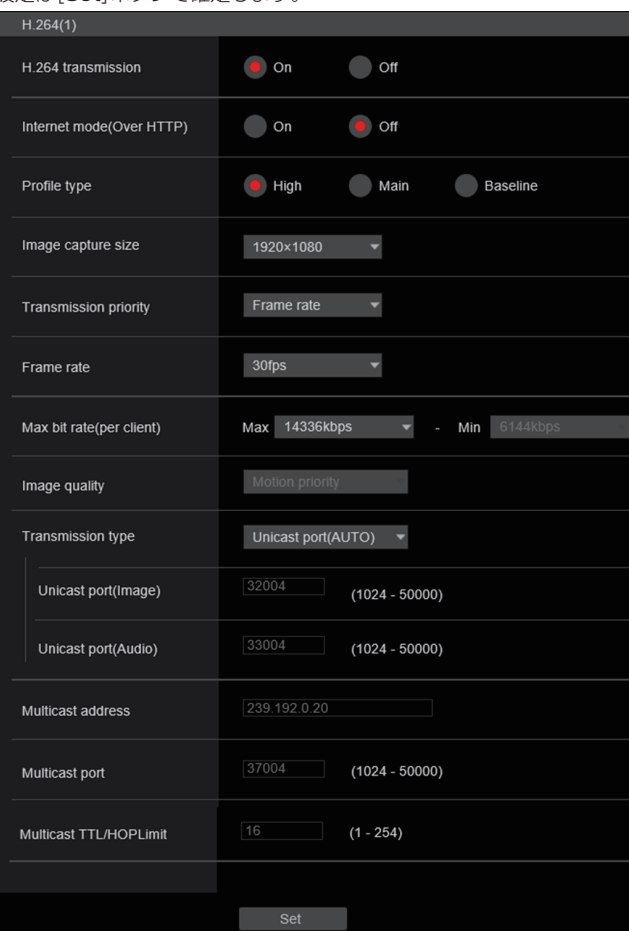

### 〈NOTE〉

- • Internet Explorer 11以外では、JPEG画像のみ表示可能です。
- • [Streaming mode]が[H.265]、[SRT(H.265)]または[NDI|HX V2]のとき、H.264の設定はできません。
- • RTSP/RTP配信を開始する場合は、以下のURLをデコーダーおよび びアプリケーションに設定してください。

- H.264(1)の場合:

- rtsp://[本機のIPアドレス]/MediaInput/h264/stream\_1 - H.264(2)の場合:
- rtsp://[本機のIPアドレス]/MediaInput/h264/stream\_2 - H.264(3)の場合:
- rtsp://[本機のIPアドレス]/MediaInput/h264/stream\_3 - H.264(4)の場合:
- rtsp://[本機のIPアドレス]/MediaInput/h264/stream\_4

[/MediaInput/h264/stream\_\*]は[Advanced]の[RTSP]にて変 更することができます。(→113ページ)

### H.264 transmission [On、Off]

H.264画像を配信するかどうかを設定します。 工場出荷時の設定: On

### Internet mode(Over HTTP) [On、Off]

H.264画像をインターネット経由で配信する場合に選択します。 ブロードバンドルーターの設定をJPEG画像配信時と同じ設定のま までH.264画像を配信することができます。

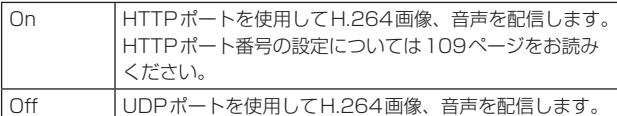

工場出荷時の設定: Off

# 〈NOTE〉

- • [On]に設定すると、配信方式は[Unicast port(AUTO)]に制限さ れます。
- • [On]に設定すると、H.264画像が表示されるまでに数秒かかりま す。
- • [On]に設定すると、IPv4アクセスのみに制限されます。
- • 本機能はライブ画面[Live]で表示されるH.264画像にのみ反映さ れます。

### Profile type [High、Main、Baseline]

H.264画像を配信するときのプロファイルを設定します。 工場出荷時の設定: High

### Image capture size [1920×1080、1280×720、 640×360、320×180]

H.264画像の解像度を選択します。

選択している解像度によっては、選択に制限がある場合があります。

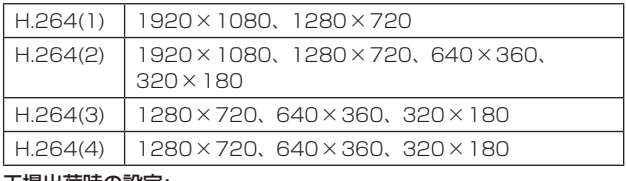

### 工場出荷時の設定:

H.264(1): 1920×1080 H.264(2): 1280×720 H.264(3): 640×360 H.264(4): 640×360

### Transmission priority [Constant bit rate、Frame rate、 Best effort]

H.264画像の配信モードを設定します。

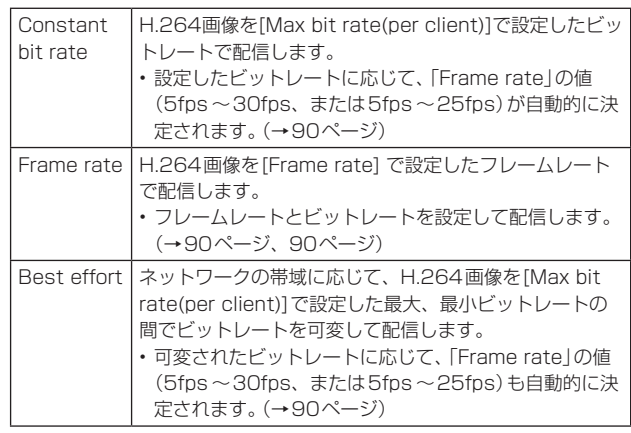

#### 工場出荷時の設定: Frame rate

〈NOTE〉

• フレーム周波数が24/23.98Hzのときは設定できません。

### Frame rate [5fps、12.5fps、15fps、24fps、25fps、 30fps、50fps、60fps]

H.264画像のフレームレートを設定します。

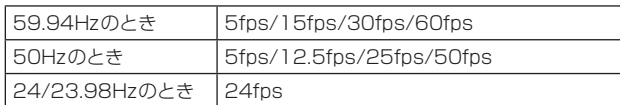

#### 工場出荷時の設定:

59.94Hzのとき: 30fps 50Hzのとき: 25fps 24/23.98Hzのとき: 24fps

#### 〈NOTE〉

• 映像フォーマットが[29.97p(25p)]の場合、[60fps(50fps)]を 選択することはできません。

### Max bit rate(per client)

[512kbps、768kbps、1024kbps、1536kbps、 2048kbps、3072kbps、4096kbps、6144kbps、 8192kbps、10240kbps、12288kbps、14336kbps、

16384kbps、20480kbps、24576kbps]

1クライアントに対するH.264ビットレートを選択します。 [Transmission priority] で[Best effort]を選択している場合は、 最大(Max)、最小(Min)を設定します。 工場出荷時の設定: H.264(1): 14336kbps

H.264(2): 8192kbps H.264(3): 4096kbps

H.264(4): 4096kbps

#### 〈NOTE〉

• 解像度によって設定可能な範囲が異なります。

### Image quality [Motion priority、Image quality priority] H.264画像の画質を選択します。

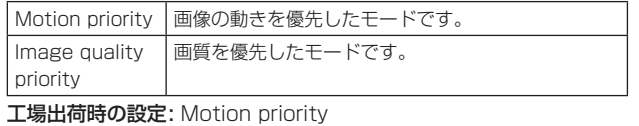

#### 〈NOTE〉

• [Transmission priority]で[Constant bit rate] または[Best effort] を選択しているときのみ設定できます。

### Transmission type [Unicast port(AUTO)、Unicast port(MANUAL)、Multicast]

H.264画像の配信方式を以下から選択します。

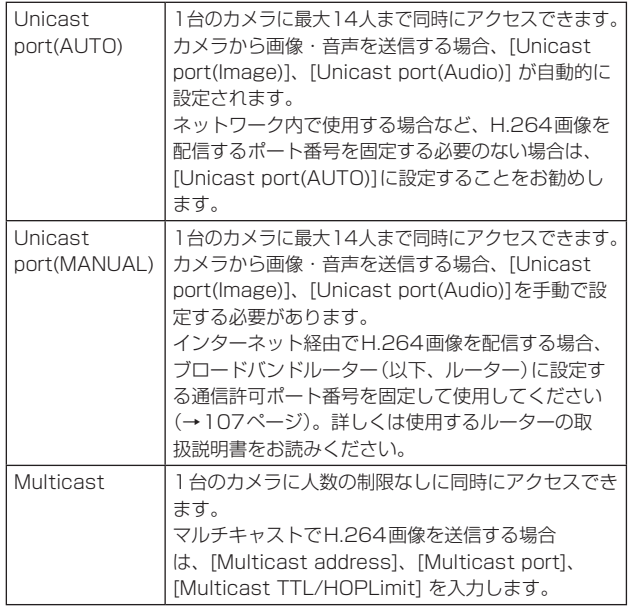

### 工場出荷時の設定: Unicast port(AUTO)

### 〈NOTE〉

• 最大同時アクセス数については、72ページの〈NOTE〉をご参照 ください。

#### Unicast port(Image) [1024〜50000]

ユニキャストポート番号(本機から画像を送信するときに使用)を入 力します。 偶数のみ設定可能です。

10670はポート番号に設定できません。

#### 工場出荷時の設定:

H.264(1):32004 H.264(2):32014 H.264(3):32024 H.264(4):32034

#### Unicast port(Audio) [1024〜50000]

偶数のみ設定可能です。

10670はポート番号に設定できません。

工場出荷時の設定: H.264(1):33004

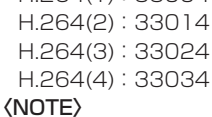

• [Transmission type]の[Unicast port(MANUAL)] が選択され ている場合、ユニキャストポート番号を設定する必要があります。

### Multicast address

### [IPv4:224.0.0.0〜239.255.255.255

### IPv6:FFから始まるマルチキャストアドレス]

マルチキャストのIPアドレスを入力します。 指定したIPアドレスに画像と音声を送信します。

## 工場出荷時の設定:

H.264(1):239.192.0.20 H.264(2):239.192.0.21 H.264(3):239.192.0.22 H.264(4):239.192.0.23

#### 〈NOTE〉

- · 使用可能なマルチキャストIPアドレスをご確認のうえ入力してくだ さい。
- • リンクローカルスコープのマルチキャストアドレスでは動作しませ  $h_{\nu \circ}$

### Multicast port [1024〜50000]

マルチキャストポート番号(本機から画像を送信するときに使用)を 入力します。

偶数のみ設定可能です。

10670はポート番号に設定できません。

工場出荷時の設定: 37004

- 〈NOTE〉
- • 本機から音声を送信する場合、マルチキャストポート番号に 「1000」を足したポート番号が使用されます。

### Multicast TTL/HOPLimit [1〜254]

マルチキャストのTTL/HOPLimit値を入力します。 工場出荷時の設定: 16

#### 〈NOTE〉

- インターネット経由でH.264画像を配信する場合は、プロキシサー バーやファイアウォールなどの設定によっては、配信画像が表示さ れないことがあります。この場合は、ネットワーク管理者にお問い 合わせください。
- • 複数のLANカードが入っているパーソナルコンピューターを使用 してマルチキャスト画像を表示する場合は、受信で使用しないLAN カードを無効にしてください。

### ● H.265

#### H.265の画像設定を行います。 設定は[Set]ボタンで確定します。

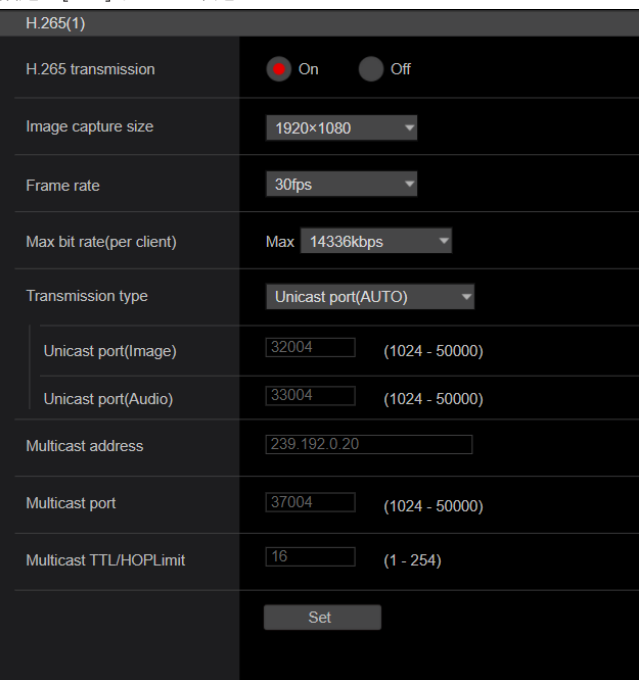

### 〈NOTE〉

- • 本機のライブ画面[Live]には、H.265形式の画像を表示できません。
- • H.265画像を表示するには、H.265画像対応の外部機器や外部ソフ トウェアをお使いください。
- • RTSP/RTP配信を開始する場合は、以下のURLをデコーダーおよび びアプリケーションに設定してください。
	- H.265(1)の場合:
	- rtsp://[本機のIPアドレス]/MediaInput/h265/stream\_1 - H.265(2)の場合:
	- rtsp://[本機のIPアドレス]/MediaInput/h265/stream\_2

[/MediaInput/h265/stream\_\*]は[Advanced]の[RTSP]にて変 更することができます。(→113ページ)

### H.265 transmission [On、Off]

H.265画像を配信するかどうかを設定します。 工場出荷時の設定: On

### Image capture size [1920×1080、1270×720、 640×360]

#### H.265画像の解像度を選択します。

選択している解像度によっては、選択に制限がある場合があります。

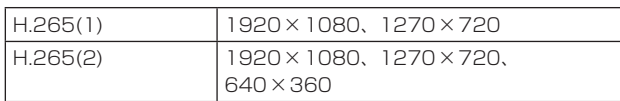

#### 工場出荷時の設定:

H.265(1):1920×1080 H.265(2):1280×720

### Frame rate [24fps、25fps、30fps、50fps、60fps]

H.265画像のフレームレートを設定します。

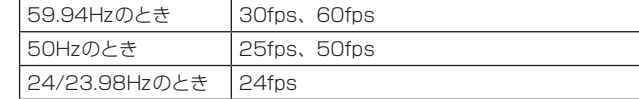

### 工場出荷時の設定:

59.94Hzのとき:30fps 50Hzのとき:25fps 24/23.98Hzのとき:24fps

# 〈NOTE〉

• 映像フォーマットが[29.97p(25p)]の場合、[60fps(50fps)]を 選択することはできません。

### Max bit rate(per client)

[512kbps、768kbps、1024kbps、1536kbps、 2048kbps、3072kbps、4096kbps、6144kbps、 8192kbps、10240kbps、12288kbps、14336kbps、 16384kbps、20480kbps、24576kbps] 1クライアントに対するH.265ビットレートを選択します。 工場出荷時の設定: H.265(1):14336kbps

H.265(2):8192kbps

#### Transmission type

H.264のTransmission type (→90ページ)と同等です。

### Unicast port(Image)

H.264のUnicast port(Image)(→90ページ)と同等です。

### Unicast port(Audio)

H.264のUnicast port(Audio)(→90ページ)と同等です。

### Multicast address

H.264のMulticast address(→90ページ)と同等です。

#### Multicast port

H.264のMulticast port(→90ページ)と同等です。

### Multicast TTL/HOPLimit

H.264のMulticast TTL/HOPLimit(→90ページ)と同等です。

### ● RTMP

RTMP/RTMPS配信の設定を行います。

#### Server setup

設定は[Set]ボタンで確定します。

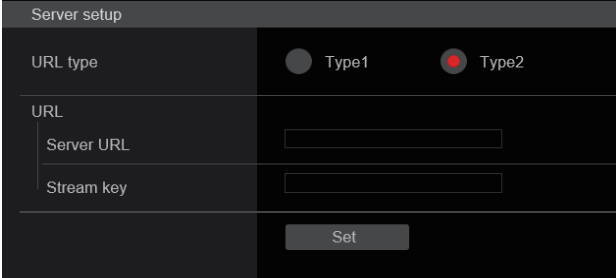

### 〈NOTE〉

- • RTMP/RTMPS配信サーバー情報の登録方式は、使用するRTMP/ RTMPS配信サーバーから通知される設定情報に応じて、適切な方 式に切り替えて使用してください。
- • Stream Key設定欄は、[Type2]に設定したときだけ表示されます。
- • RTMP配信を行う場合は外部アプリケーションより取得したServer URLおよびStream keyを設定し、ライブ画面[Live]の[SRT/ MPEG2-TS/RTMP]の[start]ボタンをクリックしてください。
- • RTMP配信を行うときは[Network]画面にてネットワークに接続 できるように設定してください。

### URL type [Type1、Type2]

RTMP/RTMPS配信サーバー情報の登録方式を選択します。

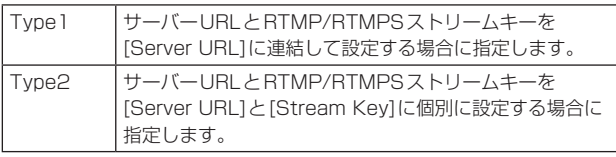

### URL

Server URL

配信先のRTMP/RTMPSサーバーURLを設定します。

#### Stream key

サービスが[Type2]に設定している場合のみ、配信時にRTMP/ RTMPSサーバーから取得したストリームキーを設定します。

#### Streaming format

RTMP/RTMPS配信用のH.264画像の設定を行います。 設定は[Set]ボタンで確定します。

Image capture size、Frame rate、Max bit rate(per client)に ついては、H.264の説明(→89ページ)を参照してください。

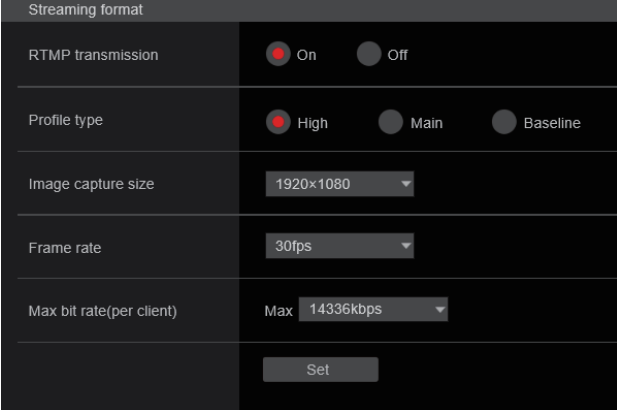

#### 〈NOTE〉

- • RTMP/RTMPS配信中はStreaming format設定は変更できませ  $h_{10}$
- • Streaming formatは、配信先サーバーの推奨値を設定してくださ い。推奨値については配信先のサイトまたは窓口にお問い合わせく ださい。

### ● SRT

# SRT配信の設定を行います。

〈NOTE〉

• [Listener]モード時にSRT配信を行う場合は、デコーダーおよびア プリケーションを[Client(Caller)]モードに設定し、以下のURLを設 定してください。

srt://[本機のIPアドレス]:[Client(Caller) portで設定した値] • [Client(Caller)]モード時にSRT配信を行う場合、デコーダーおよ

- びアプリケーションのIPアドレスおよびポート番号を[Destination URI]、[Destination port]に設定し、ライブ画面[Live]の[SRT/ MPEG2-TS/RTMP]の[start]ボタンをクリックしてください。
- • [Passphrase]、[Stream ID]などをオプションで指定することも可 能です。

### Common setup

設定は[Set]ボタンで確定します。

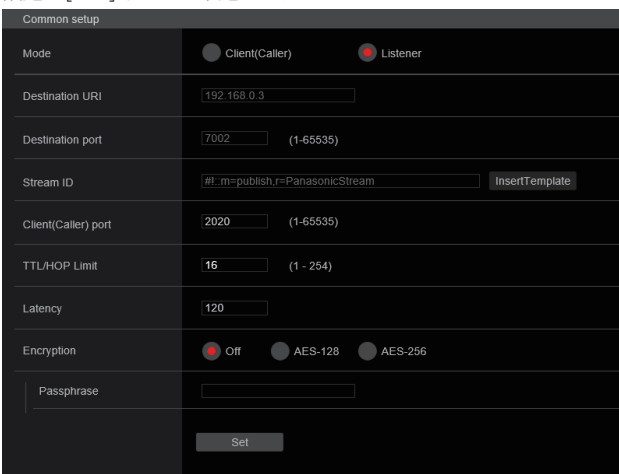

### Mode [Client(Caller)、Listener]

SRT対応デコーダーまたはサービスへの接続方法を選択します。

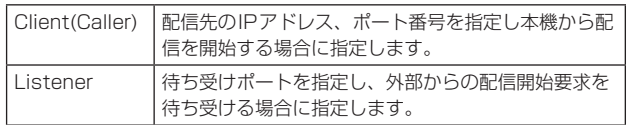

### 工場出荷時の設定: Listener

#### Destination URI

[Mode]で[Client(Caller)]が設定されているときに、IPアドレスを 入力します。 指定したIPアドレスに画像と音声を送信します。 工場出荷時の設定: 192.168.0.3 〈NOTE〉

• IP AddressにはIPv4のみ設定できます。

### Destination port  $[1~65535]$

[Mode]で[Client(Caller)]が設定されているときに、ポート番号(本 機から画像を送信するときに使用)を入力します。 指定したポート番号に接続します。 工場出荷時の設定: 7002 〈NOTE〉 • 以下のポート番号は、本機で使用していますので設定できません。 20、21、23、25、42、53、67、68、69、80、110、 123、161、162、443、546、547、554、995、

5960~5985、7960~8060、10669、10670、11900、 59000~61000

#### Stream ID

[Mode]で[Client(Caller)]が設定されているときに、Stream IDを 入力します。

入力された情報はSRT配信開始時に接続先に通知されます。 [InsertTemplate]ボタンをクリックした場合は以下のテンプレート

が入力欄に自動挿入されます。

#!::m=publish,r=PanasonicStream

### • 使用可能な文字は次の通りです。

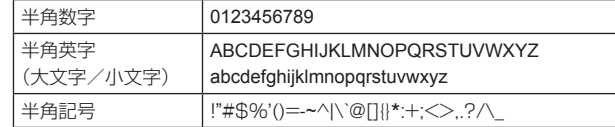

工場出荷時の設定: #!::m=publish,r=PanasonicStream

#### Client(Caller) port  $[1 \sim 65535]$

[Mode]で[Listener]が設定されているときに、ポート番号(本機が 接続を待ち受けるときに使用)を入力します。

以下のポート番号は、本機で使用していますので設定できません。 20、21、23、25、42、53、67、68、69、80、110、 123、161、162、443、546、547、554、995、 5960~5985、7960~8060、10669、10670、11900、 59000~61000

### 工場出荷時の設定: 2020

#### TTL/HOP Limit

H.264のMulticast TTL/HOPLimit(→90ページ)と同等です。 〈NOTE〉

• パブリックネットワーク経由でSRT配信を行う場合は、TTLの設 定を適した値(64など)に変更することを推奨いたします。

#### Latency

映像・音声が送信されてから、受信側で再生されるまでの時間(ms) を0~99999の範囲で設定します。

#### 工場出荷時の設定: 120

#### 〈NOTE〉

• ネットワークの帯域によっては設定された時間が保証されない場合 もあります。

#### Encryption [Off、AES-128、AES-256]

配信されるIP映像を暗号化するか設定します。

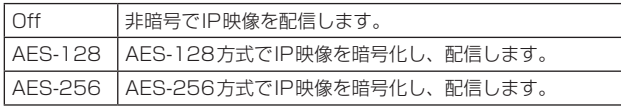

### 工場出荷時の設定: Off

• 使用可能な文字は次の通りです。

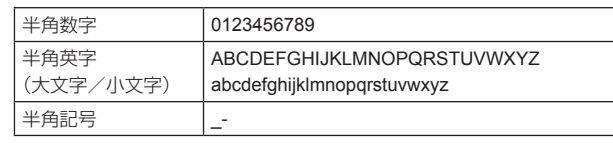

#### Passphrase

暗号化されたIP映像を復号化するためのフレーズを設定します。 (10~24文字)

#### Streaming format

SRT配信用のH.264またはH.265画像の設定を行います。 設定は[Set]ボタンで確定します。 Image capture size、Frame rate、Max bit rate(per client)に ついては、H.264の説明(→89ページ)またはH.265の説明 (→91ページ)を参照してください。

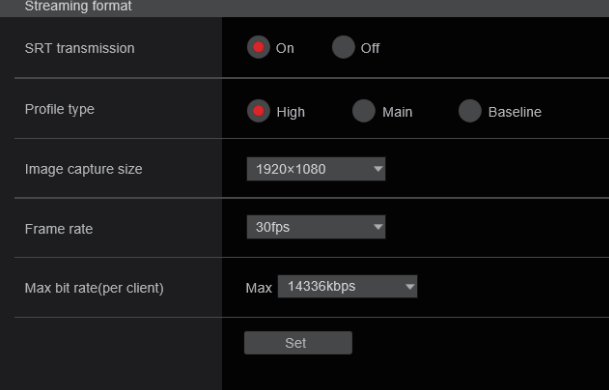

#### 〈NOTE〉

- • SRT配信中はStreaming format設定は変更できません。
- • フレーム周波数が24/23.98Hzのときは、SRT(H.264)、 SRT(H.265)モードに設定できません。

#### ● MPEG2-TS over UDP

MPEG2-TS over UDP配信の設定を行います。 〈NOTE〉

- • カメラが配信している映像を受信するためには、アプリケーションや サービスで以下のURLを入力してください。
- Unicastの場合
- udp://@[unicast ipaddress]:[unicast port]
- Multicastの場合
- udp://@[multicast ipaddress]:[multicast port]

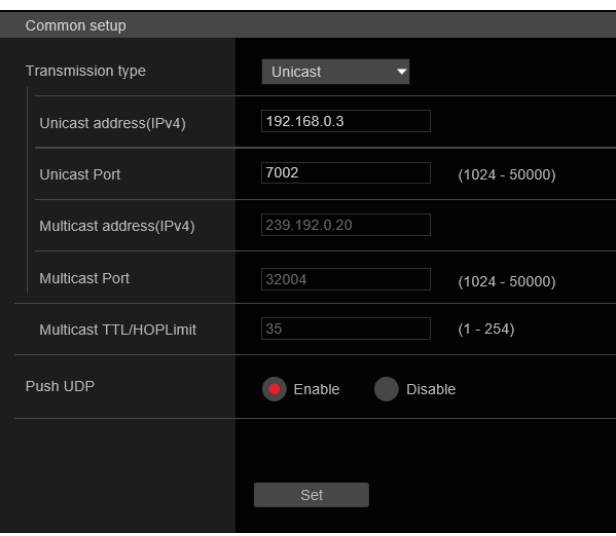

### Transmission type [Unicast、Multicast]

MPEG2-TS over UDP配信をUnicastとMulticastのどちらで行 うか設定します。

工場出荷時の設定: Unicast

#### Unicast address(IPv4)

MPEG2-TS over UDP配信を行うUnicastアドレスを設定します。 受信するアプリケーション・サービスはこのIPアドレスを指定します。 工場出荷時の設定: 192.168.0.3

#### Unicast Port [1024~50000]

MPEG2-TS over UDP配信を行うUnicastポート番号を設定します。 受信するアプリケーション・サービスはこのポート番号を指定します。 工場出荷時の設定: 7002

# Web画面からの設定 (つづき)

#### Multicast address(IPv4)

MPEG2-TS over UDP配信を行うMulticastアドレスを設定します。 受信するアプリケーション・サービスはこのIPアドレスを指定します。 工場出荷時の設定: 239.192.0.20

#### Multicast Port [1024~50000]

MPEG2-TS over UDP配信を行うMulticastポート番号を設定します。 受信するアプリケーション・サービスはこのポート番号を指定します。 工場出荷時の設定: 32004

#### Multicast TTL/HOPLimit

H.264のMulticast TTL/HOP Limit (→90ページ)と同等です。

#### Push UDP [Enable、Disable]

Push UDPがEnableに設定されている場合、カメラ起動時に自動的に MPEG2-TS over UDP配信が開始されます。 工場出荷時の設定: Enable

#### Streaming format

MPEG2-TS over UDP配信用のH.264画像の設定を行います。 設定は[Set]ボタンで確定します。

#### Image capture size、Frame rate、Max bit rate(per client)に ついては、H.264の説明(→89ページ)を参照してください。

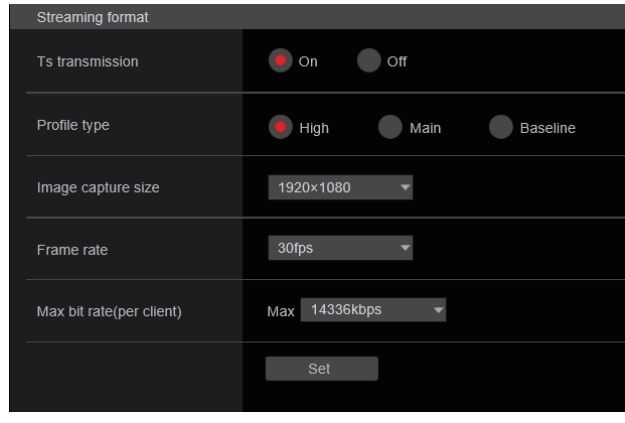

### 〈NOTE〉

• MPEG2-TS over UDP配信中はStreaming format設定は変更 できません。

### ● NDI|HX V2

NDI|HX V2配信の設定を行います。 設定は[Set]ボタンで確定します。

### NDI|HX V2

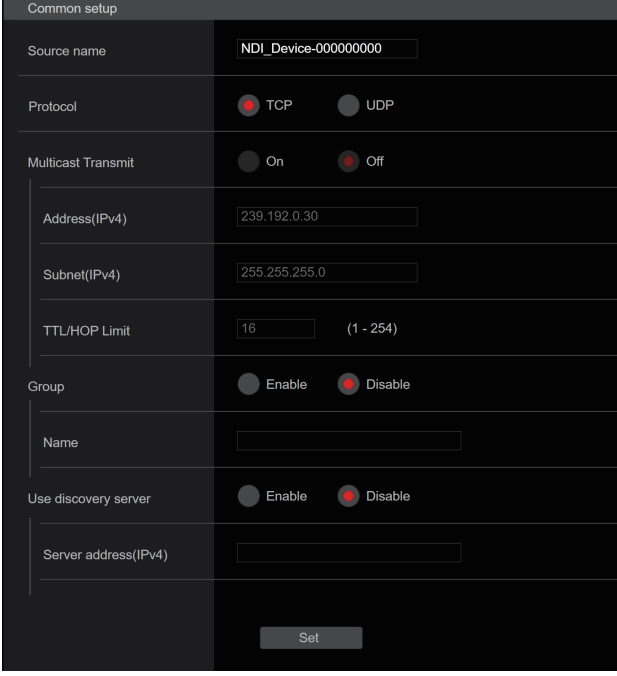

#### 〈NOTE〉

• [Streaming mode]を[NDI|HX V2]に変更または、[NDI|HX V2]から他のモードに変更した場合は、本機は再起動します。

#### Source name

本機がNDI|HXと互換性のあるソフトウェアアプリケーションや ハードウェアから検知された際に、表示されるデバイス名を設定しま す。

工場出荷時の設定:NDI\_Device-[本機のシリアルナンバー]

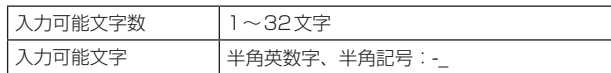

#### Protocol [TCP、UDP]

ユニキャスト配信する際の方式を設定します。 工場出荷時の設定:TCP

#### Multicast Transmit [On、Off]

NDIと互換性のあるソフトウェアアプリケーションやハードウェアに 対して映像をマルチキャスト配信するかどうかを設定します。 工場出荷時の設定:Off

#### Address(IPv4) [IPv4 : 244.0.0.0~239.255.255.255]

マルチキャストのIPアドレスを入力します。 指定したマルチキャストアドレスに画像と音声を送信します。 工場出荷時の設定:239.192.0.30 〈NOTE〉 • 使用可能なマルチキャストIPアドレスをご確認のうえ入力してく

ださい。

#### Subnet(IPv4)

サブネットマスクを入力します。 工場出荷時の設定:244.0.0.0 〈NOTE〉

- • [Address(IPv4)]と[Subnet(IPv4)]は、マルチキャスト配信時 にランダムに設定されるマルチキャストアドレスの範囲を明確に します。
- • [Address(IPv4)]を[239.255.0.0]、[Subnet(IPv4)]を [255.255.0.0]に設定した場合は、[239.255.0.0] ~ [239.255.255.255]の範囲からランダムに選択されます。
- • [Address(IPv4)]に設定したIPアドレスを使用したい場合は、 [Subnet(IPv4)]に[255.255.255.255]を設定してください。

### TTL/HOP Limit

H.264の[Multicast TTL/HOPLimit](→90ページ)と同等で す。

#### Group [Enable、Disable]

NDI配信を行うときにグルーピング機能を使用するかどうかを設定し ます。

工場出荷時の設定:Disable

#### Name

グルーピング機能を使用するときのグループ名を設定します。

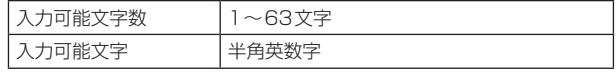

### Use discovery server

NDI配信を行うときにディスカバリーサーバーを使用するかどうかを 設定します。

#### Server address(IPv4)

ディスカバリーサーバーを使用するときに、サーバーのIPv4アド レスを設定します。

### Streaming format

95 - 1994 - 1994 - 1995 - 1996 - 1997 - 1998 - 1999 - 1999 - 1999 - 1999 - 1999 - 1999 - 1999 - 199

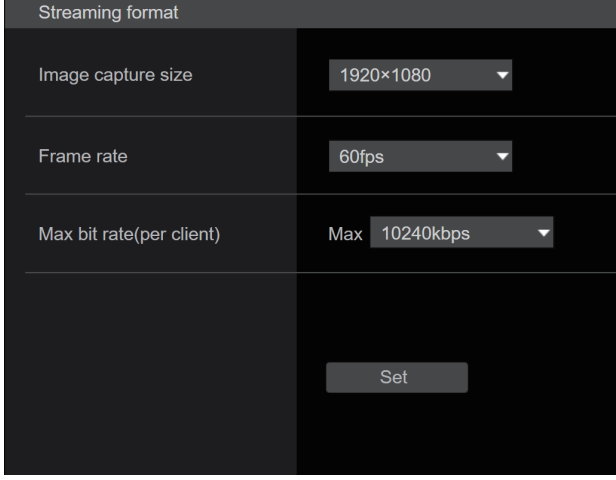

NDI|HX V2配信用のH.264画像の設定を行います。 設定は[Set]ボタンで確定します。

[Image capture size]、[Frame rate]、[Max bit rate(per client)]については、H.264の説明 (→89ページ) を参照してく ださい。

# ■ 音声設定画面 [Audio]

音声に関する設定を行います。

〈NOTE〉

- • 画像と音声は同期しません。そのため、画像と音声に若干のずれが生 じる場合があります。
- • ネットワークの環境によっては、音声が途切れる場合があります。

### ● Setting status

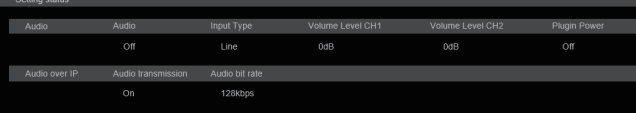

### Audio

Audio 音声入力の設定状態を表示します。

### Input Type

音声入力タイプの設定状態を表示します。

#### Volume Level CH1

音声出力(CH1)のボリュームを設定します。 [Audio]が[On]のときに有効です。

#### Volume Level CH2

音声出力(CH2)のボリュームを設定します。 [Audio]が[On]のときに有効です。

### Plugin Power

オーディオのプラグインパワーの設定状態を表示します。

# Audio over IP

Audio transmission 音声データのIP配信の設定状態を表示します。

#### Audio bit rate

音声データをIP配信するときのビットレート設定状態を表示します。

# ● Audio

#### 設定は[Set]ボタンで確定します。

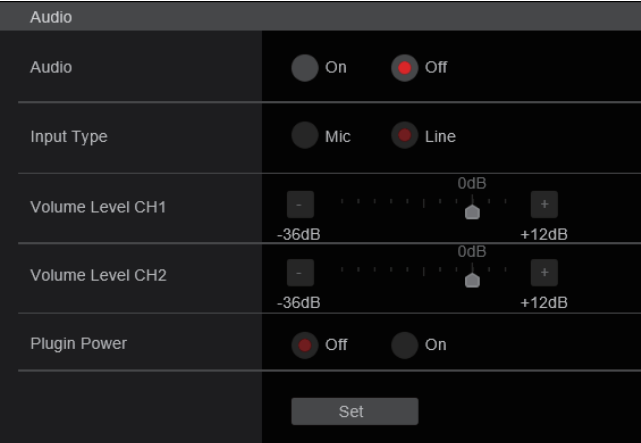

Audio [Off、On] Audio入力をOff/Onします。 工場出荷時の設定: Off

#### Input Type [Mic、Line]

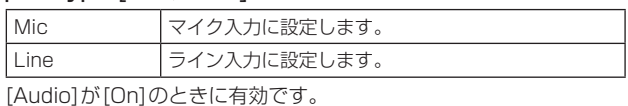

工場出荷時の設定: Line

### Volume Level CH1 [–36dB ~+12dB]

音声出力(CH1)のボリュームを設定します。 [Audio]が[On]のときに有効です。 工場出荷時の設定: 0dB

### Volume Level CH2 [–36dB ~+12dB]

音声出力(CH2)のボリュームを設定します。 [Audio]が[On]のときに有効です。 工場出荷時の設定: 0dB

### Plugin Power [Off、On]

オーディオのプラグインパワーをOff/Onします。 [Audio]が[On]のときに有効です。 [Input Type]が[Mic]のときに有効です。 工場出荷時の設定: Off

### ● Audio over IP

設定は[Set]ボタンで確定します。

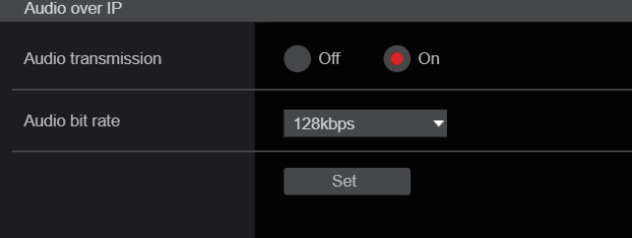

#### Audio transmission [Off、On]

パーソナルコンピューターなどに音声データの配信を行うときの通 信モードを設定します。

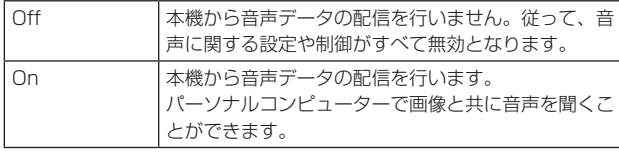

工場出荷時の設定: On

### Audio bit rate [64kbps、96kbps、128kbps]

音声を配信するときのビットレートを設定します。 工場出荷時の設定: 128kbps

# ■ 画質調整画面 [Image adjust]

#### 画質の調整を行います。

この画面の項目は、[Scene]と[Matrix]を除き、設定内容がすぐに反 映されます。[Scene]と[Matrix]は設定内容を選択した後、[Set]ボタ ンを押して実行する必要があります。

### Scene [Full Auto、Scene1、Scene2、Scene3]

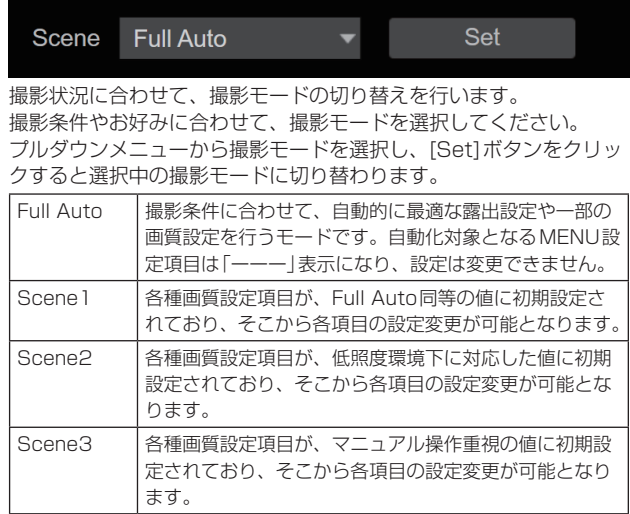

工場出荷時の設定:Full Auto

#### Scene Copy

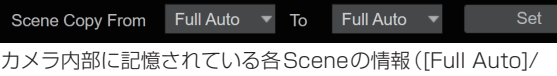

[Scene1]/[Scene2]/[Scene3])を相互にコピーします。

### From [Full Auto、Scene1、Scene2、Scene3]

コピー元のSceneを選択します。 工場出荷時の設定: Scene1

#### To [Full Auto、Scene1、Scene2、Scene3]

コピー先のSceneを選択します。

工場出荷時の設定: Scene1

### 〈NOTE〉

- • [Full Auto]、[Scene1] ~[Scene3]間のコピーの場合、排他条件 などにしたがって一部の設定値が変更される場合があります。
- • [From]が[Full Auto]の場合、[Auto]で動作している項目において
- は、コピーを実施する時点で動作している設定値が適用されます。

### Camera control/Setup Menuボタン

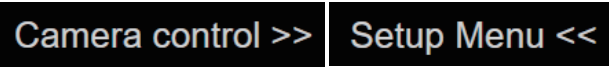

[Camera control]ボタンをクリックすることで、カメラ制御画面を 表示することができます。

画質調整をしながらカメラの制御も行えるようになります。

### ● Brightness

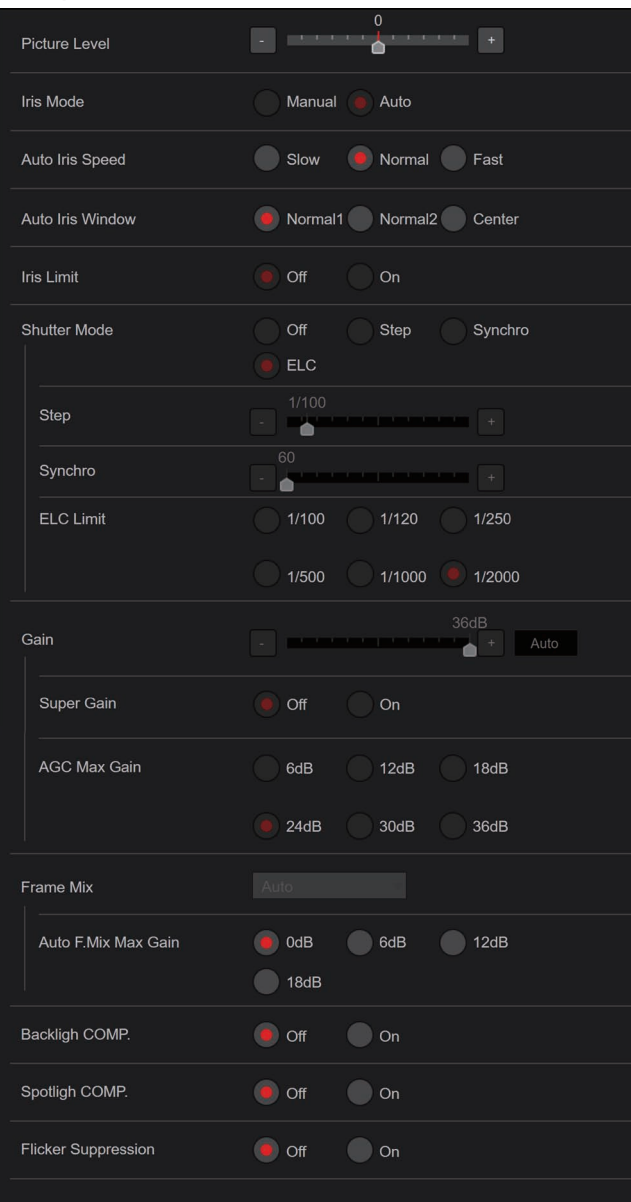

#### Picture Level [–50~+50]

自動露出補正の目標映像レベルを設定します。 次の自動露出補正機能のうち、いずれかが[Auto]もしくは[ELC]に 設定されている場合に有効です。

- • [Iris Mode]が[Auto]に設定されている場合
- • [Shutter Mode]が[ELC]に設定されている場合
- • [Gain]が[Auto]に設定されている場合
- • [Frame Mix]が[Auto]に設定されている場合

工場出荷時の設定:0

#### Iris Mode [Manual、Auto]

アイリス調整の自動/手動を選択します。

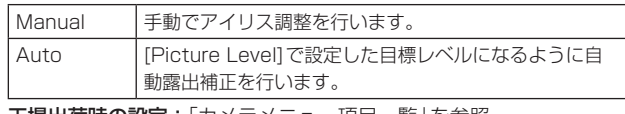

エ場出荷時の設定:「カメラメニュー項目一覧」を参照

#### Auto Iris Speed [Slow、Normal、Fast]

オートアイリス機能の制御スピードを設定します。

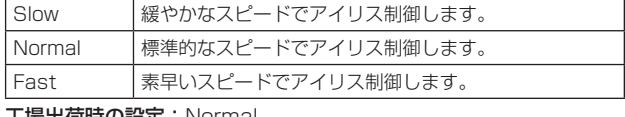

工場出荷時の設定:Normal

#### Auto Iris Window [Normal1、Normal2、Center]

オートアイリス検出ウィンドウを選択します。 Normal1 | 画面中央よりのウィンドウです。

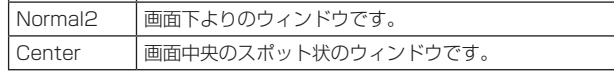

工場出荷時の設定:Normal1

### Iris Limit [Off、On]

[Iris Mode]が[Manual]のときに、アイリスが閉じないように制限 をかける機能のOff/Onを設定します。

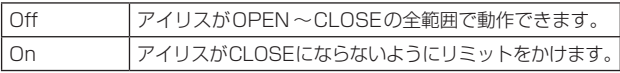

#### 工場出荷時の設定:Off 〈NOTE〉

- • [Iris Mode]が[Manual]のときのみ有効です。
- • 本機能が[On]に設定されている場合でも、アイリスのOPEN方向 のリミットはかかりません。

ただし、本機能が[On]に設定されている場合でも、自動ブラック バランス調整(ABB)を実行したときはアイリスをCLOSEして調整 を行います。

### Shutter Mode [Off、Step、Synchro、ELC]

カメラのシャッターモードを選択します。

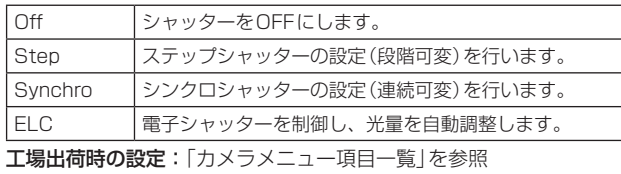

Step/Synchro

[Shutter Mode]で指定したモードのシャッター速度の調整を行いま す。

シャッター速度を速くすると、動きの速い被写体でもぼけにくくなり ますが、映像は暗くなります。

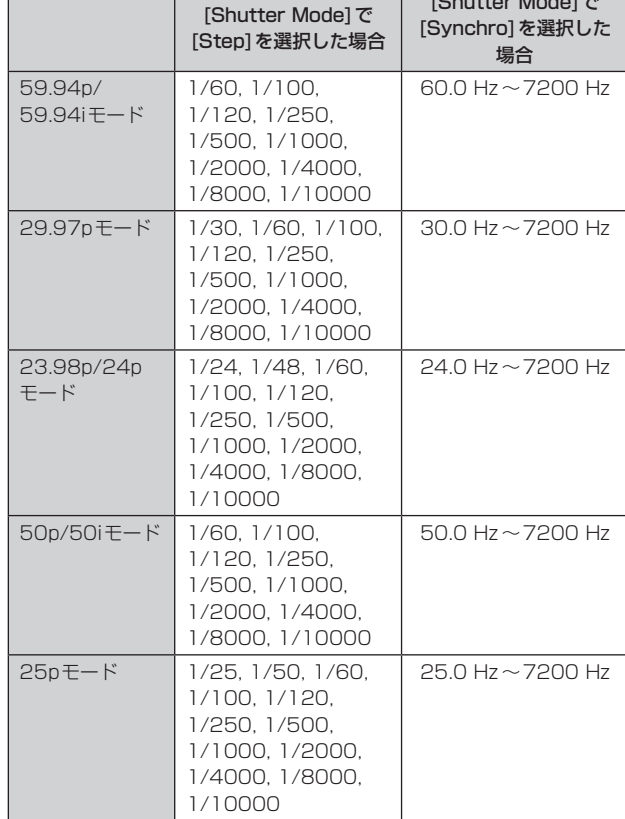

 $\mathbf{S}$  (see The Model)  $\mathbf{S}$ 

設定できるシャッター速度は下記の通りです。

エ場出荷時の設定:「カメラメニュー項目一覧」を参照 〈NOTE〉

• 29.97pモード、23.98p/24pモード、25pモードでは、[Shutter Mode]で[Off]に設定した場合はシャッター速度は[1/50]になり ます。

ELC Limit [1/100、1/120、1/250、1/500、1/1000、 1/2000]

ELCの動作時の最大シャッター値を設定します。 エ場出荷時の設定:「カメラメニュー項目一覧」を参照

### Gain [(Super GainがOffのとき)Auto、0dB ~36dB、 (Super GainがOnのとき)Auto、0dB ~42dB]

映像のゲイン調整を行います。 暗すぎる場面ではゲインを上げ、明るすぎる場面ではゲインを下げて 調整してください。 [Auto]に設定すると、光量を自動調整します。 ゲインを上げるとノイズが多くなります。 エ場出荷時の設定:「カメラメニュー項目一覧」を参照

#### Super Gain [Off、On]

スーパーゲイン(感度アップ)のモードを設定します。

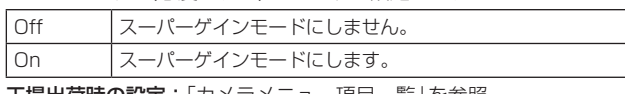

**工場出荷時の設定**:「カメラメニュー項目一覧」を参照

#### AGC Max Gain [6dB、12dB、18dB、24dB、30dB、36dB]

[Gain]で[Auto]を選択した場合の最大ゲインアップ量を設定します。 エ場出荷時の設定:「カメラメニュー項目一覧」を参照

#### Frame Mix [Auto、Off、6dB、12dB、18dB、24dB]

フレーム加算(センサー蓄積によるゲインアップ)の量を設定します。 フレーム加算を行うと、映像がコマ落ちしたように見えます。 [Shutter Mode]が[ELC]のときは、[Auto]または[Off]のみ設定可 能です。

[Shutter Mode]が[Step]または[Synchro]のときは設定できません。 フォーマットが2160/29.97p、2160/23.98p、2160/24p、 2160/25p、1080/29.97p、1080/23.98p(59.94i)\* 1、

1080/23.98p、1080/24p、1080/29.97PsF\* 1、 1080/23.98PsF\*1、1080/25p、1080/25PsF\*1のときは設 定できません。

### \*<sup>1</sup> AW-UE50のみ

エ場出荷時の設定:「カメラメニュー項目一覧」を参照 〈NOTE〉

- 
- • 蛍光灯や水銀灯などの放電管による照明下では、明るさが周期的に 変わったり、色が変化したり、横じまが上下に流れたりすることが あります。
- • [Frame Mix]が6dB、12dB、18dB、24dBのいずれかに設定さ れている状態で、[Shutter Mode]を[ELC]に設定すると、[Frame Mix]は[Off]に変更されます。

#### Auto F.Mix Max Gain [0dB、6dB、12dB、18dB]

[Frame Mix]が[Auto]で動作する場合の、フレーム加算の最大量を 設定します。

[Auto]でフレーム加算が実行された場合、映像がコマ落ちしたよう に見えます。

エ場出荷時の設定:「カメラメニュー項目一覧」を参照

# Back Light COMP. [Off、On]

逆光補正機能のOn/Off を設定します。 逆光で被写体の後ろ側から光が当たり暗くなるのを軽減するため、画 面全体が明るくなるように補正します。 次の自動露出補正機能のうち、いずれかが[Auto]もしくは[ELC]に 設定されている場合に有効です。 • [Iris Mode]が[Auto]に設定されている場合

- 
- • [Shutter Mode]が[ELC]に設定されている場合
- • [Gain]が[Auto]に設定されている場合
- • [Frame Mix]が[Auto]に設定されている場合 〈NOTE〉
- 

• [Spot Light COMP.]を[On]にした場合は、[Back Light COMP.]は[Off]になります。

工場出荷時の設定:Off

### Spot Light COMP. [Off、On]

スポットライト補正機能のOn/Offを設定します。 スポットライトのように中央が極端に明るい被写体をきれいに撮影 できるように補正します。 次の自動露出補正機能のうち、いずれかが[Auto]もしくは[ELC]に 設定されている場合に有効です。 • [Iris Mode]が[Auto]に設定されている場合

- • [Shutter Mode]が[ELC]に設定されている場合
- • [Gain]が[Auto]に設定されている場合
- • [Frame Mix]が[Auto]に設定されている場合
- 〈NOTE〉
- • [Back Light COMP.]を[On]にした場合は、[Spot Light COMP.]は[Off]になります。

工場出荷時の設定:Off

### Flicker Suppression [Off、On]

フリッカー軽減機能のOn/Offを設定します。 蛍光灯などの放電管による照明下で発生する明るさが周期的に変 わったり、色が横じまに見えるフリッカーの症状を軽減します。 工場出荷時の設定:Off

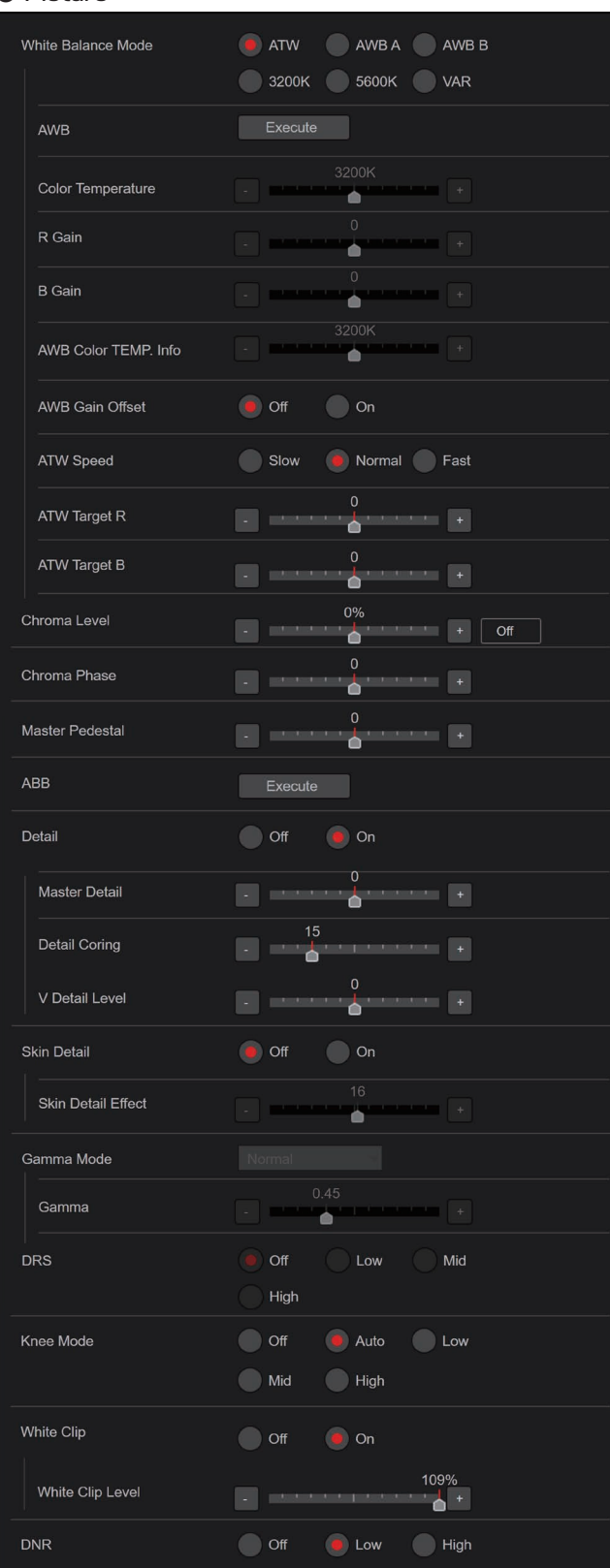

# ● Picture White Balance Mode

[ATW、AWB A、AWB B、3200K、5600K、VAR] ホワイトバランス(白バランス)のモードを設定します。

光源などによって、色合いが自然でない場合に設定してください。 基準となる白色を認識することができれば、自然な色合いで撮影する ことができます。

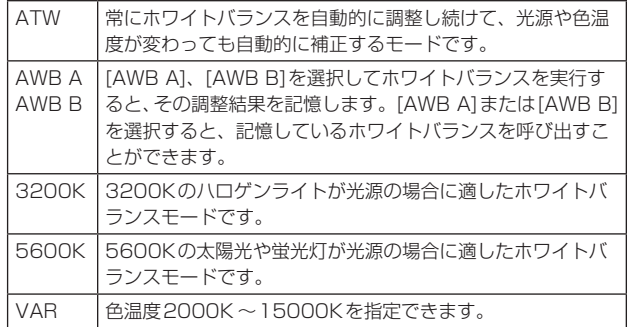

エ場出荷時の設定:「カメラメニュー項目一覧」を参照

### AWB

[Execute]ボタンをクリックすると、自動ホワイトバランス(AWB) を行い、ホワイトバランスがセットされます。 [White Balance Mode]が[AWB A]または[AWB B]のときに有効 です。

### Color Temperature [2000K ~15000K]

色温度2000K ~15000Kを指定できます。 [White Balance Mode]が[VAR]のときに有効です。 工場出荷時の設定: 3200K

### R Gain [–200~+200]

Rゲインを調整できます。 [White Balance Mode]が[AWB A]、[AWB B]または[VAR]のと きに有効です。 工場出荷時の設定: 0

### B Gain [–200~+200]

Bゲインを調整できます。 [White Balance Mode]が[AWB A]、[AWB B]または[VAR]のと きに有効です。 工場出荷時の設定: 0

#### AWB Color TEMP. Info  $[2000K \sim 15000K]$

[White Balance Mode]が[AWB A]または[AWB B]のときの色温 度を表示します。(参照のみ) [White Balance Mode]が[AWB A]または[AWB B]のときに有効 です。

### AWB Gain Offset [Off、On]

[White Balance Mode]を[AWB A]、[AWB B]にしてオートホワ イトバランスを行ったときの、Rch ゲインと Bch ゲインの値を設定 します。

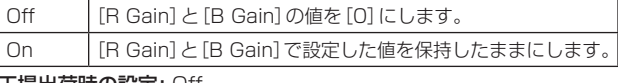

工場出荷時の設定: Off

### ATW Speed [Slow、Normal、Fast]

ATW機能の制御スピードを設定します。

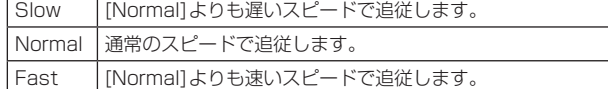

[White Balance Mode]が[ATW]のときに有効です。 工場出荷時の設定: Normal

#### ATW Target R  $[-10 \sim +10]$

オートトラッキングホワイトバランス動作で収束したときに、Rch の出力を微調整します。 [White Balance Mode]が[ATW]のときに有効です。 工場出荷時の設定: 0

### ATW Target B  $[-10 \sim +10]$

オートトラッキングホワイトバランス動作で収束したときに、Bch の出力を微調整します。 [White Balance Mode]が[ATW]のときに有効です。 工場出荷時の設定: 0

## Chroma Level [Off、–99% ~99%]

映像の色の濃淡を設定します。 工場出荷時の設定: 0%

### Chroma Phase  $[-31 \sim +31]$

映像の色の位相の微調整を行います。 工場出荷時の設定: 0

### ABB

[Execute]ボタンをクリックすると、自動ブラックバランス(ABB) を行い、ブラックバランスがセットされます。

### Master Pedestal [–200~+200]

黒レベルの調整(ペデスタル調整)を行います。 マイナス方向にすると黒くなり、プラス方向にすると白っぽくなりま す。 工場出荷時の設定: 0

### Detail [Off、On]

映像の輪郭(映像のシャープさ)の調整のOn/Offを設定します。 工場出荷時の設定: On

#### Master Detail [-31~+31] 輪郭補正レベル(マスター)の調整を行います。 [Detail]が[On]のときに有効です。 工場出荷時の設定: 0

#### Detail Coring [0~60]

ディテール効果を働かせないようにする信号(ノイズを含む)のレベ ルを設定します。 [Detail]が[On]のときに有効です。 工場出荷時の設定: 15

#### V Detail Level [–7~+7]

垂直方向の輪郭補正レベルの調整を行います。 [Detail]が[On]のときに有効です。 工場出荷時の設定: 0

### Skin Detail [Off、On]

人の肌を滑らかに、よりきれいに映す機能です。 [Detail]が[On]のときに有効です。 工場出荷時の設定: Off

### Skin Detail Effect [0~31]

設定値が大きいほど、人物の肌をより滑らかに撮影できます。 [Detail]が[On]で、[Skin Detail]が[On]のときに有効です。 工場出荷時の設定: 16

### Gamma Mode

### [Normal、HD、Cinema1、Cinema2、Still Like]

ガンマカーブのタイプを選択します。

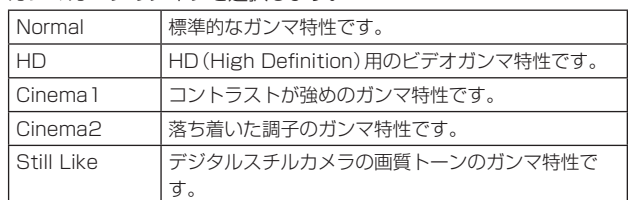

工場出荷時の設定: Normal

#### Gamma [0.30~0.75]

ガンマ補正レベルの調整を行います。 低い値を設定すると、低輝度部の傾きが緩やかなガンマカーブとな り、コントラストはシャープになります。 高い値を設定すると、暗い部分の階調度を広げて明るいトーンの映像 にします。低輝度部の傾きが急なガンマカーブとなり、コントラスト はソフトになります。 工場出荷時の設定: 0.45

### DRS [Off、Low、Mid、High]

明暗差の大きな映像を映したときに、適正に補正を行うDRS機能を 設定します。 [Low]、[Mid]、[High]から効果が選択できます。 工場出荷時の設定: Off

### Knee Mode [Off、Auto、Low、Mid、High]

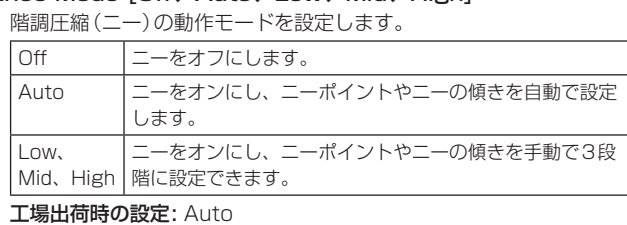

# 〈NOTE〉

• [DRS]を有効にしているときは、ニーの設定が無効になります。

### White Clip [Off、On]

ホワイトクリップ機能のOff、Onを設定します。 工場出荷時の設定: On

#### White Clip Level  $[90\% \sim 109\%]$

ホワイトクリップレベルを設定します。 [White Clip]が[On]のときに有効です。 工場出荷時の設定: 109%

#### 〈NOTE〉

• [Knee Mode]が[Auto]のとき、[White Clip Level]の値を変更す ると、ニーの値も追従して変更されます。

### DNR [Off、Low、High]

夜間など低照度の環境でも、明るくノイズのない鮮明な映像を出力す るために、デジタルノイズリダクション効果のレベルを設定します。 [Low]、[High]を選択すると、ノイズを除去することができます。 ただし、残像が増える場合があります。 工場出荷時の設定: Low

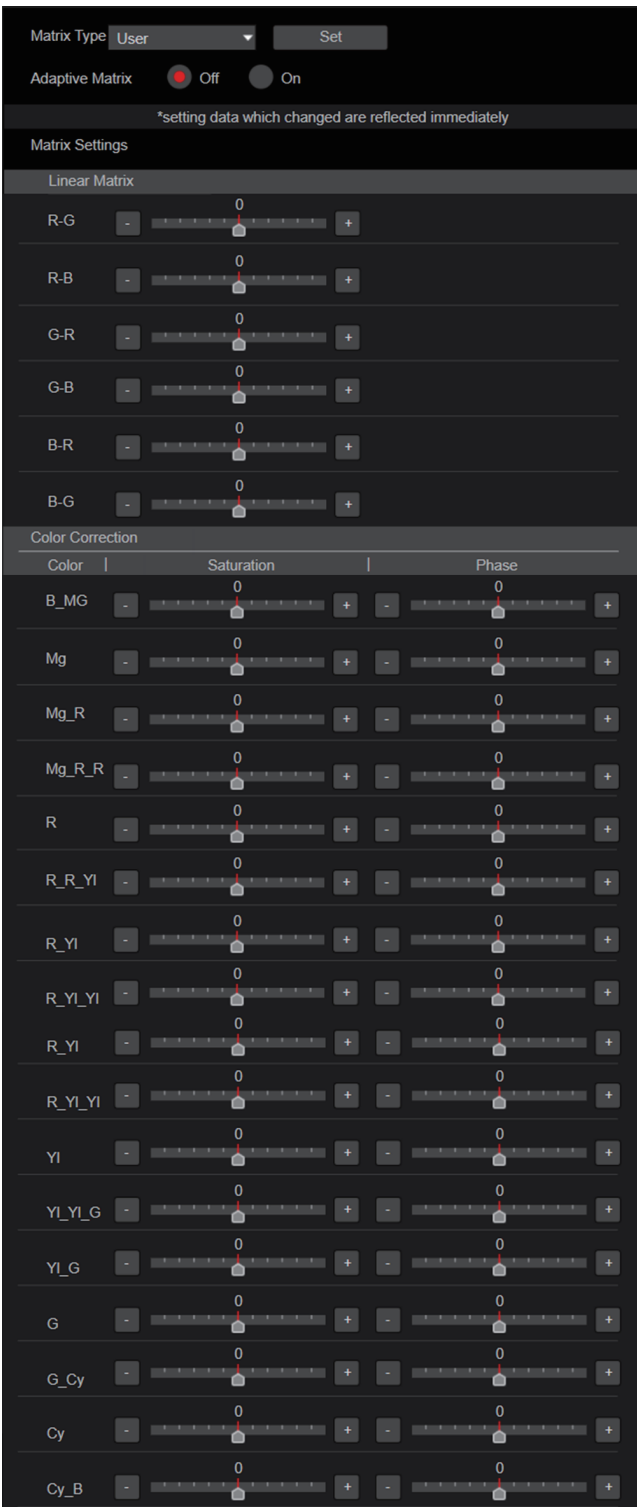

### ● Matrix **Watrix Type [Normal、Professional、User**]

カラーマトリクスのタイプを選択します。 設定は[Set]ボタンで確定します。

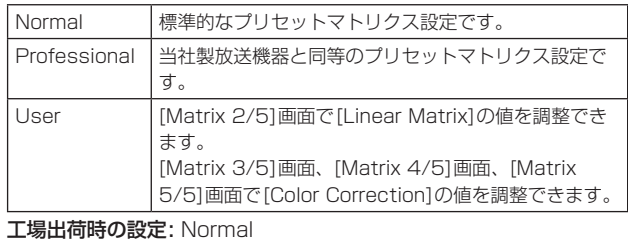

Adaptive Matrix [Off、On]

撮影状況に応じてリニアマトリクスを抑制する機能のOff、Onを設 定します。

工場出荷時の設定: Off

# Matrix Settings

Linear Matrix [Matrix Type]が[User]の場合に設定が可能です。

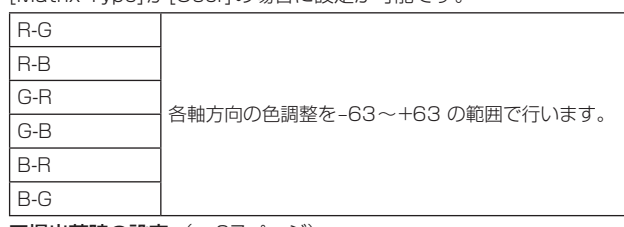

工場出荷時の設定:(→67ページ)

#### Color Correction

[Matrix Type]が[User]の場合に設定が可能です。 各色の飽和度と色相の調整を行います。

# Saturation  $[-63 \sim +63]$

各色の飽和度を調整します。

### Phase  $[-63 \sim +63]$

各色の色相を調整します。

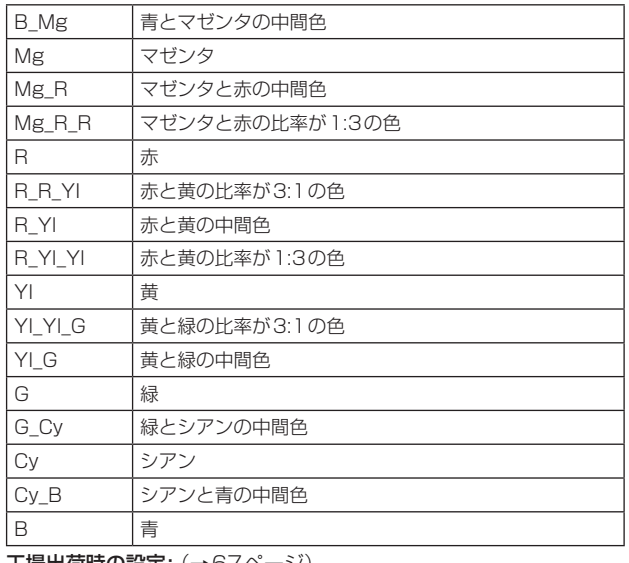

工場出荷時の設定:(→67ページ)

# ■ レンズ設定画面 [Lens] 設定は[Set]ボタンで確定します。

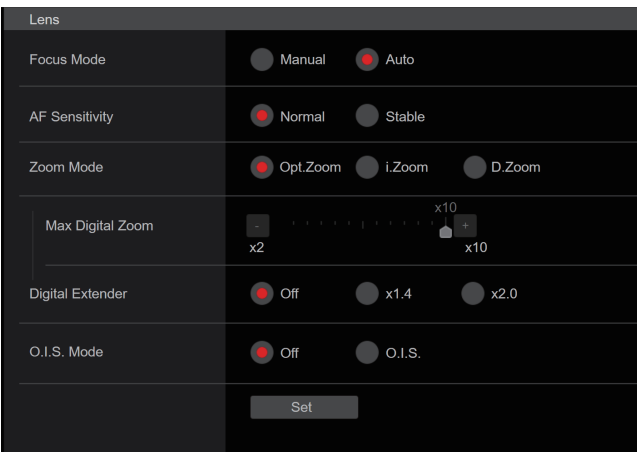

### Focus Mode [Manual、Auto]

フォーカス調整(ピント合わせ)機能の自動/手動を選択します。

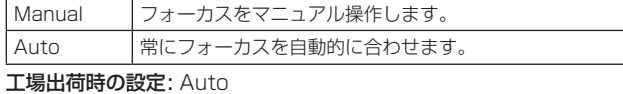

### AF Sensitivity [Normal、Stable]

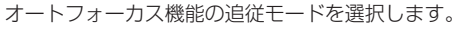

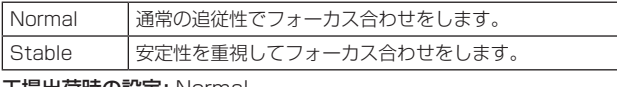

工場出荷時の設定: Normal

### Zoom Mode [Opt.Zoom、i.Zoom、D.Zoom]

ズームの最大倍率を設定します。

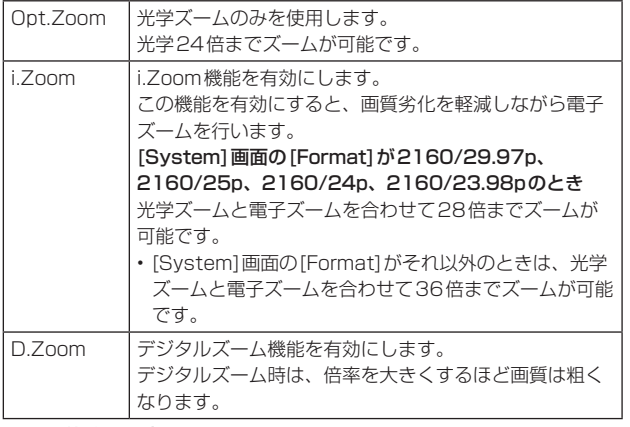

工場出荷時の設定: Opt.Zoom

#### Max Digital Zoom

[×2、×3、×4、×5、×6、×7、×8、×9、×10] デジタルズームの倍率の上限を設定します。 [Zoom Mode]が[D.Zoom]のときに有効です。 工場出荷時の設定: ×10 〈NOTE〉 • デジタルズーム時は、倍率を大きくするほど画質は粗くなります。

# Digital Extender [Off, × 1.4, × 2.0]

デジタルエクステンダー機能の設定を行います。

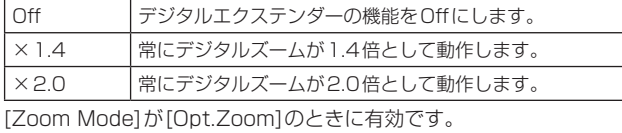

工場出荷時の設定: Off

# O.I.S. Mode [Off、O.I.S.]

光学式画揺れ補正(O.I.S.)のモードを設定します。

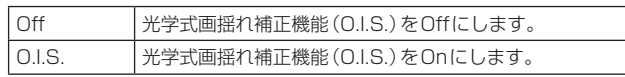

## 工場出荷時の設定: Off

〈NOTE〉

• [O.I.S.]では、パンチルト動作時の画揺れ補正の収束応答を小さく するため、パンチルト動作中は画揺れ補正機能(O.I.S.)による補正 量を低下させます。

#### ■ プリセットポジション画面 [Preset position] ● Preset Preset position \*setting data which changed are reflected immediately Preset **Limitation Setting**  $3$  Preset003 1 Preset001  $2$  Preset002  $\equiv$ Preset004 5 Preset005 6 Preset006  $\Box \leftrightarrow$  $\blacksquare$  $\equiv$ g Preset009 Preset007 8 Preset008 Tilt Up : Release Tilt Down: Release Pan Left : Release 1 2 3 4 5 6 7 8 9 10 11 12 Home Pan Right: Release JPEG Image Save PICT001  $\bullet$  Save Pan/Tilt Lens Control Focus<br>Far Speed Iris Gain Zoom  $\bullet$  $\bullet$  $\blacktriangle$   $\blacktriangle$  $\bullet$ Fast  $T$  $\left| \right|$  $\blacktriangleleft$  $\bullet$ Auto  $\mathbb{R}$  $\vert \mathbf{v} \vert$  $\Delta$ Auto Auto  $\times 1.0$  $D-Ext.(x1.4)$  $D-Ext.(x2.0)$  $\n **D-Zoom**\n$ Speed With Zoom Position  $\bigcap$  Off  $\bullet$  On Focus Adjust With PTZ.  $\circ$ **Preset Setting** Preset Speed Unit Speed Table Time Preset Speed Table Slow  $\bullet$  Fast  $\begin{array}{|c|c|c|c|c|c|c|c|} \hline \multicolumn{1}{|c|}{20} & & \multicolumn{1}{|c|}{20} & & \multicolumn{1}{|c|}{21} & & \multicolumn{1}{|c|}{22} & & \multicolumn{1}{|c|}{22} & & \multicolumn{1}{|c|}{23} & & \multicolumn{1}{|c|}{24} & & \multicolumn{1}{|c|}{25} & & \multicolumn{1}{|c|}{26} & & \multicolumn{1}{|c|}{27} & & \multicolumn{1}{|c|}{28} & & \multicolumn{1}{|c|}{29} & & \mult$ Preset Speed Preset Scope  $\bigcirc$  Mode A Mode B Mode C  $\bigcap$  On  $\bullet$  off Preset Digital Extender Preset Thumbnail Update  $\bigcirc$  off  $\bullet$  on  $\bullet$  Reset  $Hold$ Preset Name Preset Iris  $\bullet$  Off  $\bigcirc$  on Mode B Preset Zoom Mode  $\bullet$  Mode A  $\bigcirc$  On Freeze During Preset  $\bullet$  off **Preset Shutter**  $\bigcirc$  off  $\bullet$  on

設定は[SET]ボタンで確定します。

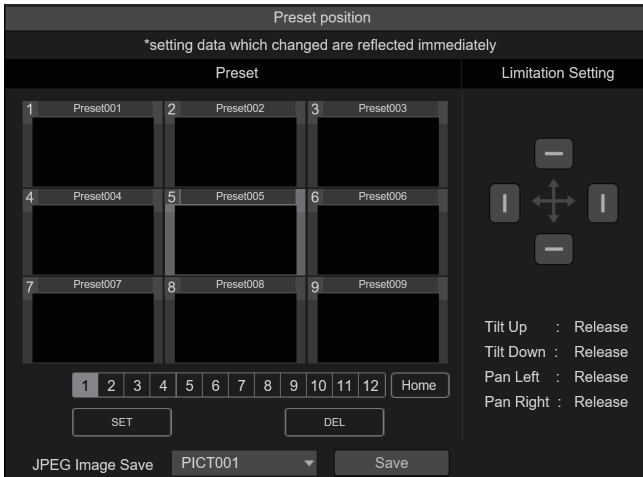

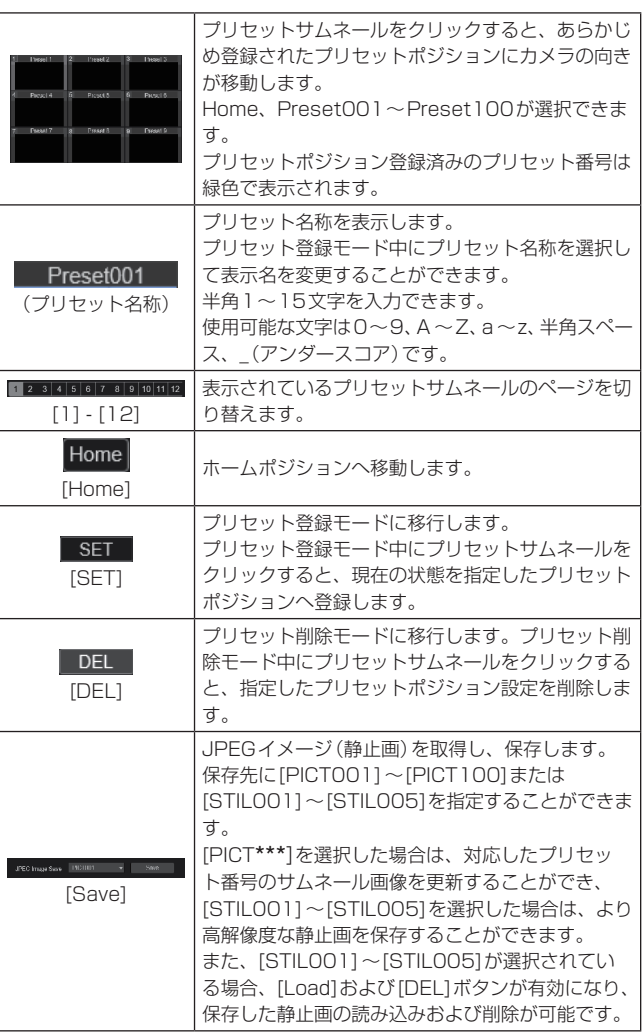

### ● Limitation Setting

上下左右の回転台のリミット設定を行います。

まず、コントロールパッドを使ってリミット設定したい位置まで回転台 を動かします。

リミット位置が決まると、下記の項目に該当するボタンをクリックして 確定します。

再度、ボタンをクリックすると解除されます。

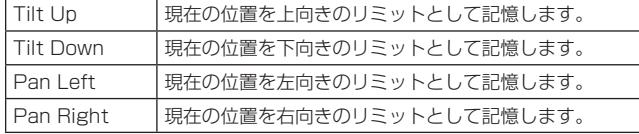

### ● Pan/Tilt Lens Control

カメラコントロール用に使用します。ライブ画面[Live]で操作するカメ ラコントローラーと同じ操作ができます。(→77ページ)

#### Speed With Zoom Position [Off、On]

ズーム倍率に連動して、パン・チルトの調整スピードを調整する機能 をOff/Onします。 [On]に設定すると、ズーム状態のときにパン、チルトの動作が遅く なります。 本機能はプリセット動作には効果がありません。

工場出荷時の設定: On

### Focus Adjust With PTZ. [Off、On]

パン・チルト・ズーム操作時にフォーカスのずれを補正する機能を Off/Onします。 [Off]に設定する場合は、ズーム操作後に必要に応じてフォーカスを 調整するか、[Focus Mode]を[Auto]に設定してください。 [Focus Mode]が[Manual]のときに有効です。 工場出荷時の設定: Off

### ● Preset Setting

### Preset Speed Unit [Speed Table、Time]

プリセットメモリーに登録されているカメラの向きなどの情報を再 現するときに、その再生時間のスピードを指定するか時間を指定する かを選択します。

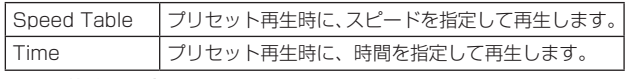

工場出荷時の設定: Speed Table

#### Preset Speed Table [Slow、Fast]

プリセットスピードのテーブル(Slow、Fast)を設定します。プリセッ ト再生時には、ここで設定したテーブルに従った[Preset Speed](1 ~30)の値でプリセットを実行します。 [Preset Speed Unit]が[Speed Table]のときに有効です。 工場出荷時の設定: Fast

#### Preset Speed  $[1 \sim 30 / 1s \sim 99s]$

[Preset Speed Unit]が[Speed Table]のとき:[1~30] プリセットメモリーを再生する時のパン・チルトの動作スピードを、

30段階で設定します。

工場出荷時の設定: 20

#### 〈NOTE〉

• [Preset Speed]を大きな値に設定すると、停止するときに画面 が揺らぐことがあります。

#### [Preset Speed Unit]が[Time]のとき:[1s ~99s]

プリセットメモリーを再生する時のパン・チルトの動作時間を 1秒~99秒で設定します。

工場出荷時の設定: 20s

#### 〈NOTE〉

• パン・チルトの移動距離によっては、指定した時間と誤差が生じ る場合があります。

### Preset Scope [Mode A、Mode B、Mode C]

プリセットメモリーを再生したときに呼び出す設定項目を選択しま す。

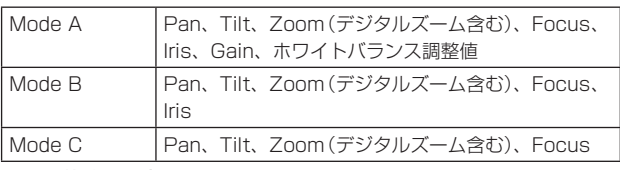

工場出荷時の設定: Mode A

### Preset Digital Extender [Off、On]

プリセットデジタルエクステンダー機能をOff/Onします。 [On]に設定すると、プリセットメモリー再生時にデジタルエクステ ンダー機能の設定状態を呼び出します。 [Off]に設定すると、プリセットメモリー登録時のデジタルエクステ ンダー機能の設定状態は呼び出されません。 工場出荷時の設定: Off

### Preset Thumbnail Update [Off、On]

プリセットメモリーを登録したときに、そのとき出力していた映像の 静止画(サムネール)を登録する機能をOff/Onします。 [On]に設定すると、プリセットメモリー登録時に、そのとき出力し ていた映像の静止画(サムネール)を登録します。 [Off]に設定すると、プリセットメモリー登録時に、そのとき出力し ていた映像の静止画(サムネール)を登録せずに、事前に登録してい た静止画(サムネール)を継続します。 工場出荷時の設定: On

#### 〈NOTE〉

- [OSD Mix]の[IP/HDIIHX]が[On]の場合は、静止画(サムネール) の生成時に表示されているOSDメニューの文字列がサムネールに 取り込まれます。
- • Web画面等から、Camera(ALL)、Camera(SYSTEM)または Camera(PRESET)のアップロードを実施した場合、プリセット メモリーで登録されている静止画(サムネール)は消去されます。 (→125ページ)

#### Preset Name [Reset、Hold]

プリセットメモリーを登録したときに、事前に登録されていたプリ セット名称をリセットするか、維持するかの設定を行います。

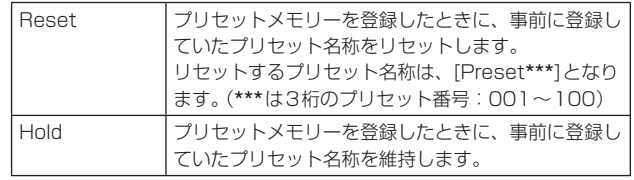

# 工場出荷時の設定: Reset

#### 〈NOTE〉

- • 工場出荷時には、プリセット名称は[Preset\*\*\*]が設定されていま す。(\*\*\*は3桁のプリセット番号:001~100)
- • プリセット名称の登録は、Webブラウザーから設定できます。 0~9、A ~Z、a ~z、\_ 、半角スペース

### Preset Iris [Off、On]

プリセットメモリーを再生したときに、Irisに関する各種メニュー値 を再現させるかどうかをOff/Onします。 [On]に設定すると、プリセットメモリー再生時に以下の各メニュー

の値を再現させます。

- Picture Level
- Iris Mode
- Auto Iris Speed
- Auto Iris Window
- 工場出荷時の設定: Off

### 〈NOTE〉

• [Preset Scope]が[Mode A]または[Mode B]のときに有効です。

### Preset Shutter [Off、On]

プリセットメモリーを再生したときに、Shutterの設定値を再現させ るかどうかをOff/Onします。

#### 工場出荷時の設定: On 〈NOTE〉

- • [Preset Scope]が[Mode A]のときに有効です。
- • プリセットメモリーを登録したときのフレームレートと、プリセッ トメモリーを再生するときのフレームレートが一致するときのみ、 Shutter値を再現させます。

### Preset Zoom Mode [Mode A、Mode B]

プリセットメモリーを再生したときのズーム動作を選択します。

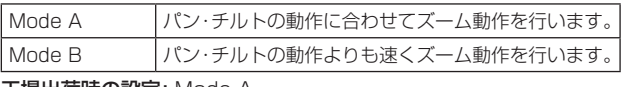

# 工場出荷時の設定: Mode A

### Freeze During Preset [Off、On]

プリセット再生中に映像をフリーズさせる機能をOff/Onします。 [On]に設定すると、プリセット再生開始直前の映像をフリーズ出力 した状態でプリセット再生を実施し、プリセット再生を完了したとき に映像のフリーズを解除します。 工場出荷時の設定: Off

### 連携機能[Linkage]

# ■ P2 Cast接続設定画面 [P2 Cast]

P2 Castに対する接続の有効/無効と接続先のサーバーURLとユーザー アカウント設定をします。 設定は[Set]ボタンで確定します。

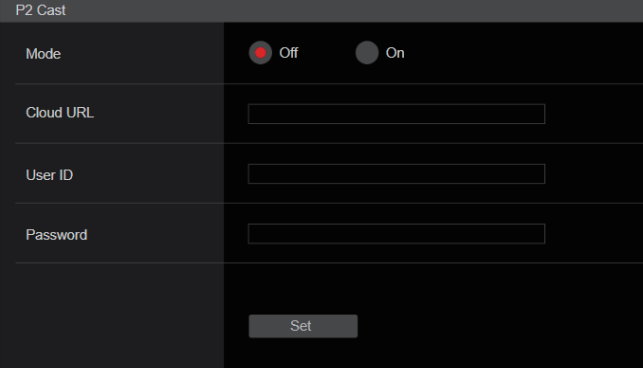

### Mode [On、Off]

本機をネットワーク経由でP2 Castに接続するか設定します。 工場出荷時の設定: Off

### Cloud URL

[Mode]が[On]のときに接続するP2 CastのサーバーURLを設定し ます。

#### 〈NOTE〉

• URLは最大512文字まで設定できます。

#### User ID

[Mode]が[On]のときにP2 Castへ接続するユーザーIDを設定しま す。

#### Password

[Mode]が[On]のときにP2 Castへ接続するパスワードを設定しま す。

### **ユーザー管理画面 [User mng.]**

ユーザー管理画面[User mng.]では、パーソナルコンピューターや携 帯端末から本機にアクセスできるユーザーやパーソナルコンピューター (IPアドレス)を制限する認証登録を行います。

ユーザー管理画面[User mng.]は、[User auth.]、[Host auth.]で構 成されています。

# ■ ユーザー認証設定画面 [User auth.]

ユーザー管理画面[User mng.]の[User auth.]をクリックします。 パーソナルコンピューターや携帯端末から本機にアクセスできるユー ザーを制限する認証設定を行います。

最大9ユーザーまで登録できます。

#### 〈NOTE〉

• 同じIPアドレスのパーソナルコンピューターから30秒間に8回以上、 ユーザー認証に失敗(認証エラー)した場合、しばらくの間、本機にア クセスできなくなります。

### ● Setting status

現状のユーザー認証の設定とユーザー認証方式の設定を表示します。ま た、現在登録されているアカウント情報を表示します。

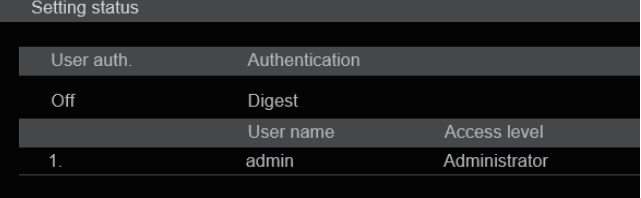

# ● Mode

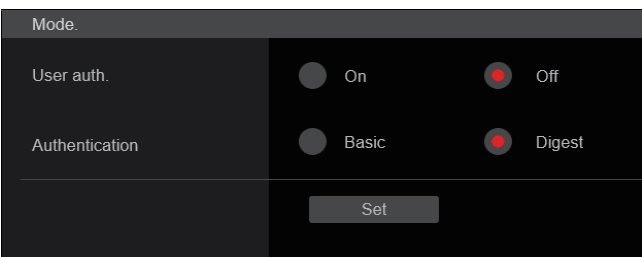

#### User auth. [On、Off]

ユーザー認証を行うかどうかをOn/Offで設定します。 設定は[Set]ボタンで確定します。 工場出荷時の設定: Off

### Authentication [Basic、Digest]

ユーザー認証で利用する認証方式を設定します。 設定は[Set]ボタンで確定します。

**Basic イベーシック認証を使用します。** Digest ダイジェスト認証を使用します。

#### 工場出荷時の設定: Digest

Web画面からの設定 (つづき)

#### ● Add user

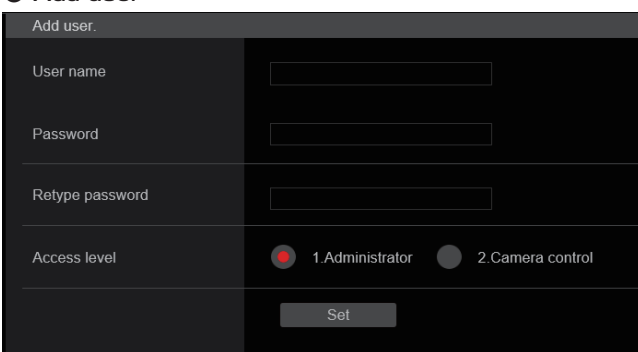

#### User name [半角1~32文字]

ユーザー名を入力します。

設定は[Set]ボタンで確定します。

• 使用可能な文字は次の通りです。

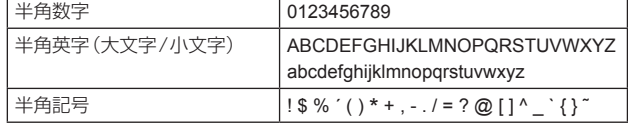

### Password

#### Retype password [半角4~32文字]

パスワードを入力します。 設定は[Set]ボタンで確定します。

### Access level [1.Administrator、2.Camera control]

ユーザーのアクセスレベルを設定します。

設定は[Set]ボタンで確定します。

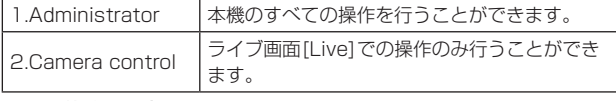

工場出荷時の設定: 1.Administrator

#### ● Delete user

本機に登録されているユーザーアカウントを削除します。

右の[Delete]ボタンをクリックすると、選択したユーザ-を削除でき ます。

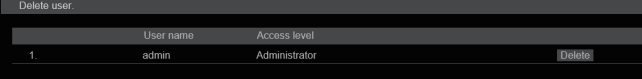

### ■ ホスト認証設定画面 [Host auth.]

ユーザー管理画面[User mng.]の[Host auth.]をクリックします。本 機にアクセスできるパーソナルコンピューター(IPアドレス)を制限す るホスト認証設定を行います。

### ● Setting status

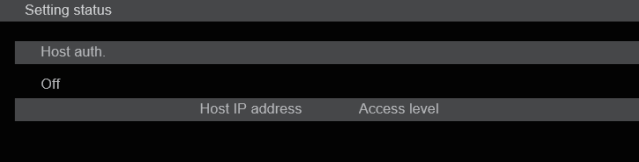

#### Host auth.

ホスト認証の設定を表示します。

#### Host IP address

ホストのIPアドレスを表示します。

#### Access level

ホストのアクセスレベルを表示します。

#### ● Mode

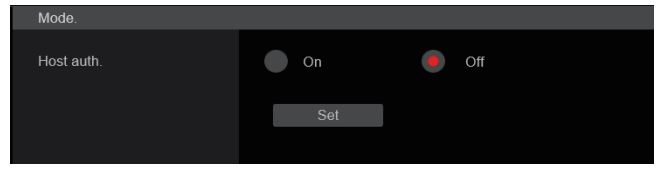

#### Host auth. [On、Off]

ホスト認証をするかどうかをOn/Offで設定します。 設定は[Set]ボタンで確定します。 工場出荷時の設定: Off

### ● Add host

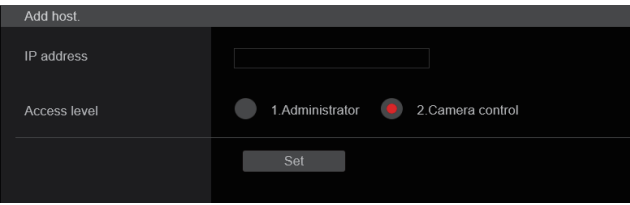

#### IP address

本機へのアクセスを許可するパーソナルコンピューターのIPアドレ スを入力します。ホスト名をIPアドレスとして入力することはでき ません。

〈NOTE〉

- • 「IPアドレス/サブネットのマスク長」を入力すると、サブネットご とにアクセスできるパーソナルコンピューターを制限できます。 たとえば、「192.168.0.1/24」と入力し、[Access level] で [2.Camera control]を選択した場合は、「192.168.0.1」〜 「192.168.0.254」のパーソナルコンピューターが[2.Camera control] のアクセスレベルで本機へアクセスできます。
- •登録済みのIPアドレスを入力し、[Set]ボタンをクリックすると、 ホスト情報が上書きされます。

### Access level [1.Administrator、2.Camera control]

ホストのアクセスレベルを選択します。

設定は[Set]ボタンで確定します。

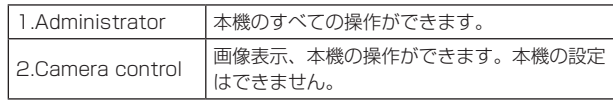

工場出荷時の設定: 2.Camera control

### ● Delete host

本機に登録されているホスト情報を削除します。

右の[Delete]ボタンをクリックすると、選択したホスト情報を削除で きます。

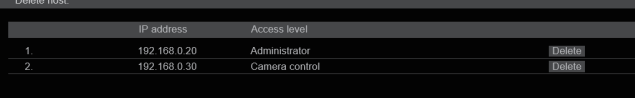

### ネットワーク設定画面 [Network]

ネットワーク設定画面[Network]では、ネットワークに関する設定を 行います。

ネットワーク設定画面[Network]は、[Network]、[Advanced]で構成 されています。

# ■ ネットワーク設定画面 [Network]

ネットワーク設定画面[Network]の[Network]をクリックします。 設定は[Set]ボタンで確定します。

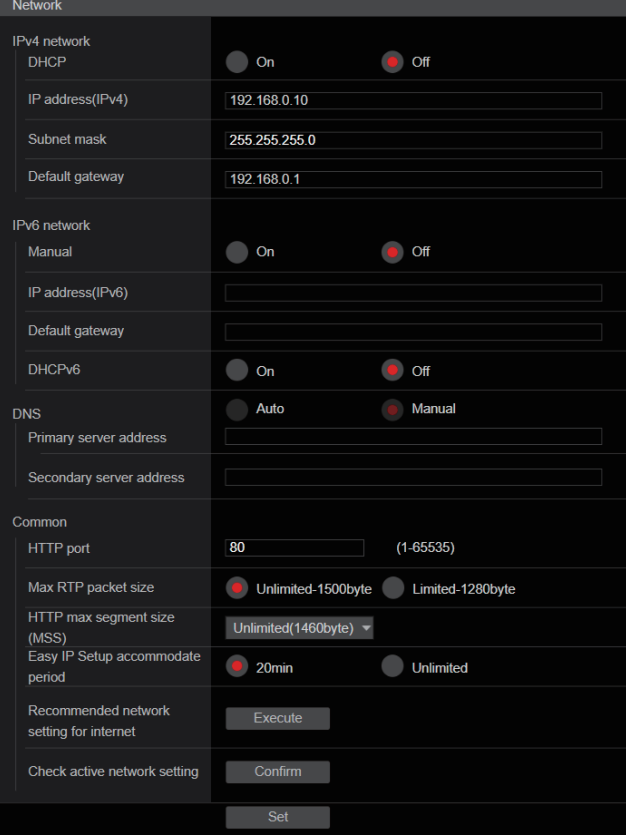

以下の情報は、ネットワークの設定を行うために必要です。ネットワー ク管理者またはインターネットサービスプロバイダーにご確認くださ い。

- • IPアドレス
- • サブネットマスク
- 
- • デフォルトゲートウェイ(ゲートウェイサーバー・ルーターを使用 する場合)
- • HTTPポート
- • DNS用プライマリーサーバーアドレス、セカンダリーサーバーア ドレス(DNSを使用する場合)

### ● IPv4 network

### DHCP [On、Off]

IPアドレスの設定方法を選択します。 工場出荷時の設定: Off

#### 〈NOTE〉

• [DHCP]を[On]に設定している場合、AW‑RP150または AW‑RP60からのIPアドレス自動設定(AUTO IP)を利用できませ  $h_{l}$ 

### IP address(IPv4)

DHCP機能を使用しない場合、本機のIPアドレスを入力します。パー ソナルコンピューターや他のネットワークカメラに設定したIPアド レスと重複しないように入力してください。

工場出荷時の設定: 192.168.0.10

#### 〈NOTE〉

• DHCP機能を使用する場合でも、複数のIPアドレスは使用できま せん。DHCPサーバーの設定についてはネットワーク管理者にお問 い合わせください。

#### Subnet mask

DHCP機能を使用しない場合、本機のサブネットマスクを入力しま す。

工場出荷時の設定: 255.255.255.0

#### Default gateway

DHCP機能を使用しない場合、本機のデフォルトゲートウェイを入 力します。

工場出荷時の設定: 192.168.0.1

#### 〈NOTE〉

• DHCP機能を使用する場合でも、デフォルトゲートウェイに複数の IPアドレスは使用できません。

DHCPサーバーの設定についてはネットワーク管理者にお問い合わ せください。

### ● IPv6 network

#### Manual [On、Off]

IPv6アドレスを手動で設定するかどうかをOn /Offで設定します。

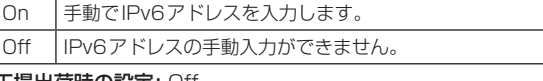

工場出荷時の設定: Off

#### IP address(IPv6)

[Manual]を[On]に設定した場合、IPv6アドレスを手動で入力する 必要があります。

他の機器と重複しないよう入力してください。

〈NOTE〉

- • 手動設定したIPアドレスでルーターを越えて接続する場合には、 IPv6互換のルーターを使用し、IPv6アドレスの自動設定機能を有 効にしてください。また、IPv6互換のルーターから付与されるプ レフィックス情報を含むIPv6アドレスを設定してください。詳し くは、ルーターの取扱説明書をお読みください。
- • リンクローカルアドレスは設定できません。

#### Default gateway

[IPv6 network]の[Manual]が[On]のとき、本機のIPv6ネットワー クのデフォルトゲートウェイを入力します。

工場出荷時の設定: 空欄

### 〈NOTE〉

• [DHCPv6]が[On]の場合はデフォルトゲートウェイの設定を行う ことはできません。

#### DHCPv6 [On、Off]

IPv6のDHCP機能を使用するかどうかをOn /Offで設定します。 DHCP機能を使用しないパーソナルコンピューターと他のネット ワークカメラが同じIPアドレスにならないように、DHCPサーバー を設定してください。サーバーの設定については、ネットワーク管理 者にお問い合わせください。

On IPv6のDHCP機能を使用します。

Off IPv6のDHCP機能を使用しません。

工場出荷時の設定: Off

#### DNS [Auto、Manual]

DNSサーバーのアドレスを自動(Auto)で取得するか、手動(Manual) で入力するかを設定します。

[Manual]に設定した場合、DNSの設定を行う必要があります。 DHCP機能を使用する場合は、[Auto]に設定すると、自動的にDNSサー バーアドレスを取得できます。

設定についてはシステム管理者にお問い合わせください。 工場出荷時の設定: Manual

# Primary server address

#### Secondary server address

DNSサーバーのIPv4/IPv6アドレスを入力します。 DNSサーバーのIPv4/IPv6アドレスについては、システム管理者に お問い合わせください。
#### ● Common (IPv6/IPv4共通)

#### HTTP port [1〜65535]

ポート番号を個別に割り当てます。 以下のポート番号は、本機で使用していますので設定できません。 20、21、23、25、42、53、67、68、69、80、110、 123、161、162、443、546、547、554、995、 5960~5985、7960~8060、10669、10670、11900、 59000~61000 工場出荷時の設定: 80

#### Max RTP packet size [Unlimited-1500byte、 Limited‑1280byte]

RTPを使用してカメラの画像を見る場合に、カメラから送信する RTPパケットサイズを制限するかどうかを設定します。

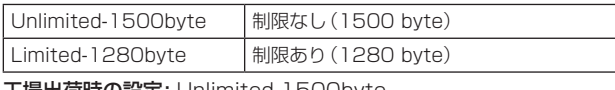

工場出荷時の設定: Unlimited-1500byte

通常は、[Unlimited-1500byte]のまま使用することをお勧めしま す。

使用する通信回線のパケットサイズが制限されている場合は、

[Limited-1280byte]を選択してください。通信回線の最大パケッ トサイズについては、ネットワーク管理者にお問い合わせください。

#### HTTP max segment size (MSS) [Unlimited(1460byte)、Limited(1280byte)、 Limited(1024byte)]

HTTPを使用してカメラの画像を見る場合に、カメラから送信する 最大セグメントサイズ(MSS)を制限するかどうかを設定します。

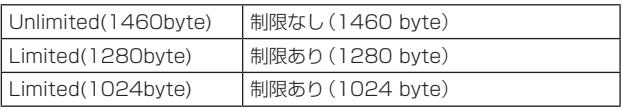

工場出荷時の設定: Unlimited(1460byte)

通常は、初期設定のまま使用することをお勧めします。

使用する通信回線の最大セグメントサイズ(MSS)が制限されている 場合は、[Limited(1024byte)] /[Limited(1280byte)]を選択し てください。通信回線の最大セグメントサイズ(MSS)については、 ネットワーク管理者にお問い合わせください。

#### Easy IP Setup accommodate period [20min、Unlimited]

IP簡単設定ソフトウェアからネットワーク設定の操作を有効にする 時間を、本機が起動してから20min / Unlimitedのどちらかに設定 します。

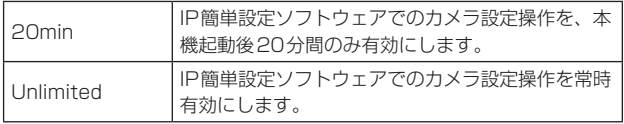

# 工場出荷時の設定: 20min

- • IP簡単設定ソフトウェアでのカメラ表示は常時有効で、カメラ画面 を開くことができます。
- • 各サーバーのアドレス設定については、ネットワーク管理者にお問 い合わせください。
- • ポートフォワーディング機能とは、グローバルIPアドレスをプライ ベートIPアドレスに変換するための機能で、「静的IPマスカレード」 や「ネットワークアドレス変換(NAT)」などがあります。この機能 はルーターに設定します。
- • ルーターにカメラを接続してインターネット経由でカメラとアクセ スするには、ネットワークカメラごとに個別のHTTPポート番号を 設定し、さらにルーターのポートフォワーディング機能を用いてア ドレス変換を行う必要があります。詳しくは、ルーターの取扱説明 書をお読みください。

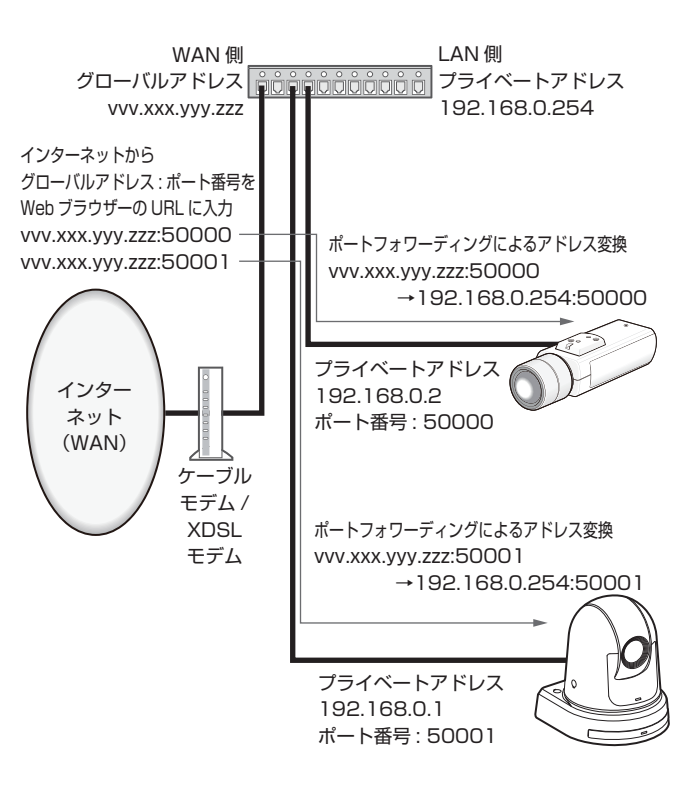

#### Recommended network setting for internet

カメラをインターネットに公開するために、推奨する設定を行います。 [Execute]ボタンをクリックすると、ダイアログボックスが表示さ れます。実行する場合は、[OK]ボタンをクリックしてください。

# • カメラ画面 [Image/Audio] の [JPEG/H.264]

「Streaming mode」が「H.264」のとき JPEG(1) Image capture size:640×360 JPEG(2) Image capture size: 320 × 180 JPEG(3) Off

#### H.264(1) · H.264(2) · H.264(3) Windows I.E.11

Internet mode(Over HTTP): On Transmission priority: Best effort

## H.264(1) Windows I.E.11

Image capture size:1920×1080 Max bit rate(per client): Max8192kbps, Min2048kbps

# H.264(2) Windows I.E.11

Image capture size: 640 × 360 Max bit rate(per client): Max4096kbps, Min1024kbps H.264(3) Windows J.E.11

# Image capture size: 320 × 180

Max bit rate(per client): Max4096kbps, Min512kbps H.264(4) Windows I.E.11

H.264 transmission: Off

#### 「Streaming mode」が「H.265」のとき

 $JPFG(1)$ Image capture size:640×360 JPEG(2) Image capture size:320×180 JPEG(3) Off H.265(1) Max bit rate(per client): Max8192kbps Frame rate: 30fps/25fps/24fps H.265(2) Max bit rate(per client): Max4096kbps Frame rate: 30fps/25fps/24fps

#### • ネットワーク設定画面[Network]の[Network] IPv6/v4共通

Max RTP packet size: Limited-1280byte HTTP max segment size (MSS):Limited(1280byte)

#### Check active network setting

本機で有効となっているNetwork設定(IPv4、IPv6、DNS)情報を 確認できます。

[Confirm]ボタンをクリックすると、ポップアップが表示されます。

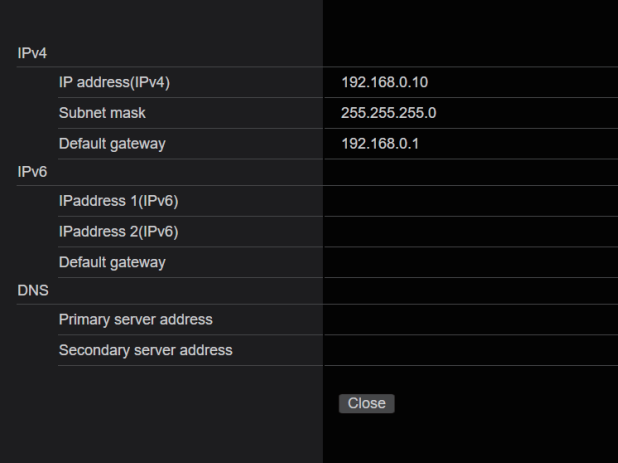

#### 〈NOTE〉

• IPaddress 1(IPv6)、IPaddress 2(IPv6)には、それぞれ、 Manualで設定されたIPアドレスおよびDHCPで取得したIPアド レスがひとつずつ表示されます。

# ■ネットワーク詳細設定画面[Advanced]

ネットワーク設定画面[Network]の[Advanced]をクリックします。 ここでは、NTP、UPnP、HTTPS機能について設定します。 各項目へのリンクをクリックすると、それぞれの設定ページに移動しま す。

#### ● Setting status

Setting status

HTTP Port number

**HTTP Status** 

Disable

**HTTPS Port number** 

**HTTPS Status** 

Disable

Router global address

### HTTP Port number

UPnPでポートフォワーディング設定されたポート番号が表示され ます。

#### HTTP Status

ポートフォワーディングの状態が表示されます。

#### HTTPS Port number

UPnPでポートフォワーディング設定されたポート番号が表示され ます。

#### HTTPS Status

ポートフォワーディングの状態が表示されます。

#### Router global address

ルーターのグローバルアドレスが表示されます。

#### ● NTP

ここでは、NTPサーバーのアドレスおよびポート番号など、NTPサー バーに関する設定を行います。 設定は[Set]ボタンで確定します。

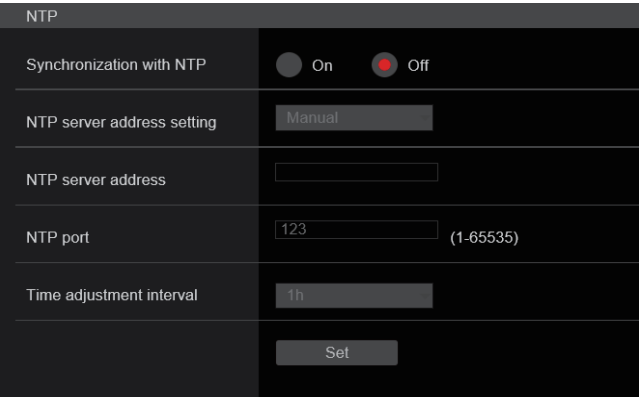

#### Synchronization with NTP [On、Off]

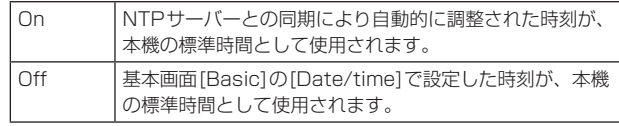

工場出荷時の設定: Off

### NTP server address setting [Auto、Manual]

NTPサーバーアドレスの取得方法を選択します。

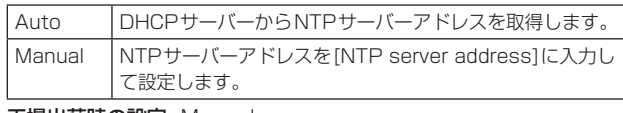

工場出荷時の設定: Manual

〈NOTE〉

• NTPサーバーアドレスをDHCPサーバーから取得する場合は、ネッ トワーク設定画面[Network]の[Network]で、[DHCP]または [DHCPv6]を[On]に設定する必要があります。(→108ページ)

#### NTP server address

[NTP server address setting]で[Manual]を選択した場合は、 NTPサーバーのIPアドレスまたはホスト名を入力します。

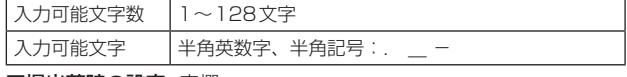

# 工場出荷時の設定: 空欄

## 〈NOTE〉

- • [NTP server address]のホスト名を入力するには、ネットワーク 設定画面[Network]の[Network]で[DNS]の設定を行う必要があ ります。(→108ページ)
- • [NTP server address]にリンクローカルアドレスを設定した場合 は動作しません。

#### NTP port [1〜65535]

NTPサーバーのポート番号を入力します。 以下のポート番号は、本機で使用していますので設定できません。 20、21、23、25、42、53、67、68、69、80、110、 123、161、162、443、546、547、554、995、 5960~5985、7960~8060、10669、10670、11900、 59000~61000 工場出荷時の設定: 123

### Time adjustment interval  $[1h \sim 24h]$

NTPサーバーから時刻を取得する間隔(1〜24時間で1時間単位) を選択します。 工場出荷時の設定: 1h

#### ● UPnP

本機は、UPnP(Universal Plug and Play)に対応しています。 UPnP機能を使用すると、以下の設定を自動で行うことができます。

• ルーターのポートフォワーディング機能を設定します。(ただし、 UPnP対応のルーターが必要です。)

この設定はインターネットからカメラにアクセスする場合に便利で す。

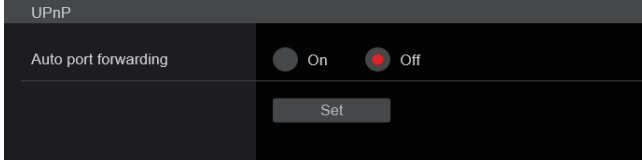

#### Auto port forwarding [On、Off]

ルーターのポートフォワーディング機能を使用するかどうかをOn / Offで設定します。

自動ポートフォワーディング機能を使用するには、使用するルーター がUPnP対応で、UPnP機能が有効になっていなければなりません。 設定は[Set]ボタンで確定します。

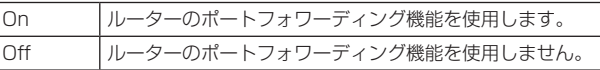

# 工場出荷時の設定: Off

- • 自動ポートフォワーディングによりポート番号が変更されることが あります。変更された場合は、パーソナルコンピューターやレコー ダーなどに登録されているカメラのポート番号を変更する必要があ ります。
- • UPnPの機能は、カメラをIPv4ネットワークに接続する場合に使 用できます。IPv6には対応していません。
- • 自動ポートフォワーディングが正しく設定されたか確認するには、 ネットワーク詳細設定画面[Advanced]の[Setting status]をク リックし、[HTTP Status]または[HTTPS Status]が[Enable] になっていることを確認します。(→110ページ) [Enable]が表示されていない場合は、「トラブルシューティング」の 「Webブラウザーからアクセスできない」(→136ページ)をお読み ください。

#### ● HTTPS

HTTPS機能を使用することで、カメラへのアクセスを暗号化すること ができ、通信の安全性を高めることができます。 設定は[Set]ボタンで確定します。 HTTPSの設定方法については、116ページを参照してください。

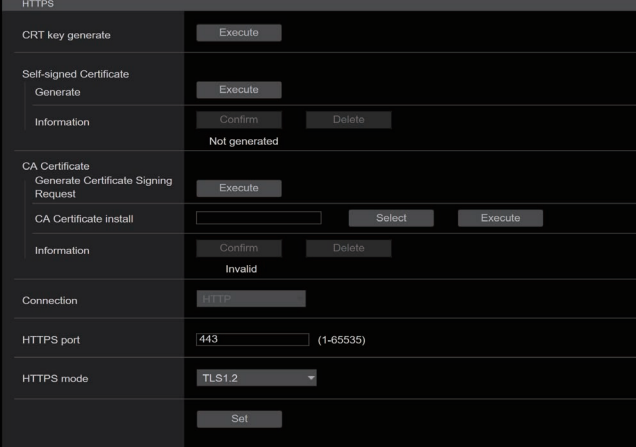

#### CRT key generate

HTTPSで使用するCRT鍵(SSL暗号化キー)を生成します。 CRT鍵の生成は、[Execute]ボタンをクリックすると表示される 「CRT key generate」ダイアログで行います。 詳細は「CRT鍵(SSL暗号化キー)の生成」(→117ページ)を参照 してください。

#### Self-signed Certificate - Generate

HTTPSで使用するセキュリティ証明書を本機自身で生成します。(自 己証明書)

自己証明書(セキュリティ証明書)の生成は、[Execute]ボタンをク リックすると表示される、「Self-signed Certificate - Generate」 ダイアログで行います。

詳細は「自己証明書(セキュリティ証明書)の生成」(→117ページ) を参照してください。

#### Self-signed Certificate - Information

自己証明書(セキュリティ証明書)の情報が表示されます。 [Confirm]ボタンをクリックすると、生成した自己証明書(セキュリ ティ証明書)の登録内容が、「Self-signed Certificate - Confirm」ダ イアログに表示されます。

[Delete]ボタンをクリックすると、生成した自己証明書(セキュリ ティ証明書)を削除します。

#### CA Certificate - Generate Certificate Signing Request

HTTPSで使用するセキュリティ証明書として、認証機関(CA: Certificate Authority)によって発行されたセキュリティ証明書を 使用する場合に、認証機関に申請するための署名リクエスト(CSR: Certificate Signing Request)を生成します。

署名リクエスト(CSR)の生成は、[Execute]ボタンをクリックする と表示される、「CA Certificate - Generate Certificate Signing Request」ダイアログで行います。

詳細は「署名リクエスト(CSR)の生成」(→118ページ)を参照して ください。

#### CA Certificate - CA Certificate install

認証機関から発行されたサーバー証明書(セキュリティ証明書)のイ ンストールおよびインストールされたサーバー証明書(セキュリティ 証明書)の情報表示を行います。

[Select]ボタンをクリックすると表示される[ファイルを開く]ダイ アログで、認証機関から発行されたサーバー証明書(セキュリティ証 明書)のファイルを選択し、[Execute]ボタンをクリックするとサー バー証明書(セキュリティ証明書)のインストールが実行されます。 サーバー証明書(セキュリティ証明書)がインストールされている場 合は、インストールしたサーバー証明書のファイル名を表示します。 詳細は「サーバー証明書のインストール」(→119ページ)を参照し てください。

#### CA Certificate - Information

サーバー証明書(セキュリティ証明書)の情報が表示されます。 [Confirm]ボタンをクリックすると、インストールしたサーバー証明 書(セキュリティ証明書)の登録内容が、「サーバー証明書確認」ダイ アログに表示されます。サーバー証明書(セキュリティ証明書)をイ ンストールしていない場合は、生成した署名リクエスト(CSR)の内 容が表示されます。

[Delete]ボタンをクリックすると、インストールしたサーバー証明 書(セキュリティ証明書)を削除します。

#### 〈NOTE〉

• 有効なサーバー証明書(ヤキュリティ証明書)を削除する場合は、 パーソナルコンピューター、記録メディアなどにサーバー証明書(セ キュリティ証明書)のバックアップがあることを確認してください。 再度インストールする場合に、サーバー証明書(セキュリティ証明 書)が必要になります。

#### Connection [HTTP、HTTPS]

本機への接続方法を設定します。

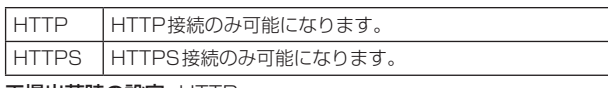

# 工場出荷時の設定: HTTP

詳細は「接続方法の設定」(→119ページ)を参照してください。 〈NOTE〉

• HTTPS接続の場合、AW-RP120、AW-RP50、AK-HRP200 をネットワークで接続できません。

#### HTTPS port [1〜65535]

HTTPSで使用するポート番号を設定します。 以下のポート番号は、本機で使用していますので設定できません。 20、21、23、25、42、53、67、68、69、80、110、 123、161、162、443、546、547、554、995、 5960~5985、7960~8060、10669、10670、11900、 59000~61000

#### 工場出荷時の設定: 443

- • 接続方法の設定が変更された場合、本機は再起動します。
- • 自己証明書を使用する場合: HTTPSでカメラにアクセスした場合、初回は警告画面が表示され ます。画面に従って、自己証明書(セキュリティ証明書)をパーソナ ルコンピューターにインストールしてください。(→120ページ)
- • サーバー証明書を使用する場合: あらかじめご使用のWebブラウザーに認証機関のルート証明書、 中間証明書をインストールしてください。 ルート証明書、中間証明書の取得方法、インストール方法は、認証 機関の手順に従ってください。
- • HTTPSでカメラにアクセスする場合は、画面の表示速度と動画の フレームレートが低下することがあります。
- • HTTPSでカメラにアクセスする場合、画像が表示されるまで時間 がかかることがあります。
- • HTTPSでカメラにアクセスしたときに、画像が乱れたり、音声が 途切れたりすることがあります。
- • カメラに同時に接続できる最大数は最大画像サイズと配信フォー マットにより異なります。

## HTTPS mode [TLS1.0/1.1/1.2/1.3、TLS1.2、TLS1.3]

HTTPSでカメラにアクセスする際の暗号プロトコルを設定します。

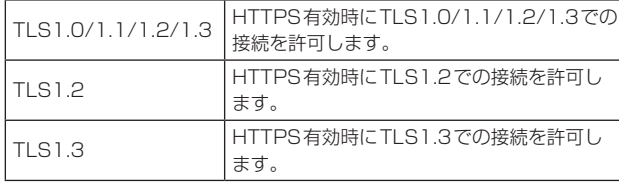

工場出荷時の設定: TLS1.2

#### ● RTSP

RTSP機能に関する設定を行います。RTSP機能ではIP映像配信で使 用するRTSPの通信ポートおよびRTSP request URLを設定します。 設定は[Set]ボタンで確定します。

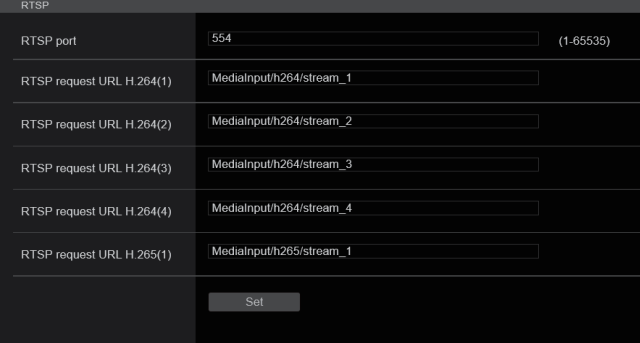

### RTSP port [1〜65535]

RTSP受信ポート番号を設定します。

以下のポート番号は、本機で使用していますので設定できません。 20、21、23、25、42、53、67、68、69、80、110、 123、161、162、443、546、547、554、995、 5960~5985、7960~8060、10669、10670、11900、 59000~61000

工場出荷時の設定: 554

#### RTSP request URL

IP映像配信要求を本機に対して行う場合に、RTSPで指定するURL の設定を行います。

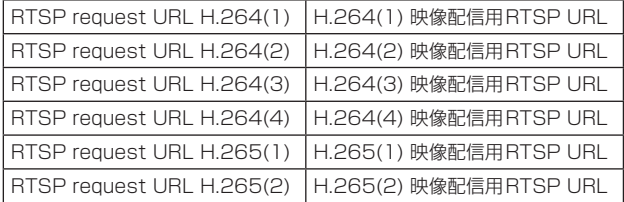

#### 工場出荷時の設定:

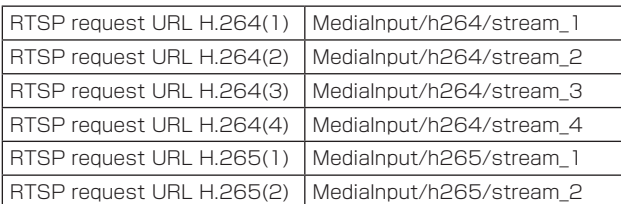

• 入力可能な文字数は255文字です。

• 使用可能な文字は次の通りです。

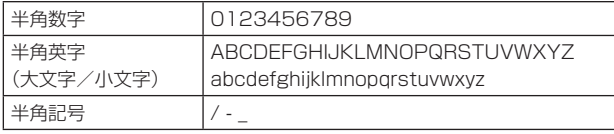

#### 〈NOTE〉

• RTSP request URLに同じURLを指定することはできません。

#### ● SNMP

SNMP機能に関する設定を行います。SNMPマネージャーを使用して 接続すると、本機の状態を確認できます。 設定は[Set]ボタンで確定します。

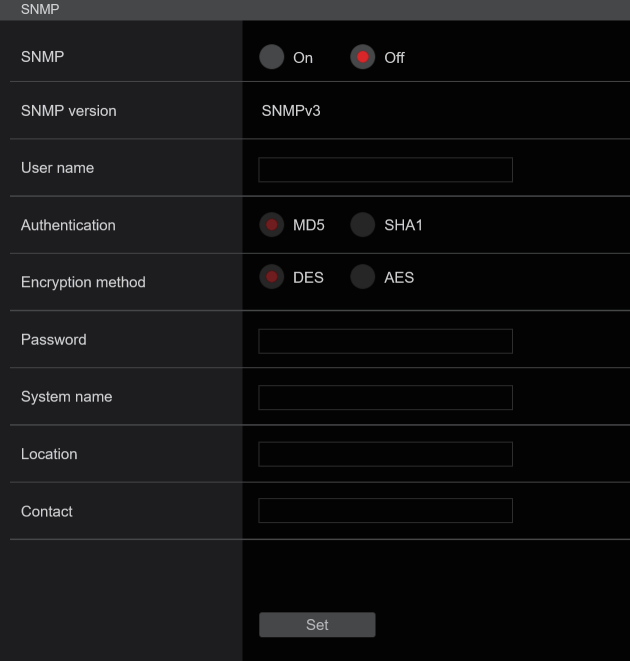

#### SNMP [On、Off]

SNMP機能を使用するか設定を行います。 工場出荷時の設定: Off

#### User name

ユーザー認証用のユーザー名を設定します。

ここで設定したユーザー名と同じものを、SNMPv3マネージャーで 指定する必要があります。

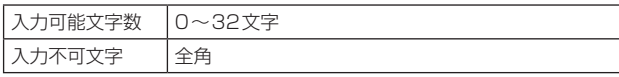

#### Authentication

ユーザー認証で使用するアルゴリズムを設定します。

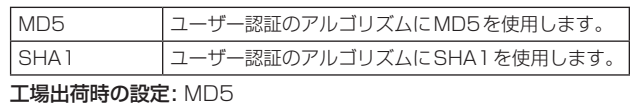

#### Encryption method

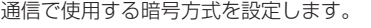

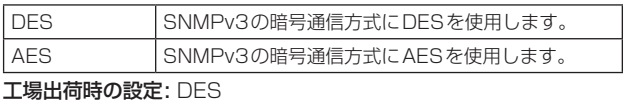

Password

# ユーザー認証で使用するパスワードを設定します。

ここで指定したパスワードと同じものを、SNMPv3マネージャーで 指定する必要があります。

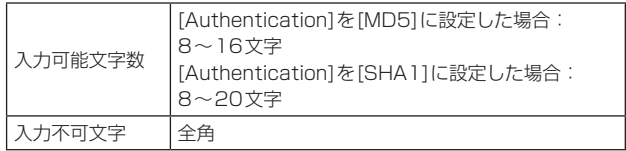

#### System name

SNMP機能を使用して本機を管理するための機器名を入力します。

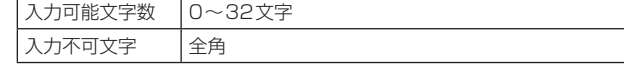

#### Location

本機を設置した場所を設定します。

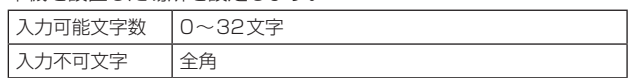

#### Contact

管理者のメールアドレスまたは電話番号を入力します。

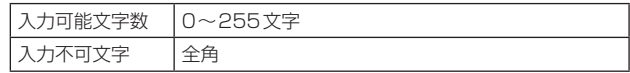

# ● TSL5.0

TSLプロトコルバージョン5.0に関する設定を行います。TSL5.0機能 ではTSL5.0プロトコルに対応した機器から本機のタリーを制御するた めに必要な情報を設定します。

#### 設定は[Set]ボタンで確定します。

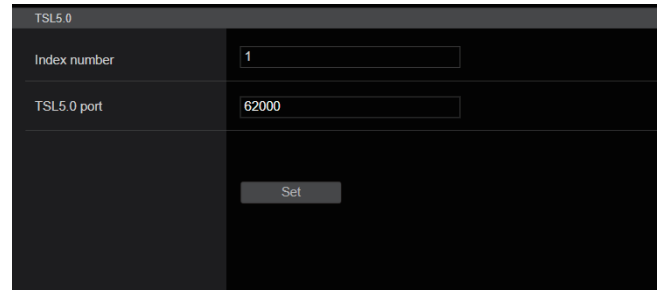

#### Index number [1〜65534]

TSL5.0制御機器に設定されているINDEXと本機のIndex number を合わせることで、個別に本機のタリーを制御することができます。 工場出荷時の設定: 1

#### TSL5.0 Port [1〜65535]

TSL5.0プロトコルによる制御を受け付けるポート番号を設定します。 工場出荷時の設定: 62000

#### ● Referrer check

Referrer checkを有効にすることで、カメラに対するアクセス要求元 が正当なものであるか確認することができます。

不正なアクセス元と判断された場合は、アクセスを拒否します。 ご使用していただく環境によってはReferrer checkが有効な場合、本 機にアクセスできない場合があります。

その場合は、Referrer checkを無効にすることでアクセスが可能にな りますが、不正なアクセス元か判断ができなくなります。

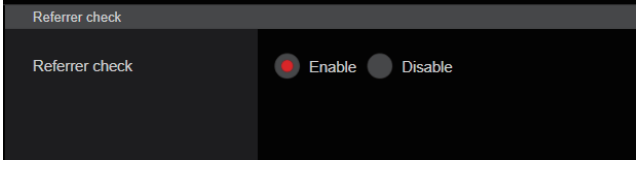

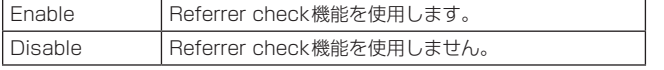

工場出荷時の設定: Enable

## ● mDNS

mDNSの[Host name]を設定することで、本機に対して http://Host name.localでアクセスすることが可能になります。

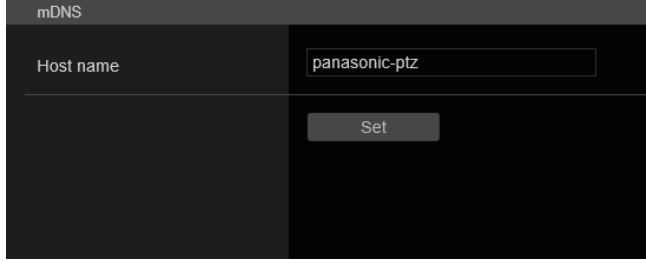

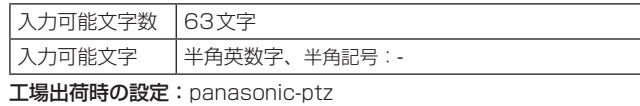

〈NOTE〉

• 同一ネットワーク内に同じ設定のカメラがあった場合の動作は、保証 いたしません。

### ● 802.1X

IEEE 802.1X クライアントの設定を行います。

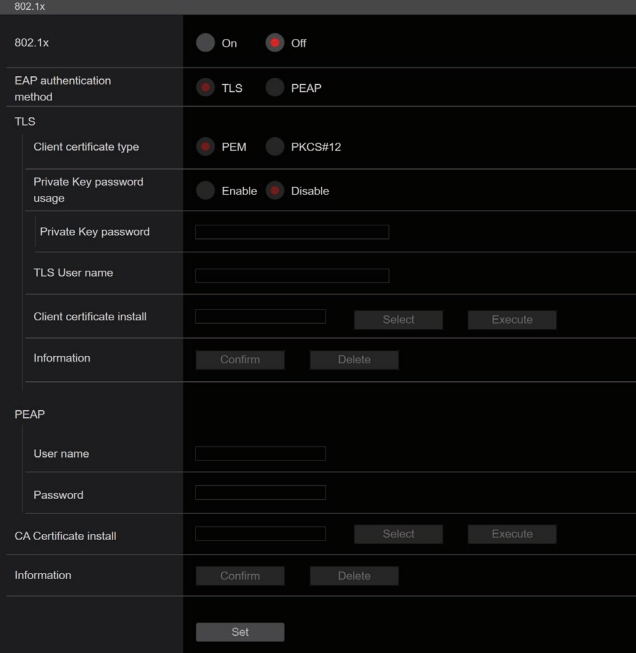

- • 設定には、802.1Xに関する知識が必要になります。 詳しくは、ネットワーク管理者にお問い合わせください。
- • 本機能を用いたシステムを構成するには、認証サーバー、 Authenticatorの設定が、別途必要です。
- 詳しくは、ネットワーク管理者にお問い合わせください。 • 802.1Xが有効になっているシステム構成では、AW-RP150、
- AW-RP60からカメラを制御することができません。
- • 設定前に、[Date&Time]設定画面または[NTP]設定画面にて本機の 時刻設定を行ってください。 本機の時刻設定が正しく行われていない場合、正しく動作しない場合 があります。
- • 設定前に、[Data&Time]設定画面の[Memory]を[Enable]に設定し てください。

## 802.1X [On、Off]

802.1X機能を使用するかどうかの設定を行います。 工場出荷時の設定:Off

# EAP authentication method [TLS、PEAP]

802.1X機能で用いる認証方式の設定を行います。 本機では、TLSまたはPEAPを用いた認証方式に対応しています。 工場出荷時の設定:TLS

#### 〈NOTE〉

•認証サーバーで許可されている認証方式と一致しない場合、正しく 動作しない場合があります。

# TLS

TLS認証方式を用いた場合の設定を行います。

# Client certificate type [PEM、PKCS#12]

TLS認証で用いるクライアント証明書の方式の設定を行います。 本機では、PEM、PKCS#12方式に対応しています。

### 〈NOTE〉

• 秘密鍵を用いる場合は、クライアント証明書内に秘密鍵情報が含まれ ている必要があります。

[Private Key password usage]を[Enable]に設定し、正しいパス ワードを設定してください。

- • PKCS#12方式でクライアント証明書をインストールする場合、 [Private Key password usage]を[Enable]に設定し、正しいパス ワードを設定する必要があります。
- • PKCS#12方式を選択した場合、PKCS#12のパスワードと[Private Key password]を一致させる必要があります。

# Private Key password usage [Enable、Disable]

クライアント証明書に秘密鍵を使用するかどうかの設定をします。

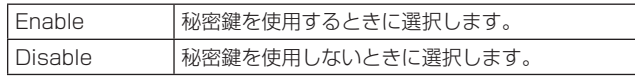

#### 〈NOTE〉

• [Enable]を選択した場合、[Private Key password]で正しい値を設 定する必要があります。

### Private Key password

秘密鍵に設定したパスワードの設定を行います。 〈NOTE〉

• PKCS#12方式のクライアント証明書をインストールする場合は、 PKCS#12に設定したパスワードと同一のものを入力してください。

### TLS User name

TLS認証で許可されるユーザー名を設定します。

### 〈NOTE〉

• 有効なユーザー名については、ネットワーク管理者にお問い合わせく ださい。

### Client certificate install

クライアント証明書をインストールします。

#### 〈NOTE〉

- • クライアント証明書は、認証局より発行された正しいものをインス トールしてください。
- • 証明書をインストールする前に[Client certificate type]、[Private Key password usage]、[Private Key password]の設定が完了し ていることを確認してください。 上記設定がされていない状態では、証明書が正しくインストールされ

ない場合があります。

### PEAP

PEAP認証方式を用いた場合の設定を行います。

## User name

PEAP認証で許可されるユーザー名を設定します。

### 〈NOTE〉

• 有効なユーザー名については、ネットワーク管理者にお問い合わせく ださい。

### Password

PEAP認証でUser nameにひもづくパスワードを設定します。

#### 〈NOTE〉

• 有効なパスワードについては、ネットワーク管理者にお問い合わせく ださい。

## CA Certificate install

IEEE 802.1X認証で用いるCA証明書をインストールします。 〈NOTE〉

• CA証明書は、正しい認証局より発行されたものをインストールして ください。

# ● Easy IP Setup Tool Plus

Easy IP Setup Tool Plus関連の設定を行います。

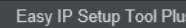

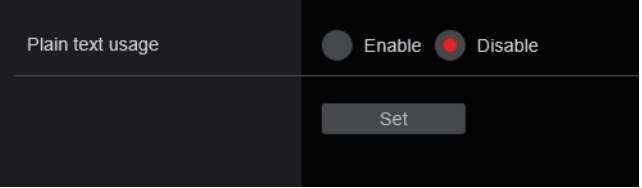

# Plain text usage [Enable、Disable]

Easy IP Setup Tool Plusとの通信を暗号化するかどうかの設定を します。

工場出荷時の設定:Disable

# ■ HTTPSの設定方法 [HTTPS]

カメラへのアクセスを暗号化し、通信の安全性を高めるためのHTTPSを設定します。 HTTPSの設定は次の手順で行います。 設定は[Set]ボタンで確定します。

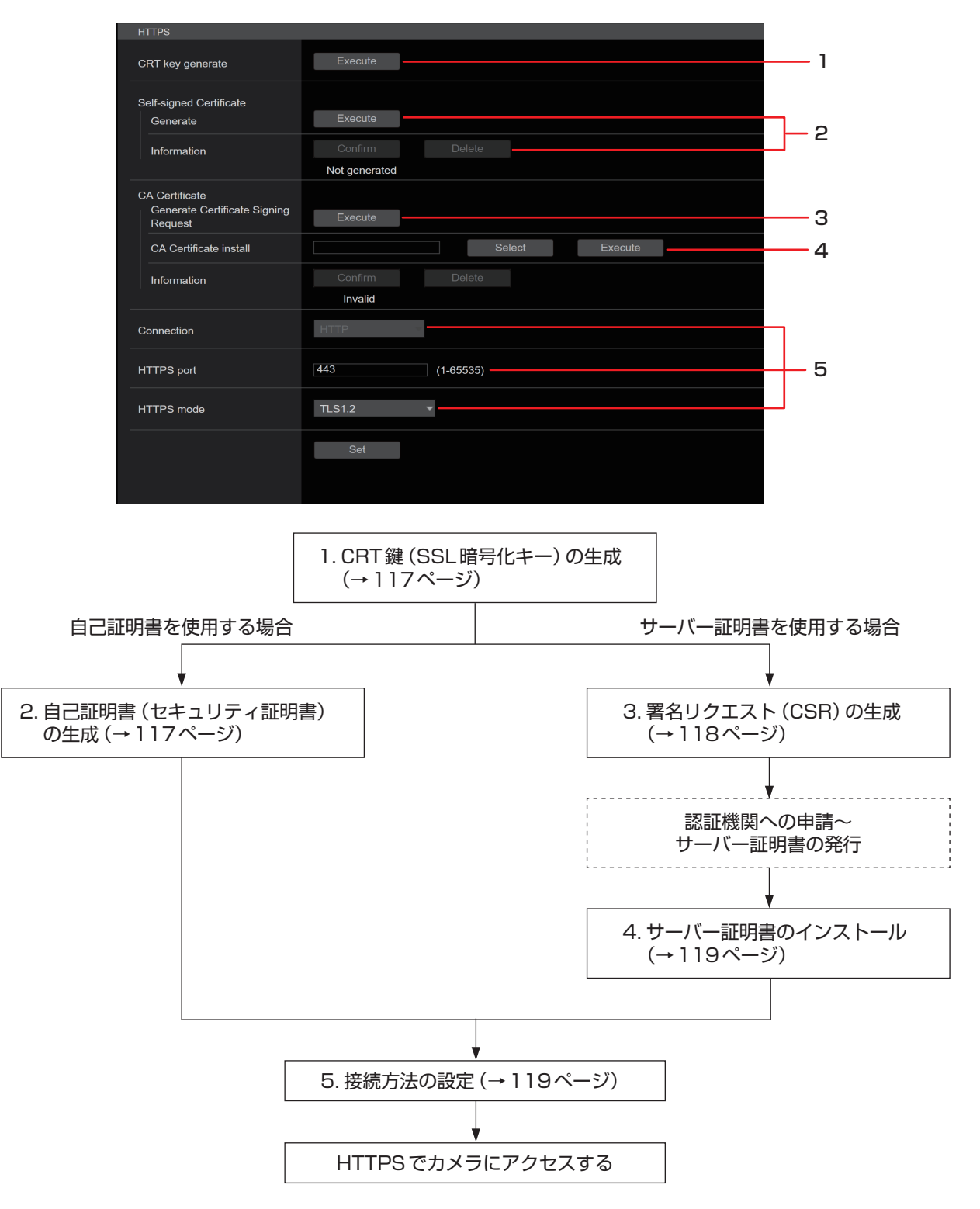

#### 〈NOTE〉

• サーバー証明書を使用する場合、認証機関への申請〜サーバー証明書の発行は、お客様と認証機関の間で行っていただく必要があります。

• 自己証明書あるいはサーバー証明書はいずれか一方を使用します。本機では、自己証明書の生成とサーバー証明書のインストールがともに行われた 場合は、サーバー証明書を優先して使用します。

# ■ CRT鍵(SSL暗号化キー)の生成 [CRT key generate]

#### 〈NOTE〉

- • 自己証明書、サーバー証明書が有効な場合は、CRT鍵の生成を行うこ とはできません。
- • サーバー証明書を使用する場合は、認証機関によって使用できる鍵長 が異なります。あらかじめ使用できる鍵長を確認してください。
- • CRT鍵の生成は、1024 bitの場合で1分程度、2048 bitの場合は 2分程度かかります。CRT鍵の生成が完了するまで、Webブラウザー を操作しないでください。CRT鍵生成中は、画面の表示速度や通信速 度が低下することがあります。

# **1.**[CRT key generate]の[Execute]ボタンをクリックする

[Current CRT key]ダイアログが表示されます。

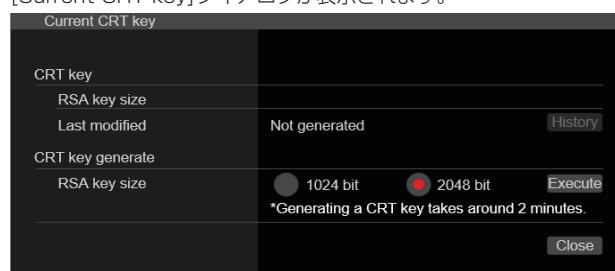

## **2.**[CRT key generate] – [RSA key size]で、生成する CRT鍵の長さを[1024bit] / [2048bit]から選択する 〈NOTE〉

• サーバー証明書を使用する場合、RSA鍵長は申請する認証機関か ら要求される内容に従ってください。

# **3.**[Execute]ボタンをクリックする

CRT鍵の生成が始まります。

CRT鍵の生成が終了すると、[Current CRT key]に生成したCRT鍵 の鍵長と生成が完了した日時が表示されます。

#### 〈NOTE〉

- • 生成したCRT鍵を変更(更新)したい場合は、手順1〜3の操作を 行います。CRT鍵と自己証明書、サーバー証明書は一組で有効に なるため、CRT鍵を変更した場合は、あらためて自己証明書の生 成あるいはサーバー証明書の申請を行う必要があります。
- • CRT鍵を更新した場合、それまでのCRT鍵を1つ分履歴管理して います。[Current CRT key]ダイアログの[CRT key]で[History] ボタンをクリックすると、[Previous CRT key]ダイアログが表示 され、鍵長と生成が完了した日時を確認することができます。 [Previous CRT key]で、[Apply]ボタンをクリックすると、過去 のCRT鍵を現在のCRT鍵と入れ替えることができます。

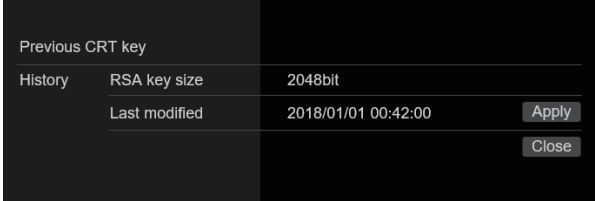

# ■ 自己証明書(セキュリティ証明書)の生成 [Self-signed Certificate - Generate]

## 〈NOTE〉

• CRT鍵が生成されていない場合、自己証明書の生成を行うことはでき ません。

**1.**[Self-signed Certificate] - [Generate]の[Execute]ボ タンをクリックする

[Self-signed Certificate - Generate]が表示されます。

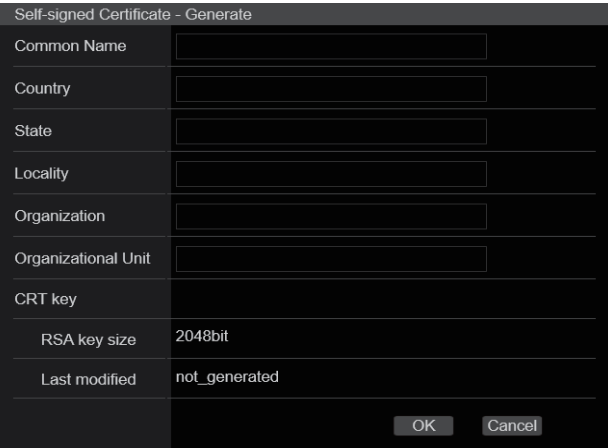

# **2.**生成する証明書の情報を入力する

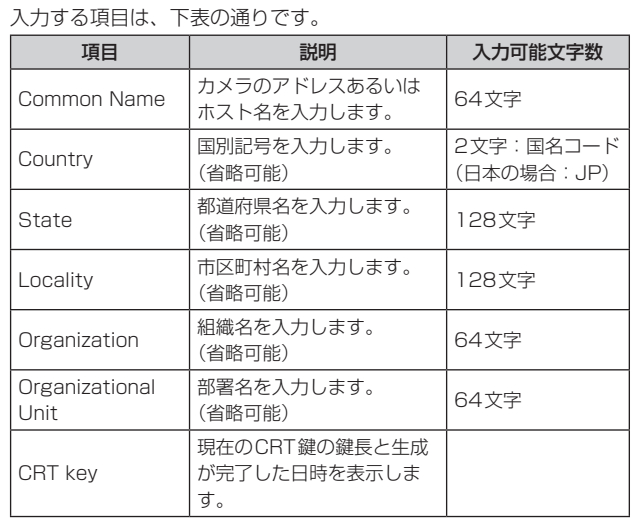

- • [Common Name]、[Country]、[State]、[Locality]、 [Organization]、[Organizational Unit]で入力可能な文字は、0 〜9(半角)、A 〜Z(半角)、a 〜z(半角)、半角記号 ‑. \_ , + / ( )です。
- • カメラをインターネットに公開している場合、[Common Name] にはインターネットからアクセスするアドレスまたはホスト名を設 定してください。この場合、ローカルからアクセスすると、セキュ リティ証明書をインストールしてもアクセスするごとにセキュリ ティ警告画面が表示されます。
- • [Common Name]にIPv6アドレスを入力する場合は、アドレスを [ ]で囲んでください。
- 例:[2001:db8::10]

# **3.**入力が終了したら、[OK]ボタンをクリックする

# 自己証明書が生成されます。

# 〈NOTE〉

• 生成した自己証明書の情報は、[Self-signed Certificate] − [Information]に表示されます。自己証明書(セキュリティ証明書) の状態によって、次のように表示されます。

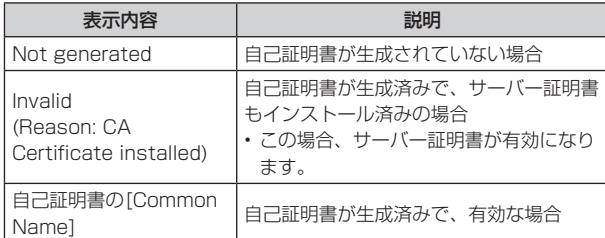

• [Confirm]ボタンをクリックすると、生成した自己証明書(セ キュリティ証明書)の登録内容が、[Self-signed Certificate – Confirm]ダイアログに表示されます。

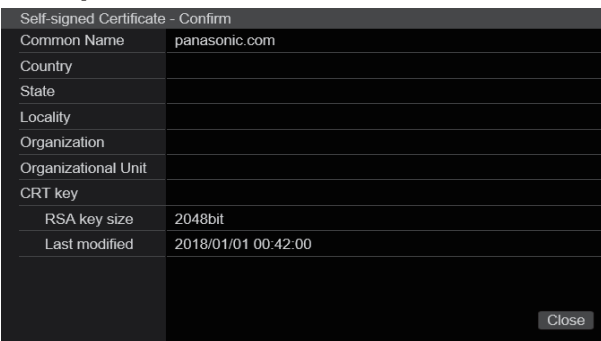

- • [Delete]ボタンをクリックすると、生成した自己証明書(セキュリ ティ証明書)を削除します。
- • [Connection]で[HTTPS]が選択されている場合は、自己証明書(セ キュリティ証明書)の削除を行うことはできません。

# ■ 署名リクエスト(CSR)の生成 [CA Certificate - Generate Certificate Signing Request]

### 〈NOTE〉

- • CRT鍵が生成されていない場合、署名リクエスト(CSR)の生成を行 うことはできません。
- • 署名リクエスト(CSR)を生成する場合、Webブラウザーのインター ネットオプションであらかじめ以下の設定を行ってください。メ ニューバーの[ツール]−[インターネットオプション]−[セキュリティ] タブで、以下の設定を行ってください。
- • カメラを「信頼済みサイト」に登録する。
- • [レベルのカスタマイズ]で[ダウンロード]−[ファイルのダウンロード] を[有効にする]に設定する。
- • [レベルのカスタマイズ]で[ダウンロード]−[ファイルのダウンロー ド時に自動的にダイアログを表示]を[有効にする]に設定する。

# **1.**[CA Certificate - Generate Certificate Signing Request]の[Execute]ボタンをクリックする

[CA Certificate - Generate Certificate Signing Request]ダイ アログが表示されます。

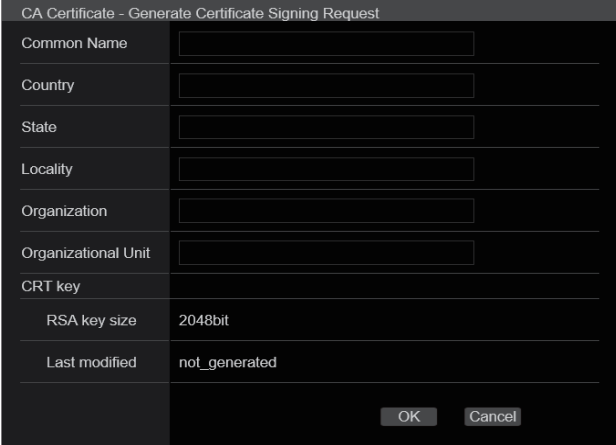

# **2.**生成する証明書の情報を入力する

入力する項目は、下表の通りです。

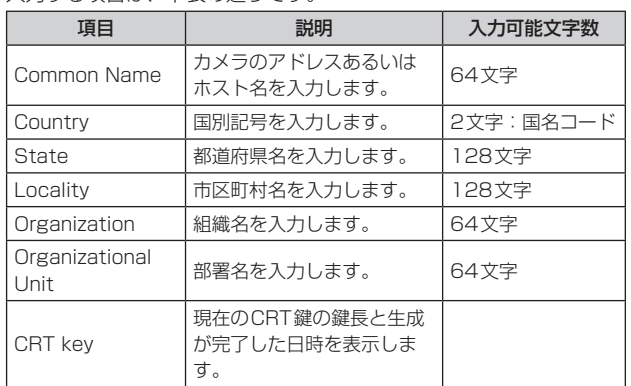

### 〈NOTE〉

- • サーバー証明書を使用する場合、入力する情報は、申請する認証機 関から要求される内容に従ってください。
- • [Common Name]、[Country]、[State]、[Locality]、 [Organization]、[Organizational Unit]で入力可能な文字は、0 〜9(半角)、A 〜Z(半角)、a 〜z(半角)、半角記号 ‑. \_ , + / ( )です。
- **3.**入力が終了したら、[OK]ボタンをクリックする

[名前を付けて保存]ダイアログが表示されます。

- **4.**[名前を付けて保存]ダイアログで、署名リクエスト(CSR) にファイル名を付け、パーソナルコンピューターに保存する 保存した署名リクエスト(CSR)を使用して認証機関に申請します。 〈NOTE〉
	- •生成した署名リクエスト(CSR)とCRT鍵の組に対して、サーバー 証明書が発行されます。認証機関に申請後、CRT鍵を生成/更新 すると、発行されるサーバー証明書が使用できなくなります。
	- • 本機で生成する署名リクエスト(CSR)は、PEM形式です。

# ■ サーバー証明書のインストール [CA Certificate - CA Certificate install]

#### 〈NOTE〉

- • 署名リクエスト(CSR)が生成されていない場合、サーバー証明書(セ キュリティ証明書)のインストールを行うことはできません。
- • サーバー証明書のインストールには認証機関から発行されたサーバー 証明書が必要です。

## **1.**[CA Certificate - CA Certificate install]の[Select]ボ タンをクリックする

[ファイルを開く]ダイアログが表示されます。

# **2.**サーバー証明書ファイルを選択し、[開く]ボタンをクリック

し、[実行]ボタンをクリックする

サーバー証明書がインストールされます。

# 〈NOTE〉

• インストールしたサーバー証明書に登録されているホスト名が、

[CA Certificate] − [Information]に表示されます。また、サーバー 証明書の状態によって、次のように表示されます。

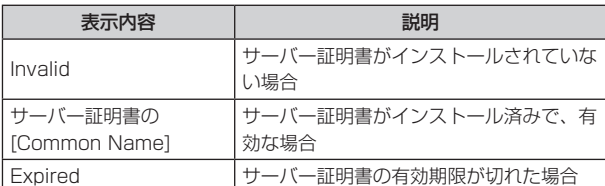

• [Confirm]ボタンをクリックすると、インストールしたサーバー証 明書(セキュリティ証明書)の内容が、「CA Certificate - Confirm」 ダイアログに表示されます。([Organizational Unit]の欄のみアス タリスクが表示されます。)

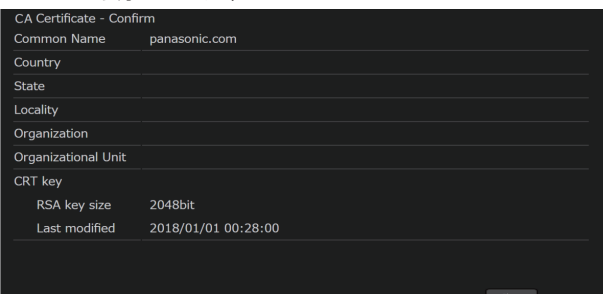

- • [Delete]ボタンをクリックすると、インストールしたサーバー証明 書(セキュリティ証明書)を削除します。
- • [Connection]で[HTTPS]が選択されている場合は、サーバー証 明書(セキュリティ証明書)の削除を行うことはできません。
- • サーバー証明書を更新する場合は、手順1〜手順2の操作を行いま す。
- • 有効なサーバー証明書(セキュリティ証明書)を削除する場合は、 パーソナルコンピューター、記録メディアなどにサーバー証明書(セ キュリティ証明書)のバックアップがあることを確認してください。 再度インストールする場合に、サーバー証明書(セキュリティ証明 書)が必要になります。
- • サーバー証明書の有効期限が切れると、HTTPS機能を使用する ことができなくなります。この場合、再起動すると、接続方法が HTTPに変更されます。サーバー証明書の有効期限が切れる前に、 サーバー証明書の更新を行ってください。
- • サーバー証明書の有効期限は、認証機関から発行されたサーバー証 明書ファイルをダブルクリックすると確認することができます。

# ■ 接続方法の設定 [Connection]

# **1.**[Connection]で、カメラへのアクセス方法を設定する

HTTP: HTTP接続のみ可能になります。 HTTPS: HTTPS接続のみ可能になります。 〈NOTE〉

• HTTPS接続の場合、AW‑RP120、AW‑RP50、AK-HRP200 をネットワークで接続できません。

#### **2.**[HTTPS port]に、HTTPSで使用するポート番号を設定する 設定可能なポート番号: 1〜65535

以下のポート番号は、本機で使用していますので設定できません。 20、21、23、25、42、53、67、68、69、80、110、123、 161、162、443、546、547、554、995、5960~5985、 7960~8060、10669、10670、11900、59000~61000 工場出荷時の設定: 443

# **3.**[HTTPS mode]に、HTTPSで使用する暗号プロトコルを 設定する

TLS1.0/1.1/1.2: TLS1.0/1.1/1.2で接続可能になります。 TLS1.2: TLS1.2で接続可能になります。

# **4.**[Set]ボタンをクリックする

カメラが再起動し、HTTPSでのカメラへのアクセスが有効になります。 〈NOTE〉

• 接続方法の設定が変更された場合、本機は再起動します。

#### • 自己証明書を使用する場合

HTTPSでカメラにアクセスした場合、初回は警告画面が表示され ます。画面に従って、自己証明書(セキュリティ証明書)をパーソナ ルコンピューターにインストールしてください。(→120ページ)

- • サーバー証明書を使用する場合 あらかじめご使用のWebブラウザーに認証機関のルート証明書、中 間証明書をインストールしてください。ルート証明書、中間証明書 の取得方法、インストール方法は、認証機関の手順に従ってください。
- • HTTPSでカメラにアクセスする場合は、画面の表示速度と動画の フレームレートが低下することがあります。
- • HTTPSでカメラにアクセスする場合、画像が表示されるまで時間 がかかることがあります。
- • HTTPSでカメラにアクセスしたときに、画像が乱れたり、音声が 途切れたりすることがあります。
- • カメラに同時に接続できる最大数は最大画像サイズと配信フォー マットにより異なります。

# $\blacksquare$  HTTPSでカメラにアクセスする

# **1.**パーソナルコンピューターでWebブラウザーを起動する

# **2.**カメラのIPアドレスを、Webブラウザーのアドレスボック スに入力する

入力例: https://192.168.0.10/

〈NOTE〉

• HTTPSポートの番号が「443」から変更されている場合は、 「https://カメラのIPアドレス:ポート番号」を[アドレス]ボック スに入力してください。 例:https://192.168.0.11:61443

• 本機がローカルネットワーク内にある場合、ローカルアドレスに 対してプロキシサーバーを使用しないように、Webブラウザー(メ ニューバーの[ツール]−[インターネットオプション])からプロキ シサーバーの設定を行ってください。

### **3.**[Enter]キーを押す

ライブ画面[Live]が表示されます。 セキュリティ警告画面が表示されたら、セキュリティ証明書をインス トールします。(→120ページ) [User auth.]を[On]に設定した場合、ライブ画面[Live]が表示され る前にユーザー名とパスワードの入力画面が表示されます。 〈NOTE〉

• HTTPSを使用すると、画面表示や画像表示が遅くなり、画像更新 間隔(フレームレート)も遅くなることがあります。

#### ● セキュリティ証明書のインストール

HTTPSを使用してカメラにアクセスするときに、アクセスするカメ ラのセキュリティ証明書がパーソナルコンピューターにインストー ルされていない場合に、セキュリティの警告画面が表示されます。こ の警告画面を表示しないようにするには、以下の手順に従ってセキュ リティ証明書をインストールする必要があります。インストールしな い場合は、アクセスするごとにセキュリティの警告画面が表示されま す。

#### 〈NOTE〉

- • [Common Name]に設定している内容でセキュリティ証明書が パーソナルコンピューターにインストールされます。そのため、「ホ スト名」に設定している内容をカメラにアクセスするためのアドレ ス/ホスト名に合わせる必要があります。異なる場合は、アクセス するごとにセキュリティの警告画面が表示されます。
- • セキュリティ証明書をインストールしても、カメラのアドレス/ホ スト名を変更した場合は、セキュリティの警告画面が表示されます。 再度、セキュリティ証明書をインストールしてください。
- • インターネットに公開している場合、[Common Name]には、イ ンターネットからアクセスするアドレス/ホスト名を設定してくだ さい。この場合、ローカルからアクセスした場合、セキュリティ証 明書をインストールしてもアクセスするごとにセキュリティ警告画 面が表示されます。
- セキュリティ証明書が正しくインストールされると、カメラにアク セスしたWebブラウザーのアドレスボックスに鍵のアイコンが表 示されます。

#### **1.**HTTPSでカメラにアクセスする

# **2.**セキュリティ警告画面が表示されたら、[このサイトの閲覧 を続行する(推奨されません)。]をクリックする

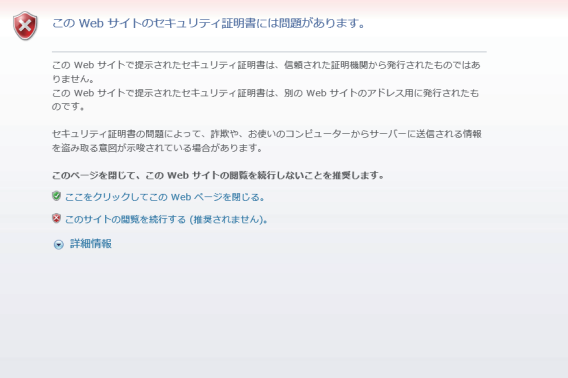

ライブ画面[Live]が表示されます。

なお、認証画面が表示された場合、ユーザー名とパスワードを入力し てください。

#### 〈NOTE〉

• カメラ以外の機器/サイトにアクセスし、上記の画面が表示された 場合は、セキュリティ上の問題がある可能性がありますので、よく ご確認ください。

### **3.**URL上の[証明書のエラー]をクリックし、[証明書の表示] をクリックする

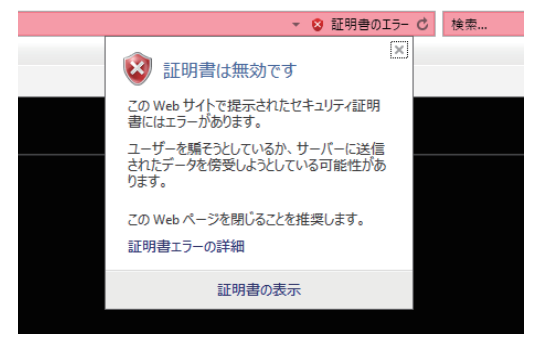

#### **4.**[証明書のインストール(I)...]をクリックする

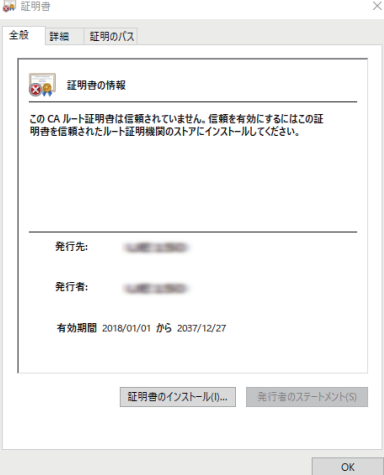

#### 〈NOTE〉

• [証明書のインストール(I)...]が表示されない場合は、一度Internet Explorerを閉じて、[管理者として実行(A)...]を選択し起動してく ださい。

[スタート]-[プログラム]-[Internet Explorer]を右クリックし て、[管理者として実行(A)...]をクリックします。

#### **5.**証明書のインポートウィザードに表示される[次へ(N)]をク リックする

← よ 証明書のインポートウィザード

証明書のインポートウィザードの開始

このウィザードでは、証明書、証明書信頼リスト、および証明書失効リストをディスクから証明書ストアにコピー<br>I キオ

証明機関によって発行された証明書は、ユーザー ID を確認し、データを保護したり、またはセキュリティで保護<br>されたネットワーク接続を提供するための情報を含んでいます。証明書ストアは、証明書が保管されるシステ されたネットワーク<br>ム トの領域です.

保存場所 **◉現在のユーザー(C)** ○ローカル コンピューター(L)

続行するには、[次へ]をクリックしてください。

次へ(N) キャンセル

 $\times$ 

**6.**[証明書をすべて次のストアに配置する(P)]を選択し、[参照 (R)...]をクリックする

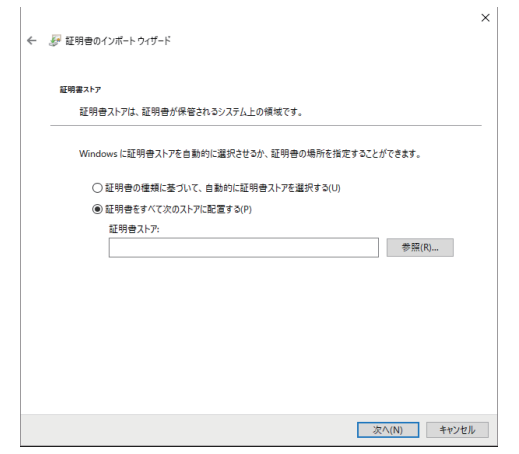

**7.**[信頼されたルート証明機関]を選択し、[OK]をクリックす る

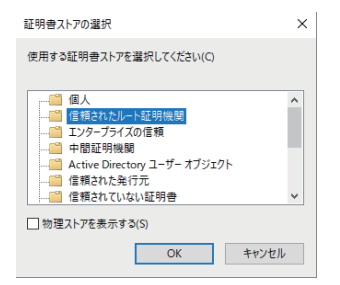

### **8.**[次へ(N)]をクリックする

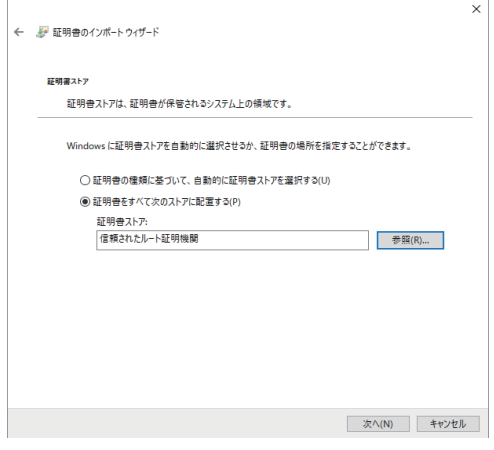

# **9.**[完了(F)]をクリックする

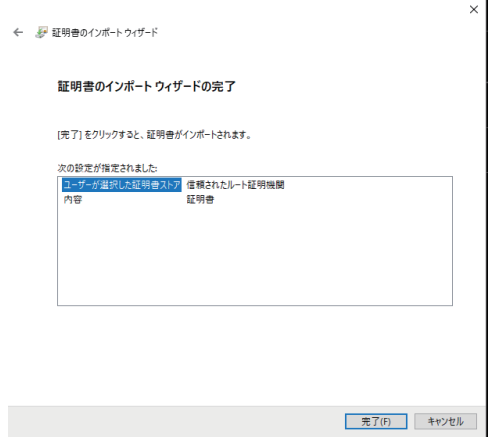

# **10.** [はい(Y)]をクリックする

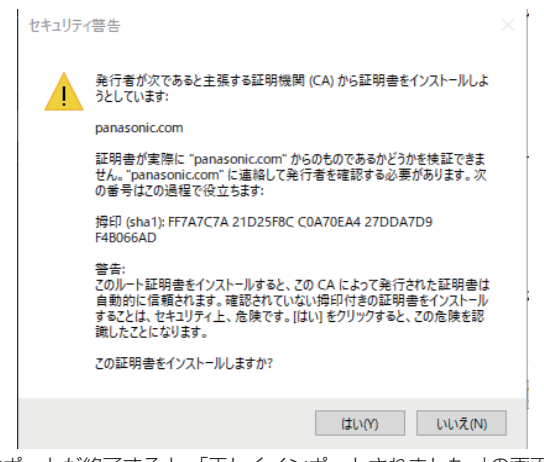

インポートが終了すると、「正しくインポートされました。」の画面が 表示されます。

#### **11.** [OK]をクリックする

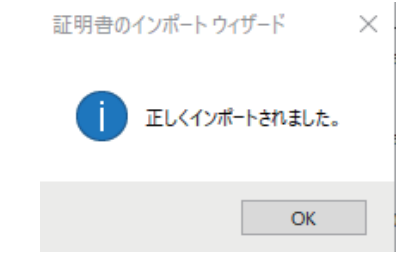

証明書をインポートしたあとWebブラウザーを閉じて、再接続する と、「証明書エラー」は表示されなくなります。

# Web画面からの設定 (つづき)

# メンテナンス画面[Maintenance]

システムログの確認やソフトウェアのバージョン確認、本機の初期化な どを行います。

[System log]、[Product info.]、[Default reset]、[Backup]の4つ の設定で構成されています。

## ■ システムログ画面 [System log]

本機の内部メモリーに最大1000件のイベントログと最大100件のエ ラーログを保存できます。

保存できるログの最大数を超えた場合は、古いログから上書きされます。 本機の電源を切っても、ログは保存されます。

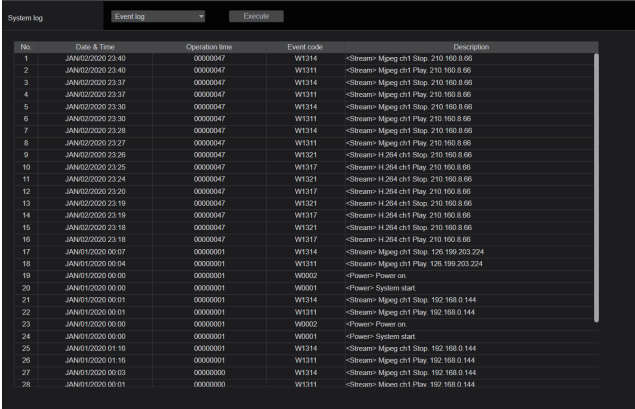

#### 〈NOTE〉

• システムログ画面を表示したときは、イベントログの表示になります。

#### System log [Event log、Error log1]

イベントログとエラーログの表示を切り替えます。 [Execute]ボタンをクリックすると、イベントログの表示が更新さ れます。

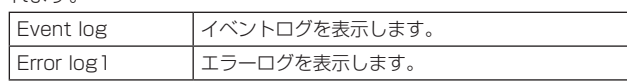

#### [Event log]

#### No.

ログの通し番号が表示されます。

「1」が最新情報を示し、最大1000件までログを保存できます。

#### Date & Time

イベントの発生日時が表示されます。 イベントの発生日時は、本機の時計に従って24時間形式で表示され ます。

#### Operation time

イベントの発生日時が表示されます。 イベントの発生日時は、本機のアワーメーター(0h ~99999h)で 表示されます。

#### Event code

イベントのコード番号が表示されます。

#### **Description**

イベントの内容が表示されます。

表示例:

- <Power> Power on.
- <Stream> H.264 ch1 Play.
- <Stream> H.264 ch1 Stop.

# [Error log1]

# No.

ログの通し番号が表示されます。

「1」が最新情報を示し、最大100件までログを保存できます。

#### Date & Time

エラーの発生日時が表示されます。

エラーの発生日時は、本機の時計に従って24時間形式で表示されま す。

#### Operation time

エラーの発生日時が表示されます。 エラーの発生日時は、本機のアワーメーター(0h ~99999h)で表 示されます。

#### Error code

エラーのコード番号が表示されます。

#### Error description

エラーの内容が表示されます。 表示例:

- Motor Driver Error
- Temp Sensor Error

# ■ 製品情報確認画面 [Product info.]

本機のソフトウェアのバージョンを確認できます。 [Model no.]、[MAC address]、[Serial no.]、[Firmware version] など本機の各情報が表示されます。

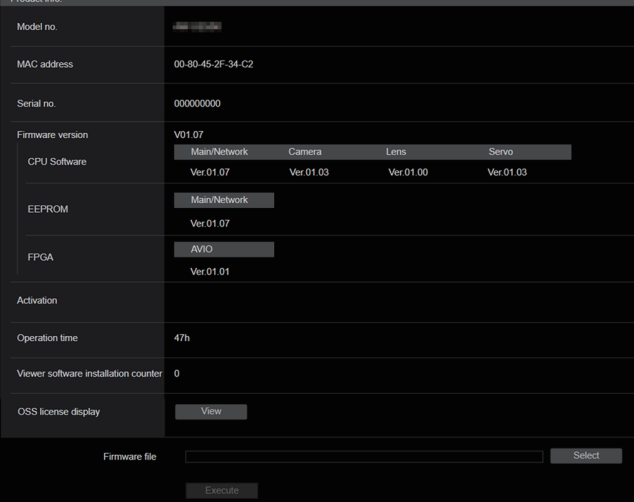

#### Model no.

本機の品番が表示されます。

### MAC address

本機のMAC アドレスが表示されます。

#### Serial no.

本機の製造番号が表示されます。

#### Firmware version

本機のシステム全体のバージョンを表示します。

#### CPU Software

Main/Network メイン/ネットワークソフトのバージョンを表示します。

### Camera カメラソフトのバージョンを表示します。

Lens

レンズソフトのバージョンを表示します。

Servo

# サーボソフトのバージョンを表示します。

### EEPROM

Main/Network メイン/ネットワークのEEPROMバージョンを表示します。

### FPGA (AW-UE50のみ)

AVIO 映像信号処理部のバージョンを表示します。

#### Activation

アクティベーションされている機能についての情報が表示されます。

#### Operation time

本機が動作した時間を表示します。

#### Viewer software installation counter

本機から自動インストールを実施した表示用プラグインソフトウェ アの数が表示されます。

#### OSS license display

[View]ボタンを押すと、OSSライセンスを表示します。 OSSライセンスの表示画面を閉じる時は[Close]ボタンを押してく ださい。

#### Firmware file

ファームウェアのバージョンアップを行います。 バージョンアップの方法については、「ファームウェア(Firmware file)のバージョンアップ」(→124ページ)をご参照ください。

- ファームウェア (Firmware file) のバージョンアップ
- **1.**最新のソフトウェアをパーソナルコンピューターにダウン ロードする

〈NOTE〉

- • 保存ディレクトリー名とダウンロードしたソフトウェア名を合わせ て、250文字以内にしてください。
- **2.**[Select]ボタンをクリックして、ダウンロードしたソフト ウェアを指定する

#### **3.**[Execute]ボタンをクリックする

バージョンアップ実行の確認画面が表示されます。 バージョンアップを行った後は、必ずインターネット一時ファイルを 削除してください。

#### 〈NOTE〉

- • [Execute]ボタンをクリックした後、バージョンアップ処理中を示す プログレスバーが表示されるまで、1分程度かかることがあります。
- • バージョンアップは、本機と同じサブネット内にあるパーソナルコン ピューターで行ってください。
- • バージョンアップ用ソフトウェアを使用する場合は、注意事項を必ず ご確認のうえ、その指示に従ってください。
- • バージョンアップ時に使用するソフトウェアは、当社指定の下記ファ イルを使用してください。

UPDATE.HDC

- • バージョンアップ中は、本機の電源を切らないでください。(完了した ことを示すポップアップ画面が表示されるまで)
- • バージョンアップ中は、バージョンアップが終了するまでは一切の操 作を行わないでください。
- • バージョンアップを行った後は、Webブラウザーを一度閉じてくださ い。

# ■ 初期化画面 [Default reset]

本機の設定データやHTMLの初期化、本機の再起動を行います。

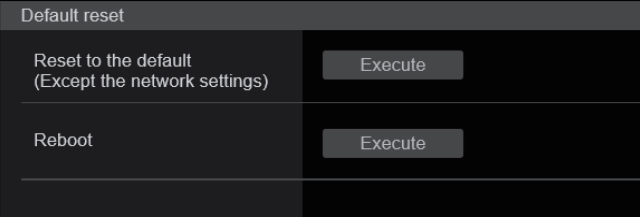

#### Reset to the default (Except the network settings)

[Execute]ボタンをクリックすると、本機の設定内容を初期設定に 戻します。

初期化動作を行うと、本機を再起動しますので、約2分間は操作でき ません。

#### 〈NOTE〉

• 次の設定項目は初期化されません。

- [Live page Automatic installation of viewer software]
- [Live page Smoother live video display on the browser(buffering)]
- [User mng.] 以下のすべての項目
- [Network Network] 以下のすべての項目
- [HTTPS Connection]
- [HTTPS HTTPS port]
- [HTTPS HTTPS mode]
- HTTPS: CRT鍵、サーバー証明書
- [UPnP] 以下のすべての項目
- • [AWB]および[ABB]の調整値は、初期化されません。
- • [Format]と[Frequency]の設定内容(→81ページ)は、初期化 されません。

#### Reboot

[Execute]ボタンをクリックすると、本機を再起動します。 再起動後は、本機の電源をONしたときと同様、約2分間操作できま せん。

# ■ バックアップ画面 [Backup]

本機の設定をパーソナルコンピューターに保存したり、パーソナルコン ピューターに保存してある設定を本機に適用することができます。

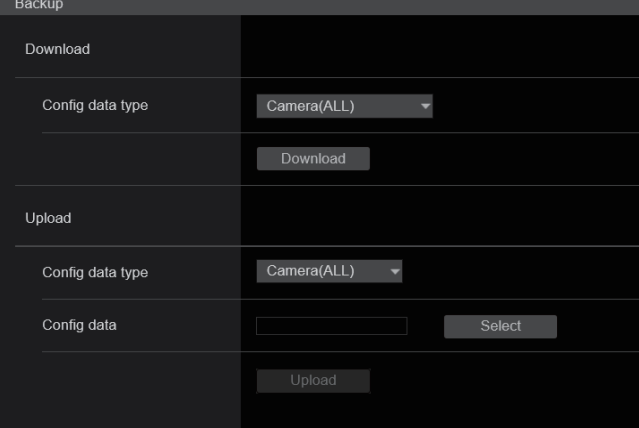

### Download

Config data type

[Camera(ALL)、Camera (SCENE1) ~Camera (SCENE3)、 Camera (SCENE Full Auto)、Camera (SCENE ALL)、 Camera (SYSTEM)、Camera (PRESET)、Network]

本機の設定をパーソナルコンピューターに保存する際の設定データ の種別を指定します。

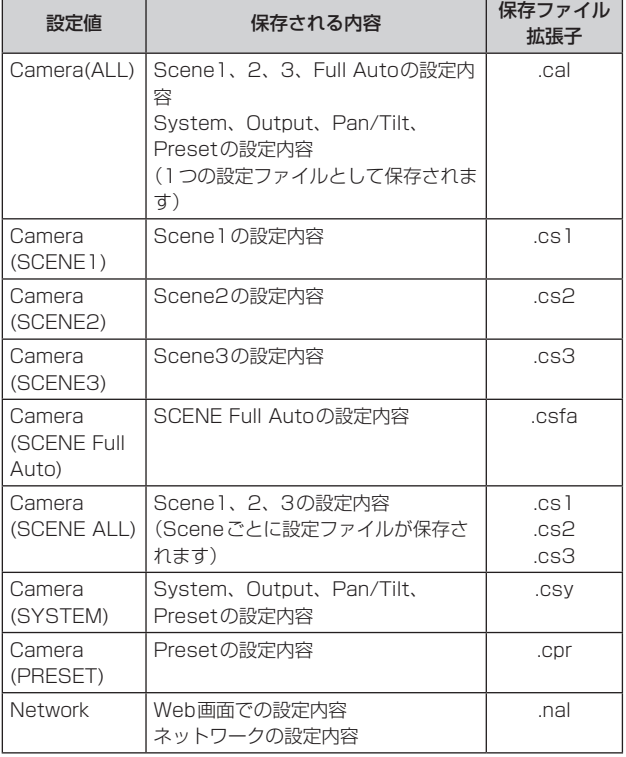

#### Download

本機の設定をパーソナルコンピューターに保存します。

[Download]ボタンで保存先ダイアログ画面を表示したら、保存先の フォルダーを指定します。

# 〈NOTE〉

- • [Download]ボタンをクリックしてから保存先ダイアログ画面が表 示されるまで、カメラの設定ファイルの場合で約50秒、ネットワー クの設定ファイルの場合で約10秒かかります。
- • 本機の状態によっては、設定ファイルをダウンロードできないこと があります。この場合、本機は自動的に再起動します。

# Upload

#### Config data type

[Camera(ALL)、Camera (SCENE1) ~Camera (SCENE3)、 Camera (SCENE Full Auto)、Camera (SYSTEM)、Camera (PRESET)、Network]

パーソナルコンピューターに保存した設定データを本機に反映する ときの、設定データの種別を指定します。

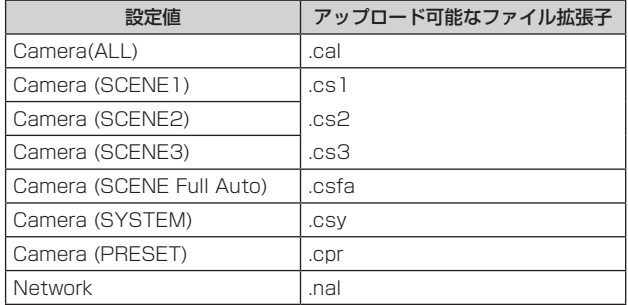

# Upload

ダウンロード機能でパーソナルコンピューターに保存した本機の設 定ファイルをアップロードします。

[Select]ボタンをクリックしてダイアログ画面を表示し、保存した ファイルを指定します。

[Upload]ボタンをクリックするとメッセージダイアログ画面が表示 され、[OK]ボタンをクリックすると、アップロードを開始します。 アップロード完了後にメッセージダイアログ画面が表示され、[OK] ボタンをクリックすると、本機は自動的に再起動します。

- • アップロードに使用するデータは、本機でダウンロードしたファイ ルを使用してください。
- ダウンロード/アップロード中は、本機の電源を切らないでくださ  $\left\{ \cdot \right\}$
- • ダウンロード/アップロード中は、ダウンロード/アップロードが 終了するまで一切の操作を行わないでください。
- • カメラの設定ファイルの場合、アップロード完了ダイアログ画面が 表示されるまで約3分かかります。
- • Camera(ALL)またはCamera(SYSTEM)のアップロードを実施 した場合、プリセットメモリーで登録されている静止画(サムネー ル)は消去されます。(→59ページ)

# タッチパネル搭載PCによるWeb画面表示

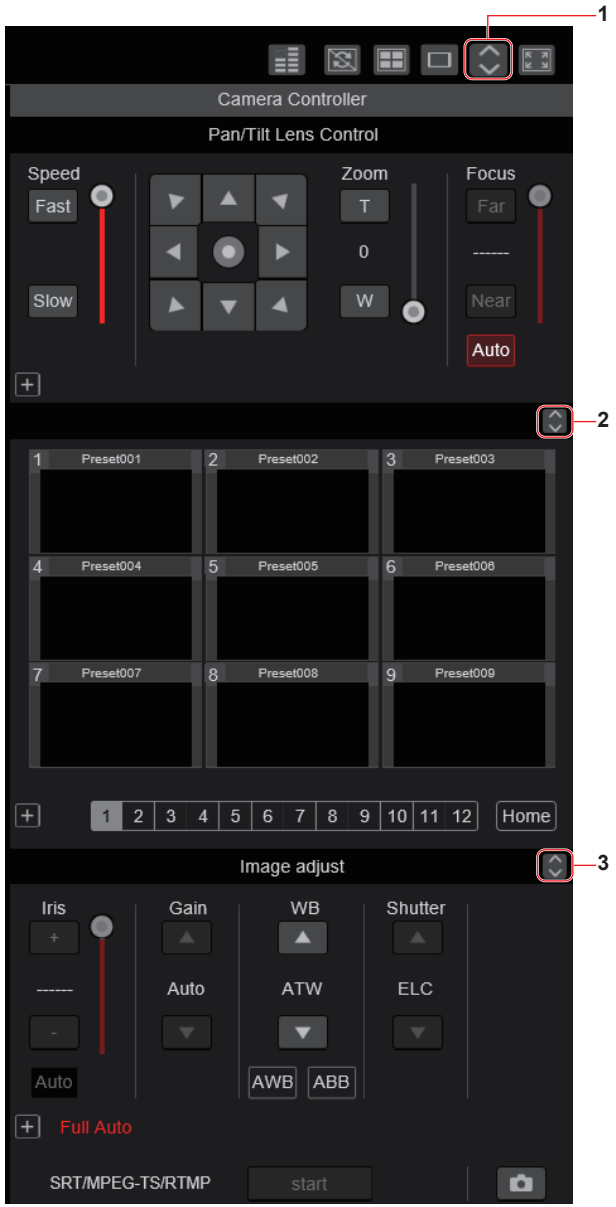

### **1.**タッチパネル用PTZ操作画面表示ボタン

このボタンを押すと、タッチパネル用PTZ操作画面に切り替わりま す。

#### **2.**タッチパネル用Preset操作画面表示ボタン

このボタンを押すと、タッチパネル用Preset操作画面に切り替わり ます。

#### **3.**タッチパネル用Image Adjust操作画面表示ボタン

このボタンを押すと、タッチパネル用Image Adjust操作画面に切り 替わります。

#### ■ タッチパネル用PTZ操作画面  $\overline{\mathbb{Z}}$  $\begin{array}{|c|c|}\hline \rule{0pt}{8pt} \hline \rule{0pt}{8pt} \rule{0pt}{8pt} \hline \rule{0pt}{8pt} \rule{0pt}{8pt} \end{array}$ FEI  $\times$  $\Box$ Camera Controller **5**  $\check{X}$ **PTZ** Preset Image adjust **4**  $Speed$ ο Fast  $\blacktriangle$  $\blacksquare$ ◀ ◢  $\bullet$ ь Slow  $\blacktriangle$ A  $\blacksquare$ Zoom Focus **6** Auto  $x1.0$  $D-Ext.(x1.4)$ D-Zoom  $D-Ext.(x2.0)$ Touch AF **7** SRT/MPEG-TS/RTMP o **8**

### **4.**タッチパネル用操作画面からの復帰ボタン

このボタンを押すと、通常のライブ画面に戻ります。

### **5.**タッチパネル用操作画面の切り替えボタン

タッチパネル用操作画面を[PTZ]/[Preset]/[Image Adjust]操作用 に切り替えます。

## **6.**タッチパネル用PTZ操作エリア

タッチパネル用に適した、ズーム、フォーカス、パン/チルト、スピー ドの操作用ボタンが配置されたエリアです。 操作ボタンの機能については、通常のライブ画面で表示されるボタン と同様です。

#### **7.**タッチパネル用SRT/MPEG2-TS/RTMP操作エリア

タッチパネル用に適した、SRT/MPEG2-TS/RTMP操作ボタンが配 置されたエリアです。 操作ボタンの機能については、通常のライブ画面で表示されるボタン と同様です。

### **8.**タッチパネル用スナップショットボタン

タッチパネル用に適した、スナップショットボタンです。 操作ボタンの機能については、通常のライブ画面で表示されるボタン と同様です。

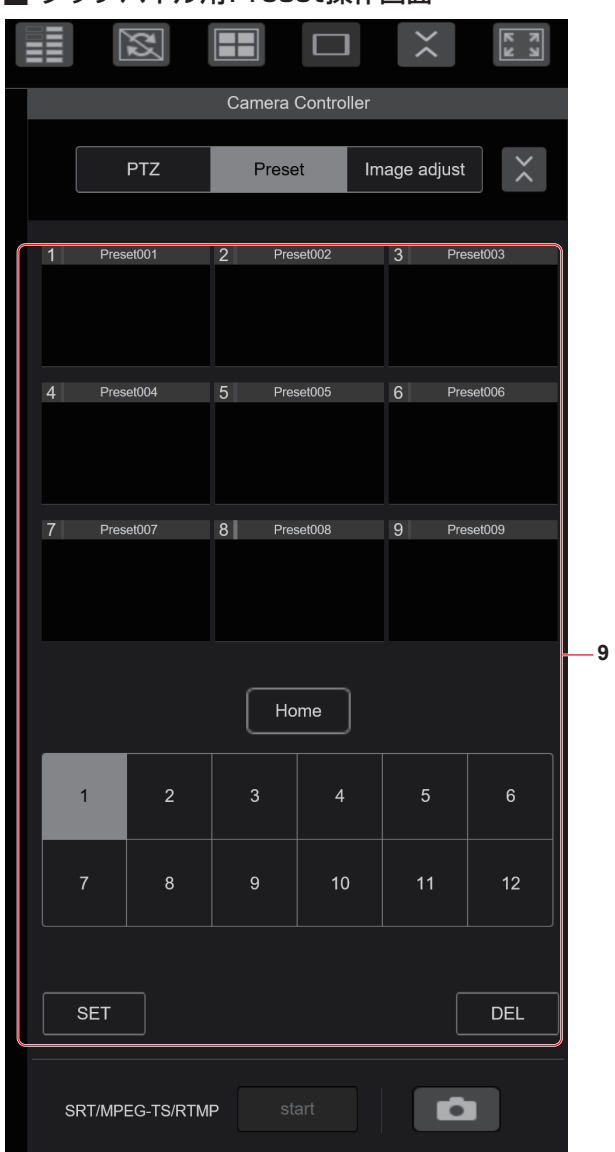

# ■ タッチパネル田Preset操作画面

## **9.**タッチパネル用Preset操作エリア

タッチパネル用に適した、プリセット操作用ボタンが配置されたエリ アです。操作ボタンの機能については、通常のライブ画面で表示され るボタンと同様です。

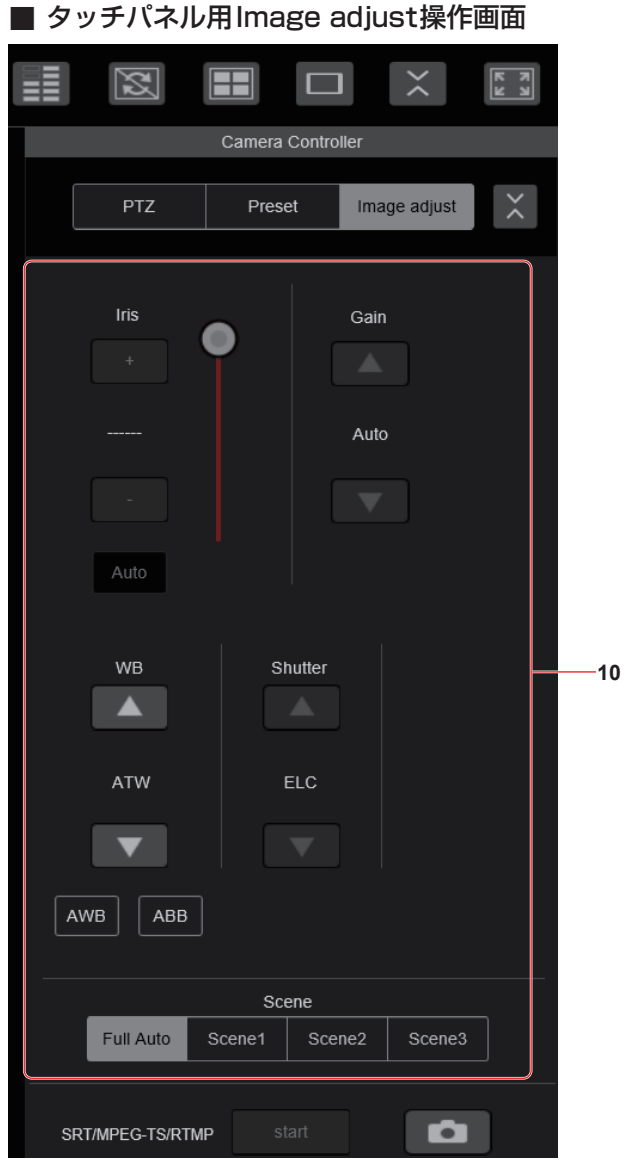

#### **10.**タッチパネル用Image adjust操作エリア

タッチパネル用に適した、アイリス、ゲイン、バランス調整、シャッ ター、シーンの操作用ボタンが配置されたエリアです。 操作ボタンの機能については、通常のライブ画面で表示されるボタン と同様です。

## ■ タッチパネル用Setup操作画面

Setup画面表示時においても、タッチパネル用に適した、Setupメ ニューが表示可能です。操作ボタンの機能については、通常のライブ画 面で表示されるボタンと同様です。

Webブラウザーのライブ画面を携帯端末操作用に適したデザインで操作を行うことができます。

#### **1.**携帯端末から本機にアクセスする

パソコンで本機にアクセスするのと同じように[http://IPアドレス/]を携帯端末のWebブラウザーのURLに入力してください。 自動で携帯端末用の画面が表示されます。

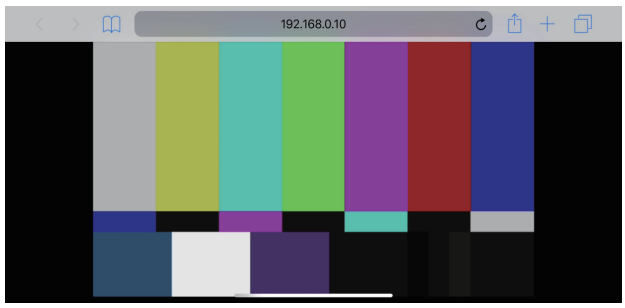

# **2.**表示を切り替える

携帯端末でWebブラウザーから本機にアクセスした直後は、Full Screen画面となり、映像のみ表示されます。 携帯端末の表示画面には「Camera Control」、「Full Screen」、「Touch Operation Select」の3種類あります。

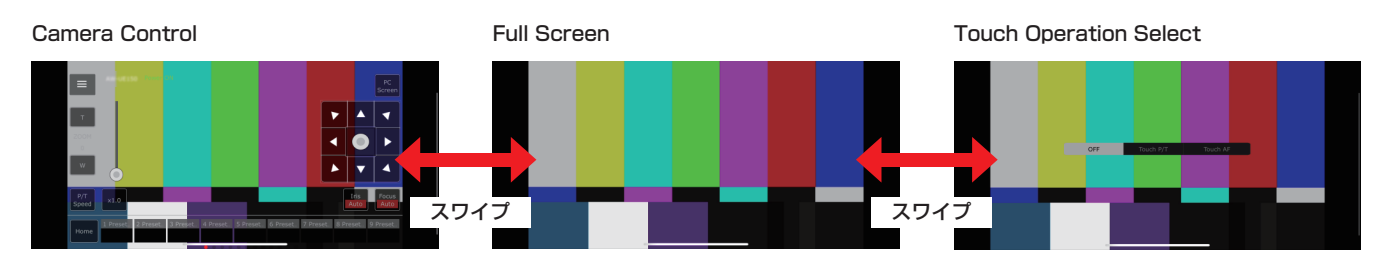

Camera Control、Full Screen、Touch Operation Selectは画面の左右方向へのスワイプ操作により切り替え可能です。 Touch Operation SelectでTouch P/Tが選択された場合、Full Screen画面でセンタークリック機能が有効になります。 また、Touch AFが選択された場合、Full Screen画面でTouch AF機能が有効になります。

#### 〈NOTE〉

- • Touch Operation Selectでボタンを選択した場合、Full Screenに自動的に切り替わります。
- • 携帯端末からは、M-JPEG形式でのみ画像の表示が可能です。

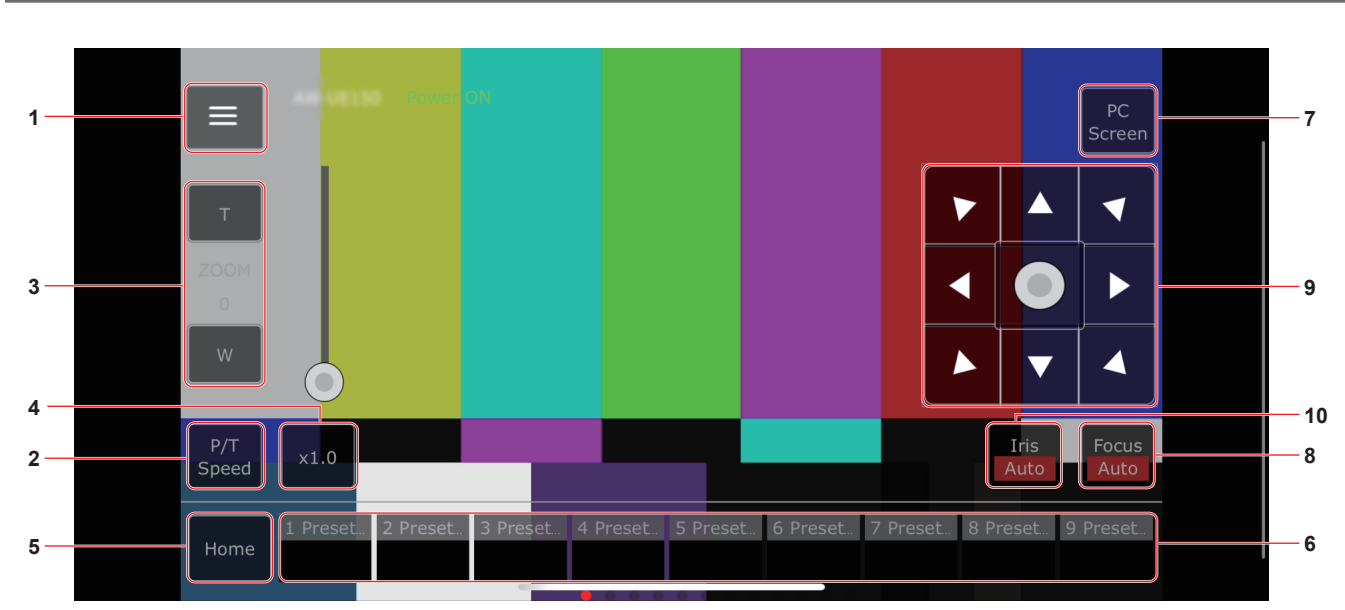

## カメラ操作画面[Camera Control]

# **1.**ライブ画面用操作メニュー表示ボタン

#### ライブ画面用の操作メニューを表示します。 Ш  $\begin{array}{|c|c|c|c|c|}\n\hline\n1 & 2 & 3\n\end{array}$ Streaming Stream (SRT/RTMP)  $\bullet$  OFF ON O Color Bar Bar Type

### $\leq$  Live

ライブ画面用操作メニューを閉じます。

#### Power

Power On/Standbyを切り替えます。 詳細は[Power On]ボタン、[Standby]ボタンを参照してください。

#### **Compression**

携帯端末からはJPEG画像のみ表示できるため[JPEG]ボタンのみ表 示されます。

#### Streaming

JPEG(1)/JPEG(2)/JPEG(3)を切り替えます。 詳細は[Stream]を参照してください。

#### Zoom

[D‑Zoom]、[D‑Ext. ×1.4]、[D‑Ext. ×2.0]の有効/無効を切り替 えます。

詳細は[Zoom]を参照してください。

#### Stream (SRT/RTMP)

あらかじめ登録したRTMP/RTMPSサーバー、またはSRT対応デ コーダーにストリーミング配信を開始します。

#### Lock(WEB)

[Lock(WEB)]の有効/無効を切り替えます。 詳細は操作ロックボタン[Lock]を参照してください。

### Color Bar

カラーバー信号の表示・非表示を切り替えます。

#### Bar Type

表示するカラーバーのType1、Type2を切り替えます。

### **2.**P/T Speed/Zoom切り替えボタン

操作エリアのボタンの切り替えを行います。 [P/T Speed]表示時にボタンを押すと、操作エリアにスピード [Speed]ボタン・スライダーを表示します。 [Zoom]表示時にボタンを押すと、操作エリアにズーム[Zoom]ボタ ン・スライダーを表示します。

### **3.**P/T Speed/Zoom操作エリア

[P/T Speed]/[Zoom]操作用ボタン・スライダーが表示されます。 [P/T Speed]、[Zoom]の切り替えはP/T Speed/Zoom切り替え ボタンで行います。

• 操作ボタンの機能については、通常のライブ画面で表示されるボタ ンと同様です。

### **4.**×1.0ボタン

ズーム(倍率)を1.0倍にします。

#### **5.**Homeボタン

プリセットのホームポジションへ移動します。

#### **6.**プリセットサムネール操作エリア

プリセットサムネールをクリックすると、あらかじめ登録されたプリ セットポジションにカメラの向きが移動します。 プリセットサムネール操作エリアを左にスワイプすると、表示されて いないプリセットサムネールを表示します。 • Preset1~Preset100が選択できます。

#### **7.**PC画面切り替えボタン

PC用のライブ画面表示に切り替えます。 PC用ライブ画面上の携帯画面表示ボタンを押すと、携帯用ライブ画 面に戻ります。

携帯画面表示ボタン:

# **8.**PTZ/Focus切り替えボタン

操作エリアのボタンの切り替えを行います。 [PTZ]表示時にボタンを押すと、操作エリアにコントロールパッド ボタンを表示します。 [Focus Manual]または[Focus Auto]表示時にボタンを押すと、操 作エリアに[Focus]ボタン・スライダーを表示します。

### **9.**PTZ/Focus操作エリア

[PTZ]/[Focus]操作用ボタン・スライダーが表示されます。 [PTZ]、[Focus]の切り替えはPTZ/Focus切り替えボタンで行いま す。

• 操作ボタンの機能については、通常のライブ画面で表示されるボタ ンと同様です。

# **10.**Focus (AUTO)/Iris (AUTO)ボタン

[PTZ]/[Focus]切り替えボタンで[PTZ]が選択されている場合、 Iris (Auto)の有効/無効切り替えボタンを表示します。 [Focus]が選択されている場合、Focus (Auto)の有効/無効切り替 えボタンを表示します。

# Control Area

Control Areaでは操作ボタンによるオペレーションが優先されます。 画面全体のスクロール操作はControl Area以外のタッチ操作により可 能です。

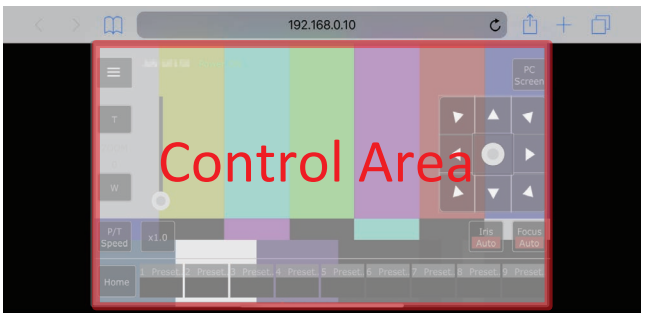

#### 〈NOTE〉

• 使用する携帯端末によって、画面全体をスクロール操作し、Control Areaの位置を調整する必要があります。

# Webカメラ機能

本機とパーソナルコンピューターなどを市販のUSBケーブルで接続す ると、本機をWebカメラとして使うことができます。

本機は、USB Video Class/USB Audio Classに準拠しています。 コミュニケーションソフトウェアなどを活用することで、パーソナルコ ンピューターなどへ本機の映像や音声を転送することができます。

- • OSDメニューの[USB Mode]を[On]に設定(53ページ)、また
- はWeb画面から[Streaming mode]を[USB]に設定してください (87ページ)。
- • 接続方法は、「システム例6(USB接続)」(施工説明書:23ページ)を 参照してください。
- • 音声は、本機の音声入力端子[AUDIO IN]からパーソナルコンピュー ターなどに出力することができます。

#### 〈NOTE〉

- • USB端子があるすべての機器での動作を保証するものではありませ  $h_{\alpha}$
- • LANケーブルを使用して、本機能とIP制御、PoE+給電を同時に使 用することができます。
- • USB映像の配信中は、IP映像配信はできません。

#### ● 制御可能な機能

- Webカメラとして制御可能な機能は、以下のとおりです。
- • 機能の名称は、Windowsでの名称を記載しています。また、数値は 10進数で記載しています。
- • [ ]は、英文での表示です。

## 画像の調整[Video Proc Amp]

#### 明るさ[Brightness]

カメラメニューやWeb設定の[Pcture Level]と同じ動作を設定でき ます。

設定範囲:-50~+50

• 以下のすべての設定がされているときは、制御できません。

- [Iris Mode]が[Manual]
- [Shutter Mode]が[ELC]以外
- [Gain]が[Auto]以外
- [Frame Mix]が[Auto]以外

# コントラスト[Contrast]

本機では対応していません。

### 色合い[Hue]

カメラメニューやWeb設定の[Chroma Phase]と同じ動作を設定で きます。

設定範囲:-31~+31

### 鮮やかさ [Saturation]

カメラメニューやWeb設定の[Chroma Level]に相当する機能を設 定できます。 設定範囲: Off、 $-99\% \sim +99\%$ 

#### 鮮明度[Sharpness]

カメラメニューやWeb設定の[Master Detail]と同じ動作を設定で きます。 設定範囲: -31~+31 • [Detail]が[Off]のときは、制御できません。

### ガンマ[Gamma]

本機では対応していません。

### ホワイトバランス[White Balance]

カメラメニューやWeb設定の[White Balance Mode]および[Color Temperature]に相当する機能を設定できます。

- • 自動モードにすると[White Balance Mode]を[ATW]として設定 できます。自動モードを解除すると、[White Balance Mode]を [VAR]として設定します。
- • [VAR]のときは、色温度を2000K ~10000Kに設定できます。
- • 自動モードにすると、色温度を制御することができません。
- • [ATW]/[VAR]以外のホワイトバランスモードに設定することはで きません。本機のカメラメニューやWeb設定を使用してください。
- • [ATW]/[VAR]以外のホワイトバランスモードでUSB接続した場 合は、自動モードの設定を変更しない限り、[ATW]/[VAR]以外の ホワイトバランスモードが維持されます。

#### 逆光補正[Backlight Comp]

カメラメニューやWeb設定の[Back Light COMP.]と同じ動作で、 逆光補正を設定できます。 設定値:0(Off)、1(On)

#### ゲイン[Gain]

カメラメニューやWeb設定の[Gain]と同じ動作で、映像のゲイン調 整を設定できます。

設定範囲:0~43

- • Auto/0dB ~42dBに相当します。
- • 撮影モード(Scene)が[Full Auto]に設定されている場合、この設 定を変えても本機には反映されません。

# 色の使用[Color Enable]

本機では対応していません。

# Power Lineの頻度(ちらつき補正)

#### [Power Line Frequency (Anti Flicker)]

カメラメニューやWeb設定の[Flicker Suppression]と同じ動作を 設定できます。

設定値:Off、On

#### カメラ制御 [Camera Control]

#### ズーム[Zoom]

拡大(ズームイン)/縮小(ズームアウト)することができます。 設定範囲:100(ワイド端)~2400(光学テレ端)

#### 焦点[Focus]

レンズのフォーカスをマニュアルで調整することができます。 設定範囲: 1 (Near) ~ 2731 (Far)

- • Focusモードが[Auto]のときは制御できません。
- • この項目を自動モードにするとFocusモードを[Auto]として設定 します。また、自動モードを解除すると、Focusモードを[Manual] として設定します。

#### 露出 [Exposure]

カメラメニューやWeb設定の[Shutter Mode]項目で[Step]を選択 した場合と同等の動作で、シャッタースピードの設定を行うことがで きます。

#### 設定値:

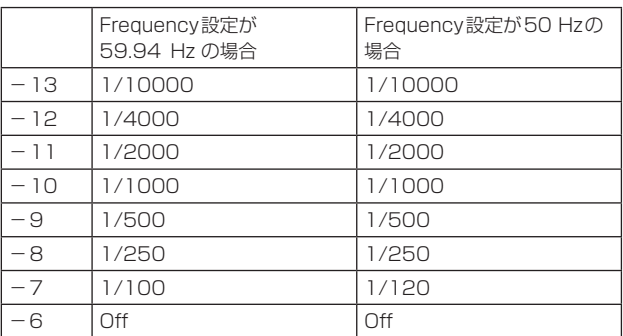

- • 自動モードにすると、レンズアイリスを自動調整に設定し、カメラ メニューやWeb 設定の[Shutter Mode]を[ELC]に設定します。 自動モードを解除すると、レンズアイリスをマニュアル調整として 設定し、カメラメニューやWeb設定の[Shutter Mode]を[Step] に設定します。
- • 撮影モード(Scene)が[Full Auto]に設定されている場合、この設 定を変えても本機には反映されません。

#### 絞り/虹彩[Aperture (Iris)]

- レンズのアイリスをマニュアルで調整することができます。 設定範囲:1(最少)~2731(開放)
- • レンズアイリスが自動調整のときは、制御できません。
- • お使いのコミュニケーションソフトウェアによっては、10倍の数 値での設定になる場合があります。
- •撮影モード(Scene)が「Full Autolに設定されている場合、この設 定を変えても本機には反映されません。

### パン[Pan]

カメラの向きを左右に動かすことができます。

- 設定範囲: 175~+175(1°単位)
- • 移動速度は、カメラメニューやWeb設定の[Preset Speed Table]/[Preset Speed]で変更できます。
- 〈NOTE〉
- • USB接続後に[Install Position]を変更しないでください。動作が 逆方向になります。
- • コミュニケーションソフトウェアによっては、既定値(Default)設 定できる場合がありますが、本機のパン(Pan)については制御でき ない場合があります。

#### **傾き[Tilt]**

- カメラの向きを上下に動かすことができます。
- 設定範囲:-30~+90(1°単位)
- • 移動速度は、カメラメニューやWeb設定の[Preset Speed Table]/[Preset Speed]で変更できます。

#### 〈NOTE〉

• USB接続後に[Install Position]を変更しないでください。動作が 逆方向になります。

#### 回転[Roll]

本機では対応していません。

#### 低光量補正[Low Light Compensation]

本機では対応していません。

# オーディオ入力ミキサー[Audio Input Mixer Properties]

#### 有効/無効(ミュート)[Enable]

カメラメニューやWeb設定の[Audio]と同じ動作で、音声入力端子 に接続した機器からのAudio入力信号をOff/Onできます。 設定値:0(Off)、1(On)

#### ボリューム

カメラメニューやWeb設定の[Input Volume]と同じ動作で、マイ ク入力/ライン入力およびボリューム設定を行えます。 設定範囲: -40~0(0.5dB単位)

- • お使いのコミュニケーションソフトウェアによっては、音量を自動 調整するものがあります。本機とコミュニケーションソフトウェア の組み合わせによっては、音声が安定しない場合があります。
- • お使いのパーソナルコンピューターなどの性能によっては映像と音 声が安定しない場合があります。この場合は、映像の解像度やフレー ムレートを小さくするか、音声の入力を本機からではなくパーソナ ルコンピューターなどから行ってください。

# リミッターについて

本機には、パン・チルトの可動範囲を制限する設定(リミッター)があ ります。

設置場所によっては、可動範囲内に障害物があり、リモートカメラが接 触する場合があります。 このような場合、障害物の手前でリミッターを設定することにより、接 触を防ぐことができます。

リミッターの位置は、可動範囲の上限・下限・左限・右限の4か所が設 定できます。

一度設定されたリミッター位置は、電源を切っても消えません。

リミッターの設定と解除は、ワイヤレスリモコンとコントローラーまた はWeb設定画面[Setup]で行うことができます。 最後に行った設定または解除が優先されます。

コントローラーの操作については、コントローラーの取扱説明書を参照 してください。

ここでは、ワイヤレスリモコンを使ったリミッターの設定について説明 します。

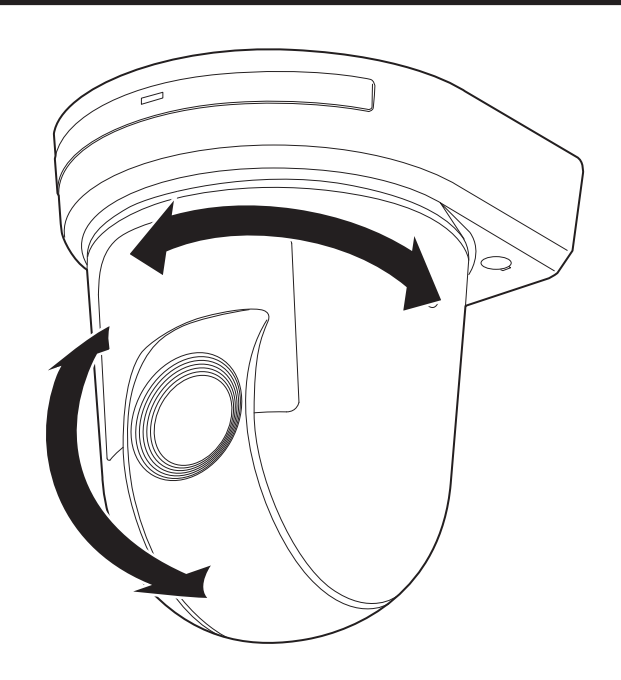

#### リミッターの基本操作

#### **1.**<MENU>ボタンを押す

短く押してください。2秒間押すとカメラメニューが表示されます。 その場合は、再度<MENU>ボタンを2秒間押して、カメラメニュー を終了してください。 そのあと手順1からやり直してください。

## 2.<PRESET>ボタンを押しながら、<▲ /▼/→/▶>ボタ ンのいずれかを2秒間押す

それぞれ上限、下限、左端、右端のリミッターの設定(または解除) を行います。このときタリーランプが点滅します。設定のときは1回 点滅し、解除のときは2回点滅します。 手順1と2の間に他のボタン操作を行った場合は、手順1からやり 直してください。

#### リミッターの設定

以下の手順でリミッター位置を設定することができます。 設定すると、タリーランプが1回点滅します。

#### **1.**CAMERA<1> ~<4>ボタンのいずれかを押して本機を選 ぶ

#### • 可動範囲の上限位置を設定

ワイヤレスリモコンの<▲ >または<▼ >ボタンを押し、上 限位置としたい位置まで本機を回転させます。 次に「リミッターの基本操作」を行います。 (<MENU>ボタンを短く押した後、<PRESET>ボタンを押 しながら< 4 >ボタンを2秒間押します。)

#### • 可動範囲の下限位置を設定

ワイヤレスリモコンのく▲ >または<▼ >ボタンを押し、下 限位置としたい位置まで本機を回転させます。 次に「リミッターの基本操作」を行います。 (<MENU>ボタンを短く押した後、<PRESET>ボタンを押 しながら<▼ >ボタンを2秒間押します。)

#### • 可動範囲の左端位置を設定

ワイヤレスリモコンの<→ >または<▶ >ボタンを押し、左 端位置としたい位置まで本機を回転させます。 次に「リミッターの基本操作」を行います。 (<MENU>ボタンを短く押した後、<PRESET>ボタンを押 しながら< ◀ >ボタンを2秒間押します。)

#### • 可動範囲の右端位置を設定

ワイヤレスリモコンの<→ >または<▶ >ボタンを押し、右 端位置としたい位置まで本機を回転させます。 次に「リミッターの基本操作」を行います。 (<MENU>ボタンを短く押した後、<PRESET>ボタンを押 しながら<▶ >ボタンを2秒間押します。)

#### リミッターの解除

設定されているリミッター位置を、以下の手順で解除することができま す。

解除すると、タリーランプが2回点滅します。

### **1.**CAMERA<1> ~<4>ボタンのいずれかを押して本機を選 ぶ

#### **2.**以下の方法でリミッターを解除する

#### • 可動範囲の ト限位置を解除

「リミッターの基本操作」を行います。 (<MENU>ボタンを短く押した後、<PRESET>ボタンを押 しながら< 4 >ボタンを2秒間押します。)

#### • 可動範囲の下限位置を解除

「リミッターの基本操作」を行います。 (<MENU>ボタンを短く押した後、<PRESET>ボタンを押 しながら<▼ >ボタンを2秒間押します。)

#### • 可動範囲の左端位置を解除

「リミッターの基本操作」を行います。 (<MENU>ボタンを短く押した後、<PRESET>ボタンを押 しながら< ◀ >ボタンを2秒間押します。)

#### • 可動範囲の右端位置を解除

「リミッターの基本操作」を行います。 (<MENU>ボタンを短く押した後、<PRESET>ボタンを押 しながらく▶ >ボタンを2秒間押します。)

#### リミッターの再設定

リミッターの再設定をするには、現在設定されている設定を解除する必 要があります。

設定されているリミッター位置を以下の手順で再設定することができま す。

## **1.**再設定したいリミッター位置の設定を、「リミッターの解除」 の手順で解除する

**2.**「リミッターの設定」の手順で、リミッター位置を設定する

# セーフモードについて

本機は、回転台(パン・チルト)が外力によって強制的に動かされたり、 回転が阻害されたりしたときにセーフモードになります。 セーフモードになると、安全確保および機器の損傷を防止するために、 一部またはすべての操作を受け付けなくなります。

# 機器の異常検知について

本機が異常を検知した場合、機能を停止して再起動、または初期設定動 作を行い、30秒程度で通常状態に復帰します。

#### 〈NOTE〉

• 異常検知すると、映像が出力されなくなることがありますが、5秒~ 10秒で復帰します。

# ■ 操作関係

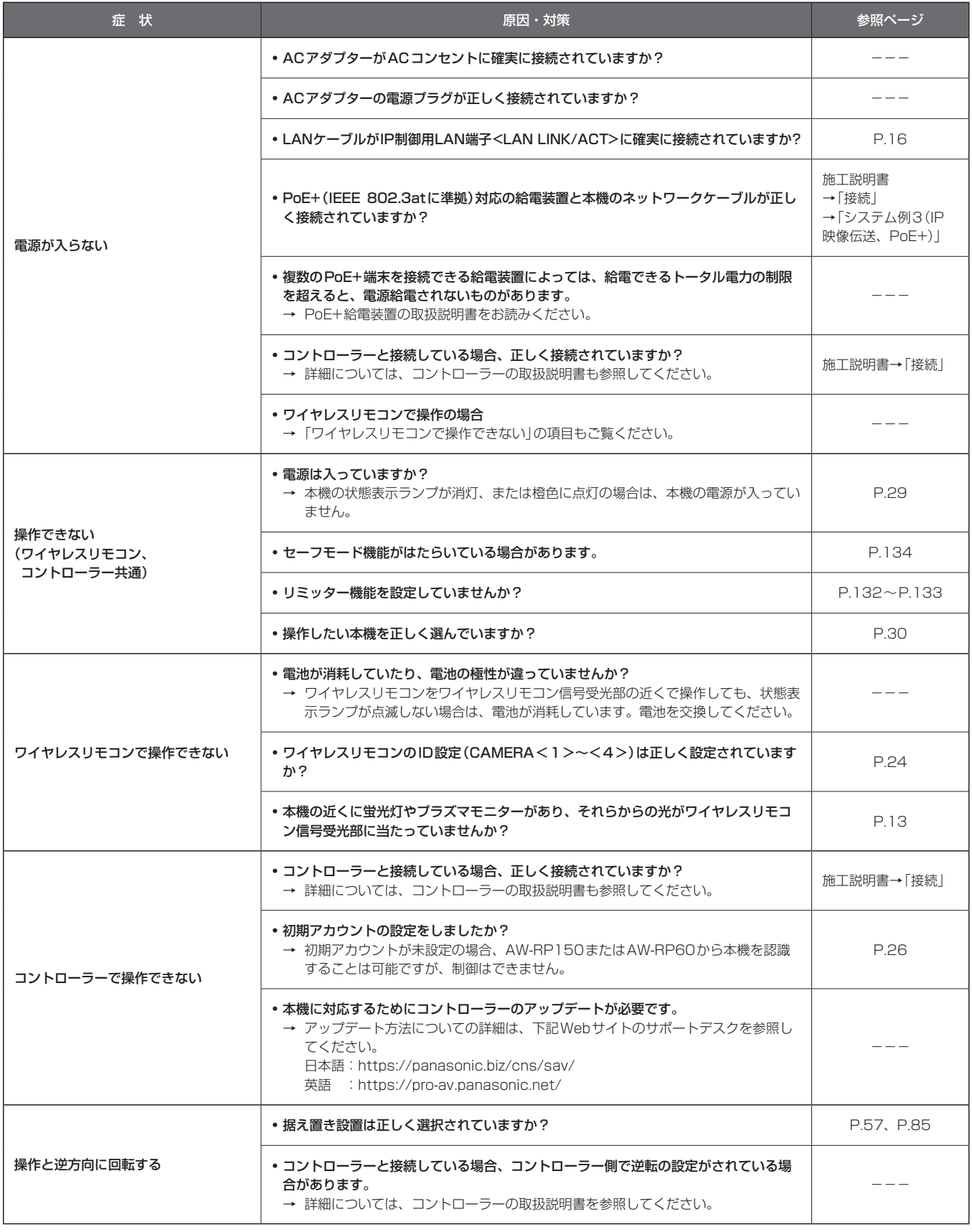

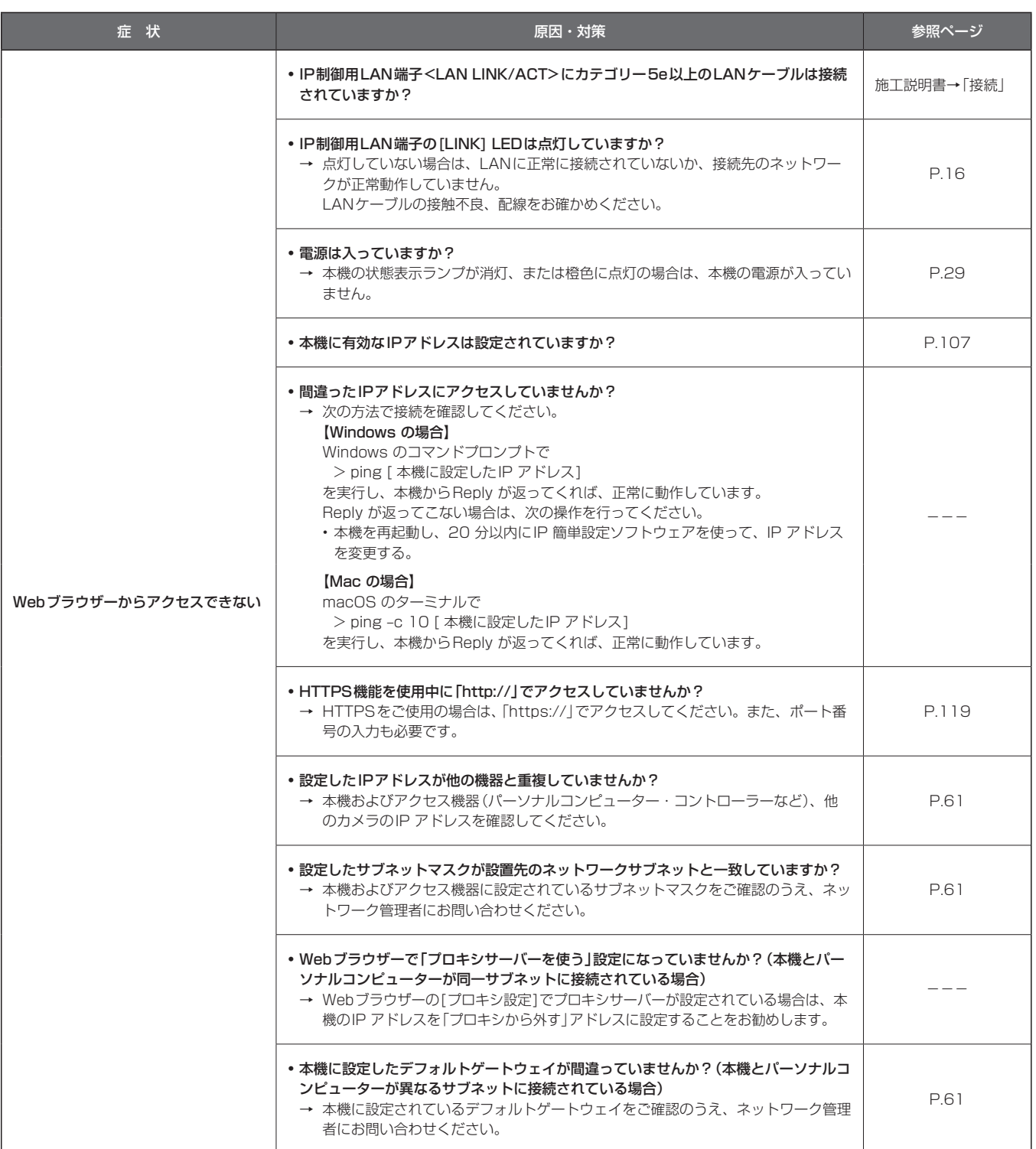

# トラブルシューティング (つづき)

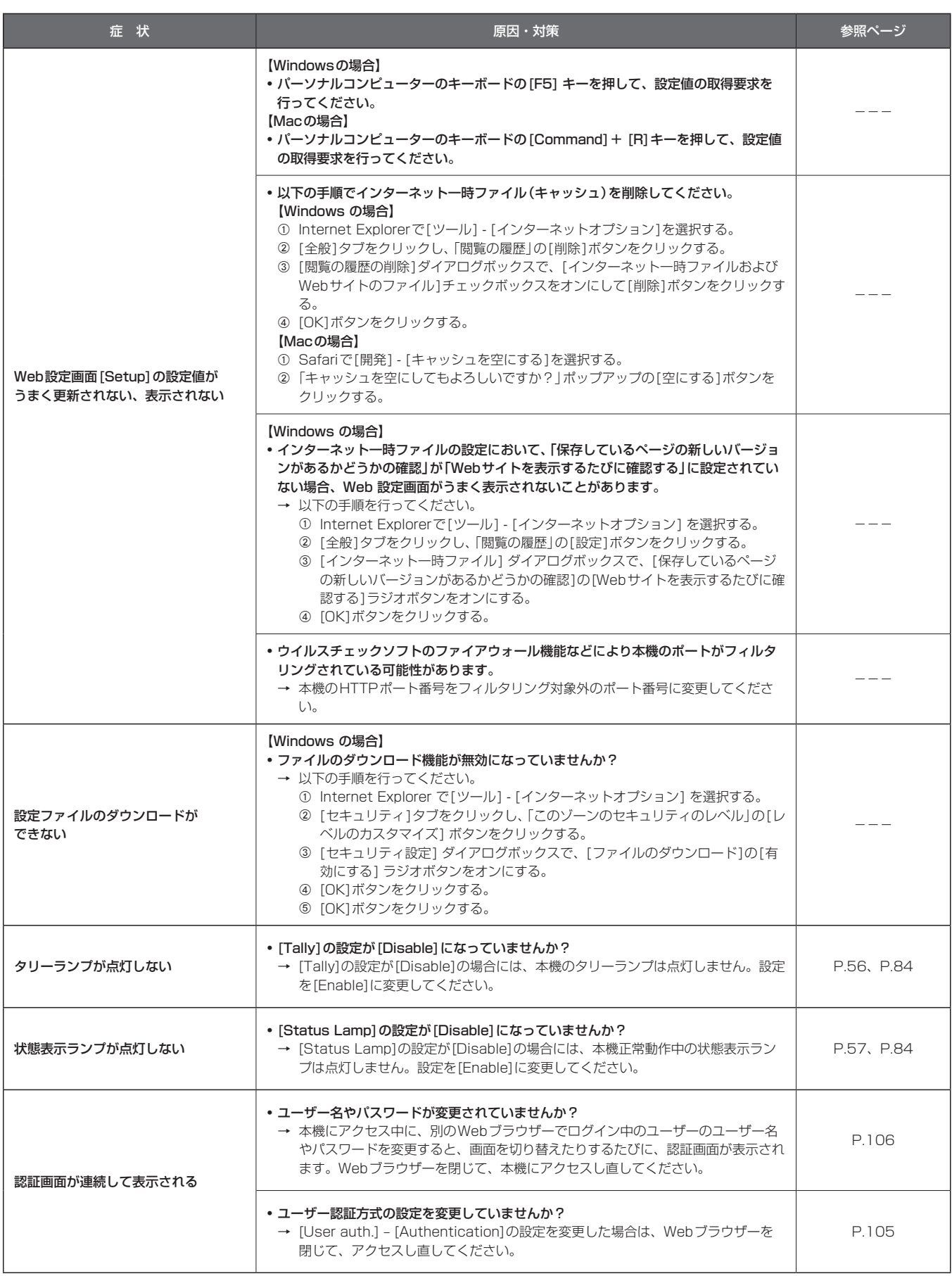

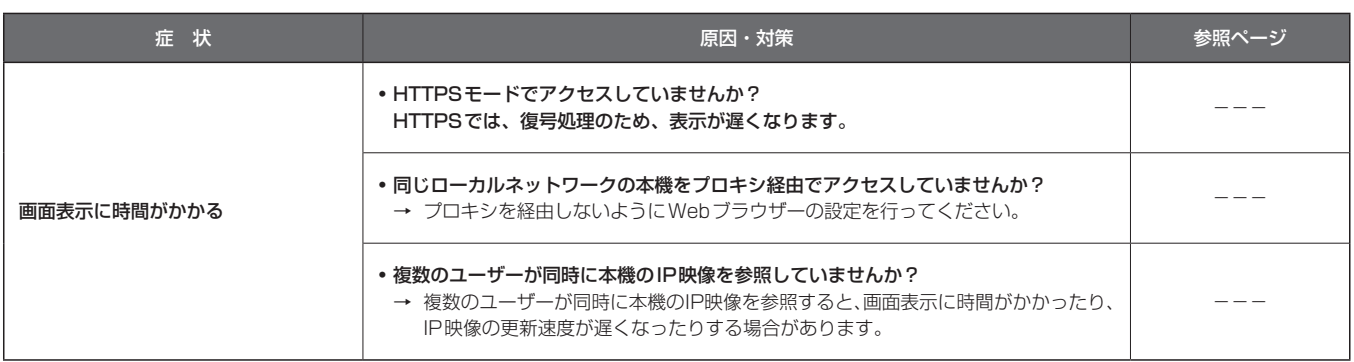

# ■ 映像関係

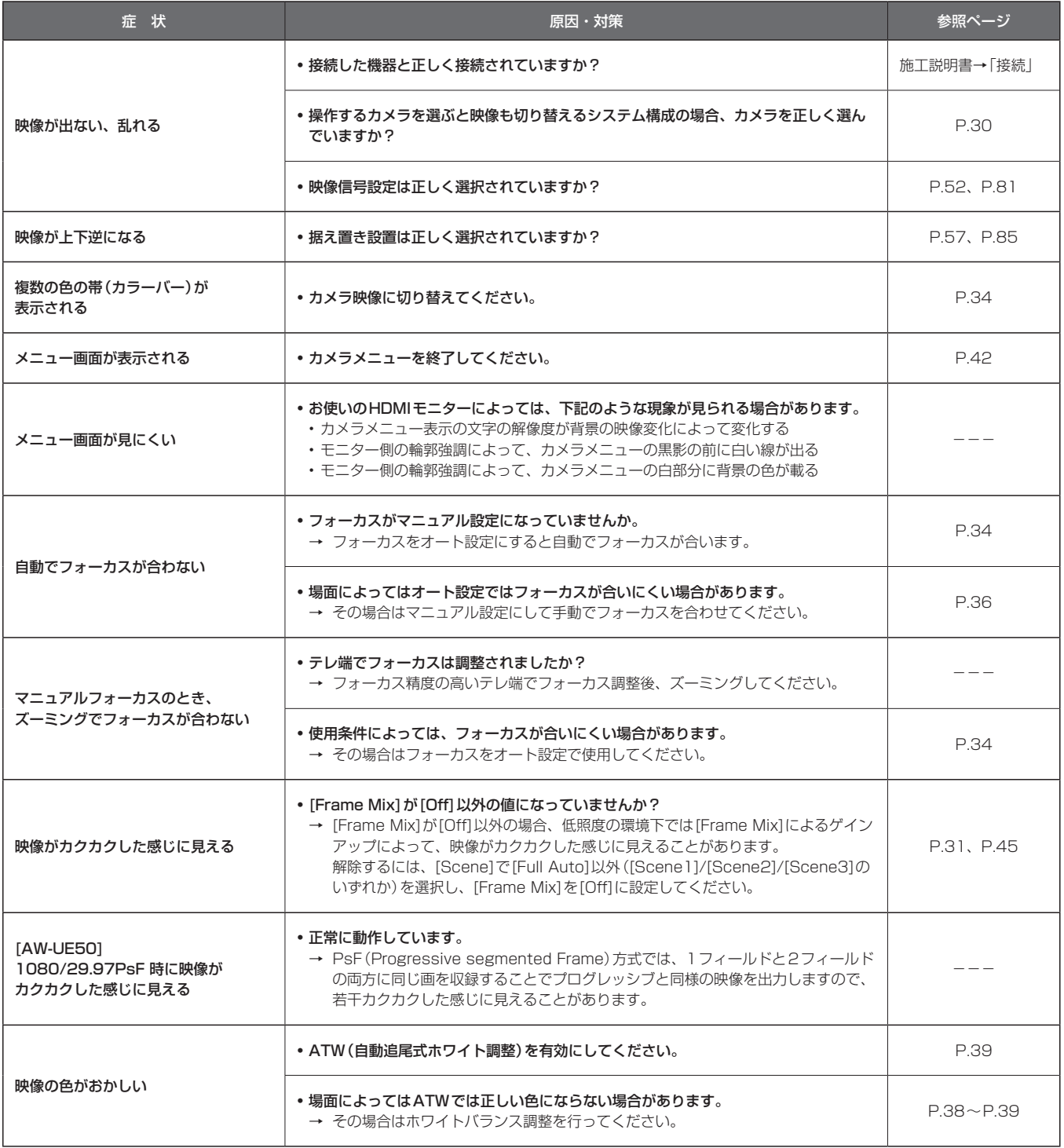

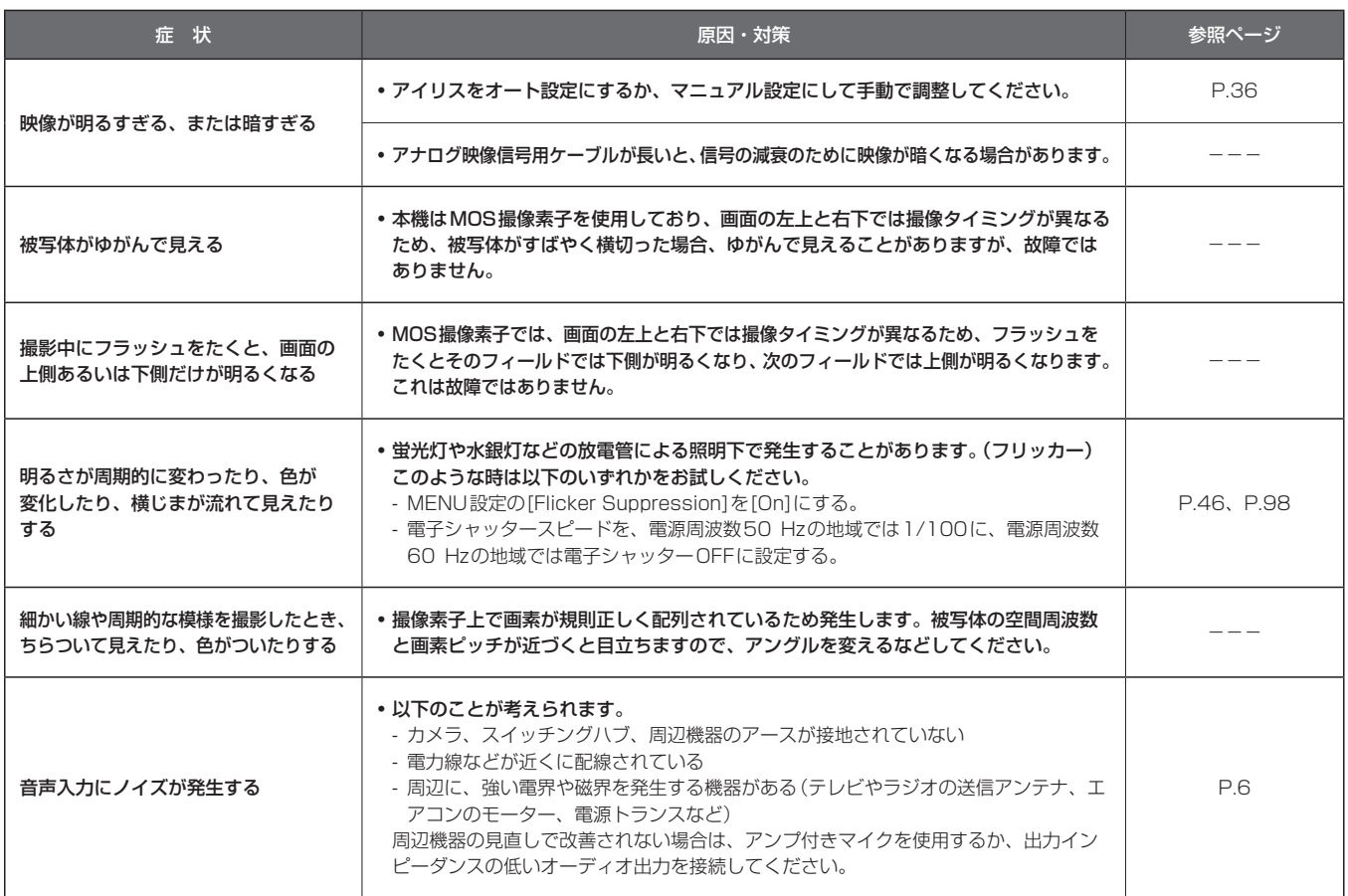

# ■ IP映像関係

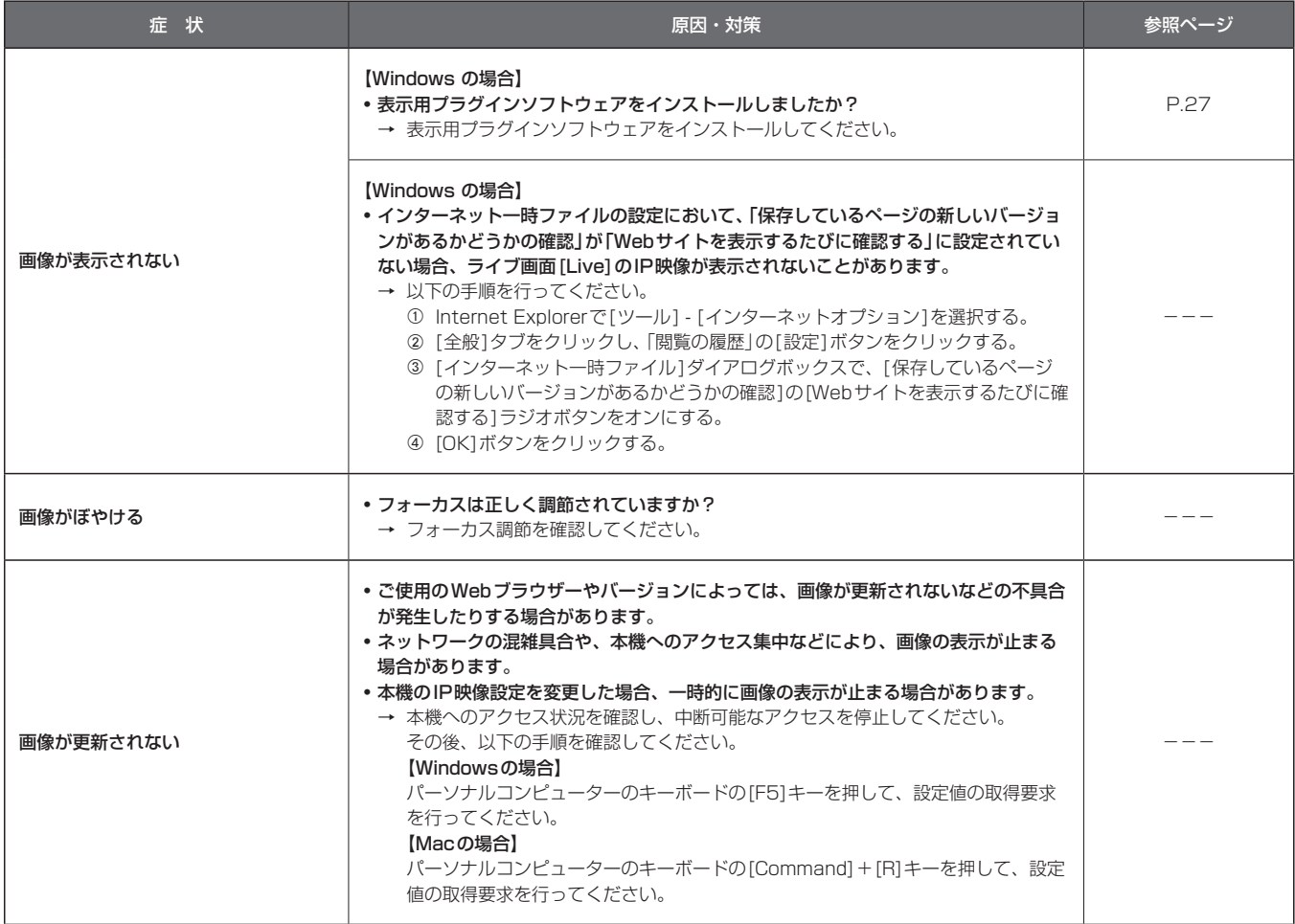

# トラブルシューティング (つづき)

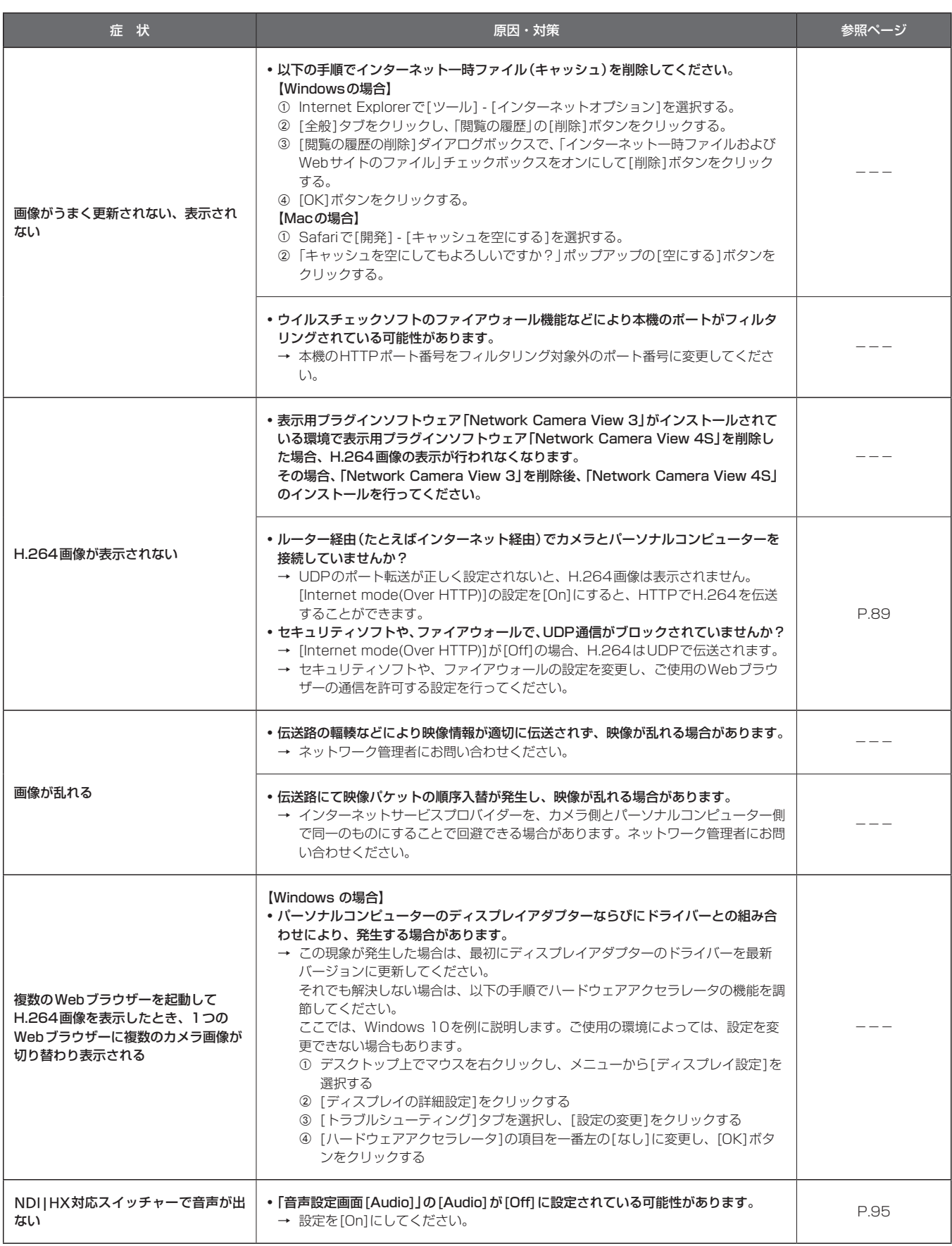

# ■ Web画面

お使いのパーソナルコンピューターのOSによっては、下記の現象が発生することがあります。現象が発生した場合は、それぞれの対応方法を実施し てください。なお、下記の対応方法により、他のアプリケーションの動作に影響を与えることはありません。

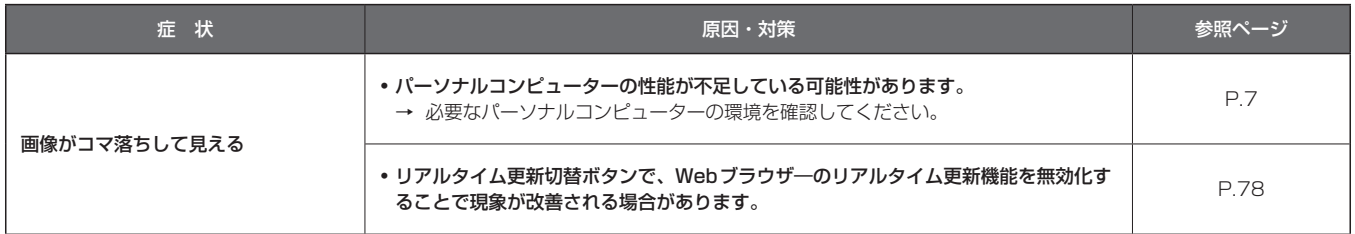

### 【Windowsの場合】

下記の説明で使用している「情報バー」とは、Internet Explorer 11に表示されるメッセージバーのことです。 「情報バー」は、Internet Explorerの下方に表示されます。

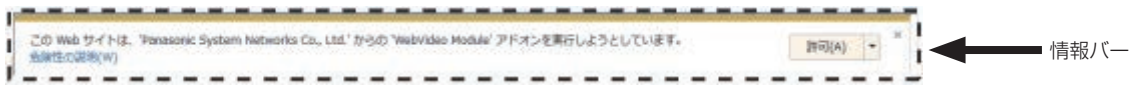

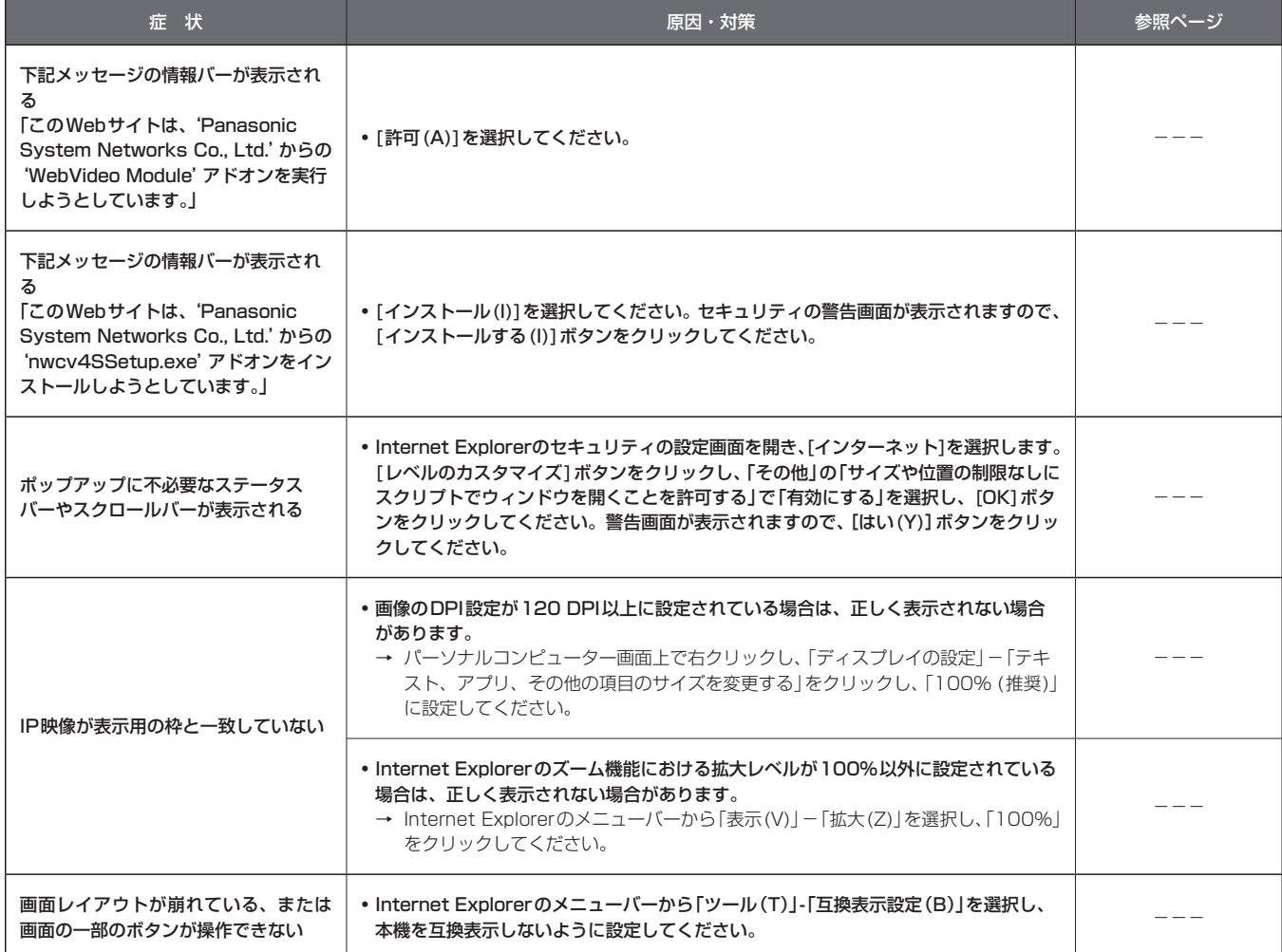

故障・修理・お取扱い・メンテナンス

などのご相談は、まず、

お買い上げの販売店

へ、お申し付けください。

お買い上げの販売店がご不明の場合は、当社(裏表紙)までご連絡ください。 ※ 内容により、お近くの窓口をご紹介させていただく場合がございますので、ご了承ください。

### ■ 保証書

お買い上げ日・販売店名などの記入を必ずお確かめの上、お買い上 げの販売店からお受け取りください。 内容をよくお読みいただいた上、大切に保管してください。 万一、保証期間内に故障が生じた場合には、保証書記載内容に基づ き、「無料修理」させていただきます。

保証期間:お買い上げ日から本体1年間

# ■ 補修用性能部品 8年1

当社では、4Kインテグレーテッドカメラの補修用性能部品を、製 造打ち切り後、8年間保有しています。 ※補修用性能部品とは、その製品の機能を維持するために必要な部 品です。

# ■ 定期メンテナンス (保守・点検)

定期メンテナンス(保守・点検)は、お客様が安心して機器をご使用 いただくために、定期的に必要なメンテナンスを行い、機器の機能 を常に良好な状態に維持するためのものです。 部品の摩耗、劣化、ゴミ、ほこりの付着などによる突発的な故障、 トラブルを未然に防ぐとともに、安定した機能、性能を維持するた めに、定期メンテナンスのご契約を推奨いたします。

なお、メンテナンス実施の周期、費用につきましては、機器のご使 用状況、時間、環境などにより変化します。 定期メンテナンス(有料)についての詳しい内容は、お買い上げの販 売店にご相談ください。

# 修理を依頼されるとき

この取扱説明書を再度ご確認の上、お買い上げの販売店までご連絡くだ さい。

## ■ 保証期間中の修理は...

保証書の記載内容に従って、修理させていただきます。保証書をご 覧ください。

### ■ 保証期間経過後の修理は...

修理により、機能、性能の回復が可能な場合は、 ご希望により有料で修理させていただきます。

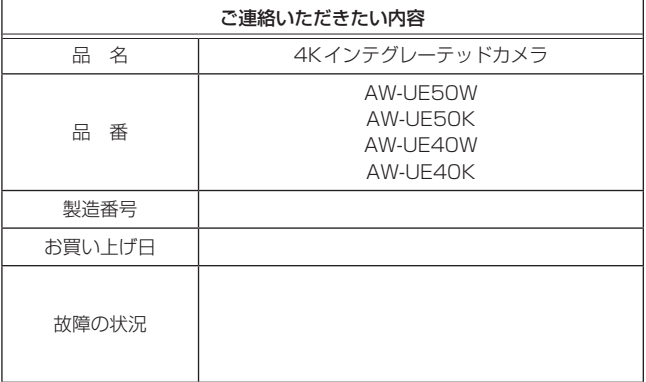

# 定 格

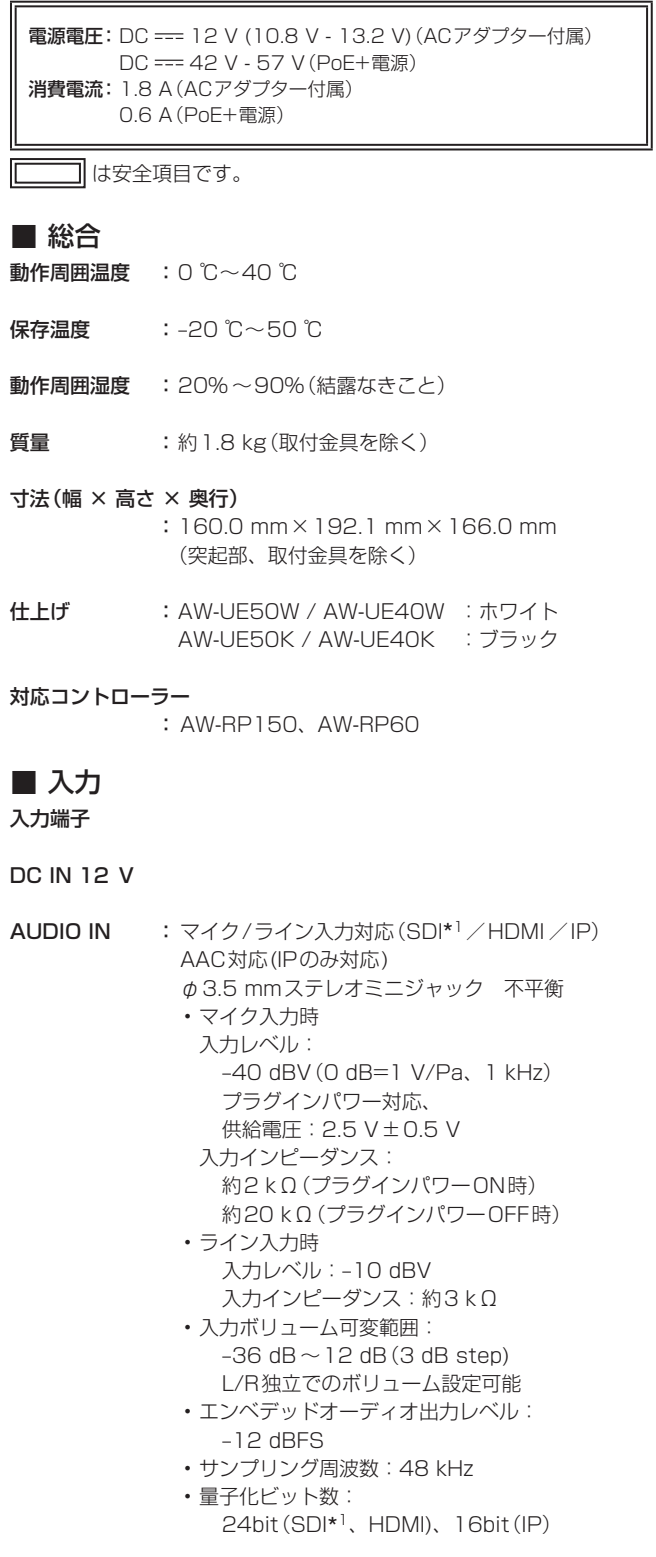

\*<sup>1</sup> AW-UE50のみ

# ■出力

映像出力

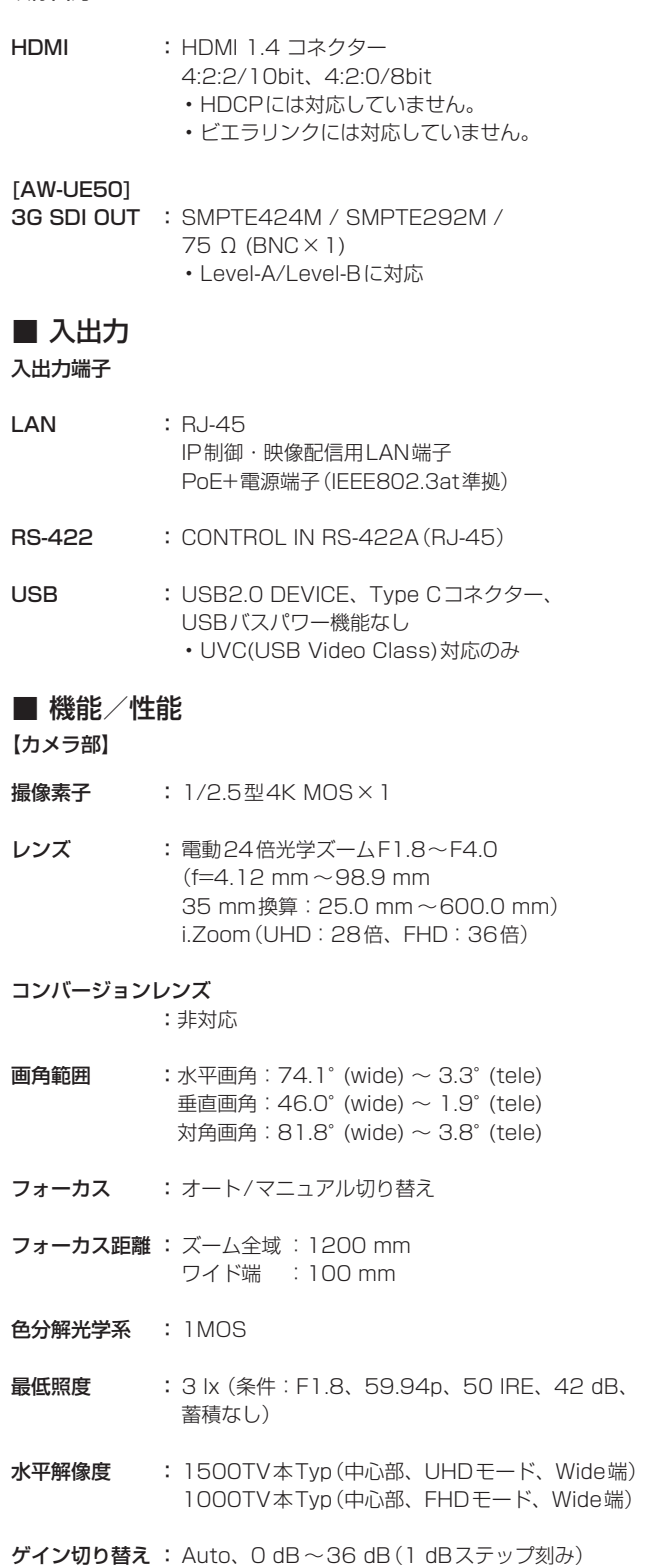

• Super Gain機能搭載:37 dB ~42 dB

# 定 格 (つづき)

### フレームミックス : Auto、0 dB、6 dB、12 dB、18 dB、24 dB [AW-UE50] • フォーマットが2160/29.97p、 2160/23.98p、2160/24p、2160/25p、 1080/29.97p、1080/23.98p(59.94i)、 1080/23.98p、1080/24p 、 1080/29.97PsF、1080/23.98PsF、 1080/25p、1080/25PsFのときは設定でき ません。 [AW-UE40] • フォーマットが2160/29.97p、 2160/23.98p、2160/24p、2160/25p、 1080/29.97p、1080/23.98p、 1080/24p. 1080/25pのときは設定できませ  $h_{10}$ 電子シャッター: • 59.94p/59.94iモード 1/60、1/100、1/120、1/250、1/500、 1/1000、1/2000、1/4000、1/8000、 1/10000 • 29.97pモード 1/30、1/60、1/100、1/120、1/250、 1/500、1/1000、1/2000、1/4000、 1/8000、1/10000 • 23.98p/24pモード 1/24、1/48、1/60、1/100、1/120、 1/250、1/500、1/1000、1/2000、 1/4000、1/8000、1/10000 • 50p/50iモード 1/60、1/100、1/120、1/250、1/500、 1/1000、1/2000、1/4000、1/8000、 1/10000 • 25pモード 1/25、1/50、1/60、1/100、1/120、 1/250、1/500、1/1000、1/2000、 1/4000、1/8000、1/10000 シンクロスキャン: • 59.94p/59.94iモード 60.00 Hz  $\sim$  7200 Hz • 29.97pモード 30.00 Hz  $\sim$  7200 Hz • 23.98p/24pモード  $24.00$  Hz  $\sim$  7200 Hz • 50p/50iモード 50.00 Hz  $\sim$  7200 Hz • 25pモード 25.00 Hz  $\sim$  7200 Hz ガンマ : Normal / HD / Cinema1 / Cinema2 / Still Like ホワイトバランス : ATW、3200K、5600K AWB: AWB-A/AWB-B

VAR(2000K ~15000Kを指定された数値で選択 可) • ATW Speed 3段階可変あり

クロマ量可変 : OFF、–99% ~ 99%

シーンファイル : Full Auto、Scene1、Scene2、Scene3

# 出力フォーマット SDI出力:[AW-UE50] 【HDフォーマット】 1080/59.94p、1080/50p、1080/59.94i、 1080/50i、1080/29.97p\* 1、1080/25p\* 1、 1080/23.98p\* 2、1080/29.97PsF、 1080/25PsF、1080/23.98PsF、 1080/24p\* 1、1080/23.98p\* 1、 720/59.94p、720/50p HDMI出力: [AW-UE50][AW-UE40] 【4Kフォーマット】 2160/29.97p\* 1、2160/25p\* 1、 2160/24p\* 1、2160/23.98p\* 1 【HDフォーマット】 1080/59.94p、1080/50p、1080/59.94i、 1080/50i、1080/29.97p\* 1、1080/25p\* 1、 1080/23.98p\* 3、1080/24p\* 1、 1080/23.98p\* 1、720/59.94p、720/50p \*<sup>1</sup> Native出力 \*<sup>2</sup> OVER 59.94i出力(ご使用になるモニターは、59.94iの信号として認 識されます) \*<sup>3</sup> OVER 59.94p出力(ご使用になるモニターは、59.94pの信号として 認識されます)(AW-UE50のみ対応) 同期方式 : 内部同期 【回転台部】 据付方法 : 据え置きまたは吊り下げ • 安全のため、指定の取付金具にて 固定が必要です。 カメラ/回転台コントロール: IP接続ケーブル |· PoE+イーサーネットハブありの場合 LANケーブル\* 4、最大100 m • PoE+イーサーネットハブなしの場合 LANケーブル\* 4、最大100 m **AWプロトコル接続 |LAN**ケーブル\*<sup>4</sup>、最大 1 000 m ケーブル \*<sup>4</sup> LAN ケーブルは、カテゴリー5e以上、STP(Shielded Twisted Pair)、ストレートケーブルをご使用ください。 PAN/TILT動作スピード : 速度範囲:0.08°/s ~ 60°/s(通常モード) ※速度3モード搭載 Normal:60°/s、Fast1:90°/s、 Fast2:180°/s • 高速では駆動音が大きくなることがありますので ご注意ください。

• 駆動音が気になる場合は、Normalモードをご使 用ください。

**PAN動作範囲 : ±175°** 

- TILT動作範囲 : –30°~90° • PAN、TILTの位置によっては、本体が映像に映り こむことがあります。
- **静粛性 : NC25以下**
#### ■ ACアダプター

 $\lambda$ 力 : AC $(\sim)$  100 V - 240 V, 50/60 Hz, 1.2 A 出力: DC(==) 12 V、3.0 A、36 W

#### □ は安全項目です。

付属のACコードは、定格がAC 125 V以下です。 AC 100 Vのコンセントに接続してください。

海外で使用する場合は、その国に合ったACコードを準備してくださ い。

本製品(付属品を含む)に表示の記号は以下を示しています。

 $\sim$  AC(交流) == DC(直流)

### 数字

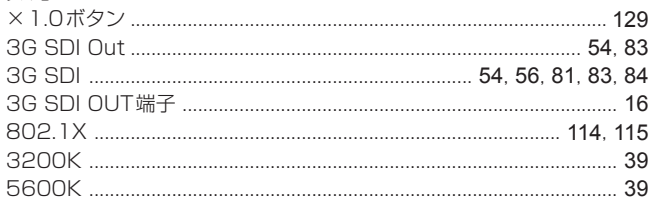

### $\overline{A}$

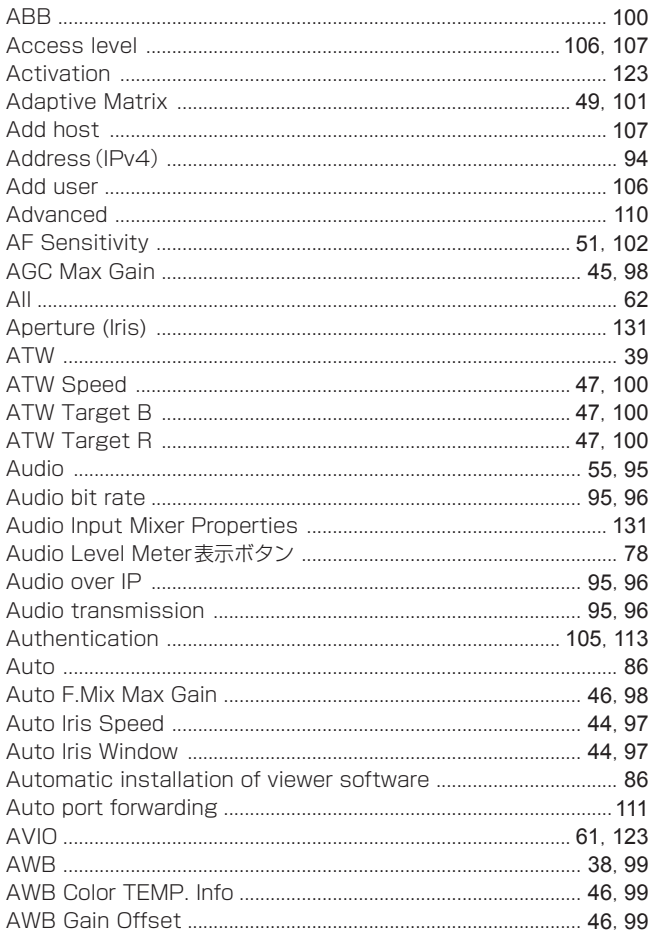

## $\overline{B}$

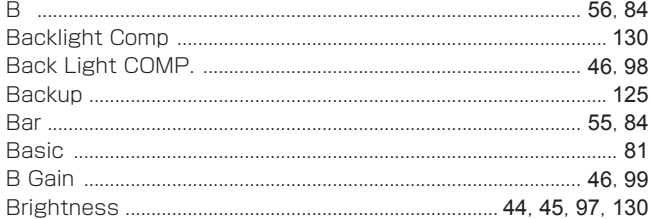

### $\mathsf C$

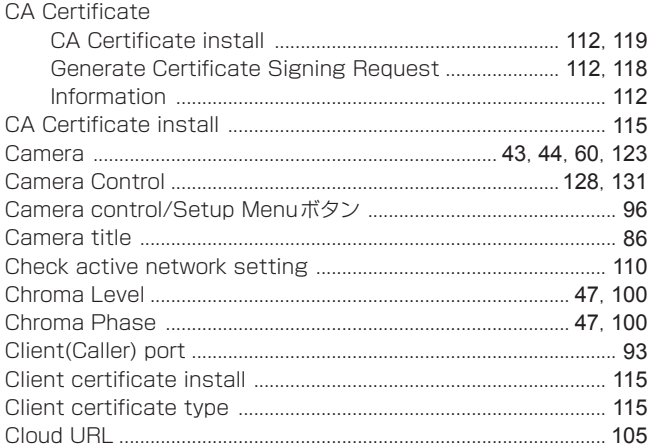

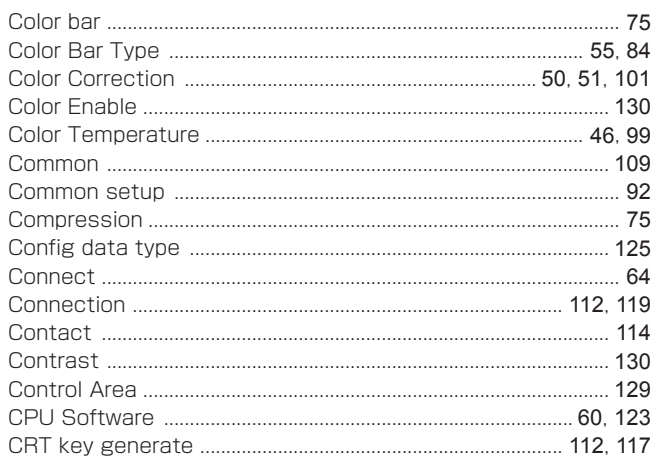

### $\mathsf D$

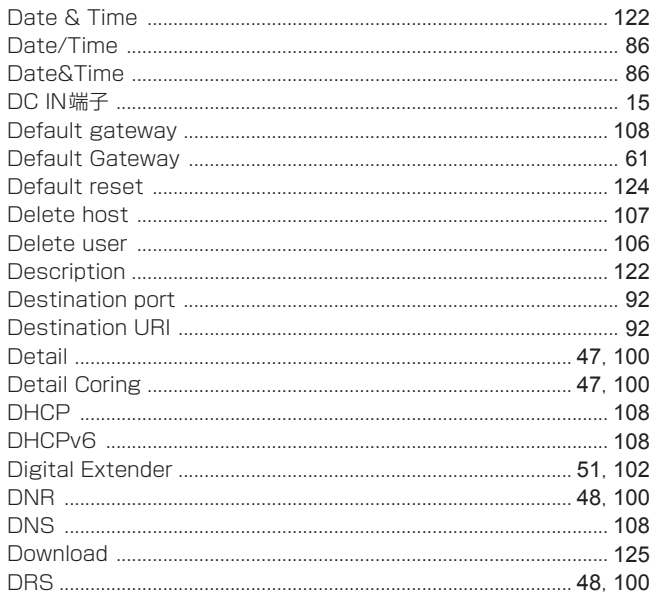

### $\mathsf{E}$

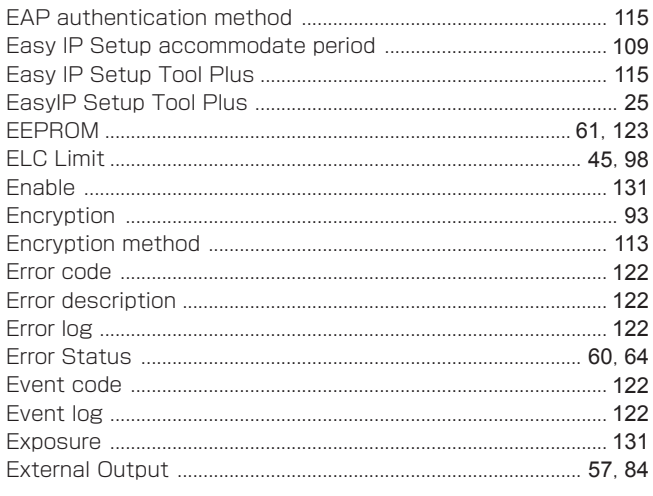

### $\bar{\mathsf{F}}$

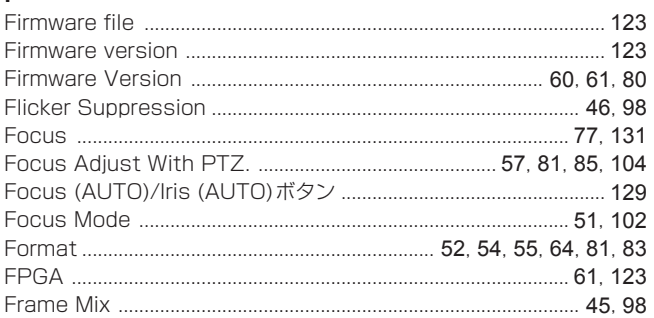

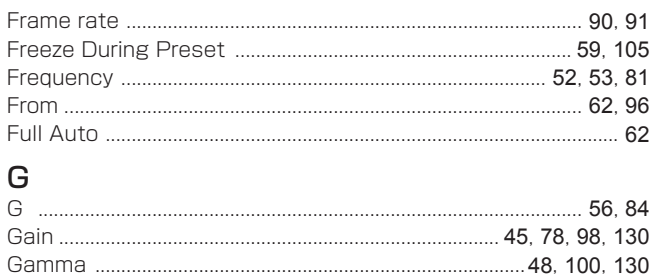

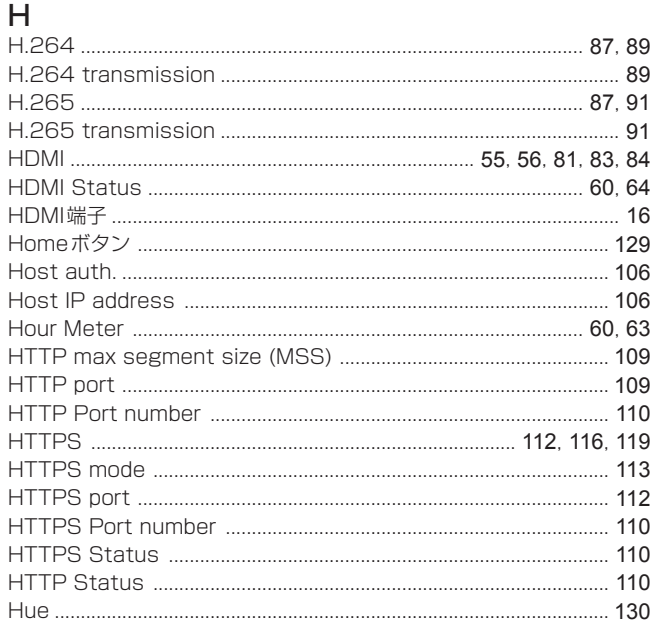

### $\overline{1}$

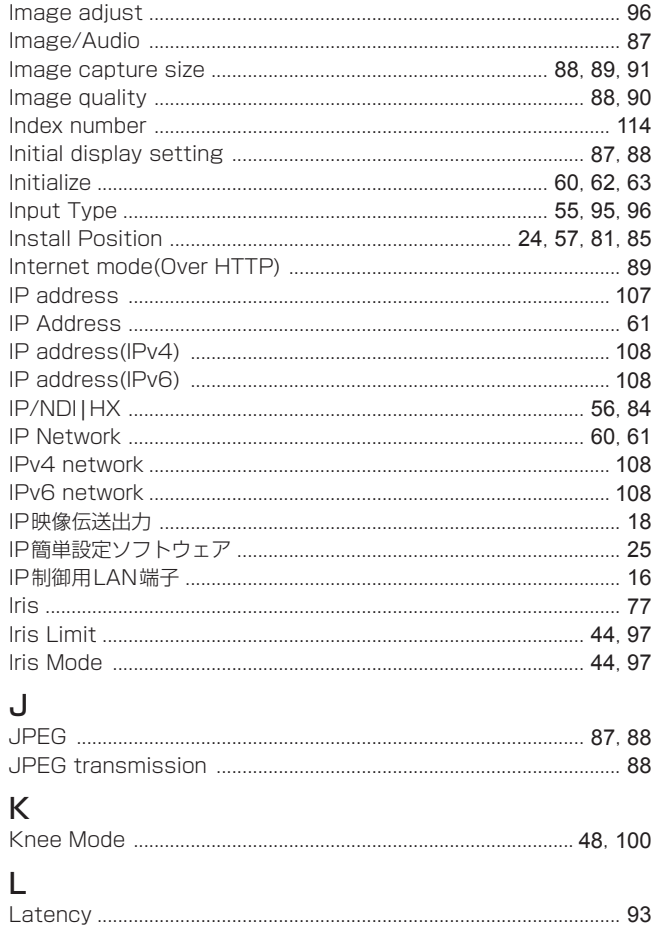

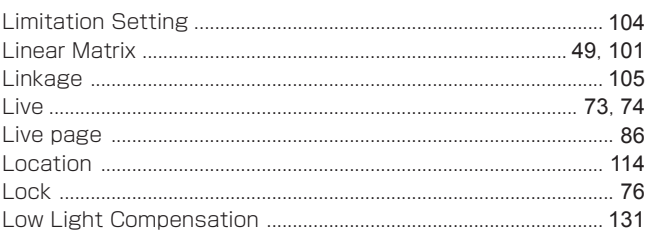

#### M

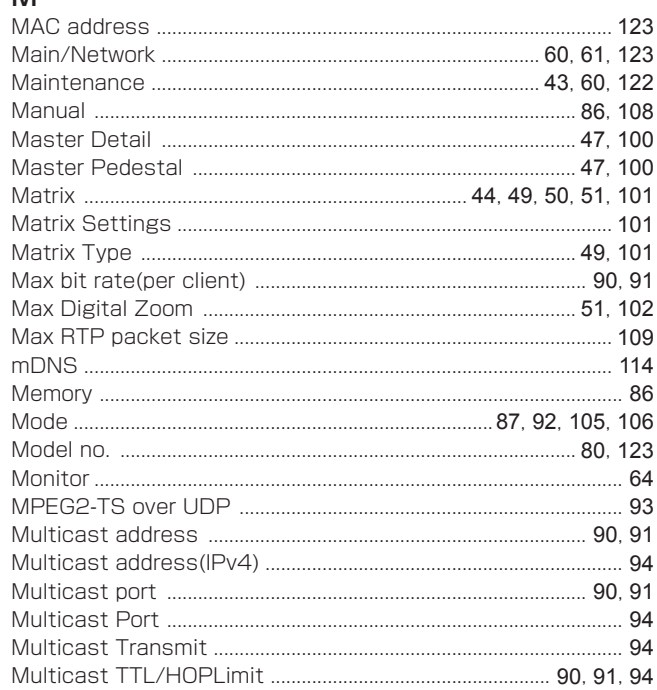

#### $\mathsf{N}$

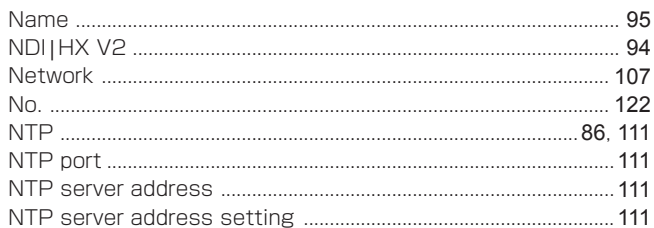

#### $\mathsf D$

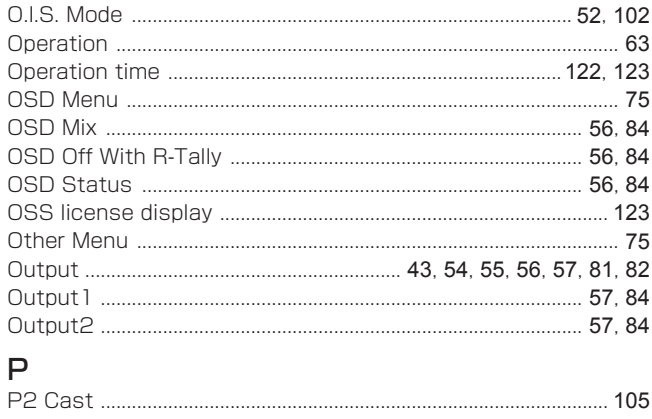

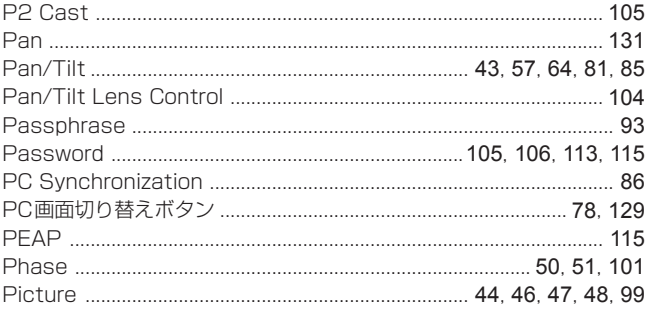

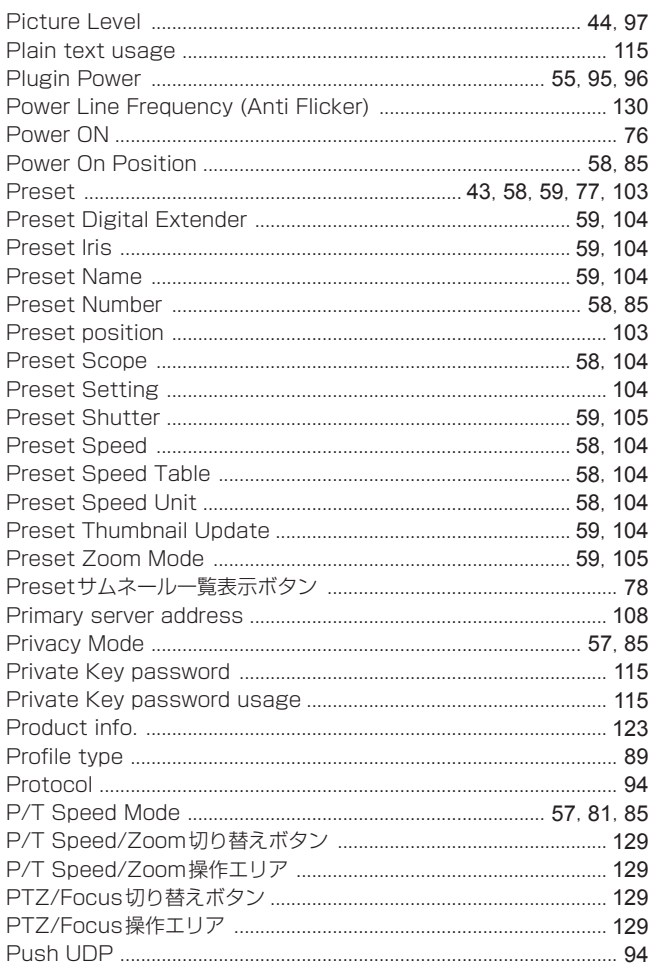

### $\overline{\mathsf{R}}$

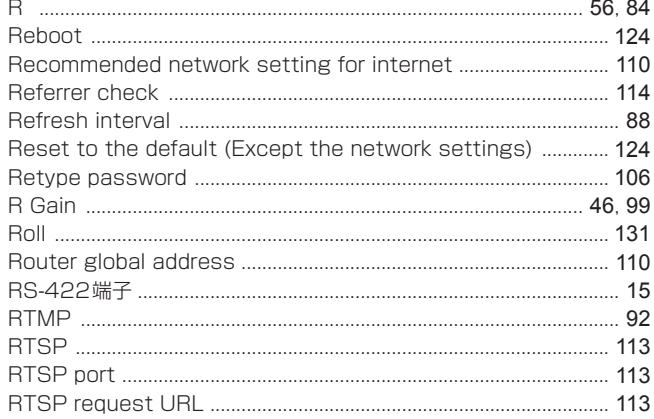

### S

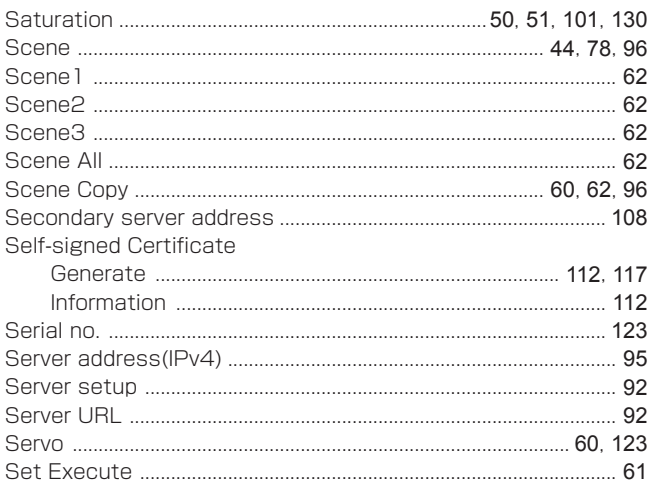

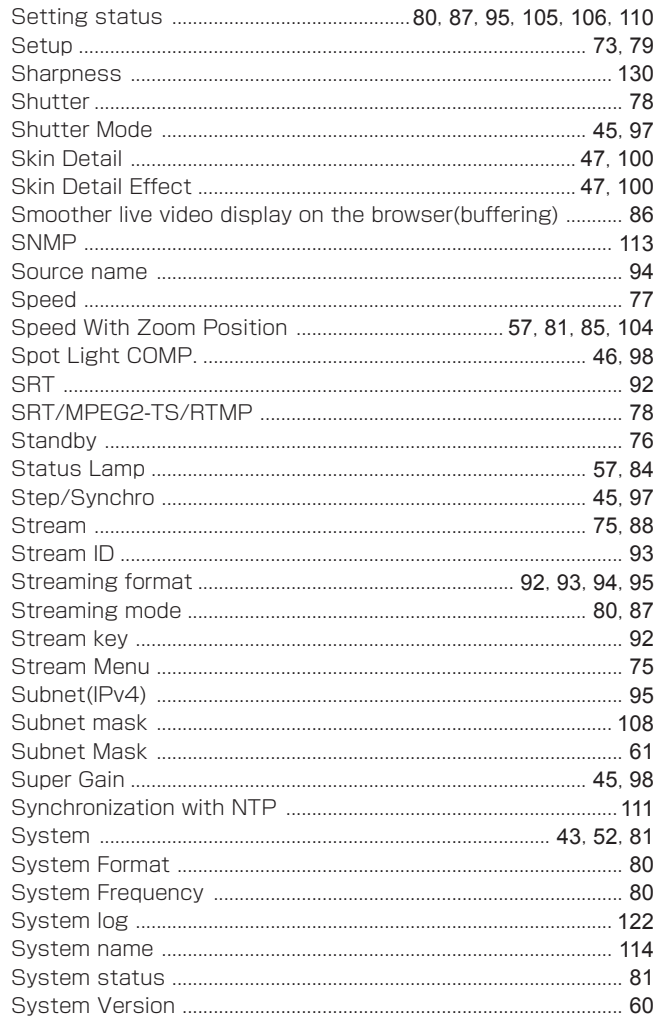

### $\bar{T}$

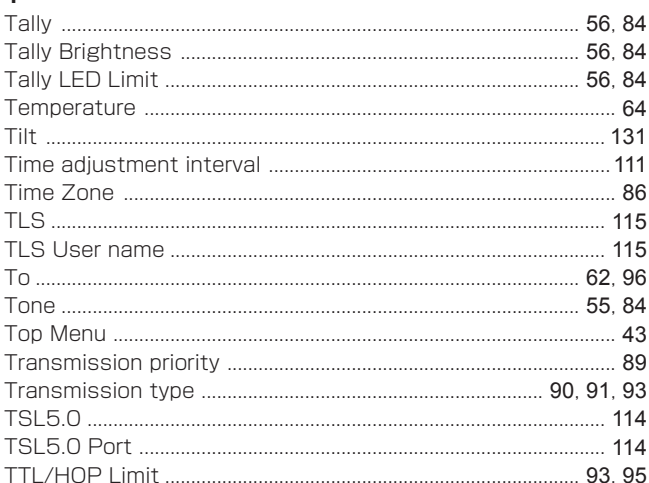

### $\bigcup$

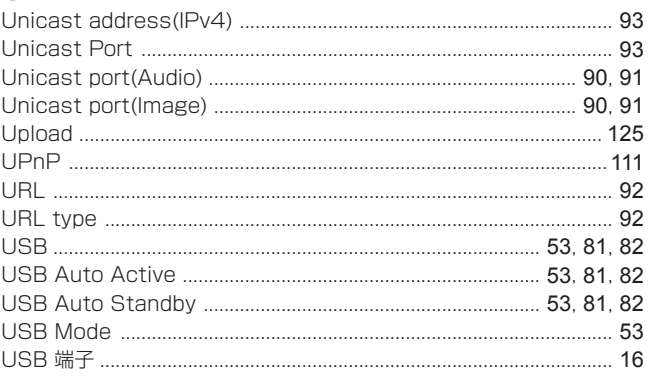

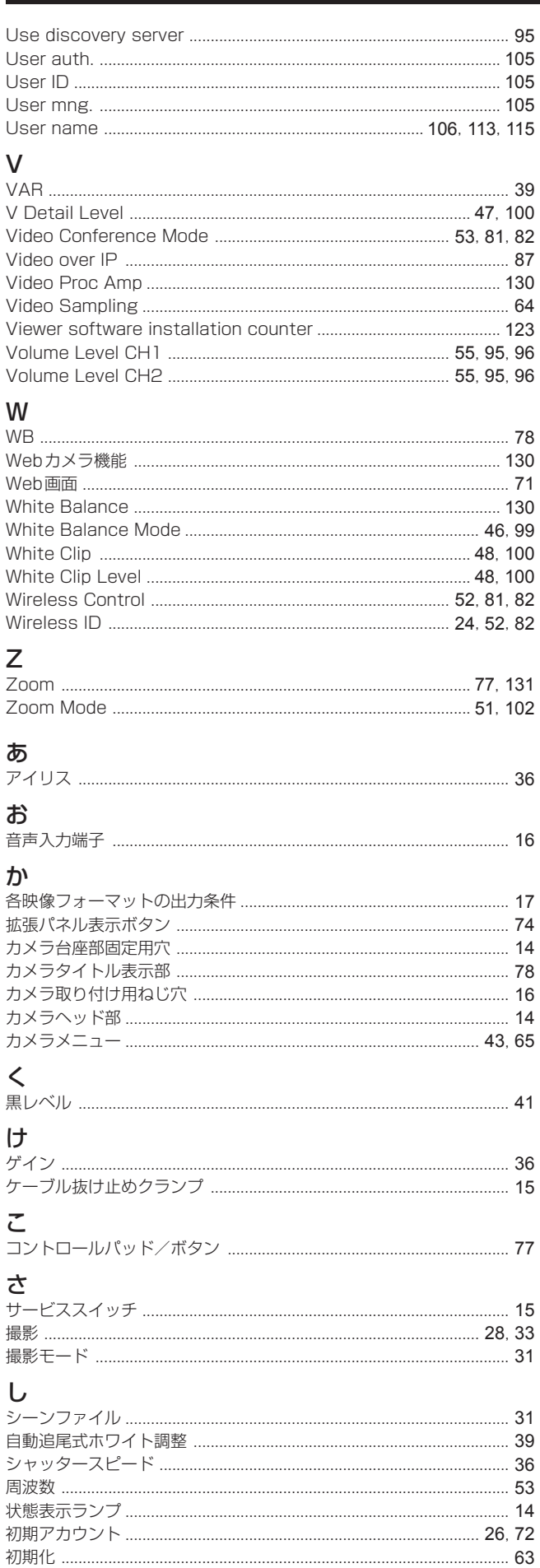

**す**<br>スナップショットボタン ……………………………………………………………… 78

### $H$

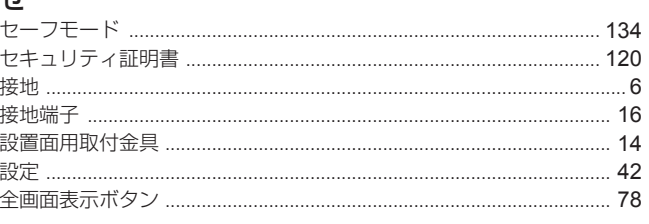

# そ<br>操作

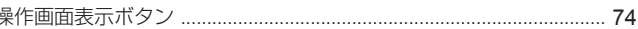

### $t<sub>1</sub>$

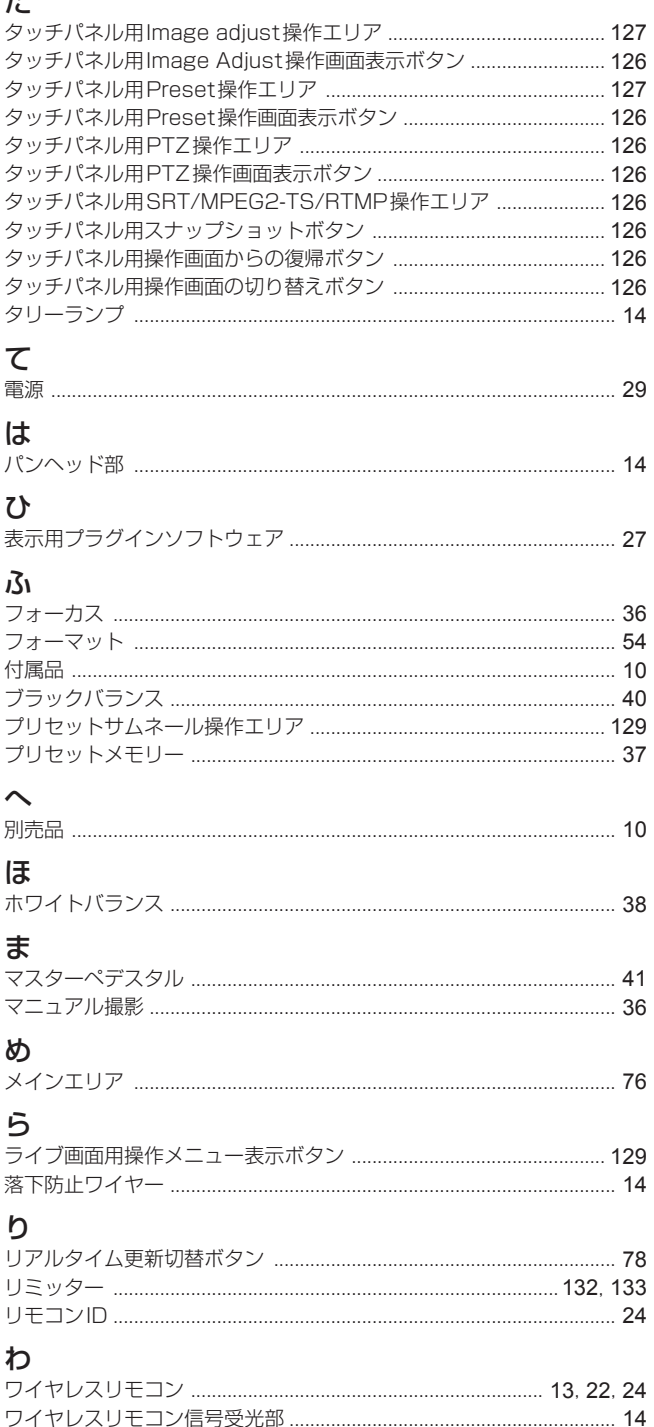

### パナソニック コネクト株式会社

〒571-8503 大阪府門真市松葉町2番15号 ☎ 0120-872-233

©Panasonic Connect Co., Ltd. 2022